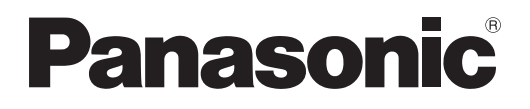

# **Manuel d'utilisation Manuel des fonctions**

**Projecteur à puce DLP™ Utilisation commerciale**

# **Modèle No. PT-DZ110XE PT-DS100XE PT-DW90XE**

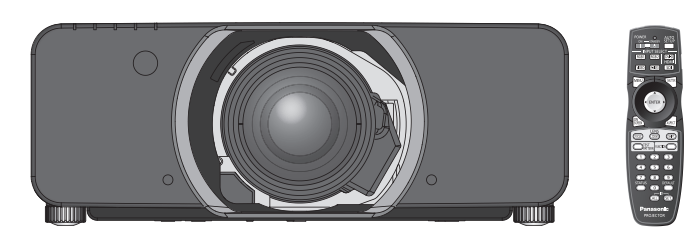

La lentille de projection est vendue séparément.

Merci d'avoir acheté un projecteur Panasonic.

J Avant toute utilisation de cet appareil, veuillez lire attentivement les instructions d'utilisationet conservez ce mode d'emploi afin de pouvoir vous y référer ultérieurement.

Avant d'utiliser votre projecteur, assurez-vous de lire la section « Précautions de sécurité » **(**Æ **[pages](#page-8-0) [9](#page-8-0) à [17\)](#page-16-0).**

TQBJ0342

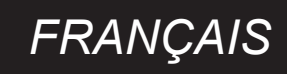

## <span id="page-1-0"></span>**Cher client Panasonic :**

Ce mode d'emploi vous donne toutes les informations nécessaires concernant l'utilisation de ce projecteur. Nous espérons qu'il vous aidera à utiliser au mieux votre nouveau produit, et que vous serez satisfait de votre Projecteur à puce DLP™ Panasonic. Le numéro de série se trouve au bas de l'appareil. Le noter dans l'espace prévu cidessous et conserver ce manuel pour le cas où des réparations seraient nécessaires à l'avenir.

## **Numéro de modèle :** PT-DZ110XE/PT-DS100XE/PT-DW90XE

## **Numéro de série :**

**AVERTISSEMENT :** CET APPAREIL DOIT ETRE RELIE A LA MASSE.

**AVERTISSEMENT :** Afin d'éviter des dommages qui risquent de causer un incendie ou des chocs électriques, ne pas exposer cet appareil à la pluie ou à l'humidité.

Décret 3 d'information sur le bruit des machines. GSGV, 18 janvier 1991 : Le niveau de pression sonore à la hauteur de I'opérateur est inférieur ou égal à 70 dB (A) selon ISO 7779.

#### **AVERTISSEMENT :**

- 1. Débrancher l'appareil de sa prise secteur lorsque celui-ci n'est pas utilisé pendant une longue période.
- 2. Pour prévenir tout risque d'électrocution, ne retirez pas le capot. Cet appareil ne contient aucune pièce réparable par l'utilisateur. Confiez les réparations à un technicien qualifié.
- 3. Ne pas retirer la goupille de mise à la terre de la fiche d'alimentation. Cet appareil est équipé d'une fiche d'alimentation de type mise à la terre à trois broches. Cette fiche ne s'adapte que sur une prise de secteur de type mise à la terre. Il s'agit d'une caractéristique de sécurité. S'il n'est pas possible d'insérer la fiche dans la prise, contacter un électricien. Ne pas invalider le but de la mise à la terre.

**2** - FRANÇAIS<br>
2 - FRANÇAIS<br>
2 - FRANÇAIS<br>
2 - FRANÇAIS<br>
2 - FRANÇAIS<br>
2 - FRANÇAIS<br>
2 - FRANÇAIS<br>
2 - FRANÇAIS<br>
2 - FRANÇAIS<br>
2 - FRANÇAIS **MISE EN GARDE : Afin d'assurer une compatibilité totale et un fonctionnement sans failles, veuillez**  respecter les consignes d'utilisation de l'appareil, qui recommandent l'utilisation du cordon d'alimentation fourni et de câbles d'interface à blindage pour toutes les connexions à votre ordinateur ou périphériques. En cas d'utilisation du port série pour commander le projecteur depuis un PC, vous devrez utiliser un câble à interface série RS-232C en option avec noyau en ferrite. Tout changement ou modification non autorisé à cet équipement annule l'autorité de faire fonctionner cet appareil.

**En accord avec la directive 2004/108/EC, article 9(2) Centre d'essais Panasonic Panasonic Service Europe, une division de Panasonic Marketing Europe GmbH Winsbergring 15, 22525 Hamburg, F.R. Allemagne**

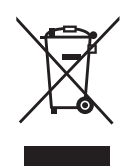

#### **Avis aux utilisateurs concernant la collecte et l'élimination des piles et des appareils électriques et électroniques usagés**

Apposé sur le produit lui-même, sur son emballage, ou figurant dans la documentation qui l'accompagne, ce pictogramme indique que les piles et appareils électriques et électroniques usagés doivent être séparés des ordures ménagères.

Fraction qui<br>
Fraction qui delectroniques<br>
Fraction de SCE.<br> *FRANCAIS* - 3<br> *FRANCAIS* - 3<br> **FRANCAIS** - 3<br> **FRANCAIS** - 3<br> **FRANCAIS** - 3<br> **FRANCAIS** - 3 Afin de permettre le traitement, la valorisation et le recyclage adéquats des piles et des appareils usagés, veuillez les porter à l'un des points de collecte prévus, conformément à la législation nationale en vigueur ainsi qu'aux directives 2002/96/CE et 2006/66/CE. En éliminant piles et appareils usagés conformément à la réglementation en vigueur, vous contribuez à prévenir le gaspillage de ressources précieuses ainsi qu'à protéger la santé humaine et l'environnement contre les effets potentiellement nocifs d'une manipulation

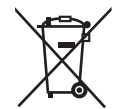

inappropriée des déchets. Pour de plus amples renseignements sur la collecte et le recyclage des piles et appareils usagés, veuillez vous renseigner auprès de votre mairie, du service municipal d'enlèvement des déchets ou du point de vente où vous avez acheté les articles concernés.

Le non-respect de la réglementation relative à l'élimination des déchets est passible d'une peine d'amende.

## **Pour les utilisateurs professionnels au sein de l'Union européenne**

Si vous souhaitez vous défaire de pièces d'équipement électrique ou électronique, veuillez vous renseigner directement auprès de votre détaillant ou de votre fournisseur.

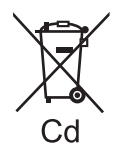

#### **Information relative à l'élimination des déchets dans les pays extérieurs à l'Union européenne**

Ce pictogramme n'est valide qu'à l'intérieur de l'Union européenne. Pour connaître la procédure applicable dans les pays hors Union Européenne, veuillez vous renseigner auprès des autorités locales compétentes ou de votre distributeur.

#### **Note relative au pictogramme à apposer sur les piles (voir les 2 exemples ci-contre)**

Le pictogramme représentant une poubelle sur roues barrée d'une croix est conforme à la réglementation. Si ce pictogramme est combiné avec un symbole chimique, il remplit également les exigences posées par la Directive relative au produit chimique concerné.

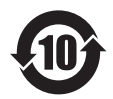

## **Informations concernant la protection de l'environnement à l'intention des utilisateurs chinois**

Ce symbole n'est valable qu'en Chine.

## **IMPORTANT : FICHE MOULÉE (GB seulement)**

## POUR VOTRE SÉCURITÉ, LISEZ ATTENTIVEMENT LE TEXTE SUIVANT.

Cet appareil est fourni avec une fiche secteur moulée à trois broches sûre et pratique. Un fusible de 13 ampères est fixé à cette fiche. Si le fusible doit être remplacé, veillez à ce que le nouveau fusible ait une valeur nominale de 13 ampères et qu'il soit approuvé par ASTA ou BSI à BS1362.

Assurez-vous que le corps du fusible porte bien la marque ASTA  $\circledast$  ou la marque BSI  $\circledast$ .

**FRANÇAIS**<br> **Example 1**<br> **Course** to the secture of the secture of the control<br> **Example 2**<br> **Assurez-vous qu**<br>
Si la fiche contries a été remplacé.<br> **Course du trace is a fiche secture of the secture of the secture of the** Si la fiche contient un couvercle de fusible amovible, veillez à bien le remettre en place une fois que le fusible a été remplacé. Si vous perdez le couvercle du fusible, la fiche ne doit pas être utilisée avant qu'un nouveau couvercle ait été mis en place. Vous pouvez acheter un couvercle de fusible de remplacement dans un centre technique agréé.

#### **Si la fiche secteur moulée s'avère incompatible avec les prises du secteur à domicile, il sera nécessaire de retirer le fusible et de sectionner la prise avant de la mettre au rebut en prenant toutes les précautions nécessaires. Si vous insérez la fiche sectionnée dans n'importe quelle prise de 13 ampères, vous risquerez un choc électrique grave.**

Si vous devez fixer une nouvelle fiche, respectez le code de câblage indiqué ci-dessous. En cas de doute, adressez-vous à un électricien qualifié.

#### **AVERTISSEMENT :** CET APPAREIL DOIT ETRE RELIE A LA TERRE.

**IMPORTANT :** Chaque fil conducteur peut être identifié par sa couleur suivant l'ordre suivant:

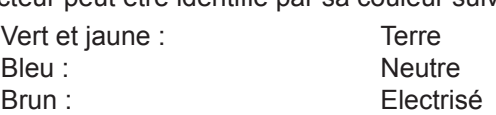

Comme les couleurs des fils du conducteur secteur de cet appareil peuvent ne pas correspondre aux marques colorées identifiant les bornes de votre fiche, procédez de la manière suivante.

> Le fil de couleur VERT ET JAUNE doit être raccordé à la borne de la fiche marquée de la lettre E ou du symbole de terre W ou colorée en VERT ou VERT ET JAUNE.

> Le fil de couleur BLEU doit être raccordé à la borne de la fiche marquée de la lettre N ou colorée en NOIR.

> Le fil de couleur BRUN doit être raccordé à la borne de la fiche marquée de la lettre L ou colorée en ROUGE.

Remplacement du fusible : Ouvrir le compartiment des fusibles à l'aide d'un tournevis puis remplacer le fusible.

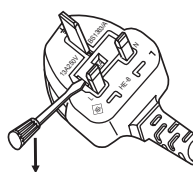

## **Avis important concernant la sécurité**

## **Taille réduite**

Tandis que la luminance est identique à celle de l'ancien modèle, la taille est réduite de moitié environ.

**Volume : Environ 120 litres** : PT-D10000E **Volume : Environ 60 litres** : PT-DZ110XE

## **Allongement du cycle de remplacement de la lampe**

Le cycle de remplacement de la lampe est plus long que celui du modèle existant.**(**Æ **[page 111\)](#page-110-0)**

**Environ 2 000 heures : PT-D10000E (lorsque quatre lampes sont utilisées)**

**Environ 3 000 heures : PT-DZ110XE (deux lampes, PUISSANCE LAMPE : [CHAUD])**

## **Réduction de l'alimentation de remplacement**

L'alimentation de remplacement est considérablement réduite par rapport au modèle existant.

> **Environ 25 W** : PT-D10000E **Environ 0,3 W** : PT-DZ110XE (MODE STANDBY : [ECO])

## J **Étapes rapides**

Pour plus de détails, consultez les pages correspondantes.

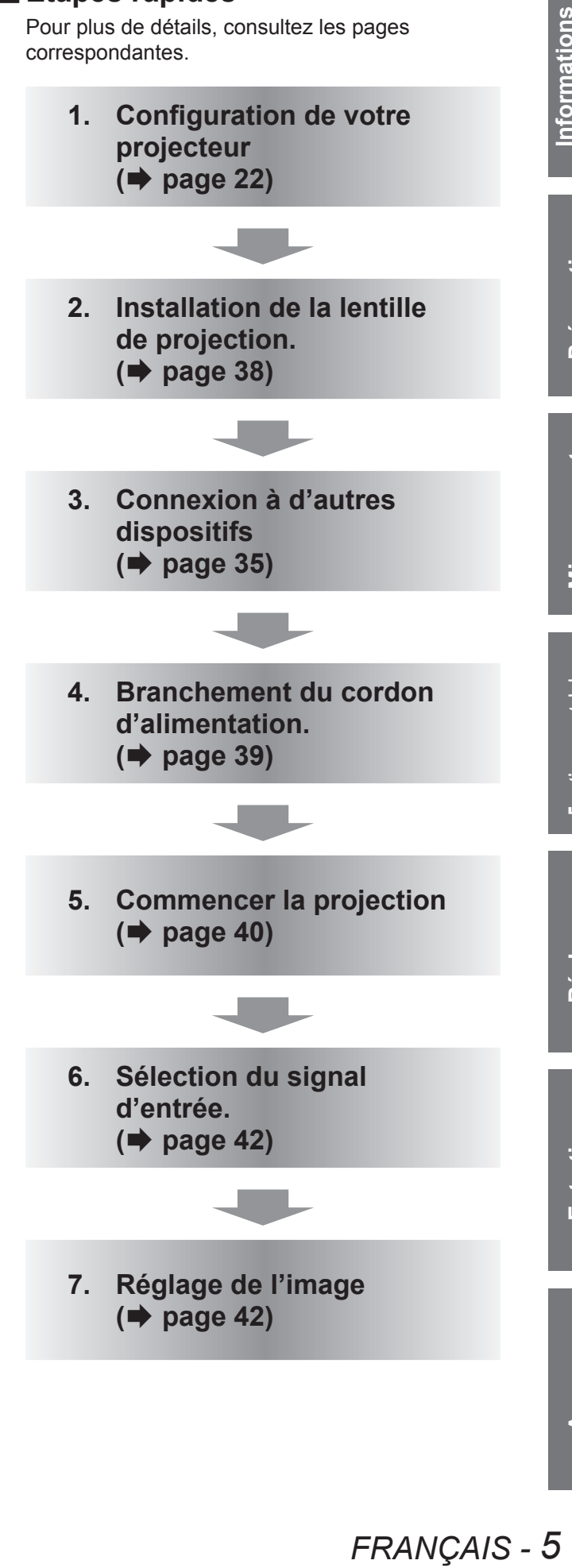

# **Sommaire**

## **[Información importante](#page-1-0)**

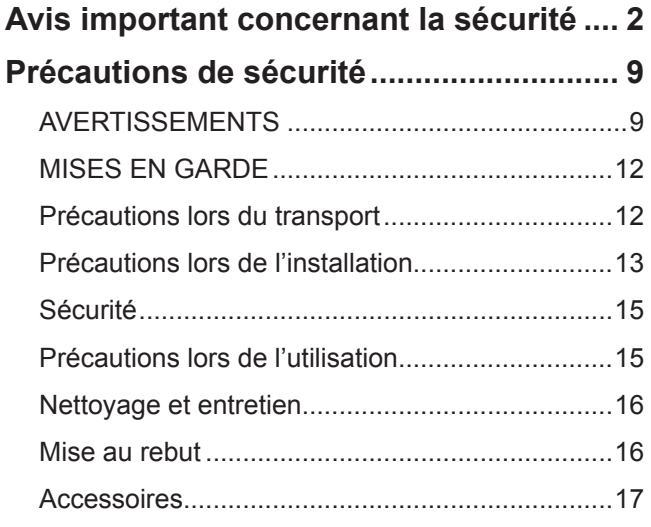

## **[Preparativos](#page-17-0)**

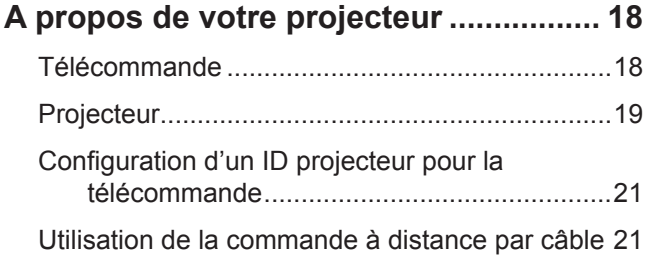

## **[Comienz](#page-21-1)o**

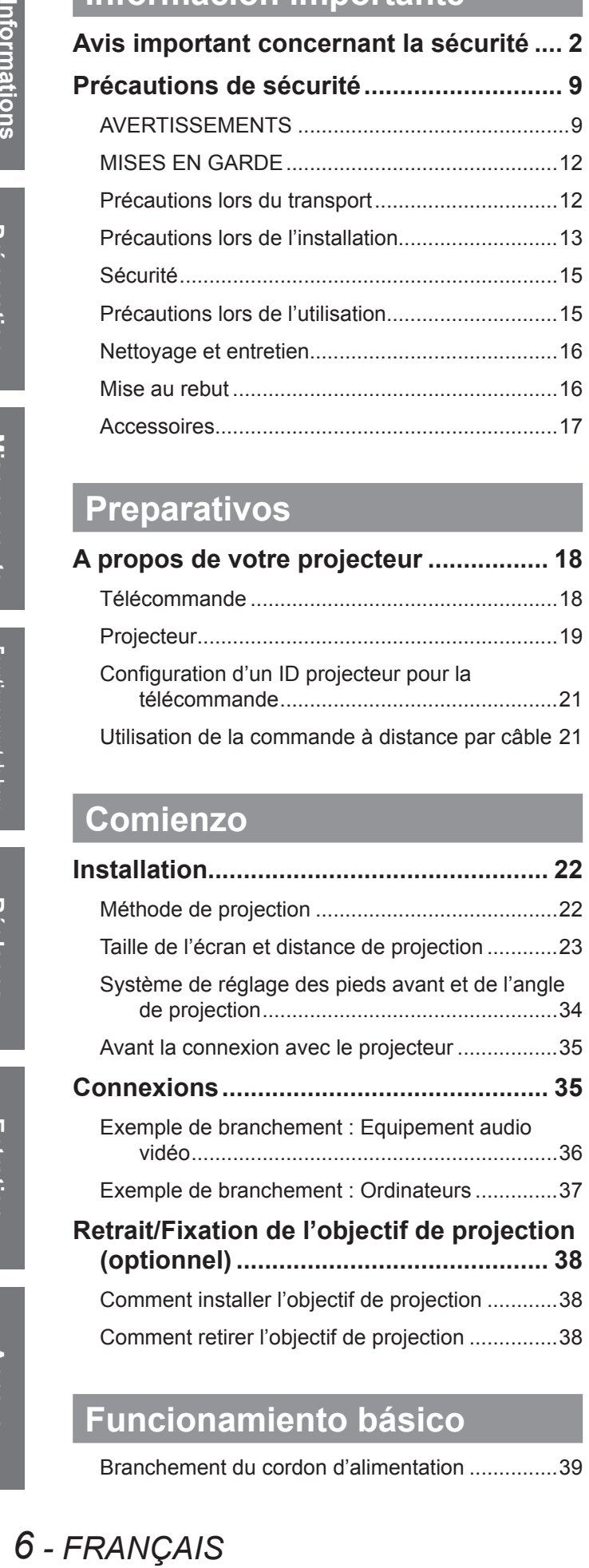

## **[Funcionamiento básic](#page-38-1)o**

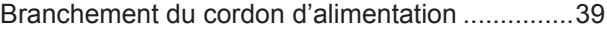

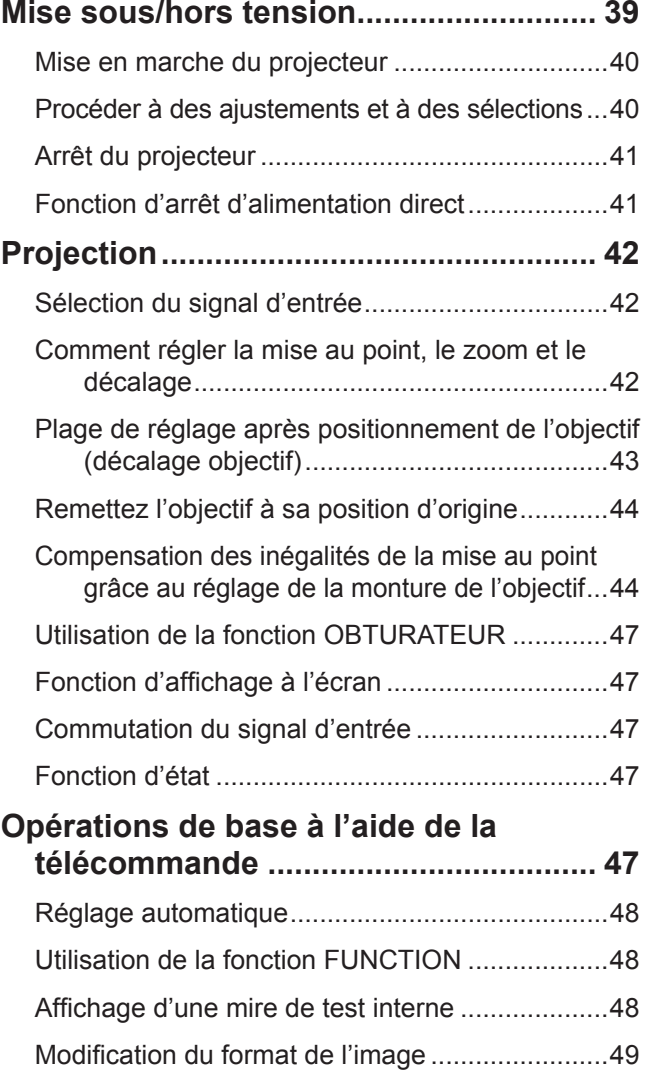

## **[Ajustes](#page-49-0)**

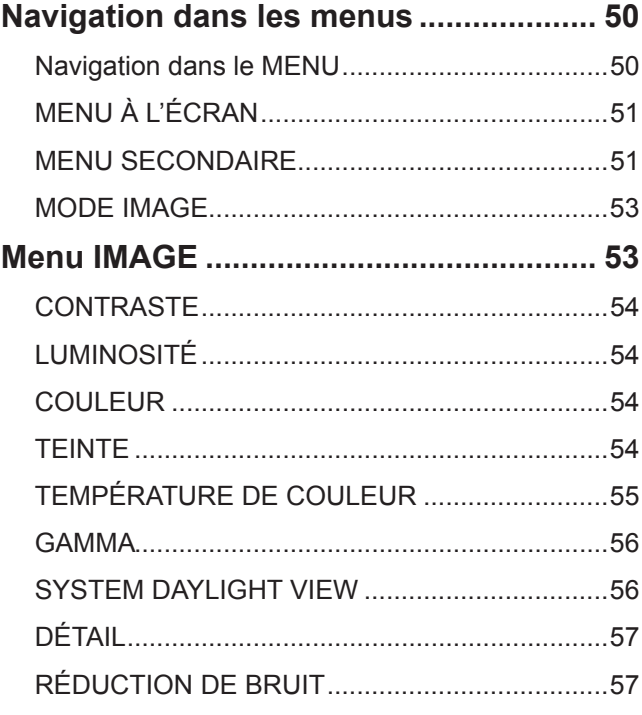

**Entretien**

Entretien

## **Sommaire**

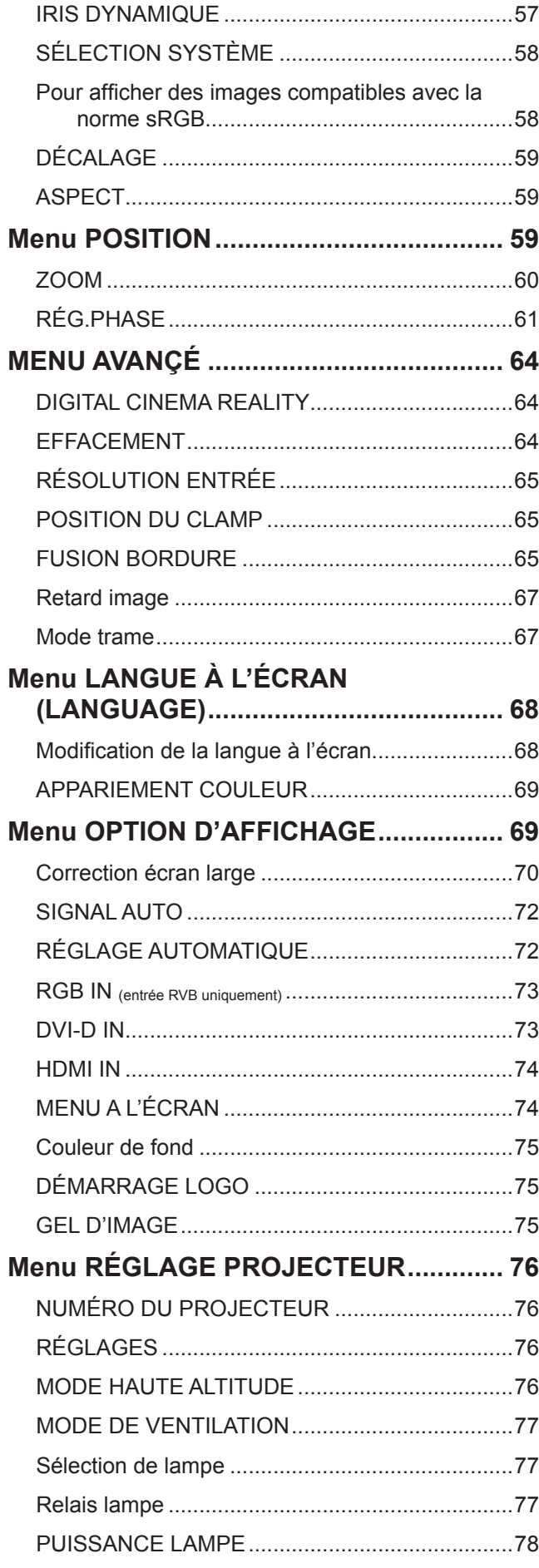

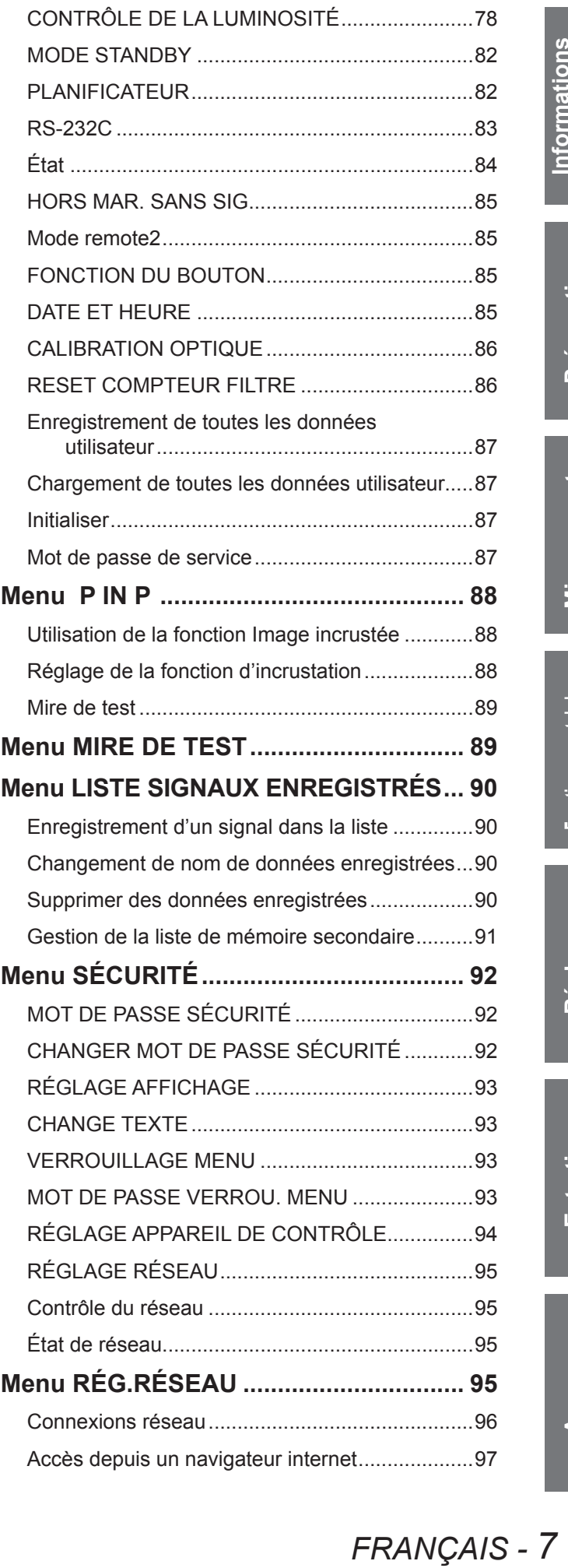

# Informations<br>importantes **importantes**

## **Sommaire**

## **[Mantenimiento](#page-107-0)**

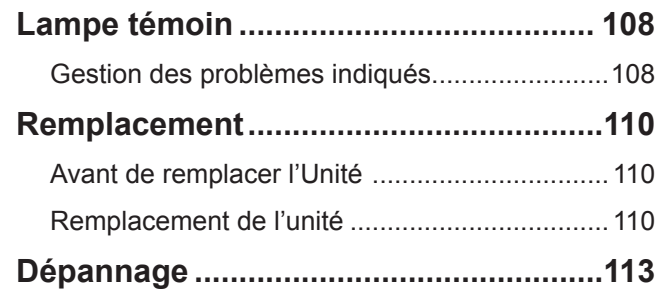

## **[Apéndice](#page-114-0)**

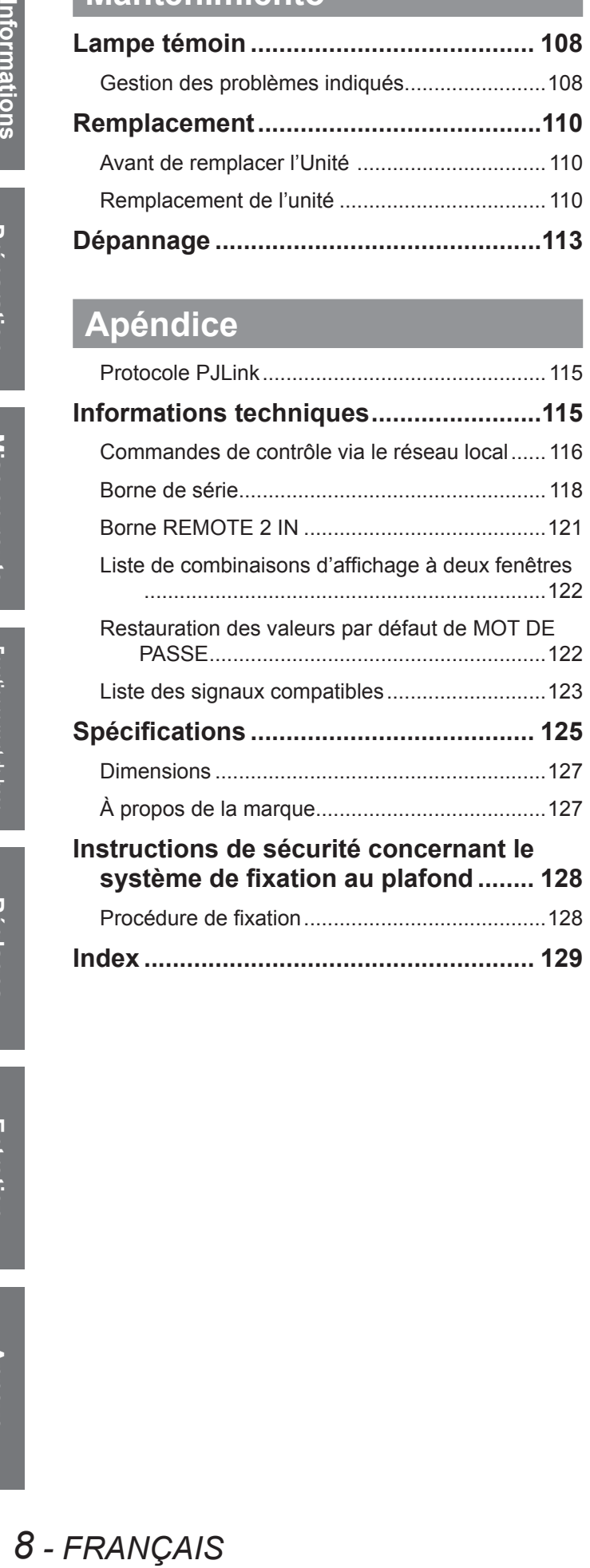

Informations<br>importantes **importantes**

# <span id="page-8-0"></span>**Précautions de sécurité**

## **AVERTISSEMENTS**

## **ALIMENTATION**

#### **La prise de courant ou le disjoncteur doivent être installés à proximité de l'appareil et doivent être d'accès facile en cas de problèmes. Si les problèmes suivants surviennent, coupez immédiatement l'alimentation électrique.**

Si l'on continue d'utiliser le projecteur dans ces conditions, cela peut entraîner un incendie ou des chocs électriques.

- Si des objets étrangers ou de l'eau pénètrent dans le projecteur, couper immédiatement l'alimentation électrique.
- Si le projecteur tombe ou si le cabinet est cassé, couper l'alimentation électrique.
- Si l'on remarque une émission de fumée, d'odeurs suspectes ou de bruits provenant du projecteur, couper l'alimentation électrique.

Veuillez contacter un centre technique agréé pour des réparations et ne pas tenter de réparer le projecteur vousmême.

#### **Pendant un orage, ne pas toucher le projecteur ou le câble.**

Il y a risque d'électrocution.

#### **Faire attention à ne pas endommager le cordon d'alimentation.**

Si le cordon d'alimentation est endommagé, cela peut entraîner un incendie et des chocs électriques.

- $\bullet$  Ne pas endommager le cordon d'alimentation, ne pas le modifier, ne pas le placer sous des objets lourds, ne pas le chauffer, ne pas le placer près d'objets chauffants, ne pas le tordre, ne pas le plier ou le tirer excessivement et ne pas le rouler en boule.
- Si le cordon d'alimentation est endommagé, le faire réparer par un centre technique agréé.

#### **Insérez la prise d'alimentation fermement dans la prise de courant.**

- Si la fiche n'est pas complètement insérée, cela peut entraîner des chocs électriques ou la faire surchauffer.
- $\bullet$  Ne pas utiliser un câble électrique autre que celui fourni.
- Ne pas utiliser le cordon électrique pour d'autres appareils électriques.
- Si la fiche est endommagée ou la plaque de la prise desserrée, celles-ci ne doivent pas être utilisées.

#### **Nettoyer la prise d'alimentation régulièrement afin d'éviter toute accumulation de poussière.**

Le fait de ne pas respecter ces consignes peut entraîner un incendie.

- z Si de la poussière s'accumule sur la fiche du cordon d'alimentation, l'humidité peut endommager l'isolant.
- Si le projecteur n'est pas utilisé pendant une période prolongée, débrancher la fiche du cordon d'alimentation de la prise de courant.

Débrancher la fiche du cordon d'alimentation de la prise de courant et l'essuyer régulièrement avec un tissu sec.

#### **Ne pas manipuler la prise d'alimentation avec les mains mouillées.**

Cela peut entraîner des chocs électriques.

#### **Ne pas surcharger la prise murale.**

Si l'alimentation est surchargée (par exemple, par l'utilisation de trop d'adaptateurs), cela risque de faire surchauffer le projecteur et peut entraîner un incendie.

## **LORS DE L'UTILISATION/INSTALLATION**

#### **Ne pas placer de récipient contenant du liquide sur le projecteur.**

Si de l'eau se renverse sur le projecteur ou pénètre dans celui-ci, il y aura risque d'incendie ou d'électrocution. Si de l'eau entre à l'intérieur du projecteur, entrer en contact avec un centre technique agréé.

#### **Ne pas placer le projecteur sur des matériaux comme un tapis ou du tissu éponge.**

Cela peut provoquer une surchauffe du projecteur, pouvant entraîner des brûlures, un incendie ou endommager le projecteur.

#### **Endroits humides ou poussiéreux ou dans des endroits où le projecteur peut entrer en contact avec des fumées grasses ou de la vapeur.**

**FRANÇAIS - 9**<br> **FRANCONS**<br>
FRANCONS<br>
FRANCONS<br>
FRANCONS<br>
FRANCONS<br>
FRANCONS<br>
FRANCONS<br>
FRANCONS<br>
FRANCONS<br>
FRANCONS<br>
FRANCONS<br>
FRANCONS L'utilisation du projecteur dans de telles conditions peut causer un incendie, des chocs électriques ou une détérioration du boîtier en plastique. Une détérioration du plastique risquerait en effet d'entraîner une chute du projecteur en cas d'installation au plafond.

#### **Ne pas installer ce projecteur dans un endroit qui n'est pas assez résistant pour supporter le poids du projecteur ou sur une surface en pente ou instable.**

Cela peut faire tomber le projecteur ou le faire basculer, ce qui peut entraîner des dommages ou des blessures.

#### **Ne pas placer un autre projecteur ou d'autres objets lourds sur le projecteur.**

Cela peut déséquilibrer le projecteur et le faire tomber, ce qui peut entraîner des dommages ou des blessures. Le projecteur sera endommagé ou déformé.

#### **Demander à un technicien qualifié d'installer le projecteur par exemple s'il est installé au plafond.**

Si l'installation n'est pas faite correctement, cela peut entraîner des blessures ou des accidents, comme des chocs électriques.

- $\bullet$  Ne pas utiliser un support de montage au plafond qui n'est pas agréé.
- z Veillez à utiliser le câble auxiliaire fourni avec un boulon à œil comme mesure de sécurité supplémentaire pour éviter que le projecteur tombe. (Installer dans un endroit différent au support de montage au plafond.)

#### **Ne pas obstruer les orifices d'entrée et de sortie d'air.**

Cela risque de faire surchauffer le projecteur, et causer un incendie ou endommager le projecteur.

- $\bullet$  Ne pas installer le projecteur dans des endroits étroits, mal ventilés tels que des placards ou des étagères.
- $\bullet$  Ne pas placer le projecteur sur du tissu ou du papier, ces matériaux peuvent être aspirés dans l'orifice d'entrée d'air.

#### **Ne pas placer les mains ou autres objets près de l'orifice de sortie d'air.**

Cela peut entraîner des brûlures ou abîmer vos mains ou d'autres objets.

 $\bullet$  De l'air chaud sort par l'orifice de sortie d'air. Nepas placer les mains ou le visage ou des objets incapables de supporter la chaleur près de l'orifice de sortie d'air.

#### **Ne pas exposer vos yeux et votre peau aux faisceaux lumineux émis depuis l'objectif du projecteur lors de son utilisation.**

Cela peut entraîner des brûlures ou une perte de la vue.

- z Une lumière intense est émise par l'objectif du projecteur. Ne pas exposer vos yeux ou vos mains directement à cette lumière.
- Veiller particulièrement à ce que les enfants ne regardent pas dans l'objectif. En outre, éteindre le projecteur et le débrancher si vous vous en éloignez.

#### **Ne pas insérer d'objets étrangers dans le projecteur.**

Cela peut entraîner un incendie ou des chocs électriques.

 $\bullet$  Ne pas insérer d'objets métalliques ou inflammables dans le projecteur ou les faire tomber dessus.

#### **Ne jamais entreprendre de modification quelconque ou le démontage du projecteur.**

Des hautes tensions peuvent entraîner un incendie ou des chocs électriques.

• Pour toute inspection, réglage ou réparation, s'adresser à un centre technique agréé.

#### **Ne pas projeter une image avec l'objectif fourni installé.**

Cela peut entraîner un incendie ou des chocs électriques.

#### **Lors du remplacement de la lampe, ne touchez pas le ventilateur avec les doigts ou une autre partie de votre corps.**

Sinon, vous risqueriez de vous blesser.

## **ACCESSOIRES**

#### **Ne pas utiliser ou manipuler les piles de manière inappropriée, se référer à ce qui suit.**

Sinon, cela peut entraîner des brûlures, les piles risquent de fuir, de surchauffer, d'exploser ou de prendre feu.  $\bullet$  Utiliser uniquement les piles spécifiées.

- $\bullet$  Utilisez des piles au manganèse, mais pas de piles rechargeables.
- $\bullet$  Ne pas démonter des piles à anode sèche.
- $\bullet$  Ne pas chauffer les piles ou ne pas les mettre dans de l'eau ou au feu.
- Veiller à ce que les bornes + et des piles n'entrent pas en contact avec des objets métalliques tels que colliers ou épingles à cheveux.
- Ne pas ranger les piles avec des objets métalliques.
- Ranger les piles dans un sac en plastique, et ne pas les ranger à proximité d'objets métalliques.
- z Lorsqu'on insère les piles, veiller à ce que les polarités (+ et -) soient bien respectées.
- $\bullet$  Ne pas utiliser une pile neuve avec une ancienne, ni mélanger différents types de piles.
- $\bullet$  Ne pas utiliser des piles dont le revêtement externe s'écaille ou a été retiré.
- $\bullet$  Retirer les piles usées de la télécommande au plus vite.
- $\bullet$  Isoler la pile à l'aide d'un ruban ou autre matériau similaire avant de la mettre au rebut.

## *10 - FRANÇAIS*

#### **Ne pas laisser la pile AA/R6 à portée des enfants.**

- La pile peut entraîner des blessures corporelles si elle est avalée.
- Si elle est avalée, consulter un médecin immédiatement.

# **FRANÇAIS - 11**<br> **FRANÇAIS - 11**<br> **FRANÇAIS - 11**<br> **FRANÇAIS - 11**<br> **FRANÇAIS - 11 Si le fluide de la pile fuit, ne pas le toucher à mains nues et prendre les mesures suivantes le cas échéant.**

- $\bullet$  Si du fluide de pile touche votre peau ou un vêtement, cela peut entraîner une inflammation cutanée ou des blessures. Rincer à l'eau claire et consulter un médecin immédiatement.
- Si du fluide de pile entre en contact avec vos yeux, cela peut entraîner une perte de la vue. Dans ce cas, ne pas se frotter les yeux. Rincer à l'eau claire et consulter un médecin immédiatement.

#### **Ne pas démonter la lampe.**

Si la lampe se casse, cela risque d'entraîner des blessures.

#### **Remplacement de la lampe**

La lampe a une pression interne élevée. Si elle est manipulée incorrectement, une explosion et de graves blessures ou des accidents peuvent s'ensuivre.

- Le remplacement de la lampe ne doit être effectué que par un technicien qualifié.
- La lampe peut facilement exploser si elle est heurtée contre des objets durs ou si on la laisse tomber.
- z Avant de remplacer la lampe, veiller à débrancher la fiche du cordon d'alimentation de la prise de courant. Il y a risque d'électrocution ou d'explosion.
- $\bullet$  Lors du remplacement de la lampe, la laisser refroidir pendant au moins une heure avant de la manipuler, sinon il y a des risques de brûlures.

#### **Ne pas laisser des enfants ou des animaux domestiques toucher la télécommande.**

 $\bullet$  Après avoir utilisé la télécommande, la ranger hors de portée des enfants ou des animaux domestiques.

#### **Gardez les vis et les rondelles plates jointes hors de portée des bébés et des jeunes enfants.**

- Si un bébé avale une vis par inadvertance, cela peut l'affecter considérablement.
- Si un bébé semble avoir avalé une vis, consultez immédiatement un médecin.

## <span id="page-11-0"></span>**MISES EN GARDE**

## **ALIMENTATION**

#### **Lors du débranchement du cordon d'alimentation, assurez-vous de tenir la prise et le connecteur d'alimentation.**

Si vous tirez sur le cordon d'alimentation lui-même, il sera endommagé et cela peut causer un incendie, des courts-circuits ou des chocs électriques sérieux.

**Si vous n'utilisez pas le projecteur pendant une longue période de temps, débrancher la fiche du cordon d'alimentation de la prise de courant et retirer les piles de la télécommande.**

#### **Débrancher la fiche du cordon d'alimentation de la prise de courant avant d'effectuer tout nettoyage.**

Sinon cela peut causer des chocs électriques.

## **LORS DE L'UTILISATION/INSTALLATION**

#### **Ne pas peser de tout son poids sur ce projecteur.**

Vous risquez de tomber ou le projecteur peut casser ce qui peut causer des blessures.

• Veiller tout particulièrement à ce que les enfants ne se tiennent pas debout ou ne s'assevent pas sur le projecteur.

#### **Ne pas utiliser le projecteur dans des lieux extrêmement chauds.**

Cela peut entraîner la détérioration du boîtier externe ou des composants internes ou un incendie. z Soyez particulièrement vigilant(e) dans des lieux exposés à la lumière solaire directe ou à proximité d'un four.

#### **Débrancher toujours tous les câbles avant de déplacer le projecteur.**

Le fait de déplacer le projecteur avec des câbles branchés peut endommager les câbles, ce qui pourrait causer un incendie ou des chocs électriques.

#### **Ne placez pas vos mains dans les orifices à côté de la lentille optique, tandis que vous déplacez la lentille.**

Le fait de ne pas respecter cette consigne peut entraîner des blessures corporelles.

## **ACCESSOIRES**

#### **Ne pas utiliser l'ancienne lampe.**

Cela risque d'entraîner une explosion de la lampe.

#### **Si la lampe s'est cassée, ventiler immédiatement la pièce. Ne pas toucher ni approcher le visage des morceaux cassés.**

Le non respect de cette consigne peut entraîner l'absorption du gaz par l'utilisateur. Ce gaz se dégage lorsque la lampe est cassée et il contient presque autant de mercure qu'une lampe fluorescente, de plus les morceaux cassés peuvent provoquer des blessures.

- Si vous pensez avoir inhalé du gaz ou que du gaz a pénétré dans votre bouche ou dans vos yeux, contactez un médecin immédiatement.
- $\bullet$  S'adresser au revendeur pour le remplacement de la lampe et l'inspection de l'intérieur du projecteur.

## **Précautions lors du transport**

Lors du transport du projecteur ou de son déplacement, assurez-vous que le couvercle de l'objectif est toujours en place, et retirez-en la lentille. Veuillez prendre soin de les tenir à l'écart des vibrations et des impacts, le projecteur et la lentille sont fabriqués avec précision et sont susceptibles d'être endommagés facilement. Lors du transport du projecteur, ne pas porter le système de réglage des pieds, mais le placer dans sa sacoche. Veuillez ne le porter qu'au niveau de sa base, sans toucher ses autres parties ou surfaces, car cela entraînera des dysfonctionnements.

## <span id="page-12-0"></span>**Précautions lors de l'installation**

 **Après avoir retiré l'objectif de projection, installez l'éponge à poussière fixée au projecteur.**

Si l'éponge à poussière n'est pas installée, de la poussière s'accumulera à l'intérieur et entraînera quelques problèmes.

## **NE PAS UTILISER LE PROJECTEUR DANS LE CONDITIONS SUIVANTES.**

z **Ne pas utiliser le projecteur en extérieur.**

Le projecteur a été conçu pour une utilisation en intérieur uniquement.

- $\bullet$  Ne pas soumettre le projecteur à des vibrations ou des chocs. Si le projecteur est installé dans un lieu où des vibrations sont transmises ou s'il est monté dans une voiture ou un bateau, les vibrations ou les impacts endommageront les pièces internes, entraînant une panne. Installer le produit dans un lieu sans vibrations et impacts.
- Éviter d'installer le projecteur dans des lieux sujets à des changements de température brusques, **comme à proximité d'un climatiseur ou d'un matériel d'éclairage.** Cela entraînerait des dysfonctionnements ou la durée de vie de la lampe serait raccourcie. Voir [« ■VoYANT TEMP » à la page 108](#page-107-0).
- z **Éviter d'installer le projecteur près de lignes électriques à haute tension ou près de moteurs.** Le projecteur sera exposé à des interférences s'il est installé à proximité de lignes électriques haute tension ou de sources d'alimentation.
- **FRANÇAIS**<br> **FRANCONSERVINGS**<br> **FRANCONSERVINGS**<br> **FRANCONS**<br> **FRANCONS**<br> **FRANCONS**<br> **FRANCONS**<br> **FRANCONS**<br> **FRANCONS**<br> **FRANCONS**<br> **FRANCONS**<br> **FRANCONS**<br> **FRANCONS**<br> **FRANCONS**<br> **FRANCONS**<br> **FRANCONS**<br> **13** z **Ne pas installer le projecteur à une altitude supérieure à 2 700 m (8 858 pi).** Si le projecteur est utilisé à une altitude allant de 1 400 à 2 700 m (4 593 - 8 858 pi.) au-dessus du niveau de la mer, réglez l'option **[MODE HAUTE ALTITUDE]** sur **[OUI]**. Si le projecteur est utilisé à une altitude de moins de 1 400 m (4 593 pi.) au-dessus du niveau de la mer, réglez l'option **[MODE HAUTE ALTITUDE]** sur **[NON]**.

Sinon, cela entraînera des dysfonctionnements ou la durée de vie de la lampe ou d'autres composants sera raccourcie.

z **Lors de l'installation et de l'utilisation du projecteur à un angle qui dépasse 30 ° à la verticale, réglez sur [MODE DE VENTILATION].**

Sinon, cela entraînera des dysfonctionnements ou la durée de vie de la lampe ou d'autres composants sera raccourcie.

## **MISE AU POINT DE L'OBJECTIF**

Ne pas régler la mise au point de l'objectif dans la période initiale après la mise en service du projecteur. L'objectif du projecteur à clarté élevée est affecté sur le plan thermique par l'éclairage de la source de lumière, ce qui déstabilise la mise au point immédiatement après la mise en route. Veuillez laisser un temps de chauffe d'au moins 30 minutes avant de régler la mise au point de l'objectif.

## **VEILLEZ A FAIRE APPEL A UN TECHNICIEN SPECIALISE LORS DE L'INSTALLATION DU PROJECTEUR AU PLAFOND.**

Si le projecteur doit être installé au plafond, acheter en option un système de fixation au plafond (Pour plafond élevé : ET-PKD310H, pour plafond bas : ET-PKD310S). Veuillez appeler un technicien spécialisé ou contactez un centre technique agréé pour l'installation.

## **Précautions lors de l'installation du projecteur 1**

- Lors de l'installation et de l'utilisation du projecteur avec une méthode autre que l'installation au sol à l'aide d'un pied réglable, fixez-le avec les 5 vis de montage au plafond (illustrées dans la figure). (diamètre de vis : M6, profondeur de taraudage à l'intérieur de l'ensemble : 8 mm)
- z Prévoyez un espace d'au moins 5 mm entre la base du projecteur et la surface d'installation en insérant des entretoises (métalliques), etc. entre eux.
- Il est possible de retirer les pieds réglables s'ils ne sont pas obligatoires pour l'installation. Toutefois, n'utilisez pas les orifices de vis pour fixer le projecteur. Ne serrez pas les autres vis, etc. dans les orifices de vis pour les pieds réglables.

Cela risquerait d'endommager l'ensemble.

Lors de la réinstallation des pieds réglables après les avoir retirés, notez que les pieds arrière et avant sont de longueurs différentes.

(les vis plus longues sont pour les pieds avant Longueur de vis du pied avant : 65 mm, longueur de vis du pied arrière : 23 mm)

• Lors de l'installation du projecteur avec une méthode autre que l'installation au sol, n'ajustez pas son angle d'inclinaison avec les pieds réglables. Cela risquerait d'endommager l'ensemble.

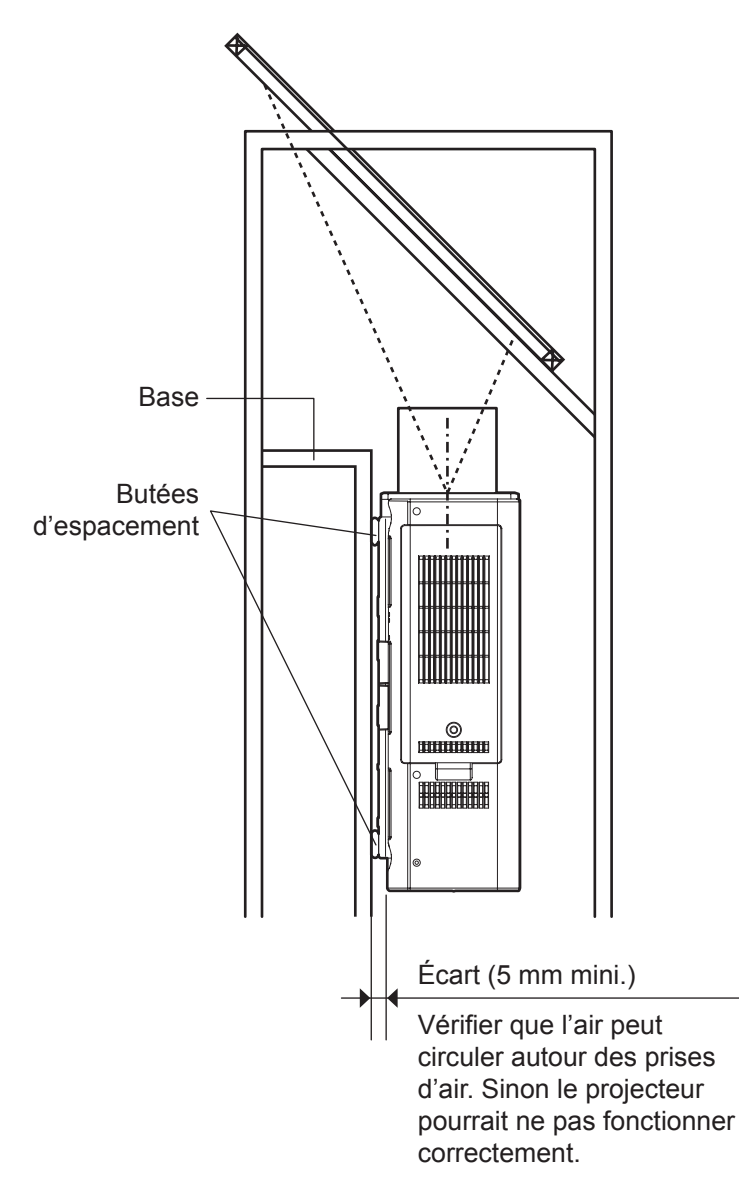

Vis pour le montage au plafond (M6)

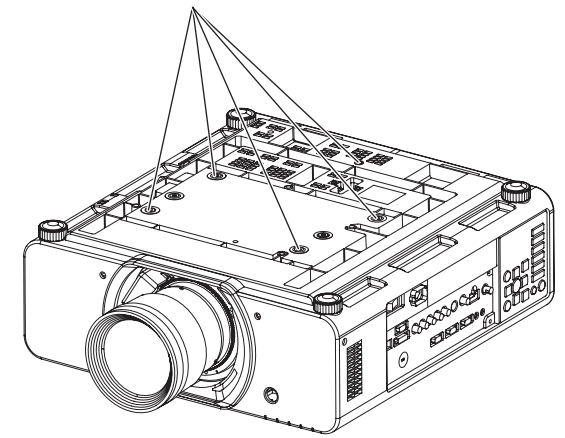

## <span id="page-14-0"></span>**Précautions lors de l'installation des projecteurs 2**

• Si le projecteur est utilisé dans un espace limité, il est nécessaire d'avoir un système de climatisation ou de ventilation et de laisser un espace de ventilation suffisant à l'arrière et sur les deux côtés du projecteur.

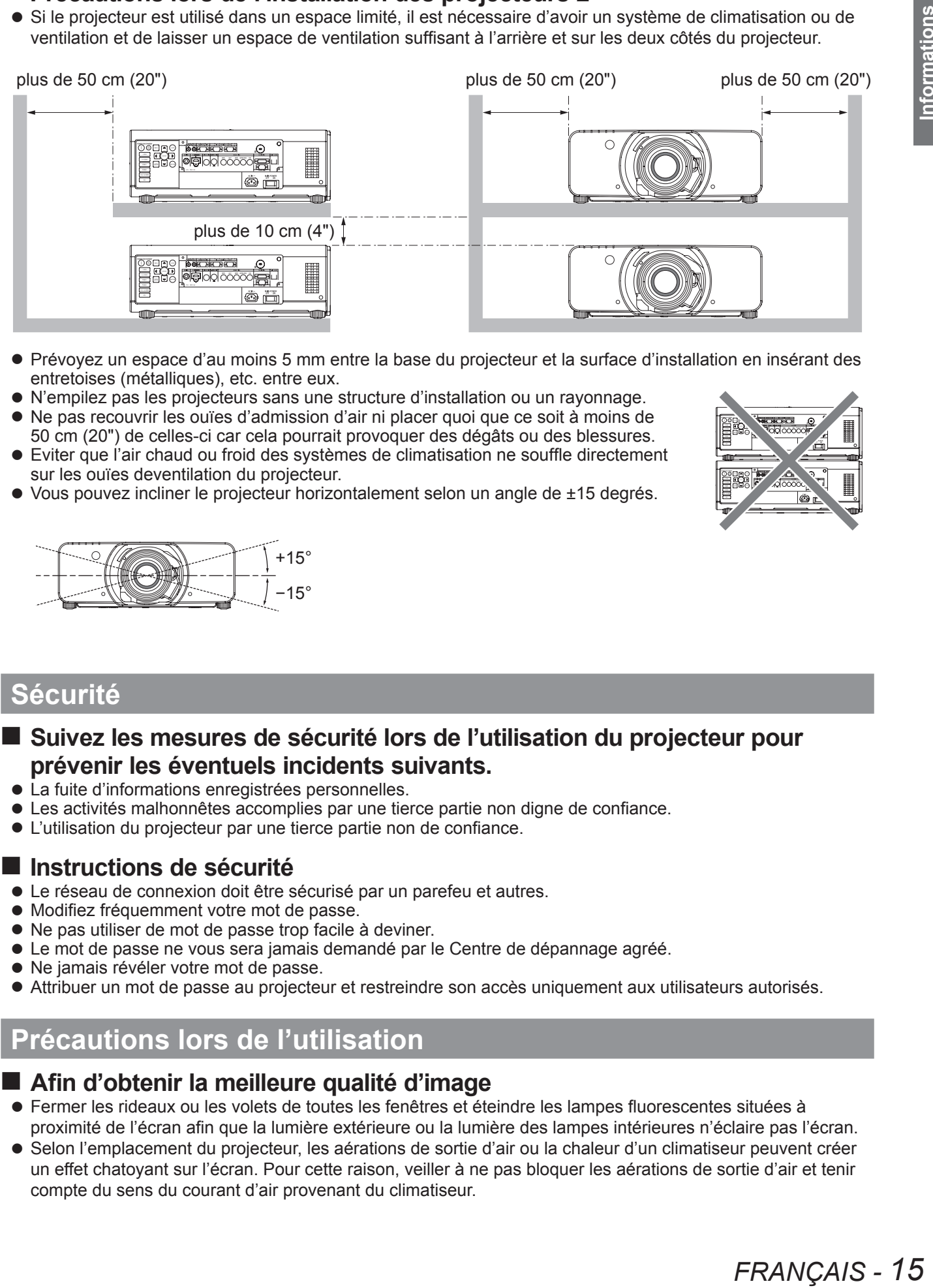

- z Prévoyez un espace d'au moins 5 mm entre la base du projecteur et la surface d'installation en insérant des entretoises (métalliques), etc. entre eux.
- z N'empilez pas les projecteurs sans une structure d'installation ou un rayonnage.
- z Ne pas recouvrir les ouïes d'admission d'air ni placer quoi que ce soit à moins de 50 cm (20") de celles-ci car cela pourrait provoquer des dégâts ou des blessures.
- z Eviter que l'air chaud ou froid des systèmes de climatisation ne souffle directement sur les ouïes deventilation du projecteur.
- Vous pouvez incliner le projecteur horizontalement selon un angle de ±15 degrés.

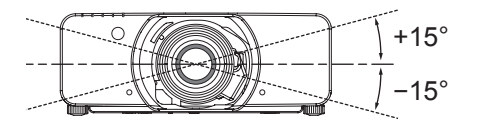

## **Sécurité**

## **Suivez les mesures de sécurité lors de l'utilisation du projecteur pour prévenir les éventuels incidents suivants.**

- La fuite d'informations enregistrées personnelles.
- $\bullet$  Les activités malhonnêtes accomplies par une tierce partie non digne de confiance.
- $\bullet$  L'utilisation du projecteur par une tierce partie non de confiance.

## **Instructions de sécurité**

- $\bullet$  Le réseau de connexion doit être sécurisé par un parefeu et autres.
- $\bullet$  Modifiez fréquemment votre mot de passe.
- Ne pas utiliser de mot de passe trop facile à deviner.
- $\bullet$  Le mot de passe ne vous sera jamais demandé par le Centre de dépannage agréé.
- $\bullet$  Ne jamais révéler votre mot de passe.
- $\bullet$  Attribuer un mot de passe au projecteur et restreindre son accès uniquement aux utilisateurs autorisés.

## **Précautions lors de l'utilisation**

## **Afin d'obtenir la meilleure qualité d'image**

- $\bullet$  Fermer les rideaux ou les volets de toutes les fenêtres et éteindre les lampes fluorescentes situées à proximité de l'écran afin que la lumière extérieure ou la lumière des lampes intérieures n'éclaire pas l'écran.
- Selon l'emplacement du projecteur, les aérations de sortie d'air ou la chaleur d'un climatiseur peuvent créer un effet chatoyant sur l'écran. Pour cette raison, veiller à ne pas bloquer les aérations de sortie d'air et tenir compte du sens du courant d'air provenant du climatiseur.

## <span id="page-15-0"></span>**Ne pas toucher les surfaces de la protection d'objectif avec les mains nues.**

Si la surface de l'objectif ou de la protection de l'objectif présente des traces de doigt ou d'autres traces, cellesci sont agrandies et projetées à l'écran. Veuillez installer la protection de l'objectif sur le projecteur quand vous ne l'utilisez pas.

#### ■ Ne pas déplacer le projecteur en fonctionnement, ni le soumettre à des **vibrations ou des chocs.**

La durée de vie de ses composants internes serait raccourcie.

- Ce projecteur est équipé d'une lampe au mercure sous haute pression, **dont les principales caractéristiques sont.**
	- La luminosité de la lampe diminuera au fil du temps.
	- $\bullet$  Les chocs et éclats risquent d'endommager ou de réduire la durée de vie de la lampe.
	- $\bullet$  Dans de rares situations, elle peut exploser rapidement après la première utilisation.
	- z Les risques d'explosion augmentent si la lampe est utilisée après la date à laquelle elle est supposée être remplacée.
	- Si la lampe explose, le gaz qu'elle contient se libère sous forme de fumée.
	- $\bullet$  La durée de vie d'une lampe à mercure varie selon la lampe spécifique ou les conditions d'utilisation.
	- En particulier, le fait de la mettre fréquemment sous tension et hors tension et/ou de manière répétitive ainsi que de l'utiliser pendant 10 heures d'affilée affectera considérablement sa durée de vie. Prévoir une lampe de remplacement.
	- La détérioration de la lampe s'accélère lorsqu'elle est utilisée en continu pendant 22 heures ou plus. La détérioration de la lampe suite à une utilisation continue peut être réduite en utilisant la fonction «LAMP RELAY».

## **Connexion à un appareil externe**

Lors de la connexion du projecteur à un ordinateur ou un appareil externe, utiliser le cordon d'alimentation fourni avec l'appareil en question et un câble d'interface blindé disponible sur le marché.

## **Composants optiques**

Il peut être nécessaire de remplacer les composants optiques comme des affichages à cristaux liquides et des plaques polarisantes en moins d'un an si le projecteur est utilisé dans un environnement à haute température ou très poussiéreux, en contact avec des fumées grasses ou de tabac. Pour plus de détails, veuillez contacter votre revendeur.

## **Puces DLP**

Les puces DLP sont fabriquées à l'aide d'une technologie de très haute précision. Veuillez noter qu'en de rares cas, des pixels peuvent manquer ou être toujours allumés, mais il ne s'agit pas d'un dysfonctionnement. Veuillez noter que l'orientation d'un faisceau laser sur la surface de l'objectif peut endommager l'élément DMD.

## **Nettoyage et entretien**

## **Demander à un centre technique agréé de nettoyer l'intérieur du projecteur au moins une fois par an.**<br>S'il n'est pas nettoyé et que de la poussière s'accumule à l'intérieur du projecteur, cela peut causer un incendie

ou des problèmes de fonctionnement. Il est recommandé de nettoyer l'intérieur du projecteur avant l'arrivée de la saison humide.

Demander au centre technique agréé le plus proche de nettoyer le projecteur lorsque cela est requis.

- Se renseigner auprès du centre technique agréé pour le coût du nettoyage.
- z **Veillez à débrancher la prise d'alimentation de la prise de courant avant un nettoyage.** z **Utilisez un chiffon doux et sec pour nettoyer le boîtier.** Utilisez un chiffon doux humidifié dans de l'eau chaude pour éliminer la graisse. Ne pas utiliser de solvant
- comme du benzène, du diluant et de l'alcool, de détergent pour cuisine ou de chiffon imbibé de produit<br>chimique. Sinon, le boîtier externe se déformera et la peinture risque de s'écailler.<br>● Ne nettoyez pas la surface de
- Si de la poussière adhère à l'objectif, elle sera grossie et projetée à l'écran. Essuyez-la avec un chiffon doux et propre.

## **Mise au rebut**

Pour connaître la procédure applicable, veuillez vous renseigner auprès des autorités locales compétentes ou de votre distributeur.

## <span id="page-16-0"></span>**Accessoires**

Vérifier que tous les accessoires présentés ci-dessous ont été inclus avec votre projecteur.

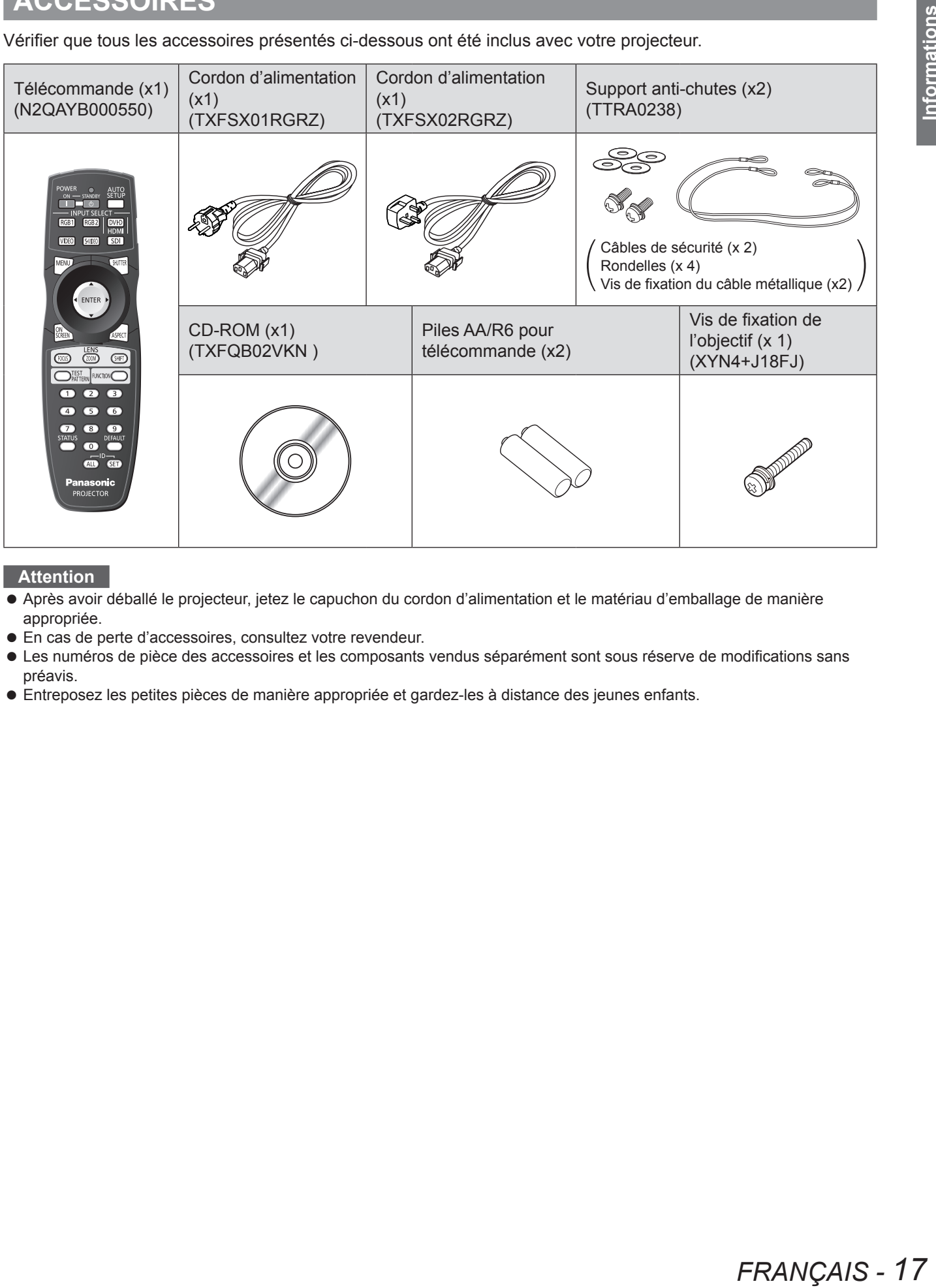

#### **Attention**

- z Après avoir déballé le projecteur, jetez le capuchon du cordon d'alimentation et le matériau d'emballage de manière appropriée.
- $\bullet$  En cas de perte d'accessoires, consultez votre revendeur.
- $\bullet$  Les numéros de pièce des accessoires et les composants vendus séparément sont sous réserve de modifications sans préavis.
- z Entreposez les petites pièces de manière appropriée et gardez-les à distance des jeunes enfants.

# <span id="page-17-0"></span>**A propos de votre projecteur**

## **Télécommande**

## J **Vue de dessus**

J **Vue de face**

Démarre la projection pendant le mode veille.

**Touche <MENU>**

une touche.

Indicateur de télécommande Clignote si vous appuyez sur

S-VIDEO et SDI. (→ page 4[7\)](#page-46-0)

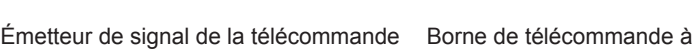

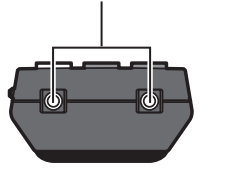

## **Installation/retrait des piles**

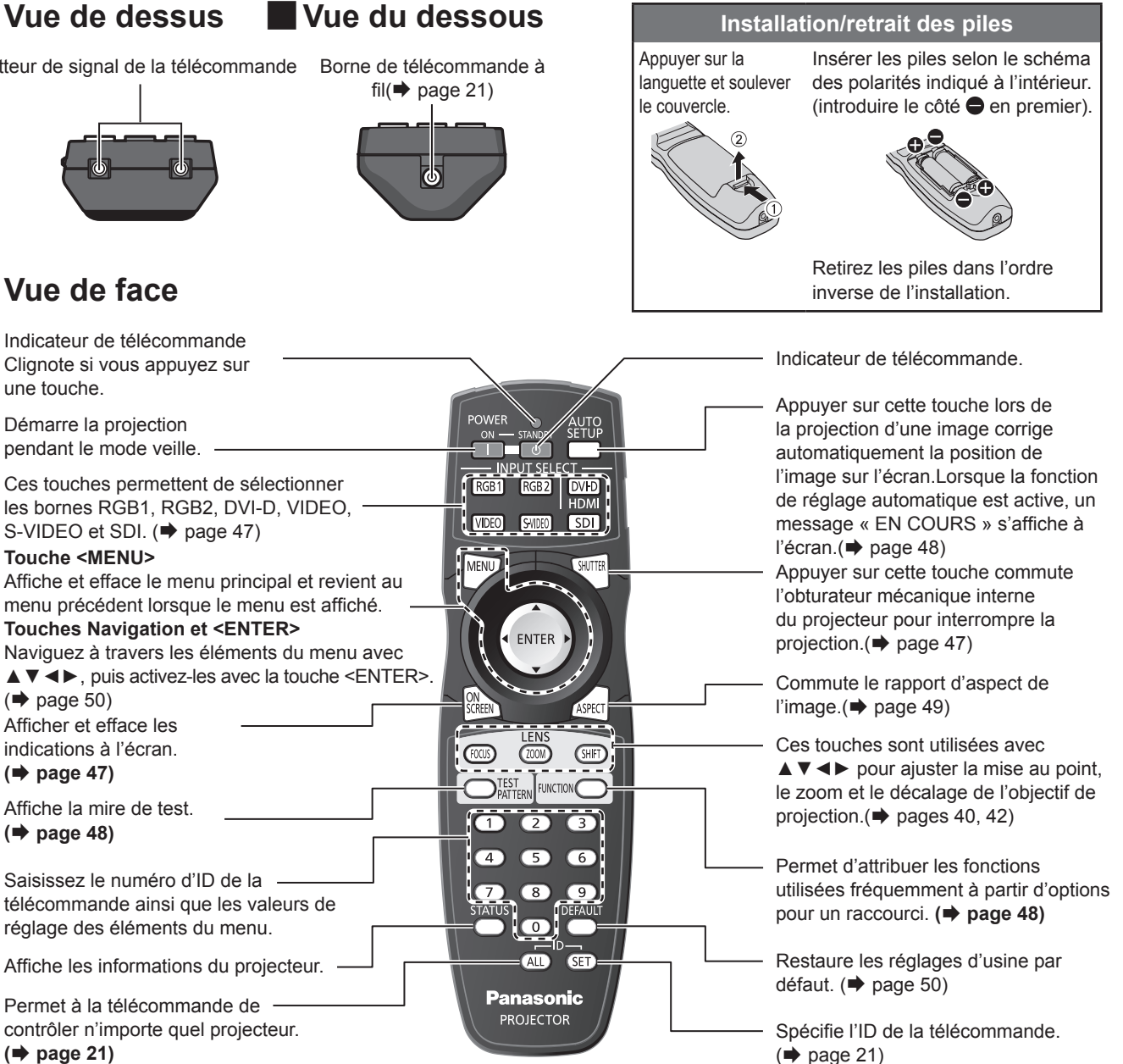

**Attention**

**(**Æ **page [21](#page-20-1))**

 $\bullet$  Ne pas laisser tomber la télécommande.

Permet à la télécommande de

Saisissez le numéro d'ID de la

Affiche la mire de test.

Afficher et efface les indications à l'écran. **(**Æ **page [47](#page-46-2))**

**(**Æ **page [48](#page-47-2))**

 $(\Rightarrow$  page [50](#page-49-0))

réglage des éléments du menu.

- z Eviter le contact avec des liquides ou l'humidité.
- $\bullet$  Ne jamais entreprendre toute modification quelconque ou démontage de la télécommande.
- $\bullet$  Ne pas laisser une lumière forte éclairer le récepteur du signal. Il est en effet possible que la télécommande ne fonctionne pas correctement avec une lumière intense, comme par exemple celle produite par les tubes fluorescents.

#### **Remarque**

- z Il est possible d'utiliser la télécommande à une distance d'environ 30 m si on la pointe directement sur le récepteur de la télécommande. La télécommande peut commander à des angles atteignant ± 15° verticalement et ± 30° horizontalement, mais la plage de contrôle efficace peut être réduite.
- La présence d'obstacles entre la télécommande et le récepteur du signal de télécommande, la télécommande risque d'entraver le bon fonctionnement de la télécommande.
- Le signal sera reflété sur l'écran. La plage de fonctionnement peut varier en raison du matériau de l'écran.
- $\bullet$  Lorsque le projecteur reçoit un signal depuis la télécommande, le voyant Alimentation clignote.

## *18 - FRANÇAIS*

## <span id="page-18-0"></span>**Projecteur**

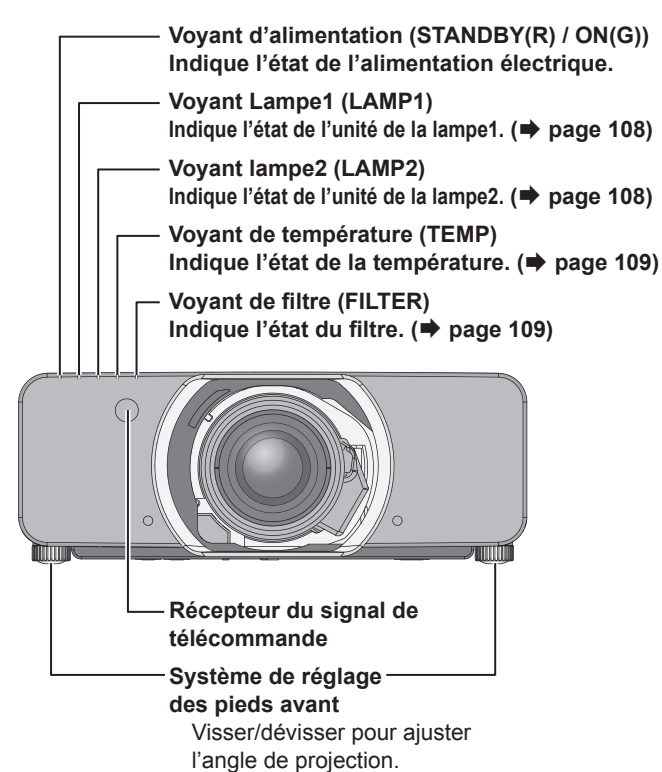

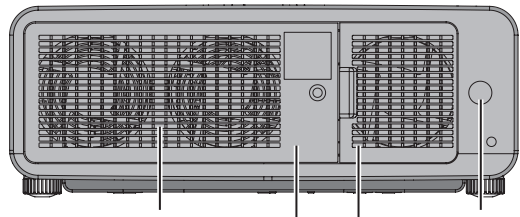

**Port d'échappement d'air**

**Récepteur de signal** 

#### **Compartiment de la lampe Port d'échappement d'air (**Æ **[page 111\)](#page-110-1)**

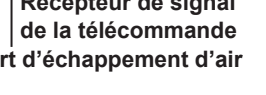

## **J Vue de face** J **J J Vues latérales**

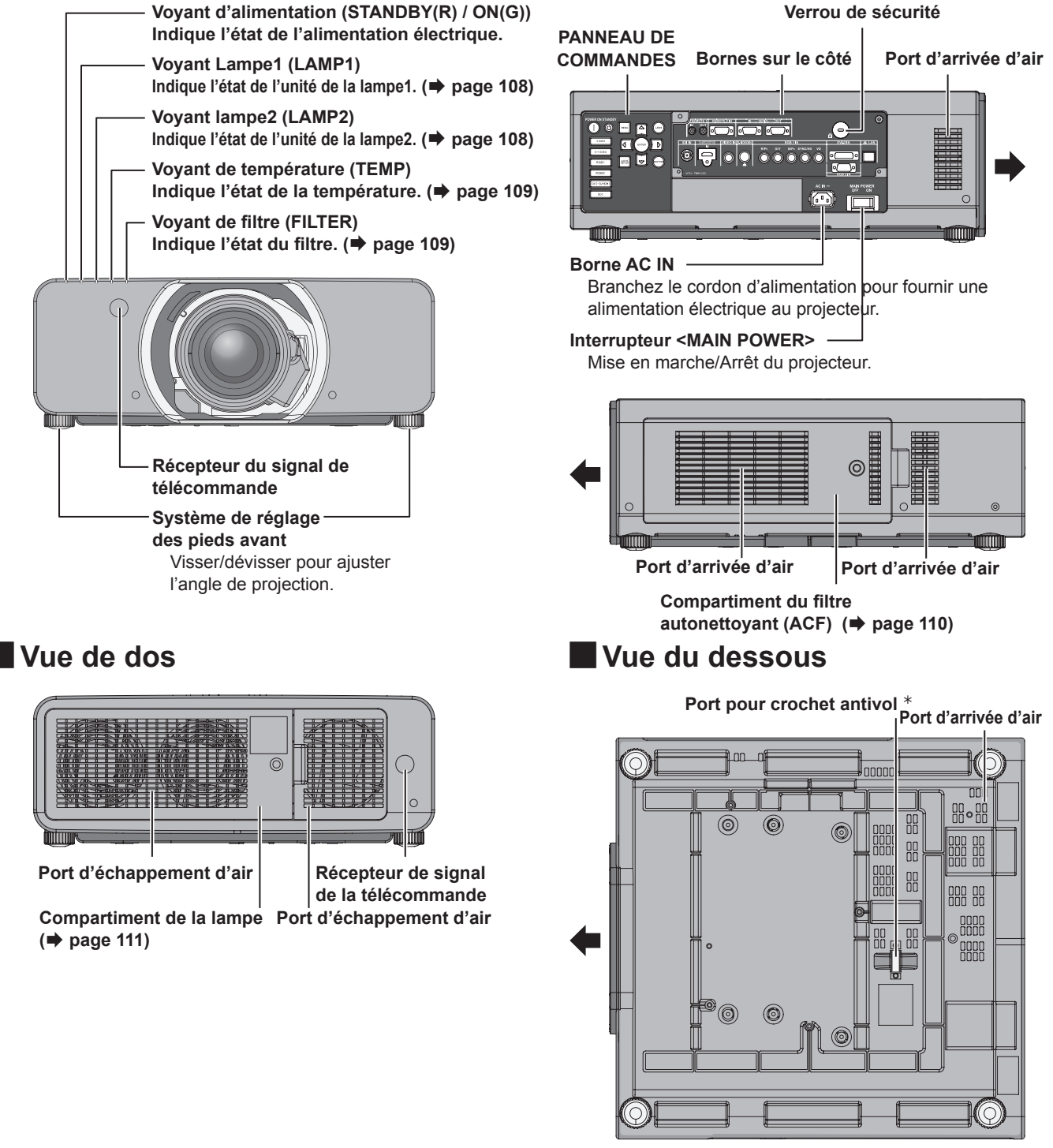

Û:   S'utilise pour y accrocher un câble antivol en vente dans le commerce.

#### **Attention**

Ne pas placer les mains ou d'autres objets près de l'orifice de sortie d'air.

- Gardez les mains et le visage éloignés.
- Gardez les articles sensibles à la chaleur éloignés.
- $\bullet$  L'insertion de doigts peut entraîner une blessure.

L'air chaud qui sort de l'orifice de sortie d'air peut entraîner des brûlures ou des déformations.

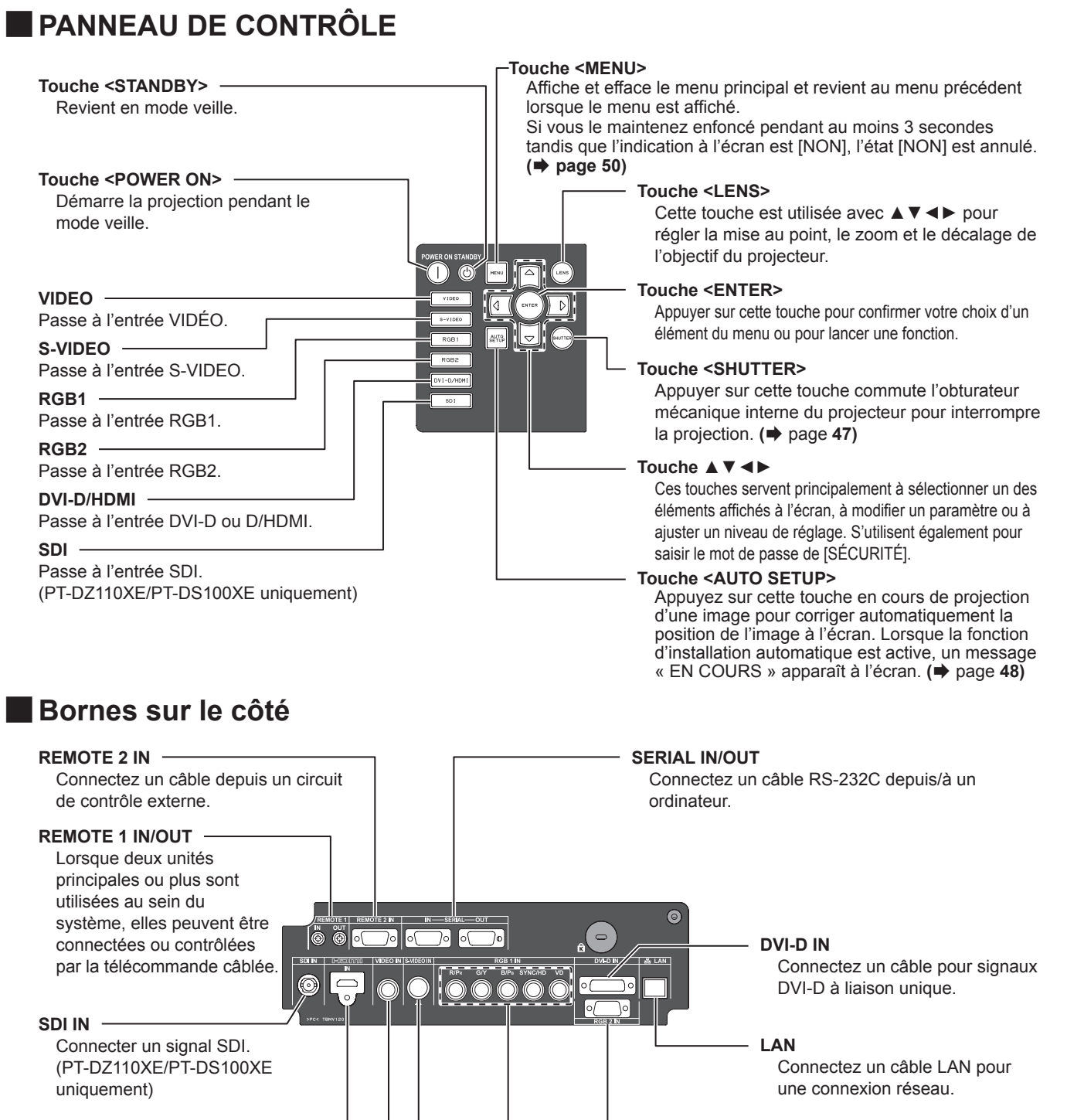

**HDMI IN** Published and **RGB2 IN**<br>Connecter un signal HDMI. **RGB2 IN** 

**VIDEO IN**

Connecter des signaux VIDEO.

#### **S-VIDEO IN**

Connecter un signal S-VIDEO.

**RGB** (YP<sub>B</sub>P<sub>R</sub>)1 IN

Connectez un câble pour signaux RGB ou **YPBPR**.

Connectez un câble pour signaux RGB ou **YPBPR**.

#### **Attention**

- $\bullet$  Ne touchez pas la borne LAN à mains nues ou avec toute autre partie de votre corps, car elles peuvent être chargées d'électricité statique. Dans le cas contraire, un dysfonctionnement pourrait survenir. Ne touchez pas les parties métalliques de la borne et du câble LAN.
- z Connectez le LAN uniquement à des appareils d'intérieur.

## *20 - FRANÇAIS*

## <span id="page-20-1"></span><span id="page-20-0"></span>**Configuration d'un ID projecteur pour la télécommande**

Chaque projecteur dispose de son propre numéro ID, lequel ID doit être également configuré sur la télécommande pour que l'utilisateur puisse l'utiliser. Le numéro ID du projecteur est configuré sur « TOUT » à la livraison, utiliser alors la touche ID ALL de la télécommande en cas d'utilisation d'un seul projecteur.

**11 Appuyer sur <ID SET>, puis dans les 5 secondes suivantes, appuyer sur les deux touches numériques (0–9) correspondant au numéro ID ayant été configuré pour le projecteur.**

#### **Attention**

- Faire attention à ne jamais appuyer par inadvertance sur la touche <ID SET>, car il est en effet possible de configurer le numéro ID de la télécommande même lorsqu'aucun projecteur ne se trouve à proximité.
- Si aucun numéro ID à deux chiffres n'est saisi dans les 5 secondes après avoir enfoncé la touche <ID SET>, le numéro ID restera égal au numéro configuré avant d'avoir appuyé sur la touche <ID SET>.
- z Le numéro ID spécifié restera dans la mémoire de la télécommande jusqu'à ce qu'il soit écrasé par un autre. Tout numéro ID mémorisé sera néanmoins effacé en cas d'épuisement des piles de la télécommande. Une fois les piles remplacées, configurer à nouveau le même numéro ID.
- z Il est possible de régler le numéro d'identifiant sur «TOUT» ou de « 1 » à « 64 ».

#### **Remarque**

● Référez-vous à l'«[ID DU PROJECTEUR](#page-75-1)» dans le [« Menu CONFIGURATION DU PROJECTEUR »](#page-75-1)  $(\Rightarrow$  [page 76\)](#page-75-1).

## **Utilisation de la commande à distance par câble**

Si vous disposez d'un système composé de plusieurs unités, il est possible de les télécommander toutes simultanément à partir d'une seule télécommande, en les raccordant à l'aide d'un câble avec mini jack stéréo M3 (vendu séparément) au niveau de la borne REMOTE1 IN/OUT. Cette fonction de commande à distance par câble est particulièrement intéressante lorsque des obstacles viennent bloquer le signal de la télécommande ou lorsqu'un des appareils est soumis à une lumière externe particulièrement intense.

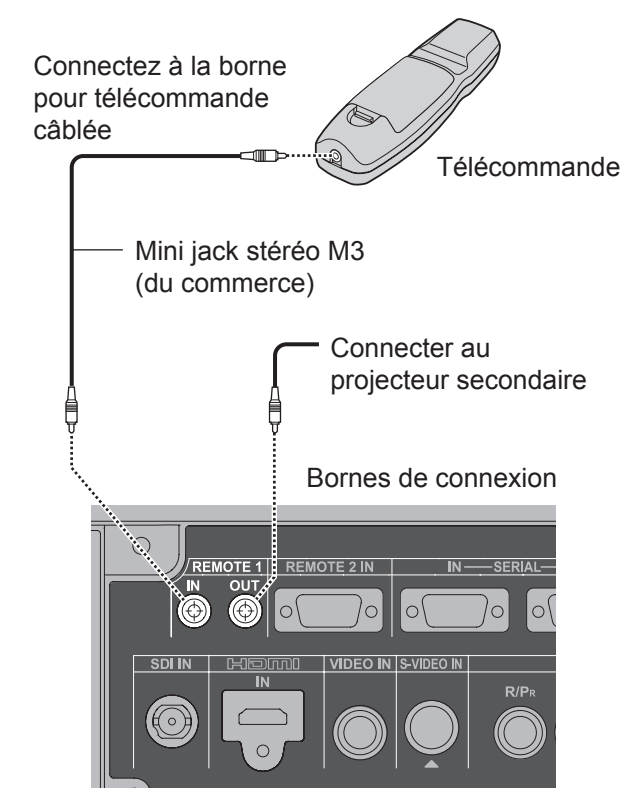

#### **Attention**

z Utiliser un câble blindé à deux fils d'une longueur de 15 m ou moins. En effet, si la longueur du câble dépasse les 15 m(49' 2"), le blindage risque de ne pas suffire et la télécommande de ne pas fonctionner correctement.

# <span id="page-21-1"></span><span id="page-21-0"></span>**Installation**

## **Méthode de projection**

Vous pouvez utiliser le projecteur en suivant l'une des 4 méthodes de projection suivantes. Pour sélectionner la méthode souhaitée dans le projecteur.

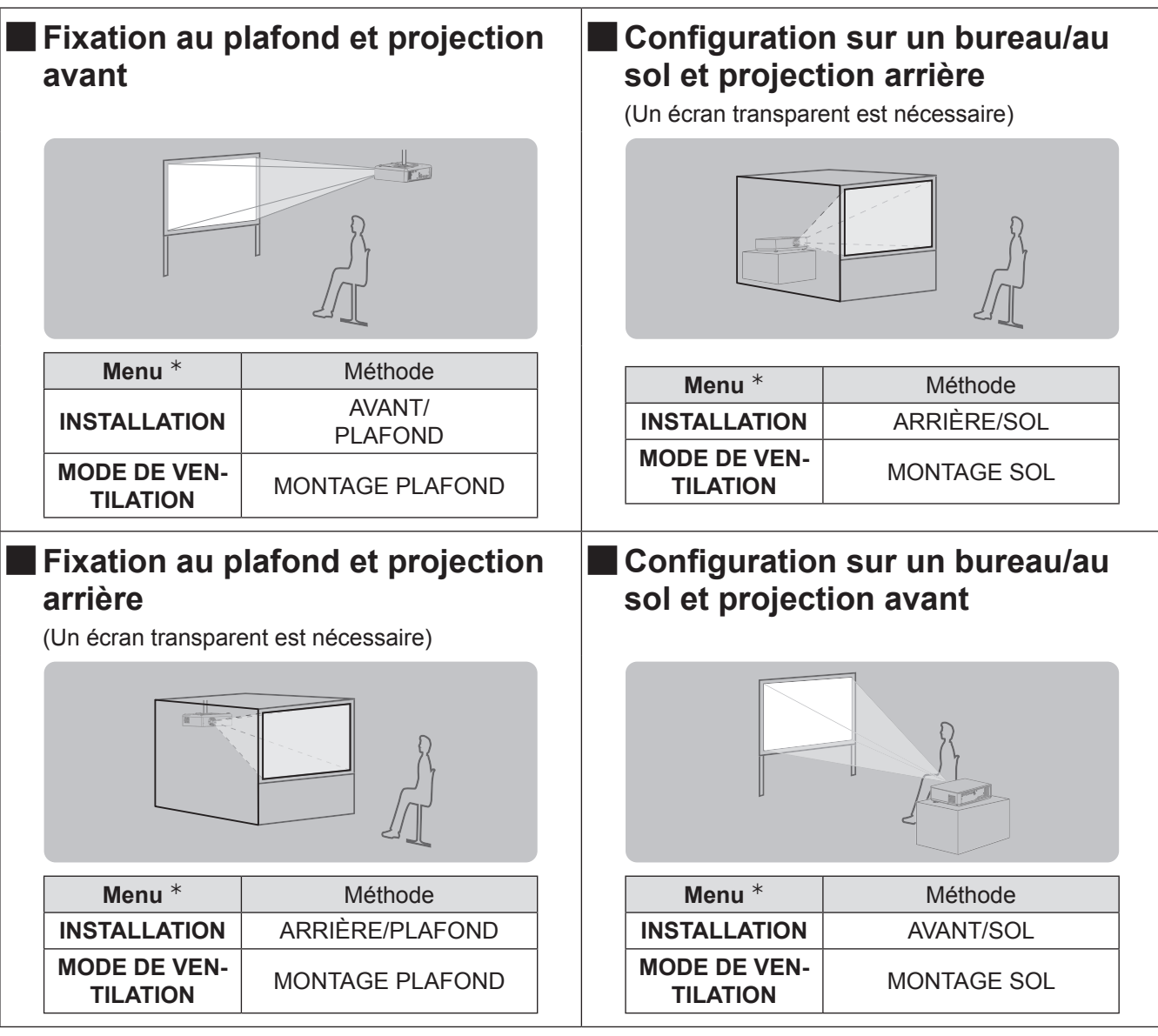

½½ [Référez-vous à « INSTALLATION » dans « Menu CONFIGURATION DU PROJECTEUR](#page-75-2) » et [« CONDITION](#page-76-1)  [DE REFROIDISSEMENT »](#page-76-1) (→ [pages 76](#page-75-2), 77) [pour des détails.](#page-76-1)

*22 - FRANÇAIS*

## <span id="page-22-0"></span>**Taille de l'écran et distance de projection**

Les informations et les schémas présentés sur cette page et à la page suivante vous seront particulièrement utiles lors de la planification de la géométrie d'installation du projecteur et de l'écran, n'hésitez donc pas à vous y reporter. Après avoir grossièrement positionné le projecteur, il sera possible d'effectuer un réglage plus précis de la taille de l'image et du positionnement vertical à l'aide du mécanisme de zoom et de décalage de l'objectif.

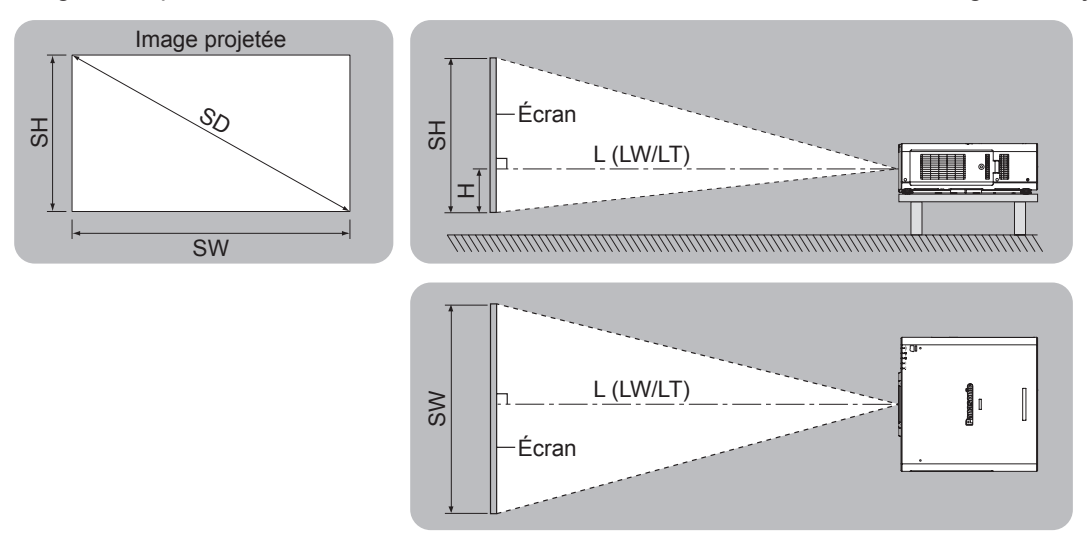

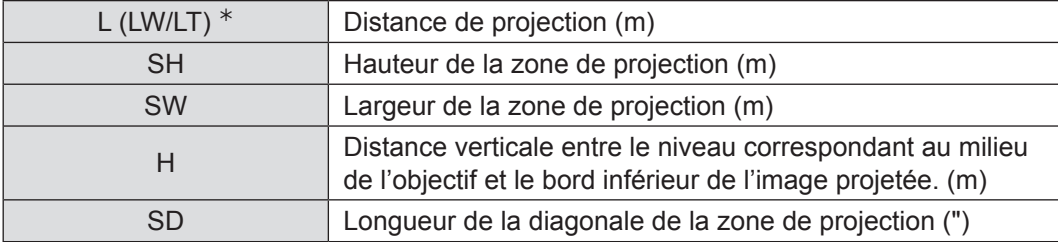

½½ LW : Distance minimale

LT : Distance maximale

#### **Attention**

- z Avant l'installation, veuillez lire la section « Mise en garde relativement à la sécurité » (pages 8 à 16).
- $\bullet$  Lorsque vous comptez utiliser un projecteur DLP dans la même pièce qu'un équipement laser haute puissance, faites particulièrement attention. Si la lentille est frappée, de façon directe ou indirecte, par un faisceau laser, cela peut gravement endommager les appareils numériques Mirror et ainsi entraîner une perte de garantie.

## J **Plage de projection à l'aide d'un ajustement géométrique (PT-DZ110XE/PT-DS100XE uniquement)**

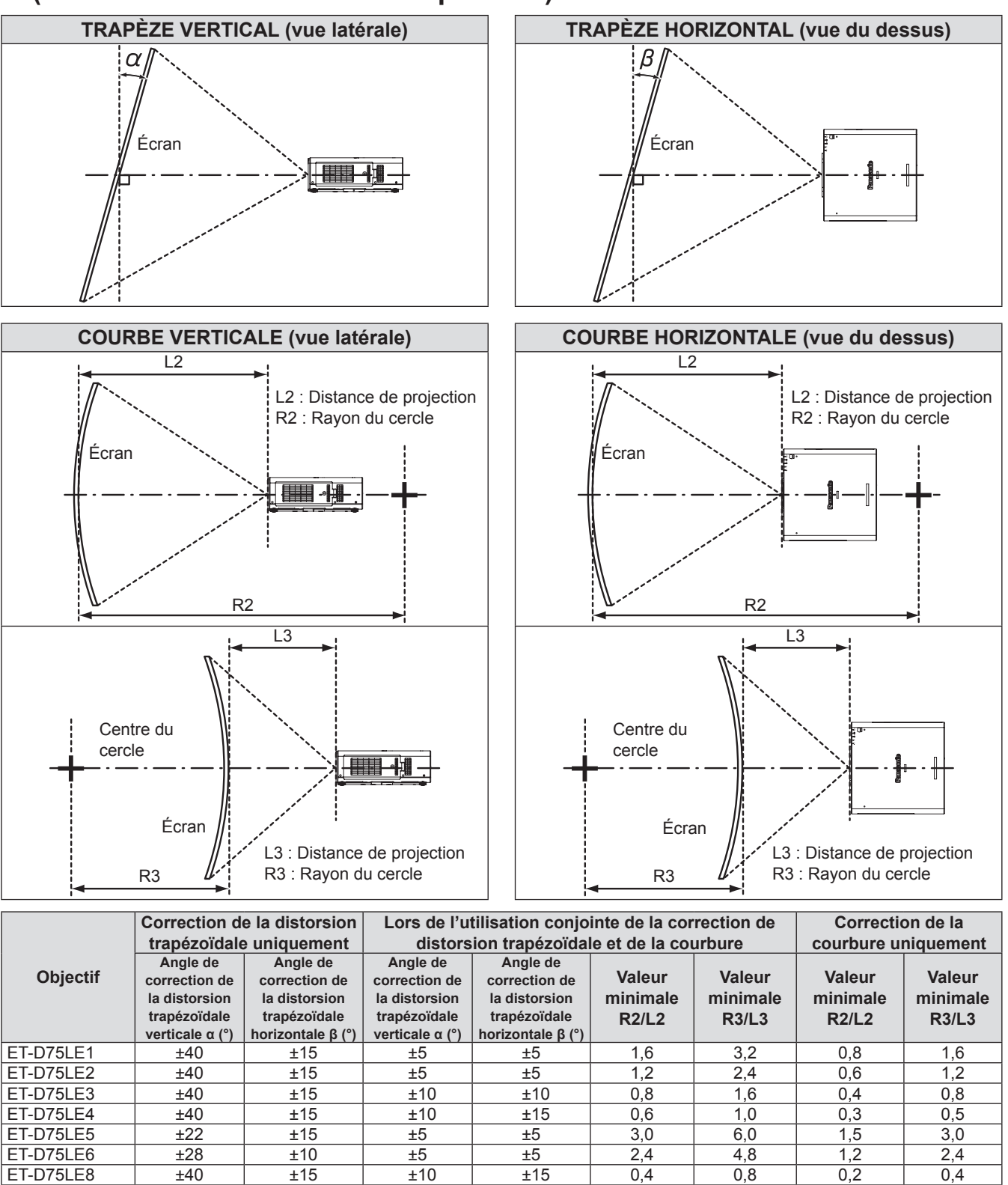

**Remarque**

z Lors de l'utilisation d'un ajustement géométrique, si la quantité de compensation est trop grande, la mise au point de la totalité de l'écran peut être floue.

ET-D75LE10 ±40 ±15 ±5 ±5 1,6 3,2 0,8 1,6 ET-D75LE20 ±40 ±15 ±5 ±5 1,6 3,2 0,8 1,6 ET-D75LE30 ±40 ±15 ±5 ±5 1,2 2,4 0,6 1,2

z Avec l'écran courbé, donnez à l'écran une certaine courbure en ôtant une partie de cercle.

## Distance de projection par l'objectif de projection (pour le PT-DZ110XE) <sup>Q</sup> **Pour un rapport d'aspect de 16 : 10 (Unité : m)**

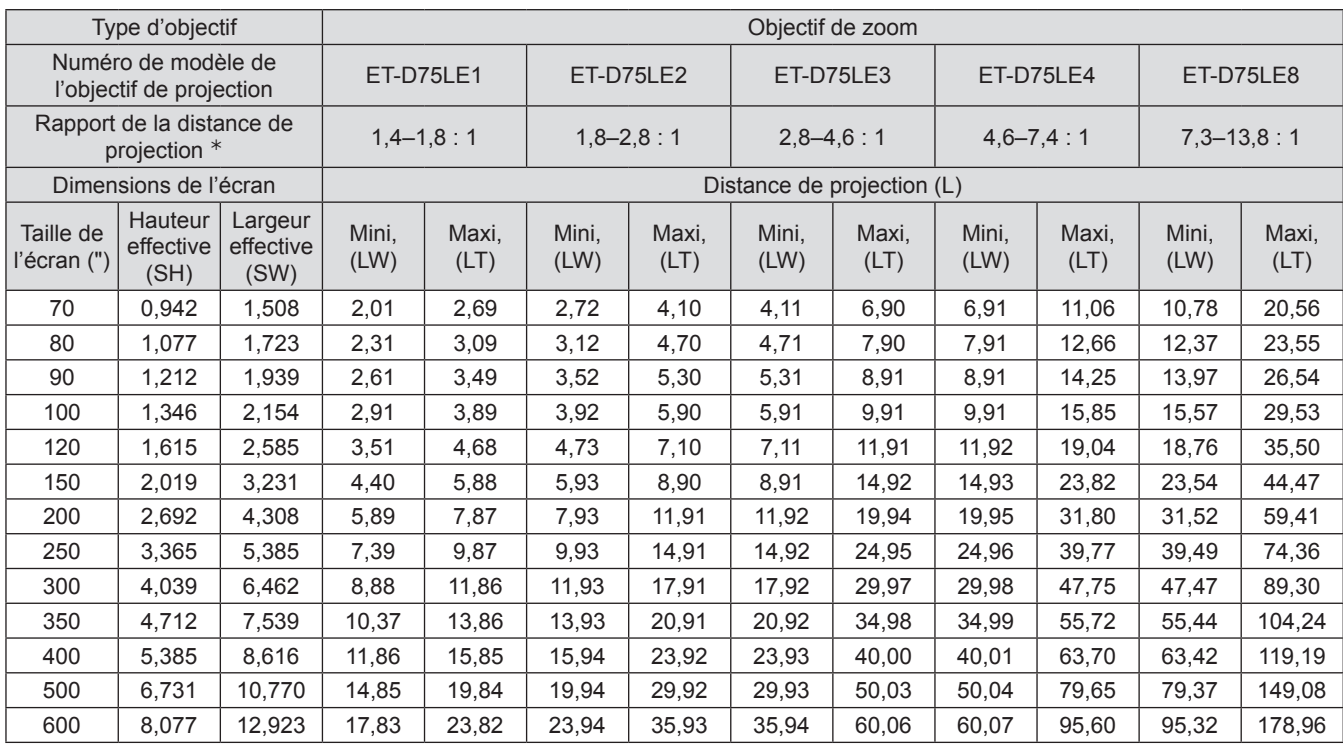

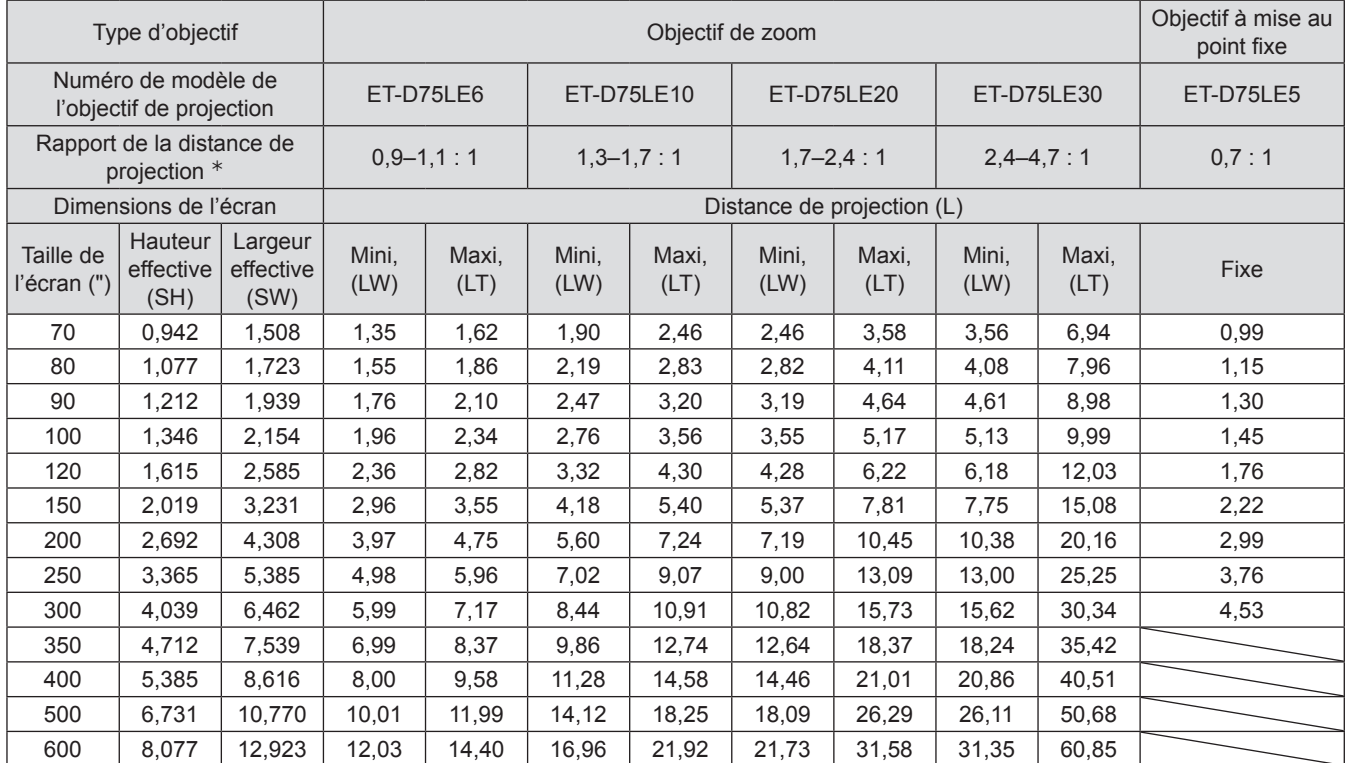

½½ Le rapport de projection se base sur la valeur en cours de projection sur une taille d'écran de 150 pouces,

#### **Remarque**

● Les distances de projection énumérées ici impliquent une erreur de ±5 %,

## <sup>Q</sup> **Pour un rapport d'aspect de 16 : 9 (Unité : m)**

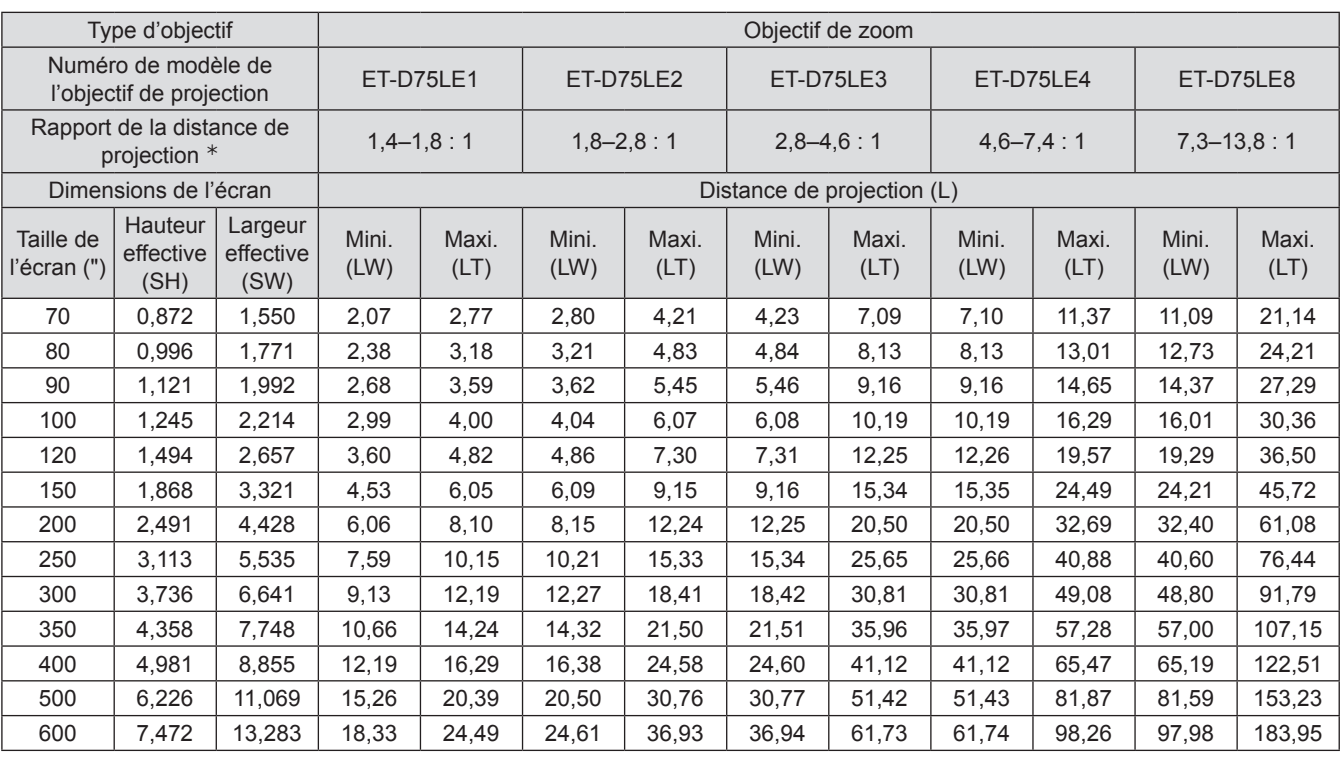

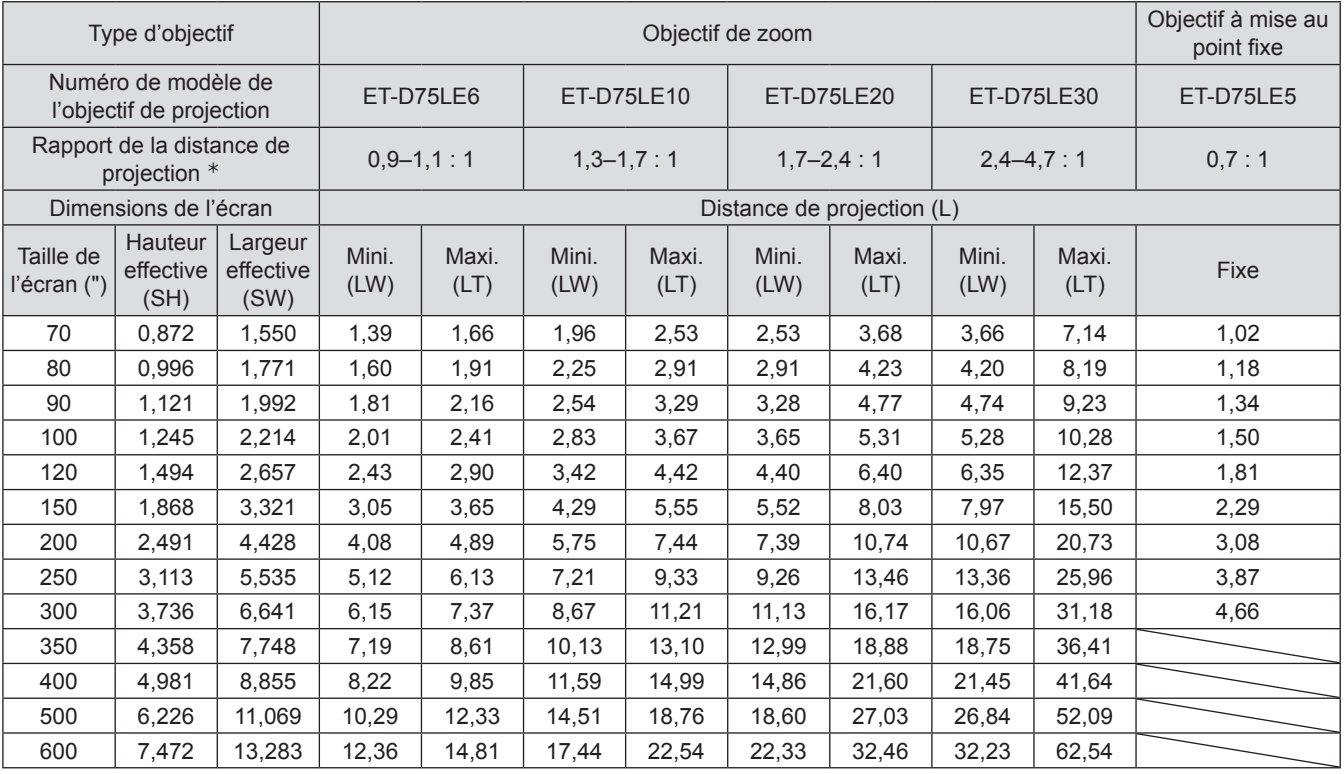

½½ Le rapport de projection se base sur la valeur en cours de projection sur une taille d'écran de 150 pouces.

#### **Remarque**

● Les distances de projection présentées ci-dessous comprennent une erreur de ±5 %.

#### <sup>Q</sup> **Pour un rapport d'aspect de 4 : 3 (Unité : m)**

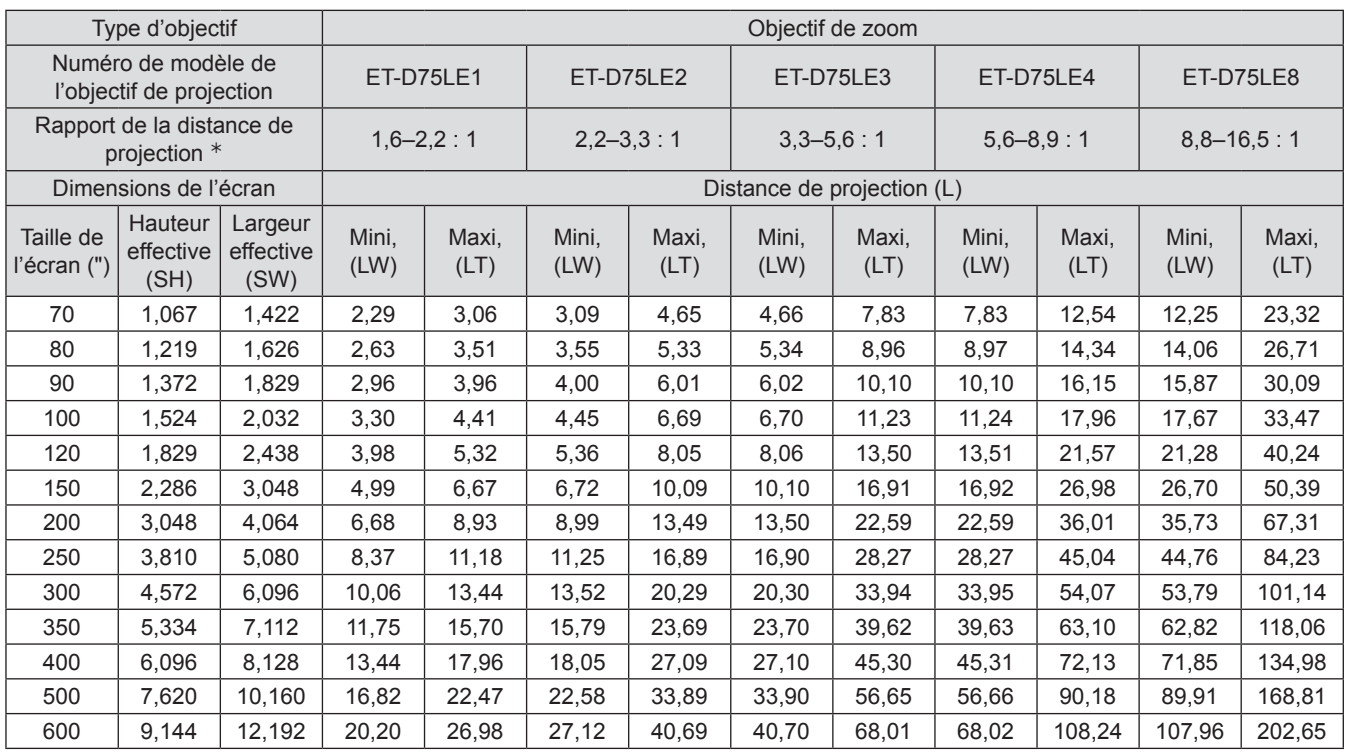

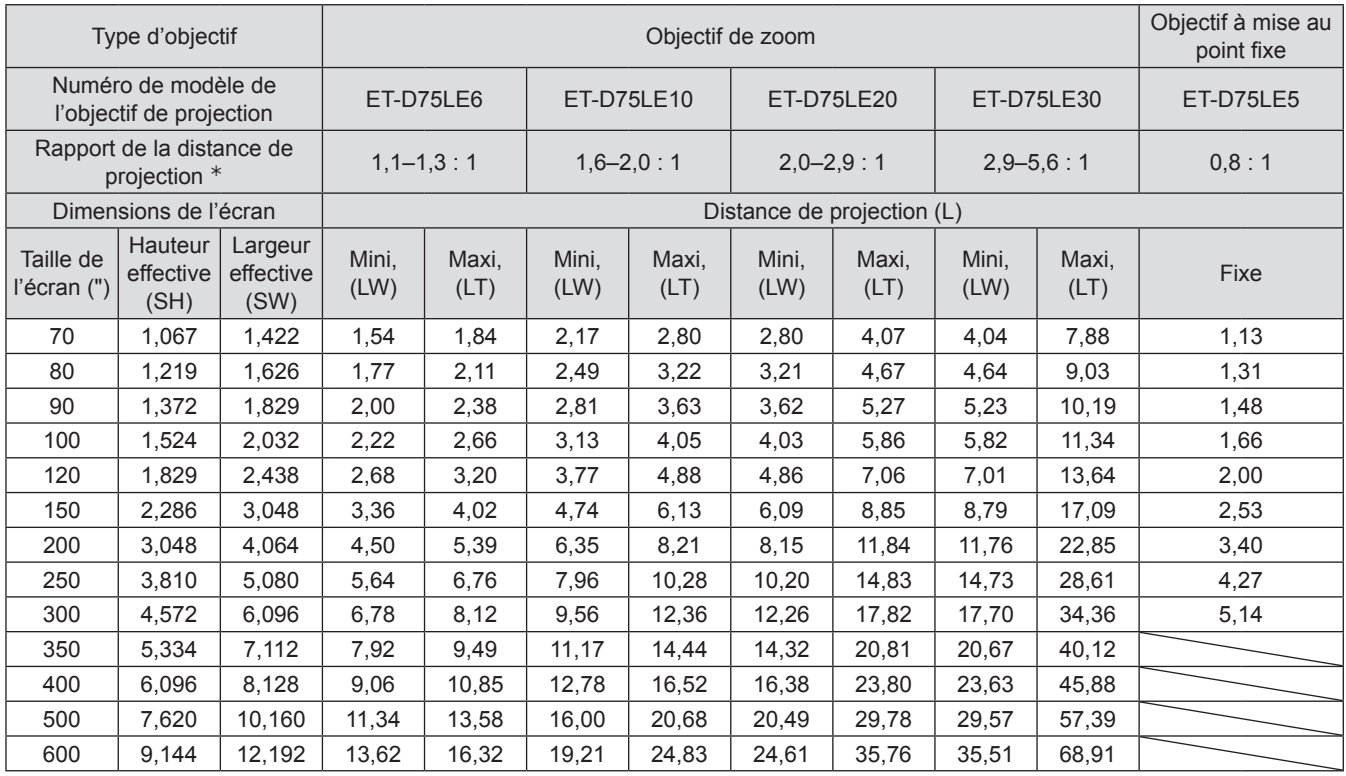

½½ Le rapport de projection se base sur la valeur en cours de projection sur une taille d'écran de 150 pouces,

#### **Remarque**

● Les distances de projection présentées ci-dessous comprennent une erreur de ±5 %,

## ■ Distance de projection par l'objectif de projection (pour le PT-DS100XE) <sup>Q</sup> **Pour un rapport d'aspect de 4 : 3 (Unité : m)**

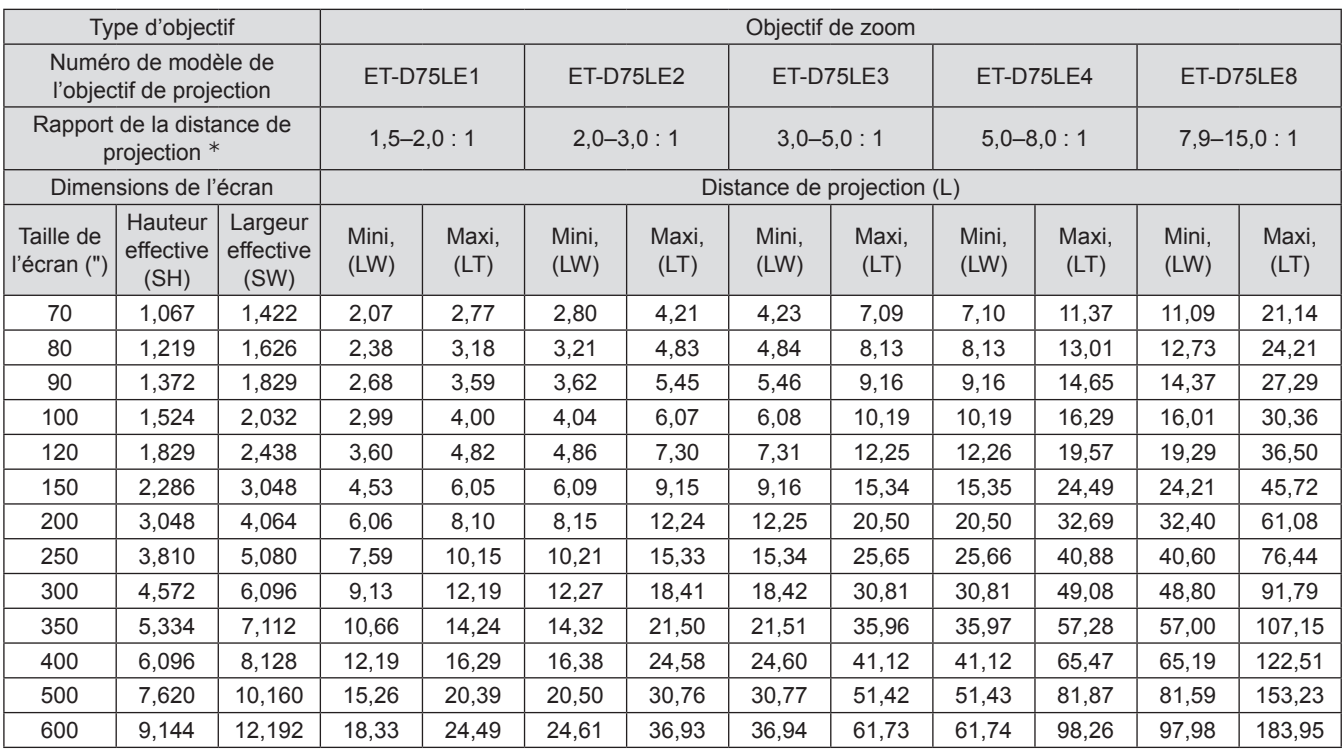

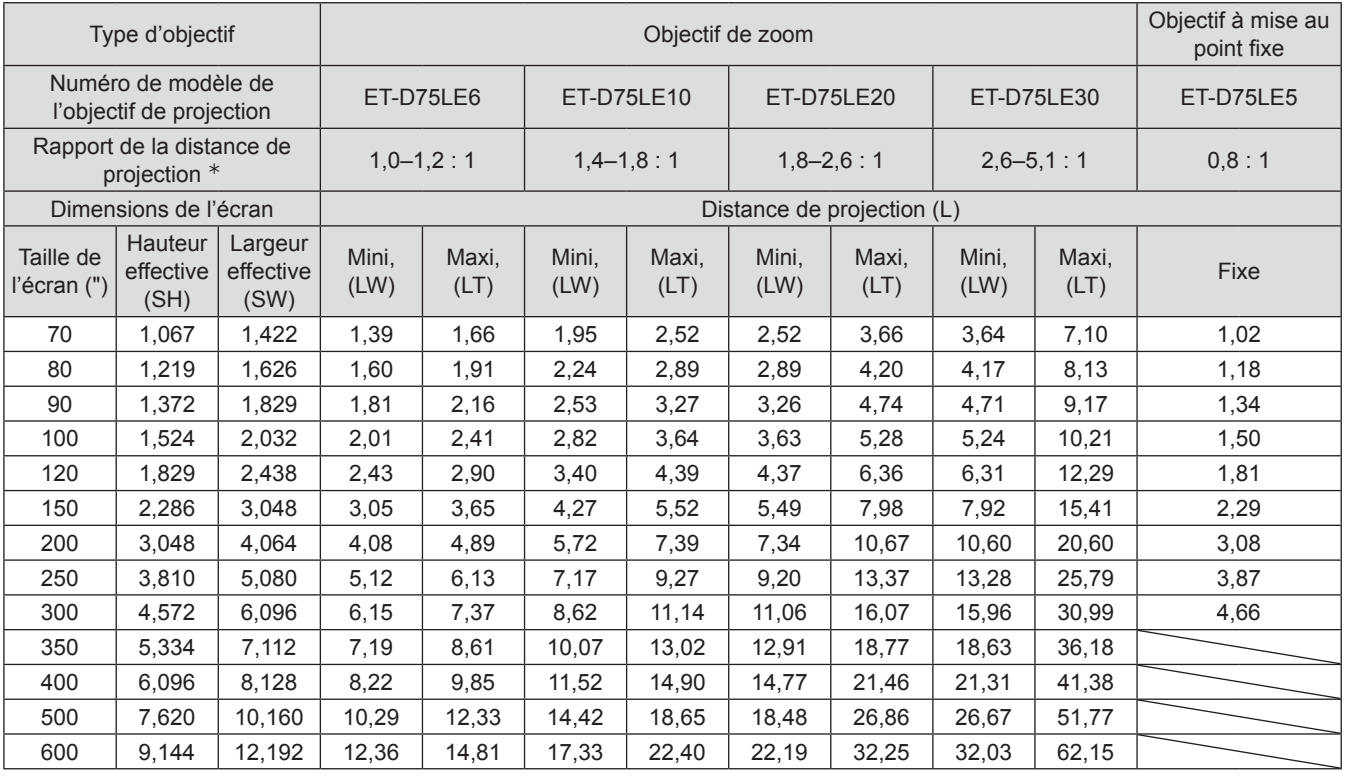

½½ Le rapport de projection se base sur la valeur en cours de projection sur une taille d'écran de 150 pouces,

#### **Remarque**

● Les distances de projection présentées ci-dessous comprennent une erreur de ±5 %,

## <sup>Q</sup> **Pour un rapport d'aspect de 16 : 9 (Unité : m)**

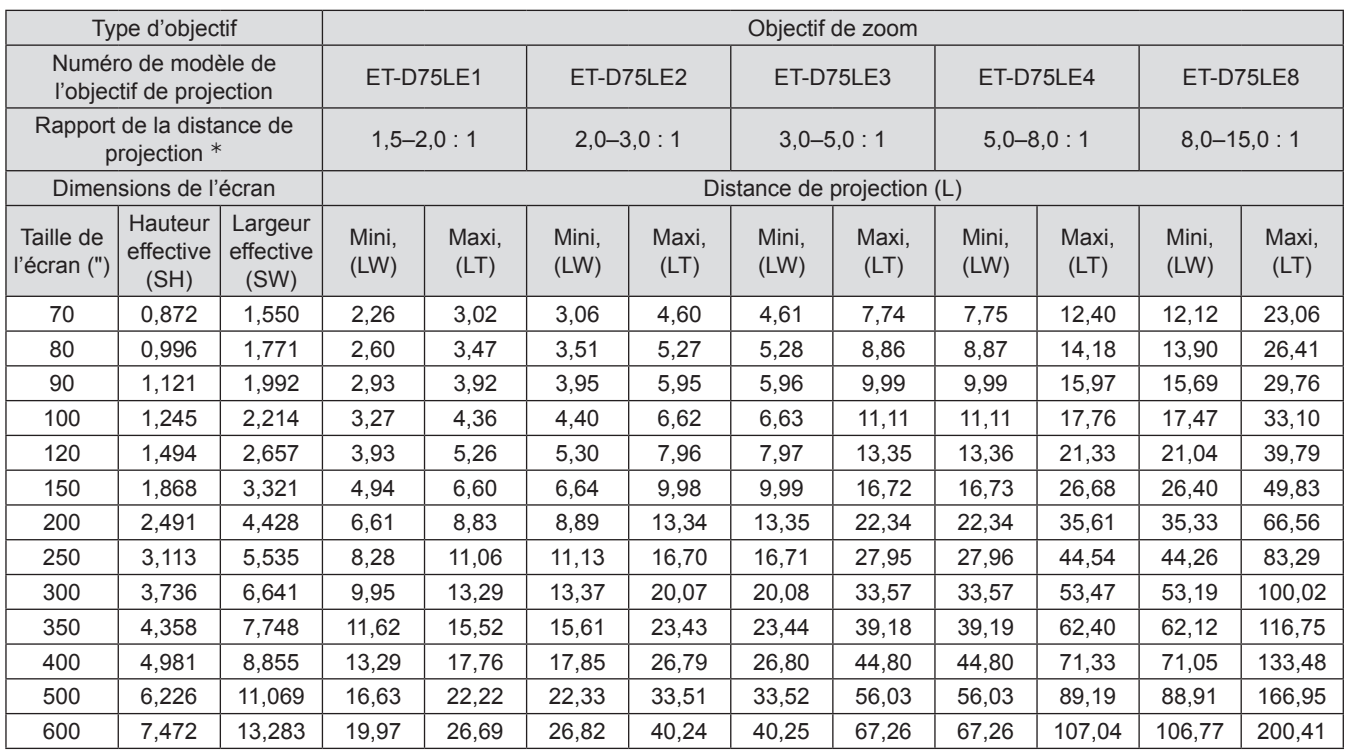

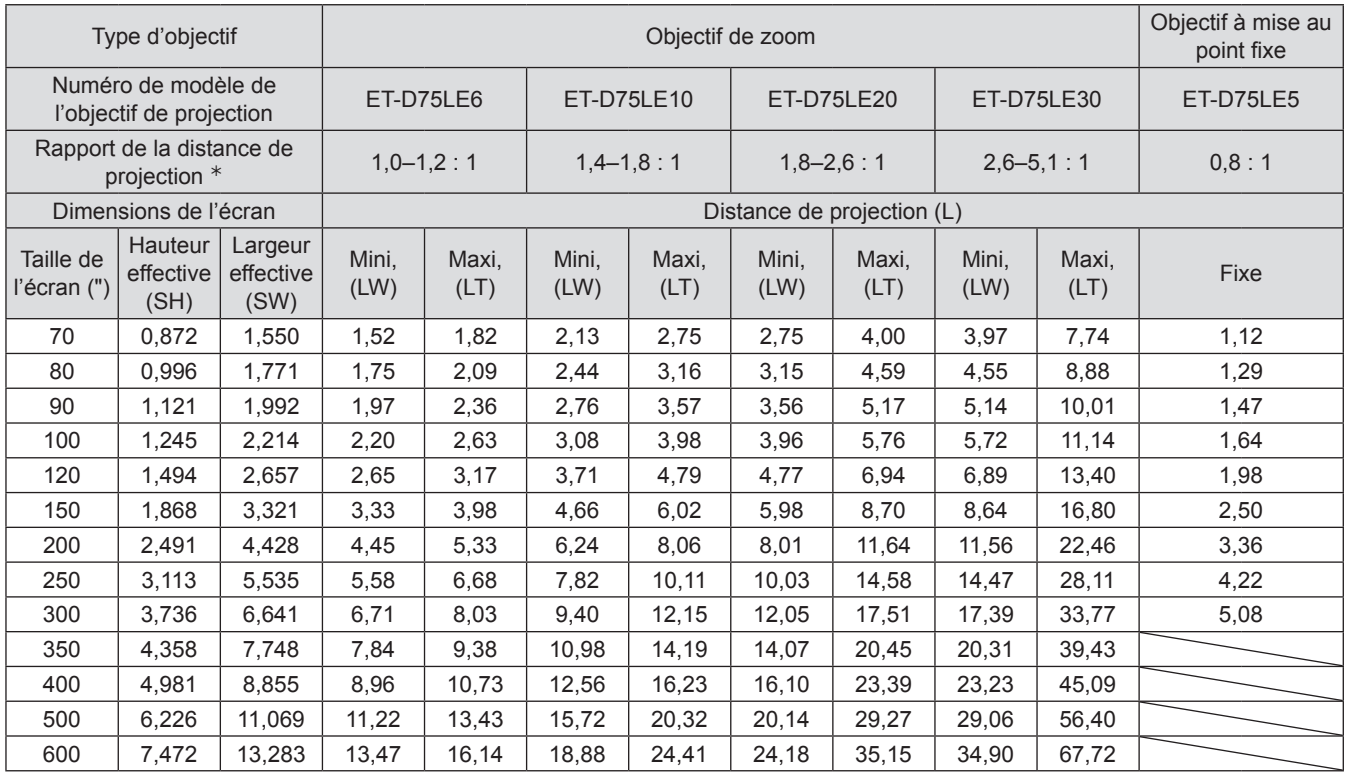

½½ Le rapport de projection se base sur la valeur en cours de projection sur une taille d'écran de 150 pouces,

#### **Remarque**

● Les distances de projection présentées ci-dessous comprennent une erreur de ±5 %,

## ■ Distance de projection par l'objectif de projection (pour le PT-DW90XE) <sup>Q</sup> **Pour un rapport d'aspect de 16 : 9 (Unité : m)**

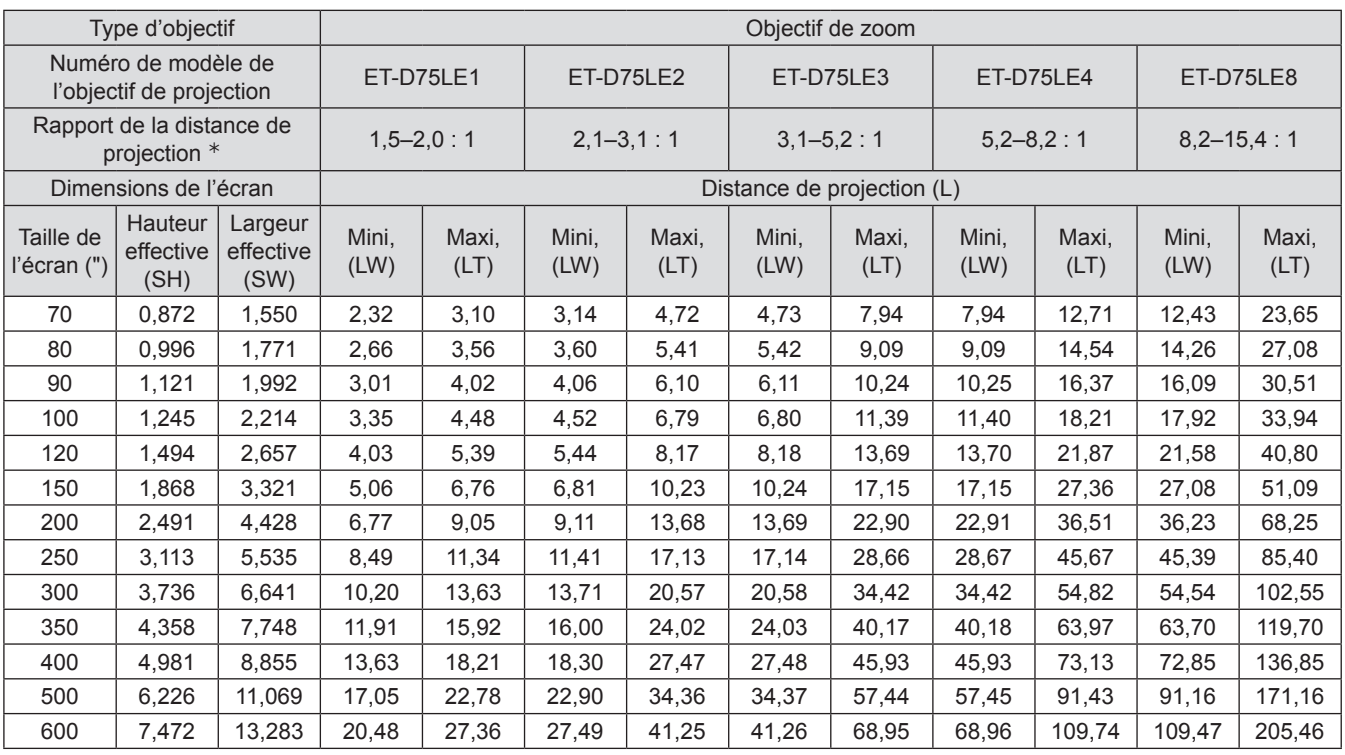

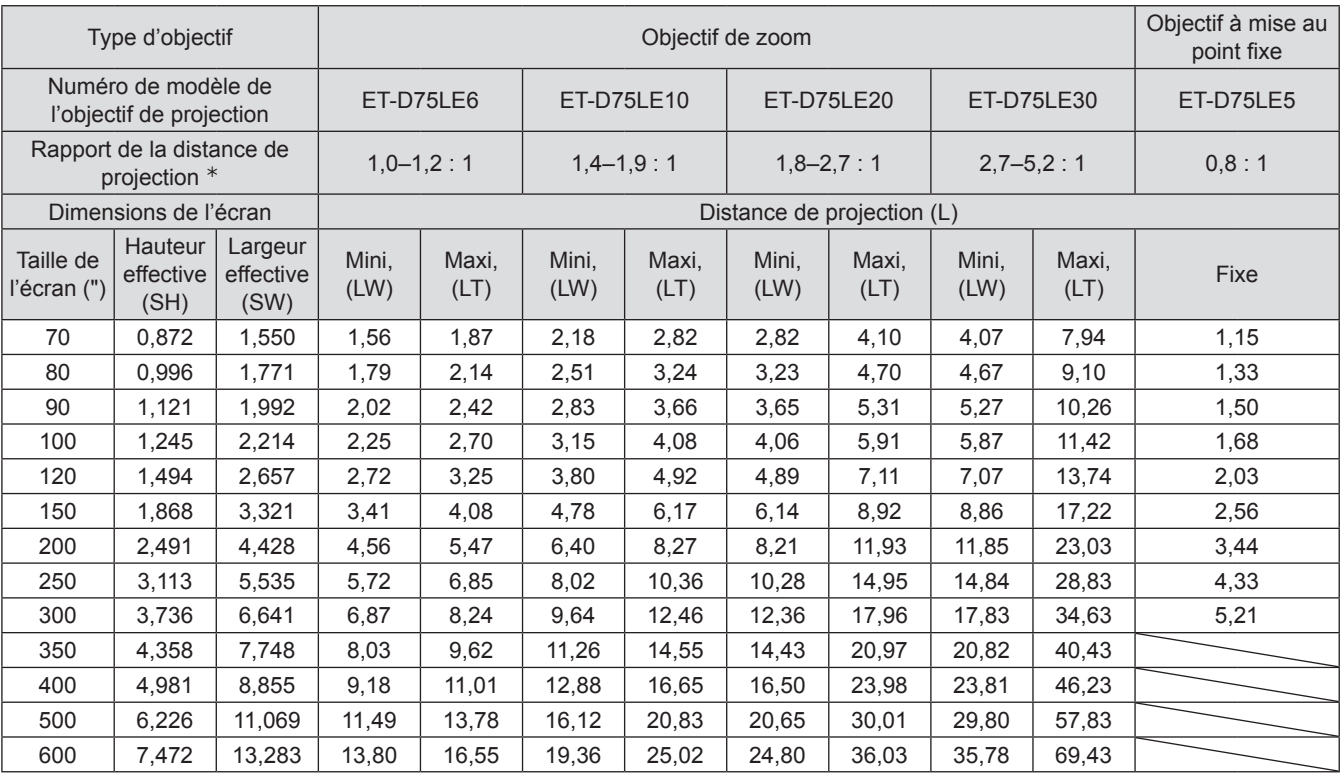

½½ Le rapport de projection se base sur la valeur en cours de projection sur une taille d'écran de 150 pouces,

#### **Remarque**

● Les distances de projection présentées ci-dessous comprennent une erreur de ±5 %,

#### <sup>Q</sup> **Pour un rapport d'aspect de 4 : 3 (Unité : m)**

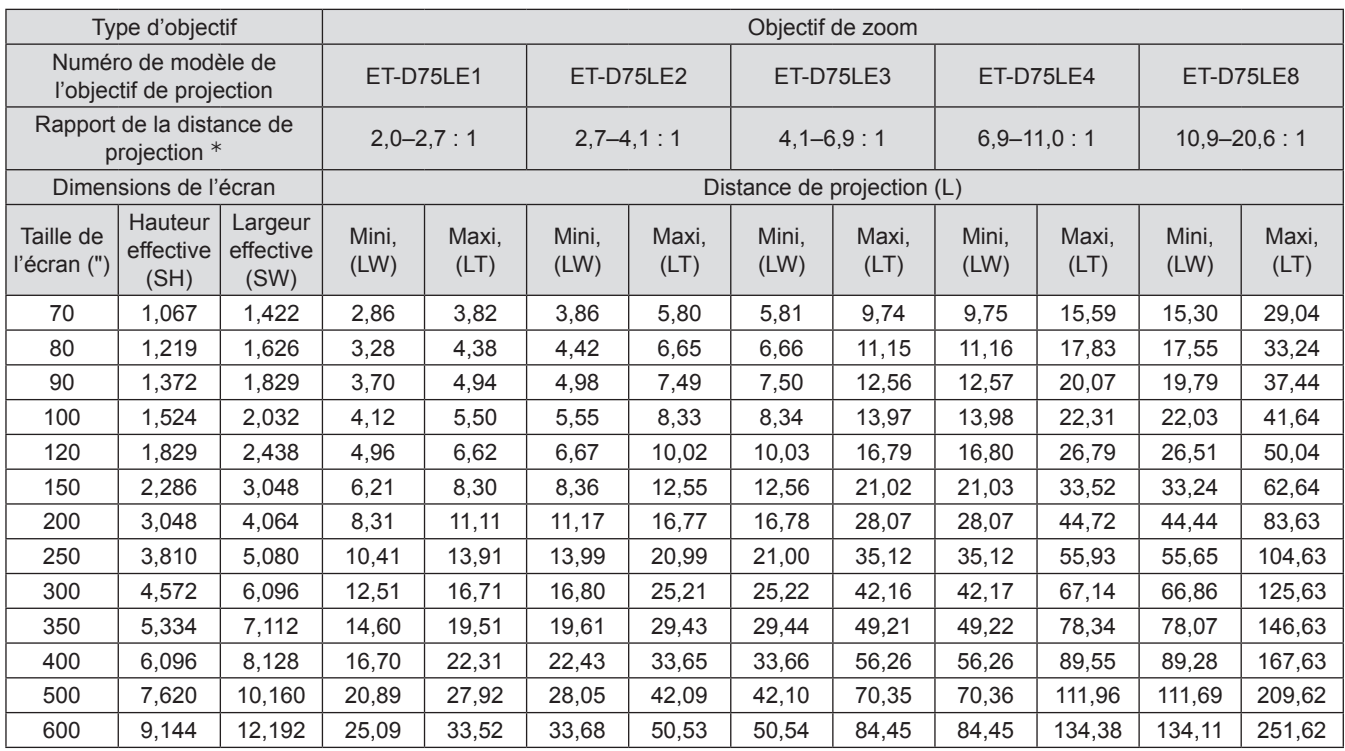

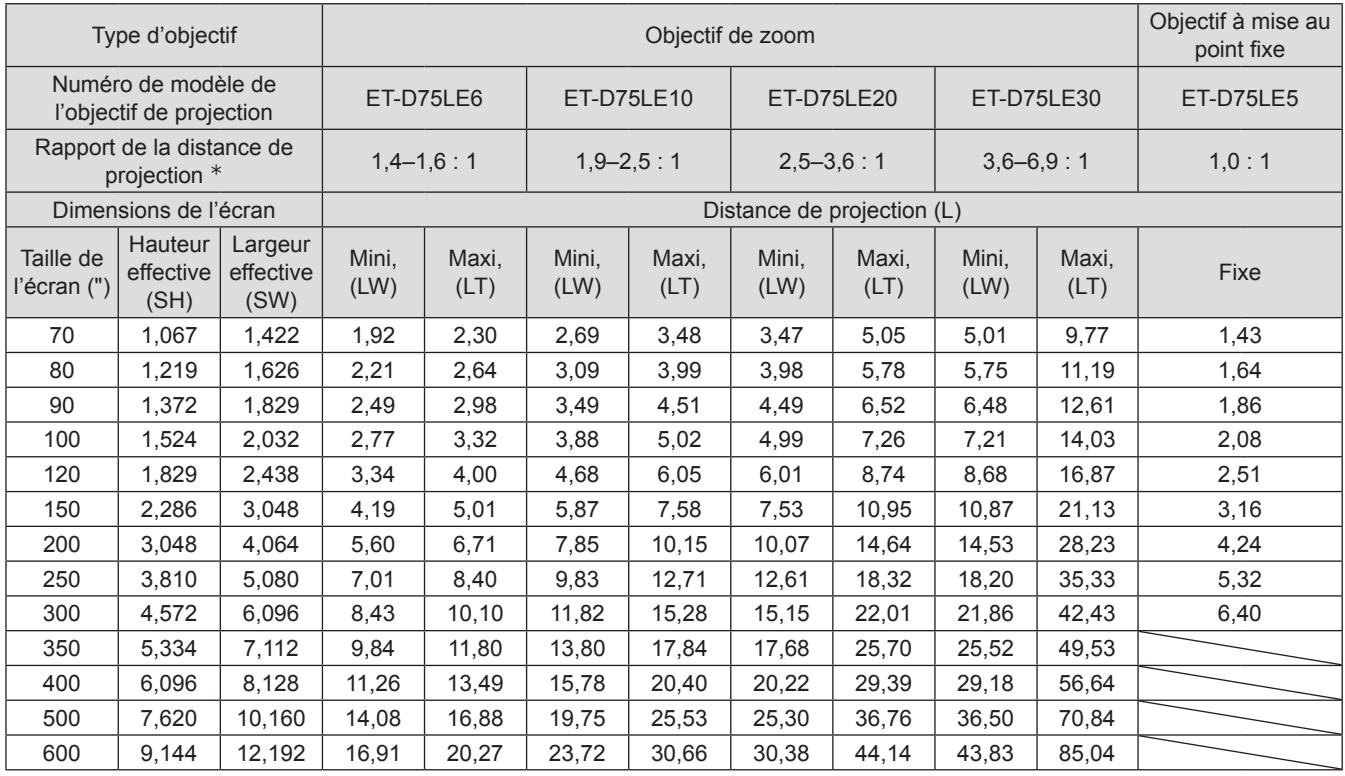

½½ Le rapport de projection se base sur la valeur en cours de projection sur une taille d'écran de 150 pouces,

#### **Remarque**

● Les distances de projection présentées ci-dessous comprennent une erreur de ±5 %,

Si le projecteur est utilisé avec une taille d'écran qui n'est pas répertoriée dans ce manuel, vérifiez la dimension diagonale (en pouces) de votre écran et calculez la distance de projection à l'aide des formules suivantes.

## ■ Formules de calcul de la distance de projection pour chaque type **d'objectif (pour le PT-DZ110XE)**

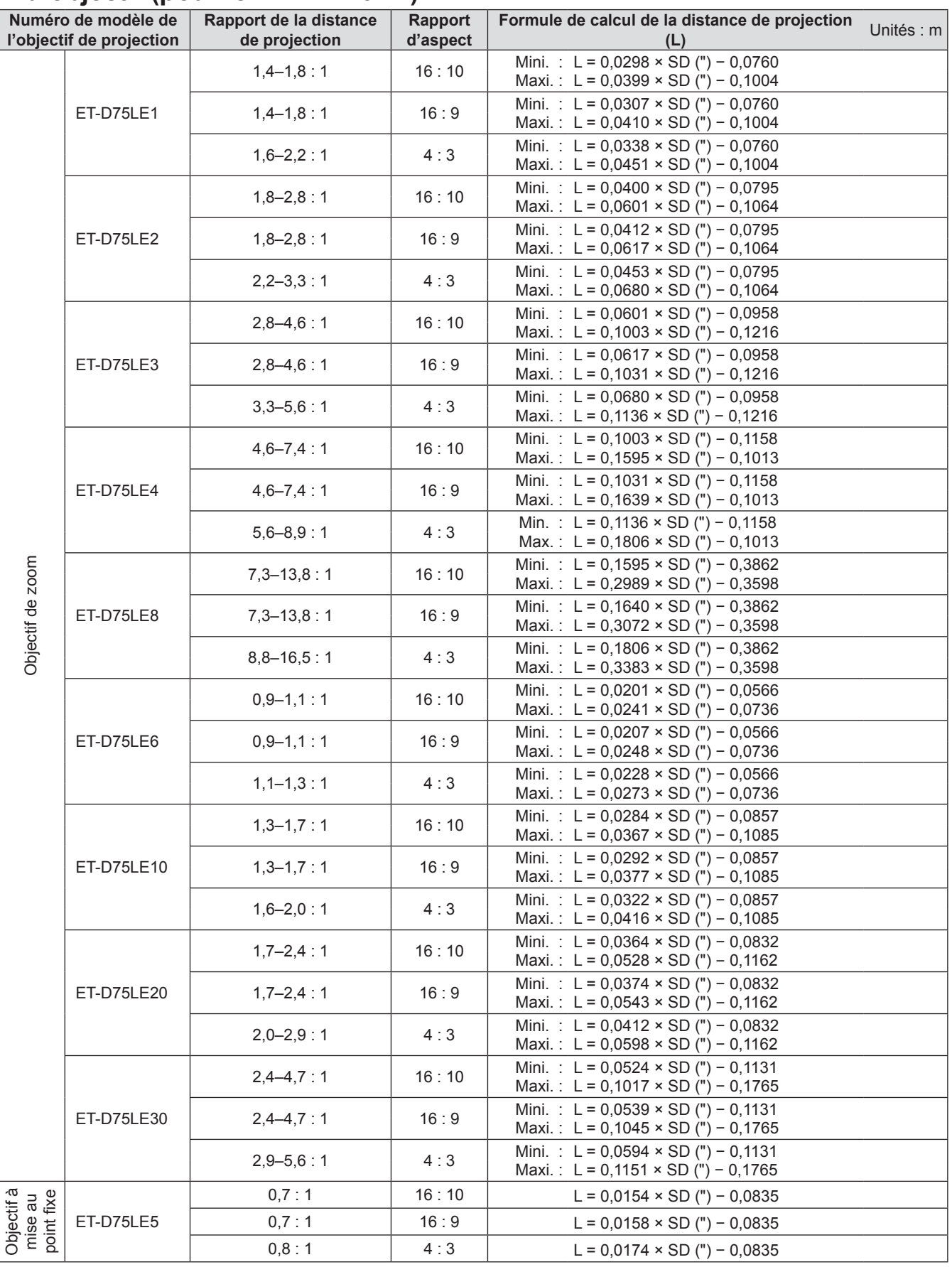

## **Formules de calcul de la distance de projection pour chaque type d'objectif (pour le PT-DS100XE)**

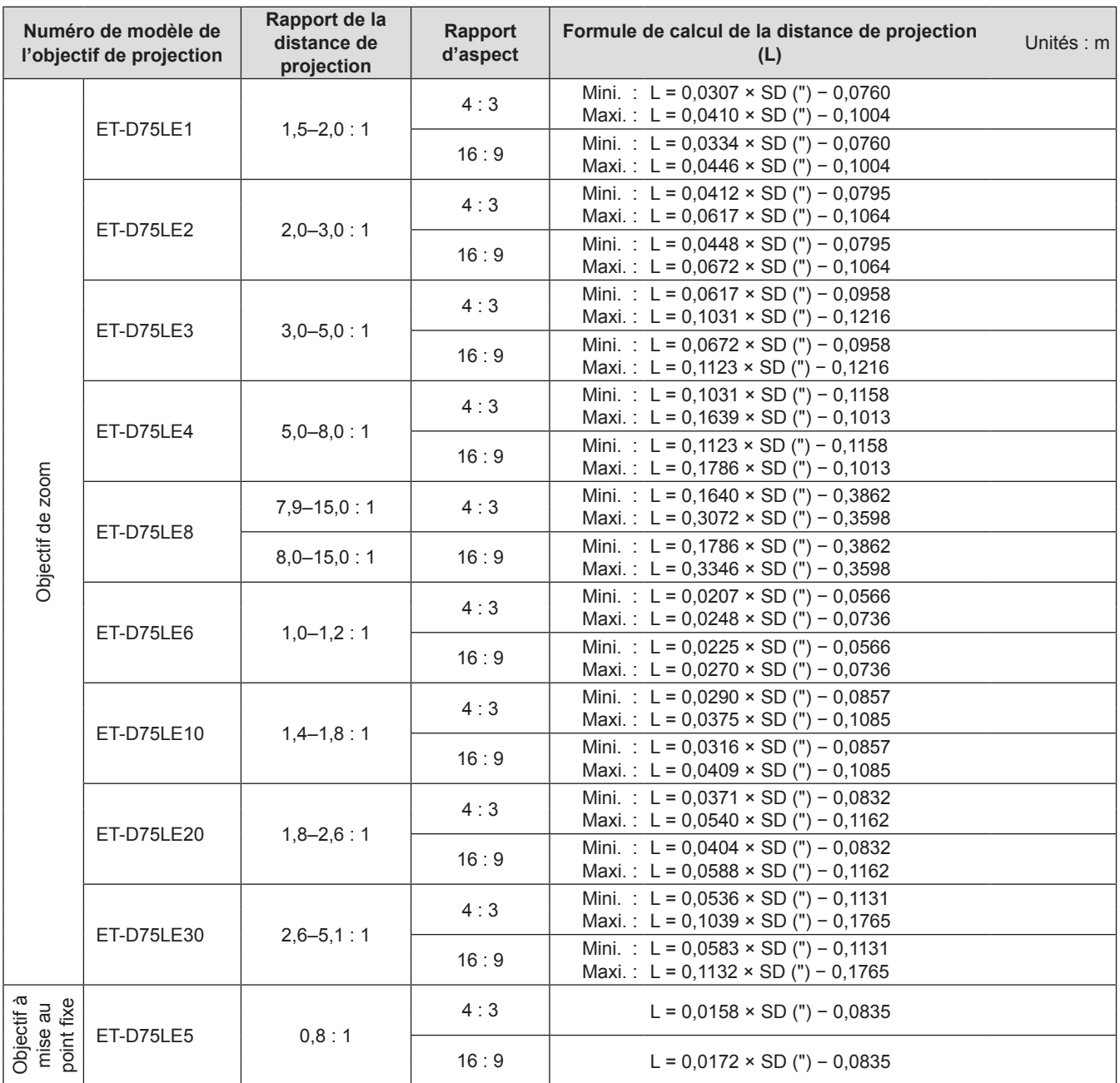

## <span id="page-33-0"></span>**Formules de calcul de la distance de projection pour chaque type d'objectif (pour le PT-DW90XE)**

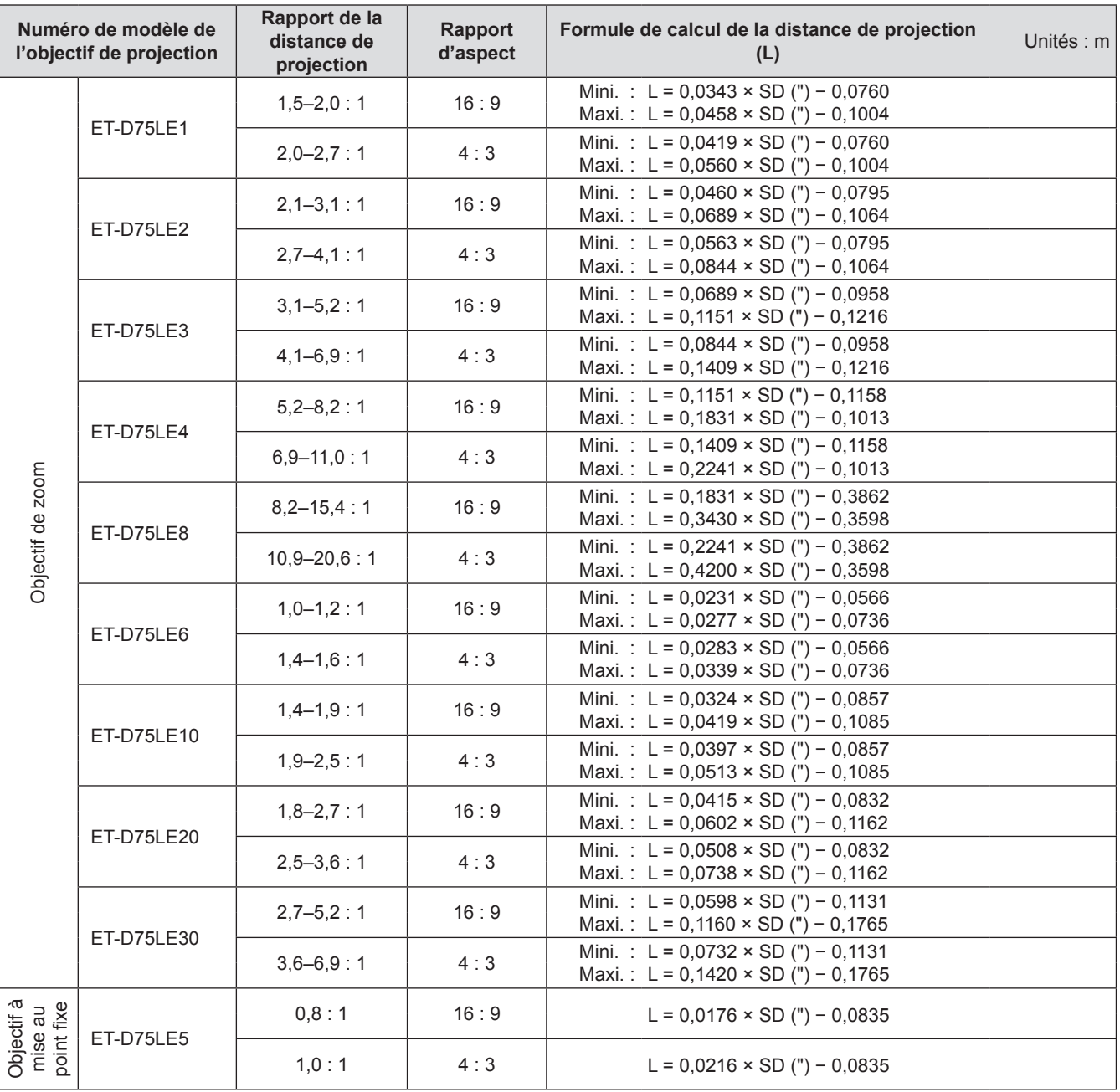

## **Système de réglage des pieds avant et de l'angle de projection**

Vous pouvez visser/dévisser les pieds avant pour contrôler l'angle du projecteur afin d'ajuster l'angle de projection.

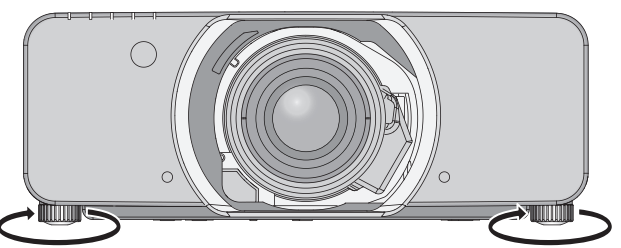

**Plage réglable** Système de réglage des pieds avant : 50 mm Système de réglage des pieds arrière : 10 mm

#### **Attention**

z De l'air chaud sort du port d'échappement d'air. Ne pas toucher directement le port d'échappement d'air.

## *34 - FRANÇAIS*

## <span id="page-34-1"></span><span id="page-34-0"></span>**Avant la connexion avec le projecteur**

- $\bullet$  Lire attentivement le mode d'emploi de chaque périphérique avant d'entreprendre les connexions.
- z Déconnecter l'interrupteur d'alimentation avant de connecter les câbles.
- Si aucun câble de connexion n'est fourni avec l'appareil, et qu'aucun câble en option ne permet sa connexion, vous devrez chercher vous-même un câble de connexion adapté à cet appareil.
- Les signaux vidéo contenant trop de parasites pourront causer l'apparition d'ondes et de perturbations sur les images projetées à l'écran. Dans ce cas, un dispositif de correction de base temporelle (TBC) devra également être connecté.
- Ce projecteur accepte les signaux suivants: VIDEO, S-VIDEO, RGB analogique (avec niveau de synchronisation TTL ) et les signaux numériques.
- z Certains modèles d'ordinateurs ne sont pas compatibles avec le projecteur.
- Si vous utilisez des câbles longs pour connecter chaque équipement au projecteur, il est possible que l'image ne soit pas affichée correctement à moins d'utiliser un compensateur.

## Attributions des broches et noms de signaux de la borne <S-VIDEO IN>

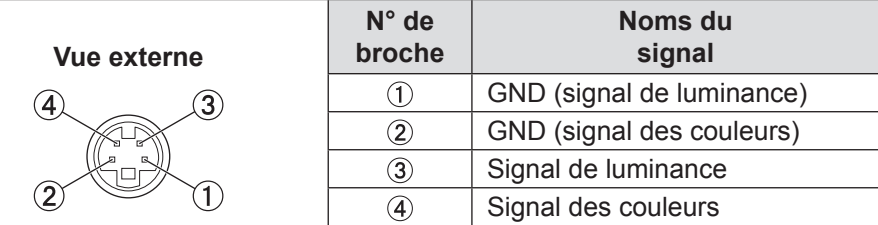

## **Attributions des broches et noms de signaux de la borne <RGB2 IN>**

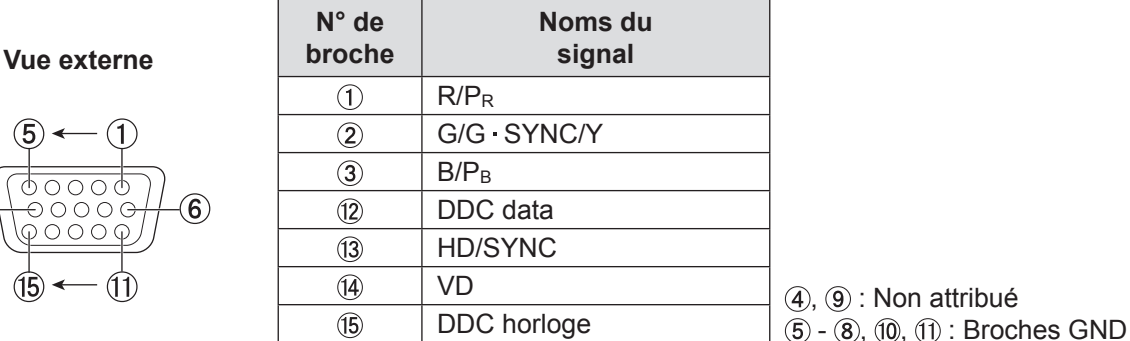

## **Attributions des broches et noms de signaux de la borne <HDMI IN>**

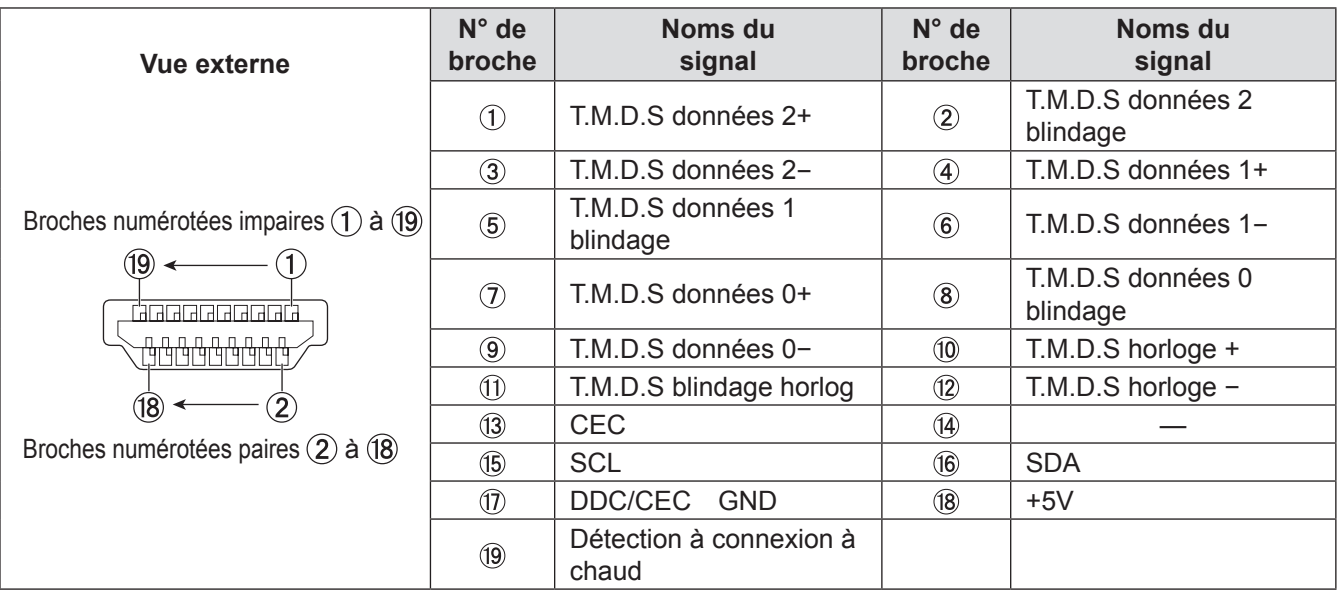

## <span id="page-35-0"></span>**Attributions des broches et noms de signaux de la borne <DVI-D IN>**

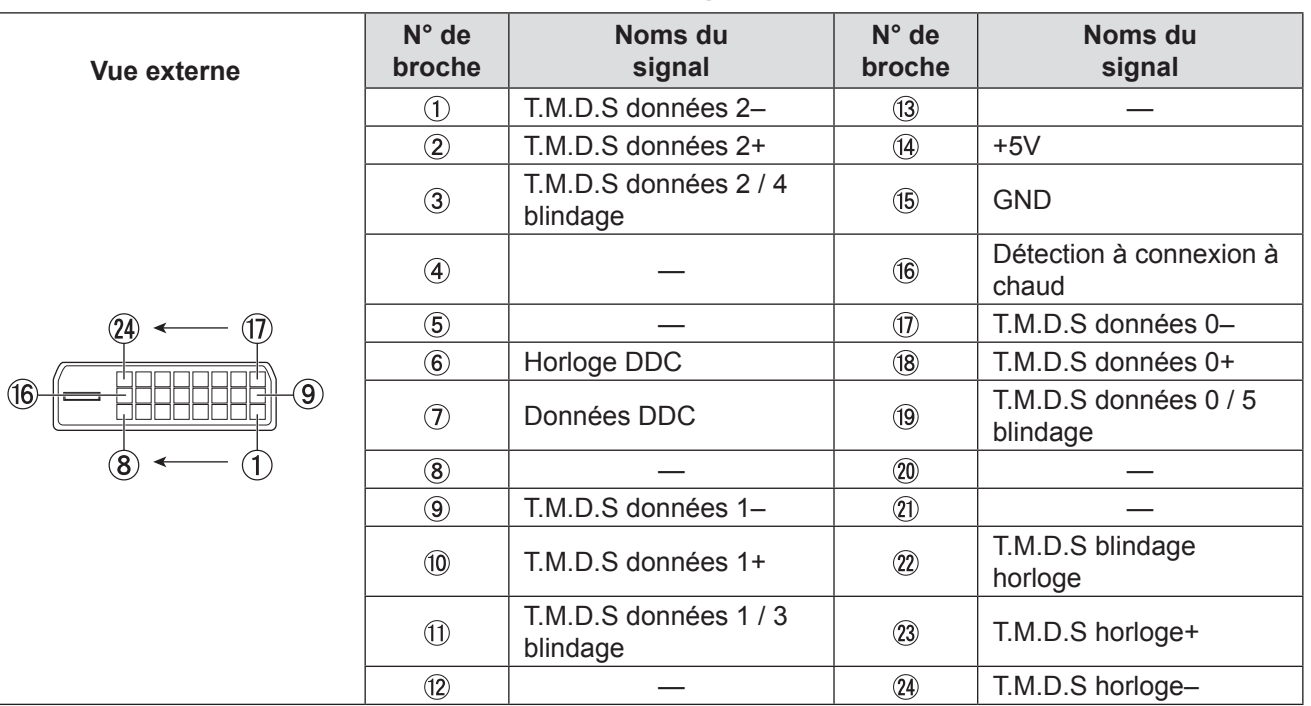

## **Exemple de branchement : Equipement audio vidéo**

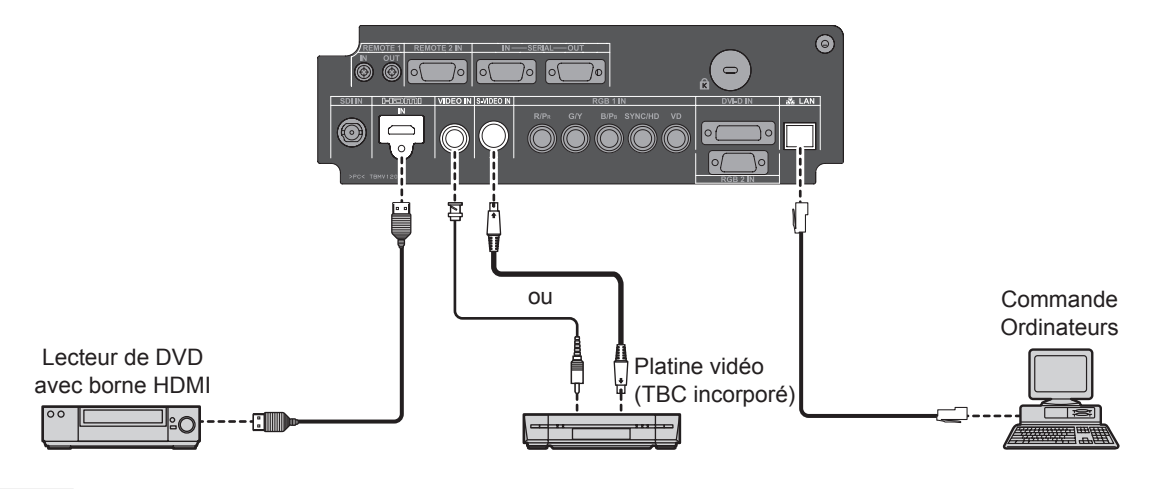

#### **Attention**

- z N'utiliser que des platines vidéo disposant d'un dispositif de correction de base temportelle incorporé (TBC), ou des platines pouvant être connectées à un TBC compris entre le projecteur et la platine vidéo.
- z L'image risque d'être déformée si des signaux non standards sont connectés au projecteur. Dans ce cas, connecter un TBC entre le projecteur et la platine vidéo.

#### **Remarque**

- z Lors de l'utilisation d'un câble HDMI, vérifiez qu'il est conforme à la norme HDMI. L'utilisation d'un câble qui n'est pas conforme à la norme HDMI peut entraîner des problèmes comme une image tronquée ou qui ne s'affiche pas. Lors de la connexion du signal 1080p à l'aide d'un câble HDMI, vérifiez que celui-ci est conforme au signal 1080p.
- z Il est possible de connecter la borne d'entrée HDMI avec un périphérique externe équipé d'une borne DVI à l'aide d'un câble de conversion HDMI/DVI, mais avec certains périphériques, les images peuvent ne pas apparaître ou d'autres problèmes peuvent se produire. ( $\Rightarrow$  [page 74\)](#page-73-1)
- z Il est possible de connecter la borne d'entrée DVI-D à n'importe quel appareil compatible HDMI- ou DVI-D, sans toutefois garantir en toutes circonstances que l'image sera affichée ou qu'elle le sera sans aucun problème de qualité. ( $\Rightarrow$  [page 73\)](#page-72-1)

## *36 - FRANÇAIS*
## **Exemple de branchement : Ordinateurs**

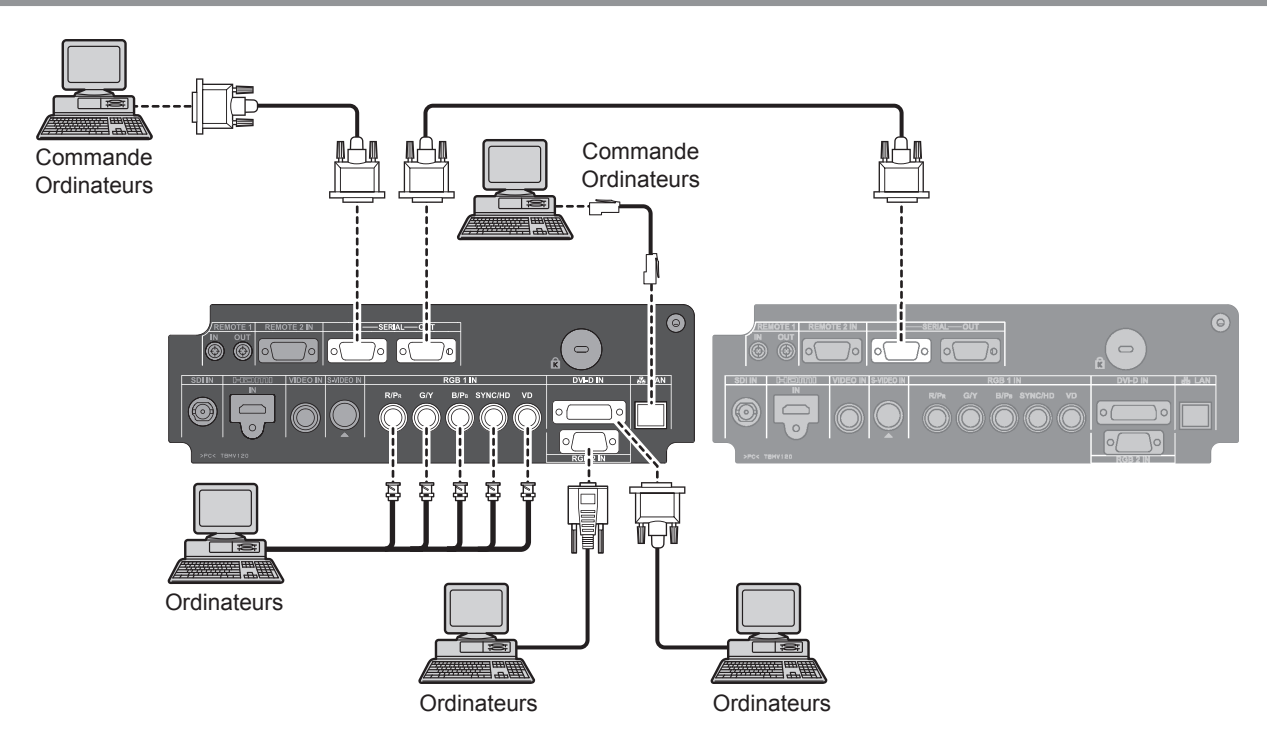

- La borne d'entrée des signaux au format DVI-D ne supporte qu'un seul signal à la fois.
- z Pour plus de détails à propos des signaux RGB pouvant être connectés à partir d'un PC, référez-vous à « Liste de signaux compatibles ». ( $\blacktriangleright$  [page 123\)](#page-122-0)
- z Si votre ordinateur est doté de la fonction de reprise (dernière mise en mémoire), il est possible qu'il ne fonctionne pas correctement à moins de désactiver cette fonction.
- z Lorsque le signal SYNC ON GREEN est en entrée, n'entrez pas de signaux sync dans les bornes SYNC/HD et VD.
- Si un signal DVI-D est entré, n'entrez pas de signaux sync via les bornes EDID. (→ [page 73\)](#page-72-0)
- z Si vous utilisez un câble HDMI, vérifiez qu'il est conforme à la norme HDMI. L'utilisation d'un câble non conforme à la norme HDMI peut entraîner des problèmes comme une image coupée ou absente.
- Lors de la connexion du signal 1 080p avec la norme HDMI, utilisez un câble conforme au signal 1 080p.
- z Il est possible de connecter la borne d'entrée HDMI avec un périphérique externe équipé d'une borne DVI à l'aide d'un câble de conversion HDMI/DVI, mais avec certains périphériques, il est possible que les images n'apparaissent pas ou que d'autres problèmes surviennent. ( $\Rightarrow$  [page 74\)](#page-73-0)

# **Retrait/Fixation de l'objectif de projection (optionnel)**

Déplacez l'objectif de projection vers sa position initiale avant de le remplacer ou de le retirer. ( $\Rightarrow$  [page 44\)](#page-43-0)

## <span id="page-37-0"></span>**Comment installer l'objectif de projection**

**11 Alignez la marque (orange) sur l'objectif de projection sur la marque**  sur le projecteur ( $\bigcirc$  à gauche de **VERROU), puis insérez l'objectif et faites-le tourner dans le sens des aiguilles d'une montre jusqu'à ce que vous entendiez un déclic.**

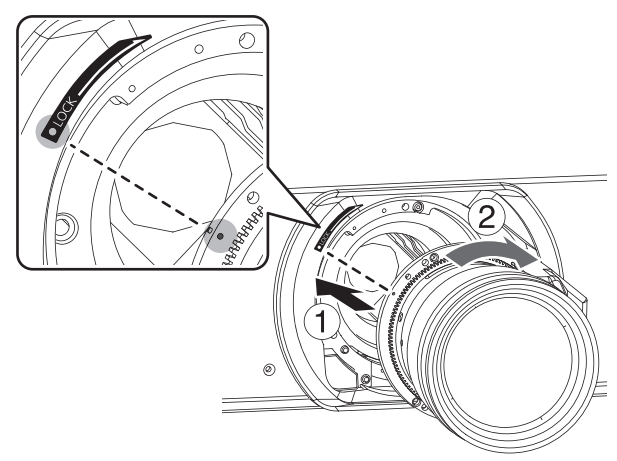

- **22 Fixez l'objectif de projection à l'aide de la « vis de fixation de l'objectif » jointe.**
	- Serrez la vis dans le premier orifice de vis à droite de la marque (orange) de l'objectif de projection avec un tournevis cruciforme. (l'orifice de vissage pour fixer l'objectif de projection n'est pas prévu sur tous les objectifs).

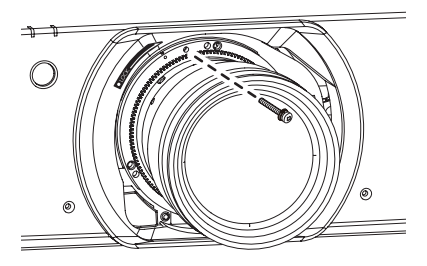

### **Comment retirer l'objectif de projection**

- **11 Retirez la « vis de fixation de l'objectif ».**
	- $\bullet$  Retirez la première vis à droite de la marque (orange) de l'objectif de projection avec un tournevis cruciforme.

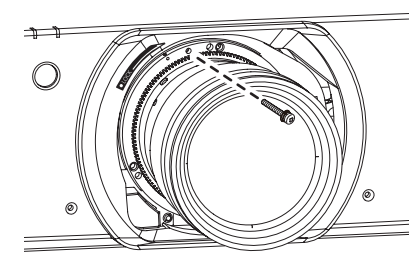

- **22 Tout en maintenant enfoncé la touche « VERROU » , faites tourner l'objectif de projection dans le sens inverse des aiguilles d'une montre, puis tirez dessus pour le sortir.**
	- Faites tourner l'objectif de projection dans le sens inverse des aiguilles d'une montre jusqu'à ce que sa marque (orange) soit alignée sur la marque sur le projecteur  $(Oa)$  gauche de VERROU).

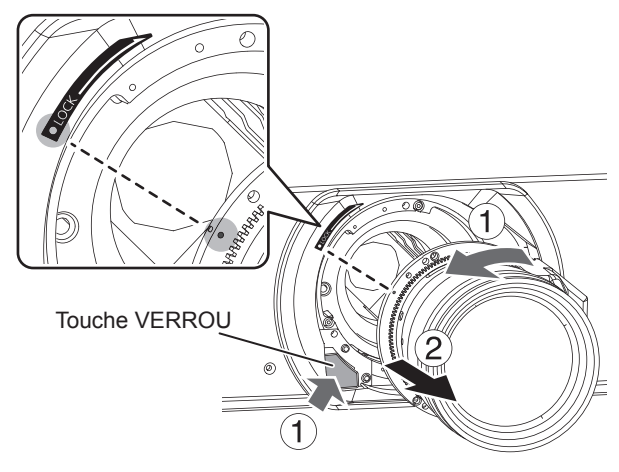

½½ Certains types de lentille n'ont pas d'orifice pour la vis de fixation de la lentille de projection.

#### **Attention**

- z Ne touchez pas le récepteur du signal de l'objectif. De la poussière ou de la saleté pourraient rendre ce contact défectueux.
- $\bullet$  Ne touchez pas la surface de l'objectif de projection à mains nues.
- Rangez l'objectif remplacé à l'abri de toute vibration et de tout impact.
- $\bullet$  Tournez l'objectif de projection dans le sens inverse des aiguilles d'une montre pour confirmer qu'il ne ressort pas.

## *38 - FRANÇAIS*

## <span id="page-38-0"></span>**Branchement du cordon d'alimentation**

**Veillez à insérer fermement le cordon d'alimentation à sa base pour l'empêcher de se défaire.** Avant de brancher le cordon d'alimentation, confirmez que l'interrupteur ALIMENTATION PRINCIPALE est en position  $\kappa \bigcirc \kappa$  (NON).

## **NINSTALLATION**

**Insérez fermement la fiche jusqu'à ce que ses griffes de droite et de gauche s'enclenchent.**

### **N** Retrait

**Retirez le cordon d'alimentation de la prise de courant tout en appuyant sur ses boutons latéraux.**

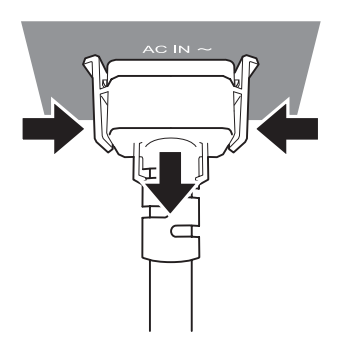

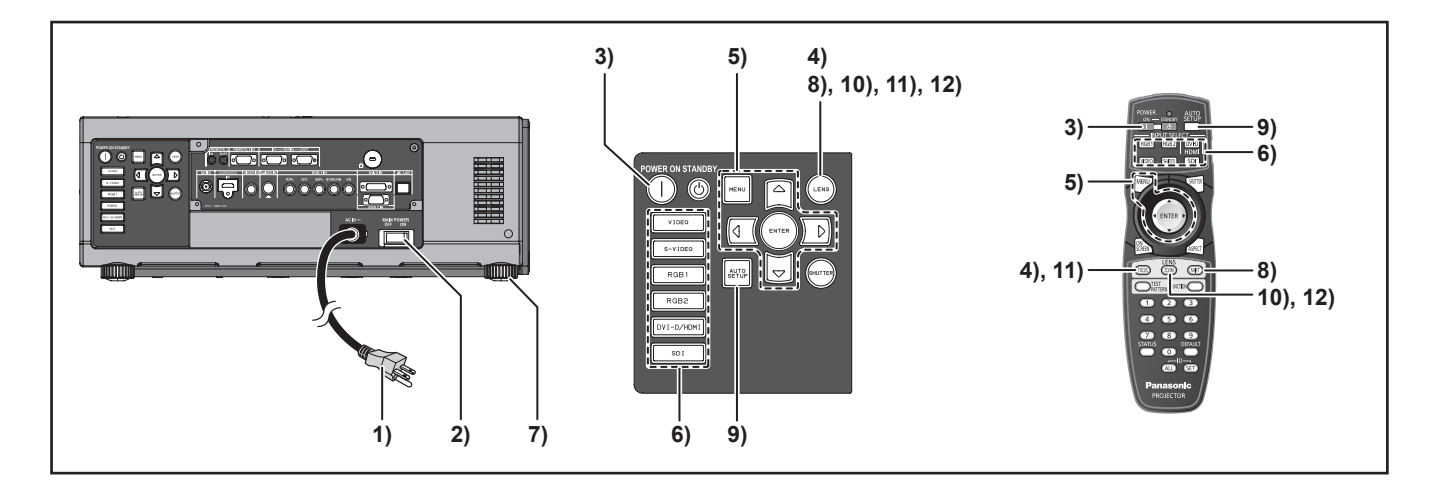

## <span id="page-39-0"></span>**Mise en marche du projecteur**

Lors de l'utilisation d'un objectif optionnel, installez l'objectif de projection avant de mettre en marche le projecteur. ( $\Rightarrow$  [page 38\)](#page-37-0)

Retirez le couvercle de protection de l'objectif.

**11 Brancher le cordon d'alimentation fourni.**

(AC220 V-240 V 50 Hz/60 Hz)

**22 Appuyez sur l'indication [ | ] de l'interrupteur MAIN POWER pour allumer le projecteur.**

L'indicateur d'alimentation du projecteur clignote alors en rouge. Après quelques instants, l'indicateur s'allume puis le projecteur passe en mode de veille.

**33 Appuyer sur POWER ON [ | ].** L'indicateur d'alimentation s'allume alors en vert, puis l'image projetée s'affiche à l'écran après quelques instants.

#### **Remarque**

- Si le projecteur est allumé alors que la température ambiante est de 0 °C environ, une courte période d'acclimatation d'environ 5 minutes s'écoulera avant le démarrage du projecteur proprement dit. Le témoin de température <TEMP> s'allume pendant ce chauffage. Une fois la température adéquate atteinte, le témoin de température <TEMP> s'éteint, puis l'image est projetée à l'écran.
- $\bullet$  Néanmoins, si la température ambiante est basse et que le chauffage dure plus que 5 minutes, le projecteur détectera un problème et l'alimentation sera coupée automatiquement. Dans ce cas, augmentez la température au voisinage immédiat du projecteur afin qu'elle dépasse les 0 °C, puis allumez l'interrupteur MAIN POWER et POWER ON ( | ) à nouveau.
- $\bullet$  Avec le paramètre [ECO] en [MODE STANDBY] (→ [page 82\)](#page-81-0), Lorsque vous allumez le projecteur, la projection commence environ 10 secondes plus tard.
- Si le filtre n'est pas installé, l'alimentation est automatiquement coupée au bout de 10 minutes.
- z Si la projection a été arrêtée pour la dernière fois à l'aide de la fonction ARRÊT DIRECT, il est possible de la démarrer en réglant l'interrupteur MAIN POWER en position « | » (OUI).

### **Procéder à des ajustements et à des sélections**

Il est conseillé de projeter les images en continu pendant au moins 30 minutes avant de régler la mise au point.

- **44 Appuyez sur la touche <FOCUS> , réglez approximativement la mise au point de l'objectif.(** $\blacktriangleright$  **[page 42\)](#page-41-0)**
- **55 Sélectionnez et définissez le mode de projection des réglages [RÉGLAGES] et [MODE DE VENTILATION] dans le menu [RÉGLAGE PROJECTEUR].**
- **66 Sélectionnez le signal d'entrée en appuyant sur la touche <INPUT SELECT> (<RGB1>, <RGB2>, <DVI-D/ HDMI>, <video> <S-VIDEO>, <SDI>).**  (SDI: PT-DZ110XE/ PT-DS100XE uniquement)
- **77 Permet de régler l'inclinaison de l'unité principale à l'avant et à l'arrière ainsi que sur la gauche et sur la droite.**
- **88 Appuyez sur la touche <SHIFT> pour ajuster la position de la projection.**
- **99 Appuyer sur <AUTO SETUP> lorsque le signal en entrée est de type RGB.**
- **111 Ajuster la taille de l'image à celle de l'écran.**
- **111 Réajustez la mise au point.**
- **111 Réajuster le zoom afin que la taille de l'image soit adaptée à celle de l'écran.**

## *40 - FRANÇAIS*

## **Mise sous/hors tension**

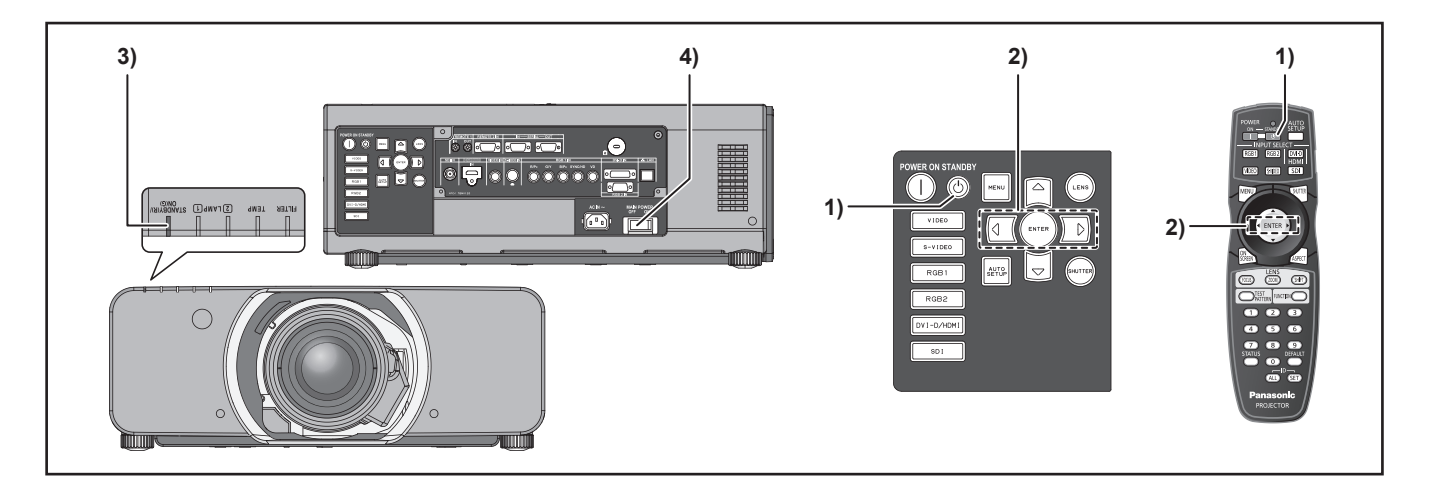

## **Arrêt du projecteur**

- **11 Appuyer sur POWER STANDBY ( ).**
- **22 Appuyer sur ◄► pour sélectionner [EXÉCUTER] puis appuyer sur ENTER.**

#### **(ou appuyer à nouveau sur POWER STANDBY** ((b)).)

La projection de l'image s'arrête alors, et l'indicateur d'alimentation de l'appareil passe à l'orange. (Le ventilateur continue cependant à tourner.)

- **33 Attendre jusqu'à ce que l'indicateur d'alimentation de l'appareil s'allume en rouge (c.- à.-d. jusqu'à ce que le ventilateur s'arrête).**
- **44 Appuyer sur l'indication ( ) de l'interrupteur (MAIN POWER) pour éteindre le projecteur.**

#### **Remarque**

- En état de refroidissement, une fois que l'alimentation **est coupée, la lampe ne s'allume pas même si l'alimentation est allumée. Par conséquent, ne rallumer le projecteur seulement après que la lampe ait eu le temps de se refroidir. Sinon, la durée de vie de la lampe pourrait être usée prématurément**
- z **Le projecteur consomme une énergie d'environ 8 W (mode 240 V). (MODE STANDBY: [NORMAL])**

## **Fonction d'arrêt d'alimentation direct**

L'alimentation interne entretient le fonctionnement du ventilateur de refroidissement et continue le refroidissement dans le cas d'un dysfonctionnement de l'alimentation ou même une fois que le cordon d'alimentation est accidentellement débranché aussitôt après que l'alimentation a été coupée.

- $\bullet$  Lorsque la lampe a refroidi à l'aide de la fonction de mise hors tension directe, il faut parfois davantage de temps que d'ordinaire pour que la lampe se rallume.
- Ne mettez pas le projecteur dans une boîte ni dans un sac lorsque le ventilateur de refroidissement fonctionne.
- z Si la projection a été arrêtée à l'aide de la fonction ARRÊT DIRECT, il est possible de la démarrer en réglant l'interrupteur MAIN POWER en position « | » (ON).

# <span id="page-41-0"></span>**Projection**

Vérifiez les branchements des périphériques, l'installation de l'objectif de projection (➡ [page 38\)](#page-37-0) et le branchement du cordon d'alimentation ( $\Rightarrow$  [page 39\)](#page-38-0), puis mettez le projecteur sous tension ( $\Rightarrow$  [page 40\)](#page-39-0) pour le démarrer. Sélectionnez le signal d'entrée et régler l'image.

## **Sélection du signal d'entrée**

Sélectionnez un signal d'entrée. L'image sélectionnée avec la touche <INPUT SELECT> est projetée. ( $\Rightarrow$  [page 47\)](#page-46-0)

#### **Attention**

- Les images peuvent ne pas être correctement projetées selon le périphérique branché et le disque DVD, la cassette vidéo, etc. à lire.Sélectionnez un format de système adapté au signal d'entrée à l'aide de [SÉLECTION SYSTÈME] dans le menu [IMAGE].  $(\Rightarrow$  [page 58\)](#page-57-0).
- z Vérifiez les formats d'image pour l'écran et l'image et sélectionnez le format d'image optimal à l'aide de  $[ASPECT]$  dans le menu  $[IMAGE]$ . ( $\Rightarrow$  [page 59\)](#page-58-0).

### **Comment régler la mise au point, le zoom et le décalage**

Si la mise au point, le zoom ou le positionnement de l'image projetée à l'écran vous semblent incorrects, même lorsque le projecteur a été placé correctement en face de l'écran, il est possible d'ajuster séparément la mise au point, le zoom, ou le positionnement vertical et horizontal de l'image.

### **Au niveau du projecteur**

- **11 Appuyer sur la bouton <LENS> sur le panneau commandes.**
	- A chaque pression sur cette touche, l'écran affiche les options de configuration de [FOCUS], [ZOOM] et [DÉCALAGE].
- **22 Appuyer sur ▲▼◄► pour sélectionner un élément et l'ajuster.**

### **H** Utilisation de la télécommande

#### **11 Appuyer sur la touche <LENS>(FOCUS, ZOOM, DÉCALAGE) de la télécommande.**

- z **Appuyez sur le bouton <FOCUS> :** Régler la mise au point.
- z **Appuyez sur le bouton <ZOOM> :** Régler le zoom.
- z **Appuyez sur le bouton <SHIFT> :** Régler la mise au point.
- **22 Appuyer sur ▲▼◄► pour sélectionner un élément et l'ajuster.**

- Faire attention à ne pas vous pincer les doigts entre l'objectif et le déflecteur lors du réglage de l'objectif.
- Le menu de configuration du zoom ne s'affichera que si vous utilisez un objectif avec une fonction de zoom.
- Lors de l'utilisation du ET-D75LE5, réglez la commutation en position initiale.
- Le réglage peut se faire plus rapidement en appuyant et en maintenant enfoncées les touches ▲▼◄► pendant environ 7 secondes ou plus.
- $\bullet$  Il est conseillé de projeter les images continuellement pendant au moins 30 minutes avant de régler la mise au point.
- Si l'alimentation est coupée en cours de mise au point ou de réglage du décalage, il faut effectuer la CALIBRATION OPTIQUE lorsque l'alimentation est réactivée.
- Si l'alimentation principale est coupée en cours de mise au point ou de réglage du décalage, la CALIBRATION OPTIQUE s'effectuera lors du prochain réglage de la mise au point.
- Si l'alimentation principale est coupée en cours de réglage du décalage, «ERREUR CALIBRATION OPTIQUE» s'affichera lors du prochain réglage de la mise au point. Veuillez réaliser la [CALIBRATION OPTIQUE] depuis le menu (→ [page 86\)](#page-85-0)
- **Si «ERREUR CALIBRATION OPTIQUE» est encore** affiché une fois la CALIBRATION OPTIQUE réalisée, demandez à votre revendeur d'effectuer une réparation.

## **Plage de réglage après positionnement de l'objectif (décalage objectif)**

Ne pas déplacer l'objectif au-delà des limites de la plage de décalage car ceci pourrait causer une modification de la mise au point. Ceci permet de garantir la protection des pièces du projecteur.

En utilisant la position de projection standard en tant que référence, la fonction de décalage de l'axe optique permet d'ajuster la position de projection dans les plages indiquées sur les figures ci-dessous.

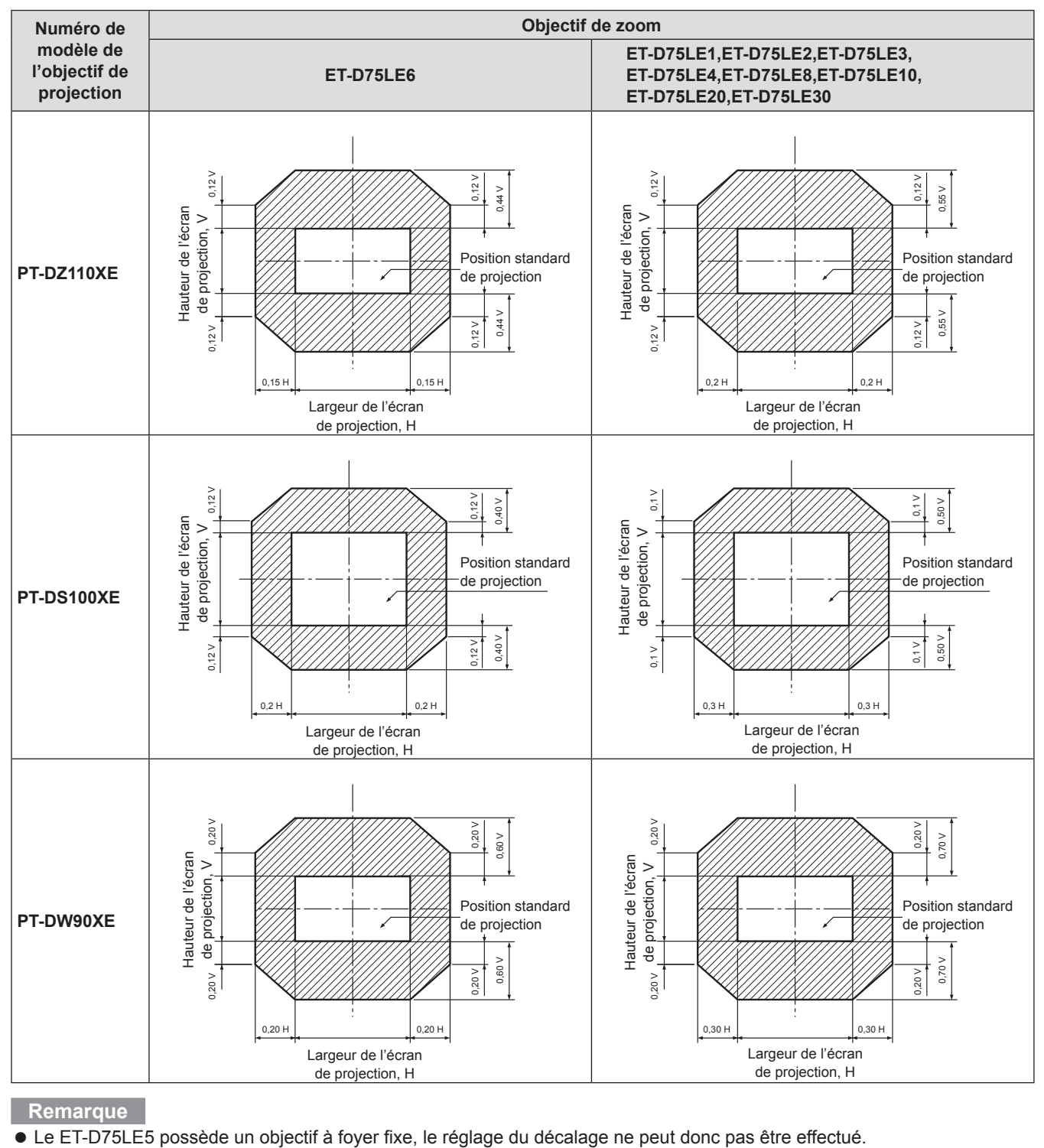

## **Projection**

## <span id="page-43-0"></span>**Remettez l'objectif à sa position d'origine**

#### **11 Appuyez et maintenez la touche <LENS> sur les commandes du projecteur ou <SHIFT> sur la télécommande pendant plusieurs secondes.**

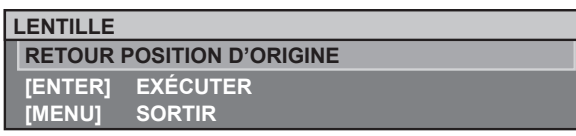

#### **22 Appuyez sur <ENTER> lorsque le menu montré ci-dessus s'affiche. (Il s'affichera pendant environ 5 secondes.)**

z [EN COURS] apparaîtra sur le menu, et l'objectif de projection se remettra à sa position d'origine.

#### **Attention**

z [RETOUR POSITION D'ORIGINE] pour l'objectif de projection est la position de l'objectif lorsqu'il est remplacé ou lorsque le projecteur est entreposé et ce n'est pas le centre optique de l'écran.

## **Compensation des inégalités de la mise au point grâce au réglage de la monture de l'objectif**

### J **À propos de l'équilibre de la mise au point**

### Q **Relation entre l'orientation de l'objectif et la surface de mise au point sur la face de l'écran**

Si l'objectif de projection est incliné par rapport au plan de l'écran, cela entraîne une mise au point irrégulière.

#### **Figure 1 : illustration de l'influence de l'orientation de l'objectif**

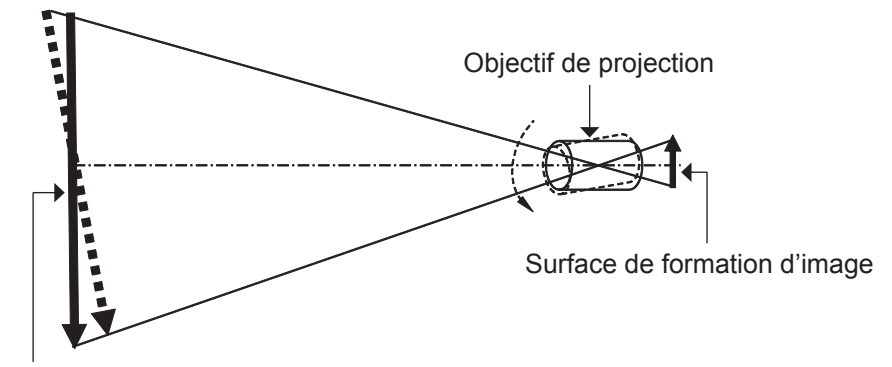

Surface de mise au point sur la face de l'écran

### **Procédure de réglage de l'équilibre de mise au point (réglage de l'inclinaison avec la monture d'objectif)**

Les vis de réglage de mise au point sont disponibles à trois endroits sur la monture d'objectif du projecteur et peuvent servir de fonction corrective lorsque vous ne pouvez pas obtenir l'uniformité sur l'entièreté de l'écran même après le réglage de la mise au point de l'objectif.

#### Q **Structure de la monture d'objectif**

Si vous tournez les vis de réglage de mise au point aux trois endroits de la monture d'objectif, l'objectif se déplacera lentement vers l'avant ou l'arrière.

#### **Figure 2 : Vue de face de la monture d'objectif (face à l'écran)**

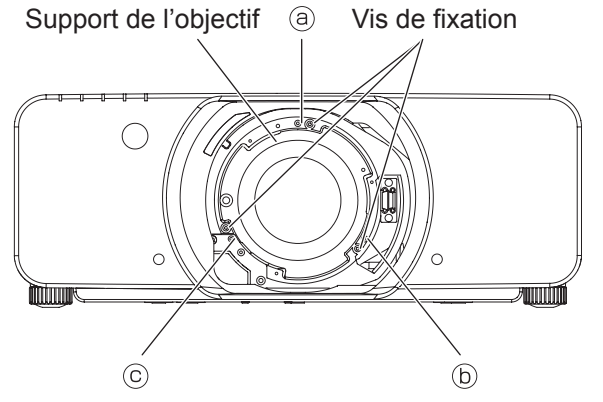

(Régler les vis de réglage de la mise au point  $(\circledast, (\circledast)$  et  $(\circledast)$  après avoir installé l'objectif.)

## **Projection**

Si l'objectif est lourd ou le projecteur est installé de façon à être incliné, il se peut que l'objectif soit incliné, provoquant un déséquilibre de la mise au point.

Dans ce cas, consultez la figure 3 et le tableau ci-dessous, et suivez la procédure ci-dessous pour effectuer le réglage.

#### Q **Procédure de réglage**

- **Afficher la grille de mire de test interne et passer au flou.**
- **Ajuster la mise au point de l'objectif jusqu'à ce qu'un ou plusieurs côtés de la grille deviennent net. Notez les vis appropriées pour les côtés flous de la grille comme décrit ci-dessous.**
- **(3) Desserrer les vis de blocage pour chacune des vis de réglage a,**  $\circledcirc$  **et**  $\circledcirc$  **selon les besoins, suivez les indications dans l'exemple. Les vis à ajuster correspondent aux côtés flous de l'image.**

#### **Attention**

- Effectuer des réglages dans deux emplacements maximum, puis tourner complètement la vis dans le sens des aiguilles d'une montre dans au moins un emplacement.
- **Faites tourner légèrement les vis de réglage (correspondant aux vis de blocage desserrées dans l'étape 3) dans le sens inverse des aiguilles d'une montre jusqu'à ce que les côtés flous de l'image soient nets. (Une rotation des vis dans le sens inverse des aiguilles d'une montre déplace le support de l'objectif et incline l'objectif vers l'écran.)**
- **Le fait de changer l'inclinaison modifie également la position de l'écran par rapport à la surface d'écran, ainsi utilisez la télécommande pour passer au mode de réglage de décalage de l'objectif et revenez à la position optimale.**
- **Refaire la mise au point sur l'image comme dans les étapes 1 et 2 ci-dessus. Effectuez un réglage fin de l'homogénéité de la mise au point selon les besoins, comme décrit dans l'étape 4.**
- **Une fois le réglage terminé, retirez l'objectif puis serrez les vis de fixation desserrées.**
- **Réinstallez l'objectif et le couvercle pour terminer le réglage de mise au point.**

Outils à utiliser : Embout pour clé hexagonale Allen ou clé Allen (hexagone à diagonal 2,5 mm) Une clé Allen est fournie avec l'objectif optionnel ET-D75LE6 et ET-D75LE8.

#### **Figure 3 : Relation entre la position de réglage et la vis de réglage**

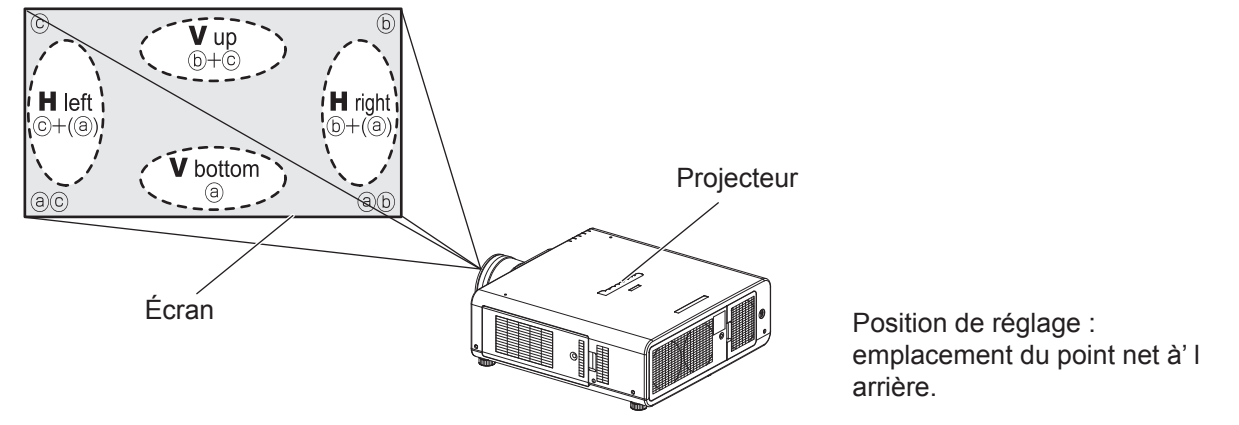

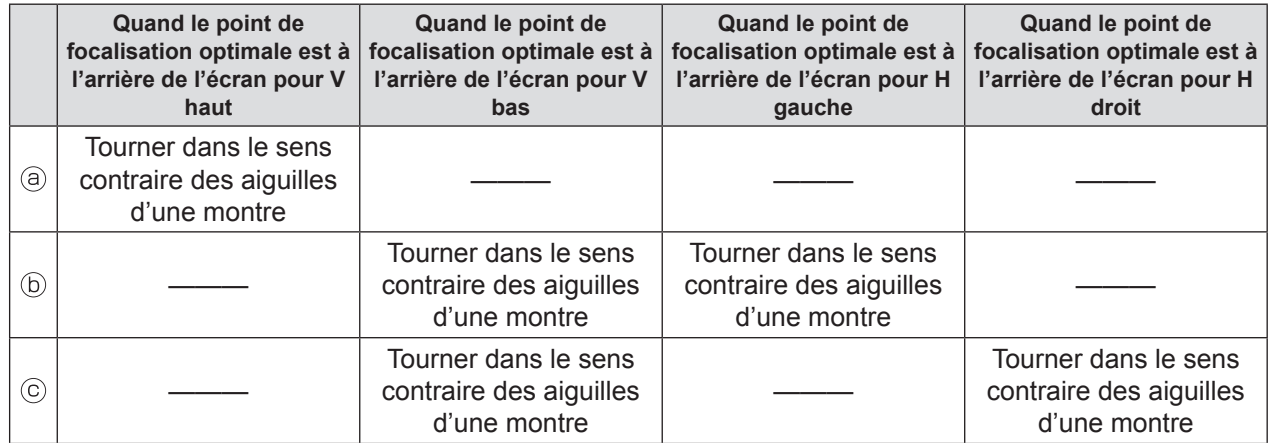

# **Opérations de base à l'aide de la télécommande Opérations de base à l'aide de la télécommande**

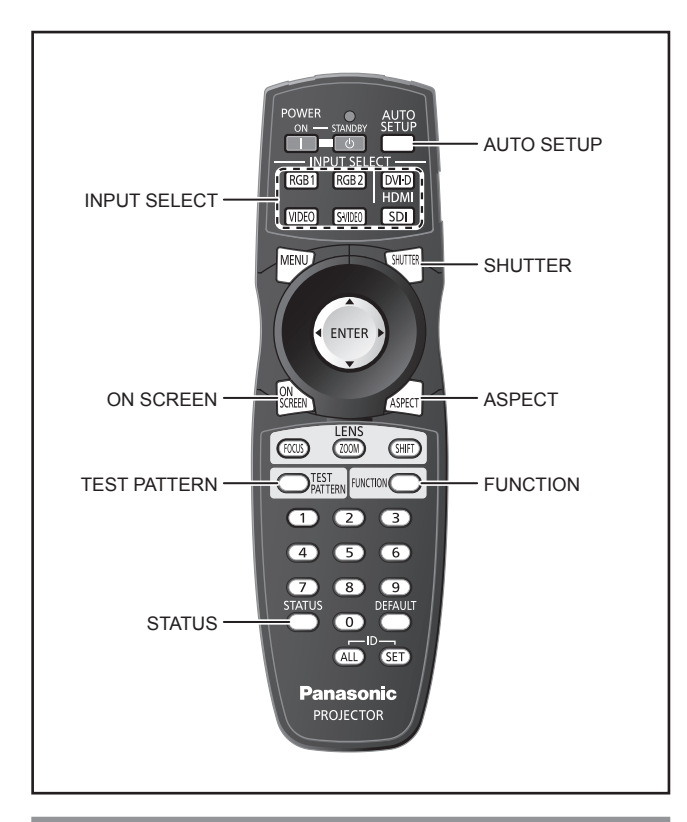

## **Utilisation de la fonction OBTURATEUR**

Lorsque le projecteur n'est pas utilisé pendant de longues périodes, par exemple lors d'une pause au cours d'une réunion, il est possible de dissimuler les images projetées grâce à la fonction de mode d'obturateur.

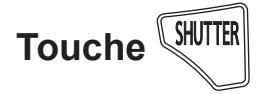

### **11 Appuyer sur la touche <SHUTTER> de la télécommande ou de l'appareil.**

- L'image disparaît.
- **22 Appuyer à nouveau sur <SHUTTER>.**  $\bullet$  L'image réapparaît.

#### **Remarque**

• Le voyant d'alimentation clignote lors de l'utilisation de la fonction d'obturateur.

## **Fonction d'affichage à l'écran**

Permet d'activer et de désactiver la fonction d'affichage à l'écran.

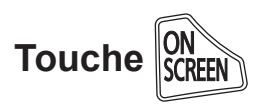

**Appuyez sur la touche <ON SCREEN> sur la télécommande.**

## <span id="page-46-0"></span>**Commutation du signal d'entrée**

Il est possible de commuter les signaux projetés à l'aide de la télécommande.

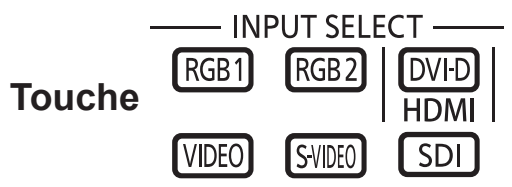

#### **Appuyer sur la touche <INPUT SELECT> de la télécommande ou de l'appareil.**

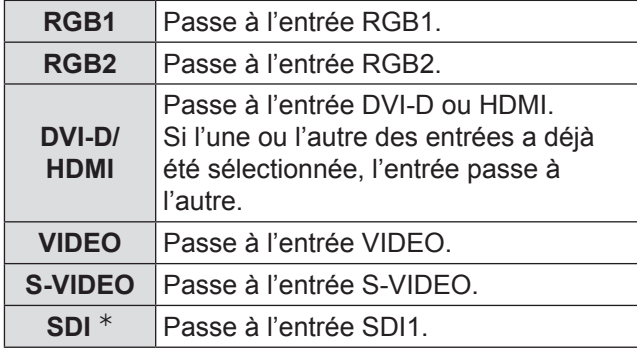

½½ SDI: PT-DZ110XE/PT-DS100XE uniquement

## **Fonction d'état**

Cette fonction affiche l'état du projecteur.

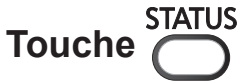

#### **Appuyer sur la touche <STATUS> de la télécommande.**

• L'écran [ÉTAT] s'affiche alors.

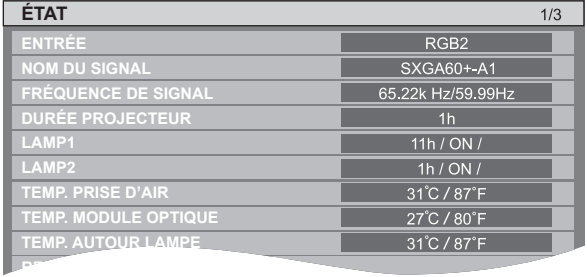

## **Réglage automatique**

Ce projecteur dispose d'une fonction de configuration automatique permettant d'ajuster automatiquement la résolution, le réglage de phase et la position de l'image lorsque des signaux analogiques RGB constitués d'images bitmap sont alimentés, ou la position de l'image lorsque des signaux DVI-D/HDMI sont alimentés.

Il est préférable d'utiliser des images dotées d'un cadre blanc par rapport au bord le plus extrême contenant des caractères etc., délignés très clairement par contraste de noirs et de blancs lorsque le système se trouve en mode de réglage automatique. Eviter notamment d'utiliser des images en demitons ou en dégradés de couleurs, comme des photographies et des images de synthèse.

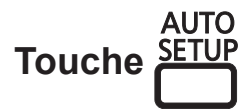

#### **Appuyer sur la touche <AUTO SETUP> de la télécommande ou de l'appareil.**

• Le message [TERMINÉ NORMAL.] s'affiche lorsque le réglage a été correctement effectué.

#### **Remarque**

 $\bullet$  [RÉG.PHASE] peut avoir été décalé même en cas de réglage normal. Dans ce cas, ajuster manuellement le [RÉG.PHASE].

Référez-vous à [« PHASE D'HORLOGE » dans « Menu](#page-60-0)  [POSITION »](#page-60-0) (→ page 61) pour des détails.

- Si une image avec de rebords flous ou une image sombre est entrée, [NON TERMINÉ] peut apparaître ou le réglage peut ne pas avoir été effectué correctement, même si [TERMINÉ] apparaît. Dans ce cas, réglez manuellement les éléments de [« RÉSOLUTION](#page-64-0)  [D'ENTRÉE » de « MENU AVANCÉ » \(](#page-64-0) $\Rightarrow$  page 65), [« DÉCALAGE](#page-58-1) » et [« PHASE D'HORLOGE » de « Menu](#page-60-0)  [POSITION »](#page-60-0) ( $\Rightarrow$  [pages 5](#page-58-1)9, [61\).](#page-60-0)
- $\bullet$  Pour les signaux spécifiques, l'ajustement devrait être fait selon [«REGLAGE AUTOMATIQUE» du menu «OPTION](#page-71-0)  [D'AFFICHAGE» \(](#page-71-0)→ page 72).
- [RÉGLAGE AUTOMATIQUE] peut ne pas être disponible selon le type de machine d'ordinateur personnel.
- $\bullet$  Il est possible que le réglage automatique ne puisse être effectué pour les signaux de synchronisation C-SYNC et G-SYNC.
- L'image risque d'être déformée pendant quelques secondes pendant la procédure de réglage automatique. Il ne s'agit pas d'une défaillance technique.
- $\bullet$  Un réglage est nécessaire pour tout type de signal en entrée.
- La procédure de réglage automatique peut être interrompue à tout moment en appuyant sur la touche <MENU>.
- $\bullet$  Même pour un signal RGB, pour lequel un réglage automatique est possible, si un réglage automatique est effectué alors que des images en mouvement sont entrées, [TERMINÉ ANORMAL.] peut s'afficher, ou bien l'ajustement peut ne pas être effectué correctement

même si [TERMINÉ NORMAL.] est affiché.

### **Utilisation de la fonction FUNCTION**

[HORS SERVICE], [MÉMOIRE SECONDAIRE], [SÉLECTEUR SYSTÈME], [SYSTEM DAYLIGHT VIEW], [GEL D'IMAGE], [P IN P], [IMAGE INCRUSTÉE] ou [MONITEUR DE PROFIL] \* opérations peuvent être assignés à la touche <FUNCTION> sur la télécommande pour pouvoir l'utiliser comme une touche de raccourci.

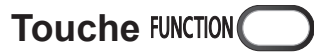

#### **Appuyez sur la touche <FUNCTION> de la télécommande.**

½½ PT-DZ110XE uniquement

**Remarque**

**• Référez-vous à « TOUCHE FONCTION » dans « Menu** [CONFIGURATION PROJECTEUR » \(](#page-84-0) $\Rightarrow$  page 85) pour des détails.

## **Affichage d'une mire de test interne**

Le projecteur comporte 9 types de modèles de mires de test internes pour vérifier la condition de l'ensemble.

Suivre la procédure ci-dessous pour afficher ces mires de test.

$$
\textbf{Touche}\bigodot^{\text{TEST}}_{\text{PATHERN}}
$$

- **11 Appuyer sur <TEST PATTERN>.**
- **22 Appuyer sur ◄► pour sélectionner [MIRE DE TEST].**

#### **Remarque**

- Ce réglage peut également s'effectuer à l'aide du menu à l'écran. Référez-vous à [« Menu MIRE DE TEST »](#page-86-0)  $(\Rightarrow)$  page 87) pour des détails.
- z Les résultats des différents réglages de l'image, de sa qualité, position, taille et autres ne sont pas appliqués aux mires de test. Afficher donc auparavant le signal en entrée avant d'effectuer tout type de réglage.

## *48 - FRANÇAIS*

## **Modification du format de l'image**

Le format des images projetées peut être modifié afin qu'il corresponde au signal en entrée.

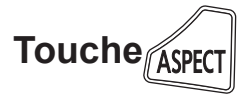

#### **Appuyer sur la touche <ASPECT> de la télécommande.**

• Le réglage change alors de la façon suivante à chaque pression sur la touche <ASPECT>.

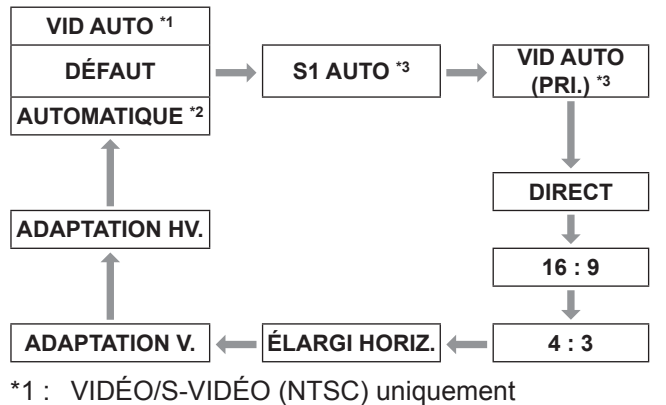

- 
- $*2$ : RVB1/RVB2 (480i, 480p) uniquement
- \*3 : S-VIDÉO (NTSC) uniquement

- Certains formats d'image peuvent ne pas être disponibles selon le type de signal choisi en entrée.
	- Référez-vous à [« ASPECT » dans « Menu POSITION »](#page-58-0)
	- $(\Rightarrow$  [page 59\)](#page-58-0) pour des détails.

# <span id="page-49-0"></span>**Navigation dans les menus**

La configuration, réglage et reconfiguration du projecteur s'effectue principalement par l'intermédiaire de menus.

## **Navigation dans le MENU**

### **Procédure de fonctionnement**

#### **11 Appuyez sur la touche <MENU>.**

L'écran du [MENU PRINCIPAL] s'affiche à l'écran.

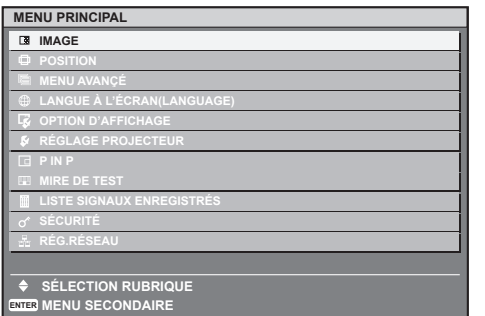

**22 Appuyer sur ▲▼ pour sélectionner l'élément désiré.**

L'élément sélectionné est mis en évidence en orange.

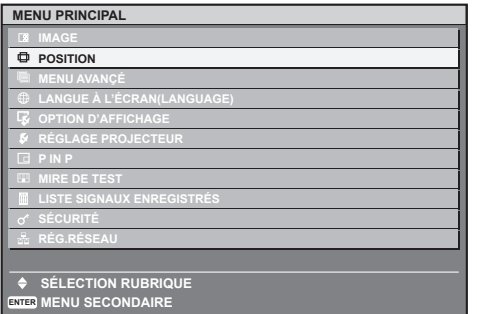

#### **33 Appuyer sur <ENTER> pour confirmer la sélection.**

Le sous-menu correspondant à l'option sélectionnée s'affiche alors.

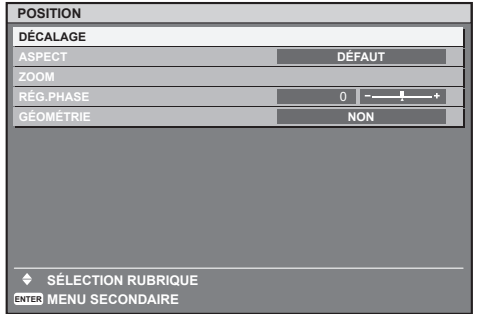

**44 Appuyer sur les touches ▲▼ pour mettre en surbrillance l'élément voulu, puis sur ◄► pour modifier ou ajuster la valeur du paramètre correspondant.** Pour certains éléments, il est possible qu'un écran de réglage personnalisé contenant une barre de progrès s'affiche comme indiqué ci-dessous lorsqu'on appuie sur ◄►.

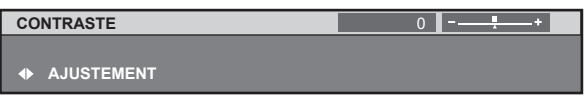

#### **Remarque**

- $\bullet$  Appuyez sur la touche <MENU> pour revenir au menu précédent
- Certains éléments des menus peuvent ne pas s'appliquer à certains formats de signaux numériques à l'entrée de ce projecteur. Par conséquent, tous les éléments de menus ne pouvant pas être ajustés ou utilisés seront affichés en caractères grisés, et ne pourront pas être sélectionnés.
- Si aucune touche n'est enfoncée pendant environ 5 secondes à l'affichage de l'écran de configuration, celuici retournera à la page précédente.

### **E Réinitialisation des réglages par défaut à la sortie d'usine**

Lorsqu'un élément réglable est sélectionné et que vous appuyez sur la touche <DEFAULT>, la valeur du paramètre retournera à sa valeur par défaut en sortie d'usine.

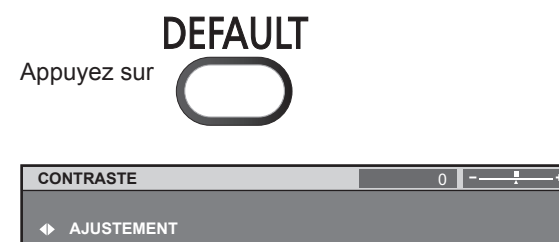

- $\bullet$  Vous ne pouvez pas réinitialiser tous les paramètres aux réglages d'usine par défaut en une fois. Pour rétablir tous les réglages d'usine, voir [« INITIALISER » dans le «](#page-86-1)  [menu RÉGLAGE PROJECTEUR ».](#page-86-1)
	- $(\Rightarrow$  [page 87\)](#page-86-1).
- Certains éléments ne pourront pas être réinitialisés en appuyant sur le bouton <DEFAULT>. Ajuster alors chacun de ces éléments manuellement.
- Le triangle sous la barre indique le réglage par défaut et le carré représente le réglage actuel. La position du triangle varie selon les signaux d'entrée sélectionnés.

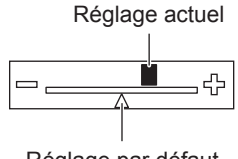

Réglage par défaut

## <span id="page-50-0"></span>**MENU À L'ÉCRAN**

Le menu principal est composé de 11 éléments de menu.

Lorsqu'un de ces éléments est sélectionné. l'écran passe au menu de sélection de ce sous-menu.

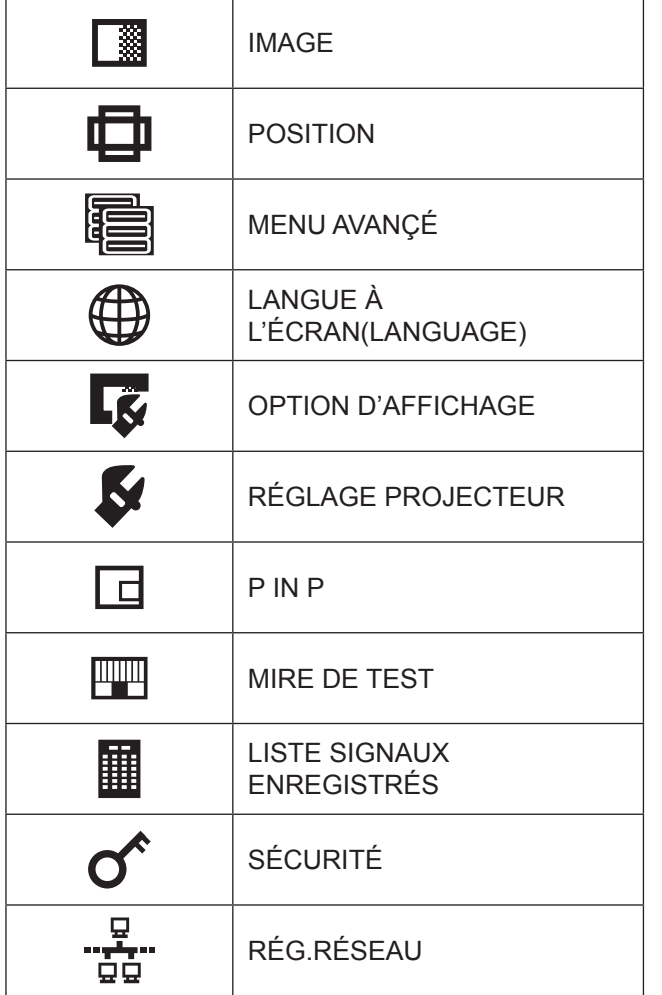

## **MENU SECONDAIRE**

L'écran du sous-menu du menu principal sélectionné apparaît et vous pouvez y régler et ajuster les divers éléments.

## J **IMAGE [ ]**

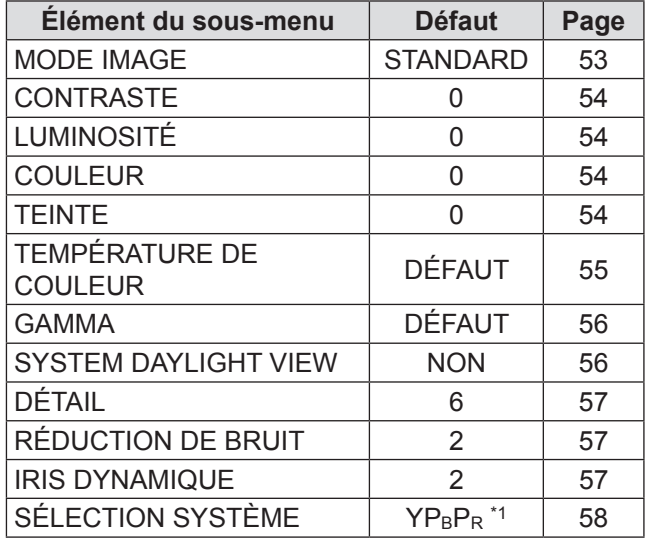

#### **Remarque**

## ■ POSITION [<del>ロ</del>]

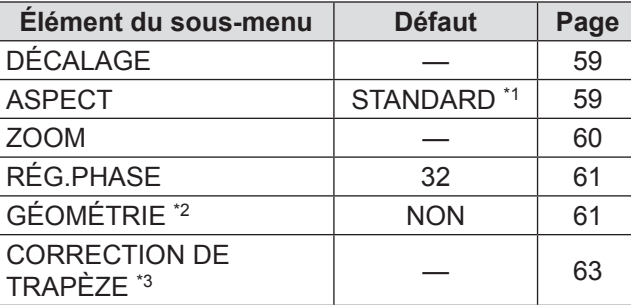

## **MENU AVANÇÉ**

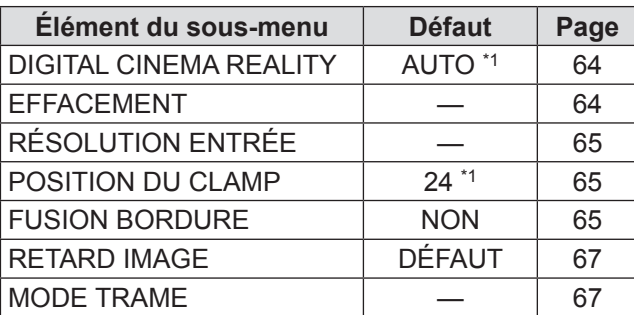

 $\overline{\bullet}$  Les valeurs par défaut en sortie d'usine risquent de varier selon les différents éléments du MODE IMAGE.

**LANGUE À L'ÉCRAN(LANGUAGE) [ ]**

Détails ( $\Rightarrow$  [page 68\)](#page-67-0)

## **J** OPTION D'AFFICHAGE[ $\tilde{\mathbf{Q}}$ ]

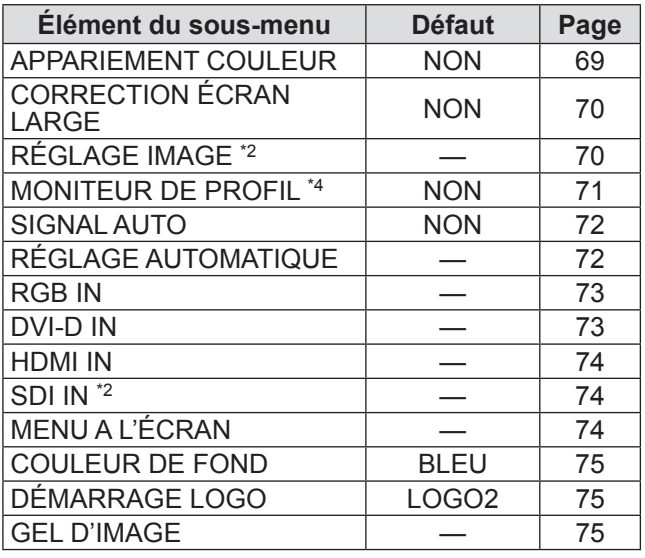

## **NEGLAGE PROJECTEUR**

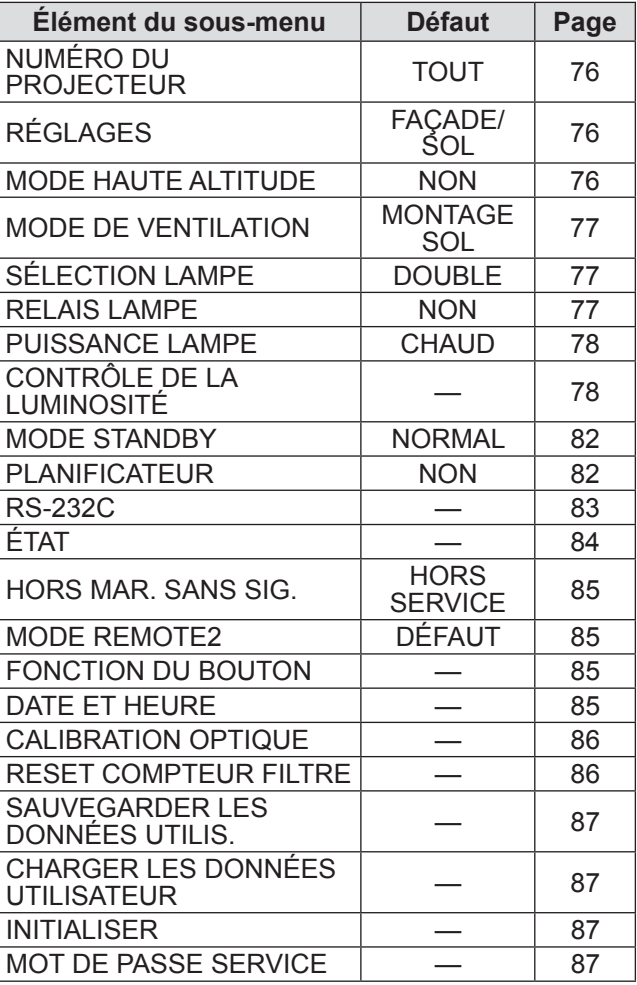

### $\blacksquare$  P IN P  $\boxdot$

Détails (→ [page 88\)](#page-87-0)

### **NIRE DE TEST [** $\mathbb{F}$ **]**

Détails (→ [page 89\)](#page-88-0)

### J **LISTE SIGNAUX ENREGISTRÉS [ ]**

Détails ( $\Rightarrow$  [page 90\)](#page-89-0)

## J **SÉCURITÉ [ ]**

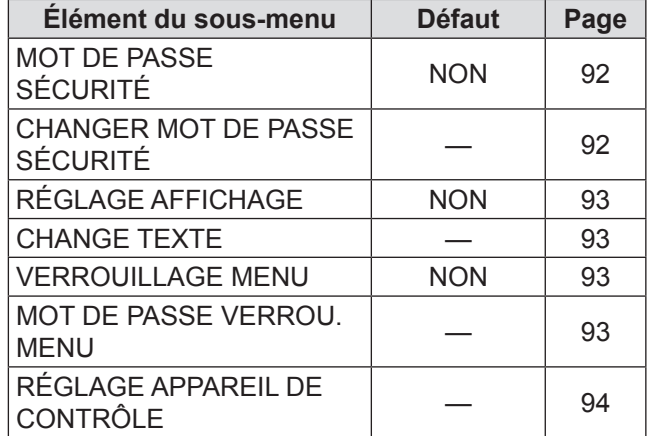

## J **RÉG.RÉSEAU [ ]**

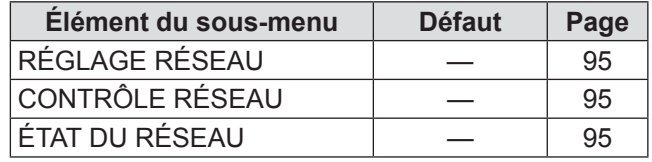

- $\bullet$  Certains réglages par défaut dépendent du signal d'entrée.
- $\bullet$  Les éléments des sous-menus varient en fonction du signal d'entrée sélectionné.
- \*1 : Certains réglages par défaut dépendent du signal d'entrée.
- \*2 : PT-DZ110XE/PT-DS100XE uniquement
- \*3 : PT-DW90XE uniquement
- \*4 : PT-DZ110XE uniquement

# **Menu IMAGE**

• Voir « Navigation dans le menu »  $(\Rightarrow$  [page 50\)](#page-49-0). z Voir «Menu principal»et «MENU SECONDAIRE»  $\leftrightarrow$  [page 51\)](#page-50-0).  $\circled{1}$   $\circled{3}$   $\circled{1}$  $\overline{\bigcirc}$   $\overline{\bigcirc}$ (ALL) (SET) ASPECT

## <span id="page-52-0"></span>**MODE IMAGE**

L'utilisateur a la possibilité de commuter le mode image pour choisir le plus adapté à la source des images, ainsi qu'à l'environnement d'utilisation du projecteur.

- **11 Appuyer sur ▲▼ pour sélectionner le [MODE IMAGE].**
- **22 Appuyer sur ◄► pour commuter le [MODE IMAGE].**
	- Le réglage change alors de la façon suivante à chaque pression sur ◄►.

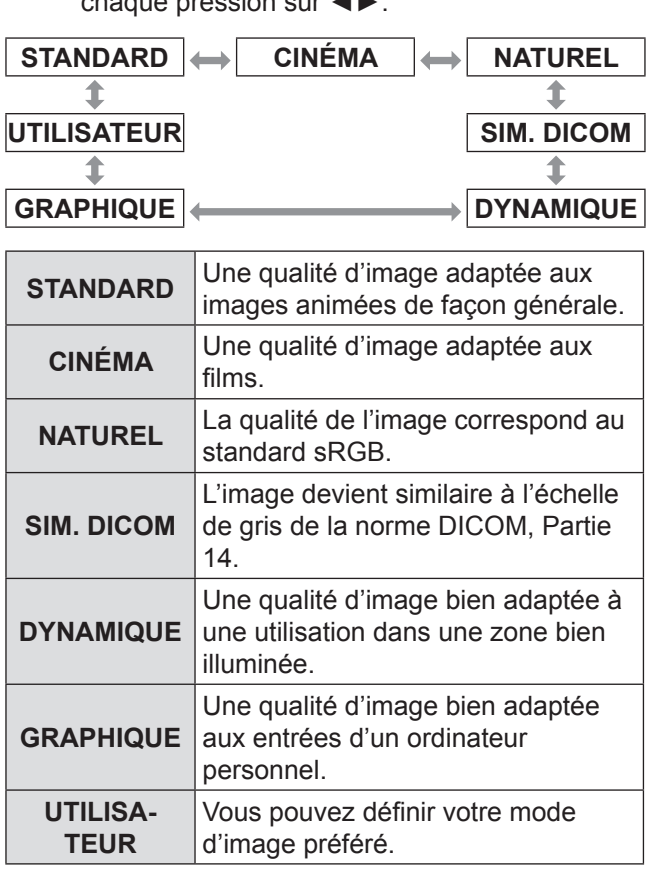

#### **Remarque**

- Les valeurs d'usine par défaut sont [GRAPHIQUE] pour le système RGB et [STANDARD] pour des images animées.
- DICOM est une abréviation pour « Digital Imaging and Communication in Medicine » (imagerie et communication numérique en médecine), qui est une norme pour les appareils d'imagerie médicale.Bien que le terme « DICOM » soit utilisé, ce projecteur n'est pas un appareil médical. En conséquence, n'utilisez pas les images projetées pour un diagnostique médicale ou une utilisation similaire.
- Lorsque vous appuyez sur la touche <ENTER> quand un [MODE IMAGE] autre que [UTILISATEUR] est sélectionné, le réglage est enregistré et sera utilisé en tant que valeur prédéfinie lors de la prochaine entrée de signa. Toutes les données, sauf [SÉLECTION SYSTÈME] dans le menu [IMAGE] sont alors enregistrées.
- La valeur d'usine par défaut de [UTILISATEUR] est l'image conforme à la norme ITU-R BT.709.

### **Modification du nom de l'[UTILISATEUR]**

- **11 Sélectionnez [UTILISATEUR] dans l'étape 2).**
- **22 Appuyez sur la touche <ENTER>.**  $\bullet$  Un écran présentant des détails du [MODE IMAGE] sera affiché.
- **33 Appuyez sur ▲▼ pour sélectionner [CHANGEMENT DU NOM DU MODE IMAGE].**

#### **44 Appuyez sur la touche <ENTER>.**  $\bullet$  L'écran [CHANGEMENT DU NOM DU MODE IMAGE] est affiché.

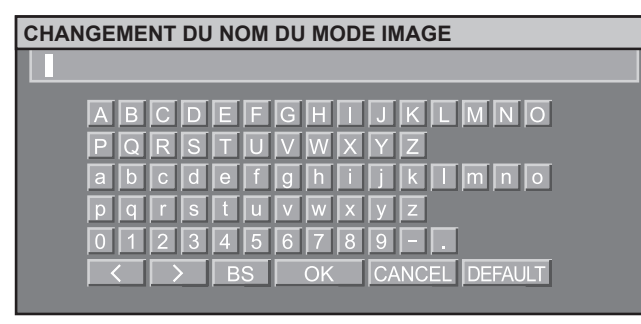

- **55 Appuyez sur ▲▼◄► pour sélectionner des caractères et appuyez sur la touche <ENTER> pour les saisir.**
- **66 Appuyez sur ▲▼◄► pour sélectionner [OK], puis appuyez sur la touche <ENTER>.**
	- $\bullet$  Le nom du mode IMAGE est modifié

## **Menu IMAGE**

## <span id="page-53-0"></span>**CONTRASTE**

Il est possible de régler le contraste de l'image projetée.

- **11 Appuyer su ▲▼ pour sélectionner [CONTRASTE].**
- **22 Appuyer sur ◄► ou <ENTER>.** • L'écran de configuration du [CONTRASTE] s'affiche alors.
- **33 Appuyer sur ◄► pour ajuster le niveau de contraste.**

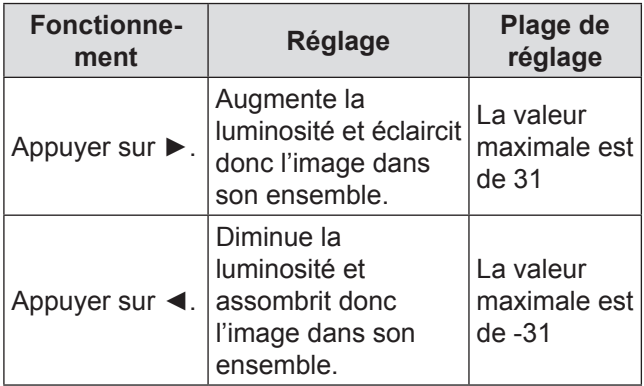

#### **Attention**

z Ajustez la LUMINOSITÉ à l'avance, si nécessaire.

### <span id="page-53-1"></span>**LUMINOSITÉ**

Vous pouvez ajuster la luminosité de l'image projetée.

- **11 Appuyer sur ▲▼ pour sélectionner [LUMINOSITÉ].**
- **22 Appuyer sur ◄► ou <ENTER>.**
	- L'écran de configuration de la [LUMINOSITÉ] s'affiche alors.
- **33 Appuyer sur ◄► pour ajuster le niveau de contraste.**

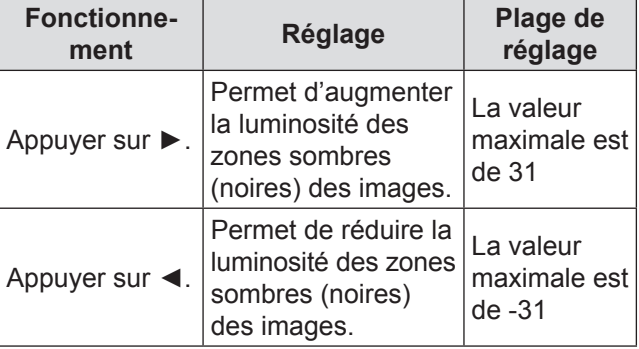

## <span id="page-53-2"></span>**COULEUR**

Il est possible de régler la saturation de couleur de l'image projetée.

- **11 Appuyer su ▲▼ pour sélectionner [COULEUR].**
- **22 Appuyer sur ◄► ou <ENTER>.**
	- L'écran de configuration de la [COULEUR] s'affiche alors.
- **33 Appuyer sur ◄► pour ajuster le niveau de contraste.**

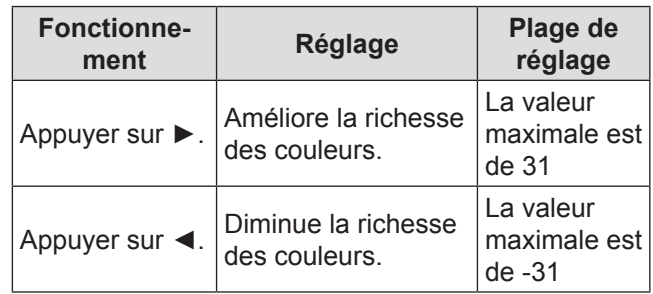

## <span id="page-53-3"></span>**TEINTE**

Il est possible de régler la couleur de la peau sur l'image projetée.

- **11 Appuyer sur ▲▼ pour sélectionner [TEINTE].**
- **22 Appuyer sur ◄► ou <ENTER>.**
	- L'écran de configuration de la [TEINTE] s'affiche alors.

#### **33 Appuyer sur ◄► pour ajuster le niveau de contraste.**

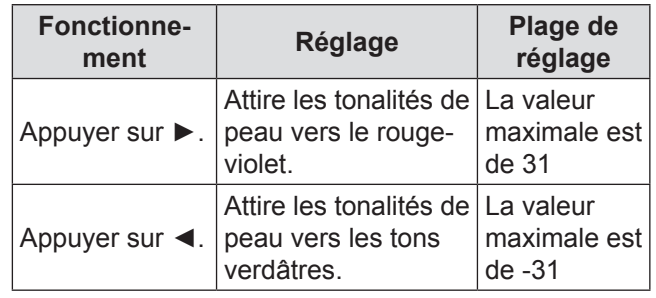

## **Menu IMAGE**

## <span id="page-54-0"></span>**TEMPÉRATURE DE COULEUR**

Il est possible de régler l'équilibre des blancs de l'image projetée.

- **11 Appuyer sur ▲▼ pour sélectionner [TEMPÉRATURE DE COULEUR].**
- **22 Appuyer sur ◄► ou <ENTER>.** • L'écran de configuration de la [TEMPÉRATURE DE COULEUR] s'affiche alors.
- **33 Appuyer sur ◄► pour changer de [TEMPÉRATURE DE COULEUR].**
	- Le réglage change alors de la façon suivante à chaque pression sur ◄►.

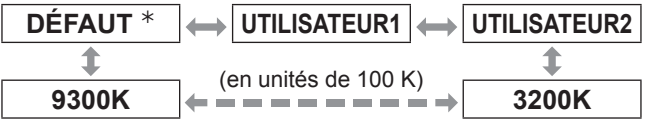

½½ [DÉFAUT] ne peut pas être sélectionné quand le [MODE IMAGE] a été défini sur [UTILISATEUR] ou [SIM. DICOM].

#### **Remarque**

- Lorsqu'un réglage autre que [NON] a été sélectionné pour [\[APPARIEMENT COULEUR\] \(](#page-68-0)→ page 69), le réglage de la [TEMPÉRATURE DE COULEUR] est fixé sur [UTILISATEUR1].
- z La valeur de la température de couleur est donnée à titre de référence uniquement.

### J **Pour affiner le réglage vers la balance de blanc souhaitée**

- **44 Sélectionnez [UTILISATEUR1] ou [UTILISATEUR2] dans l'étape 3).**
- **55 Appuyez sur la touche <ENTER>.** • L'écran [TEMPÉRATURE DE COULEUR] s'affiche.
- **66 Appuyez sur ▲▼ pour sélectionner [BALANCE BLANC].**
- **77 Appuyez sur la touche <ENTER>.** • L'écran [BALANCE BLANC] s'affiche.
- **88 Appuyez sur ▲▼ pour sélectionner [BALANCE BLANC CHAUD] ou [BALANCE BLANC FROID].**
- **99 Appuyez sur la touche <ENTER>.** z L'écran « BALANCE BLANC CHAUD (ou FROID) » s'affiche.
- **111 Appuyez sur ▲▼ pour sélectionner [ROUGE], [VERT] ou [BLEU].**
- **111 Appuyez sur ◄► pour régler le niveau.**

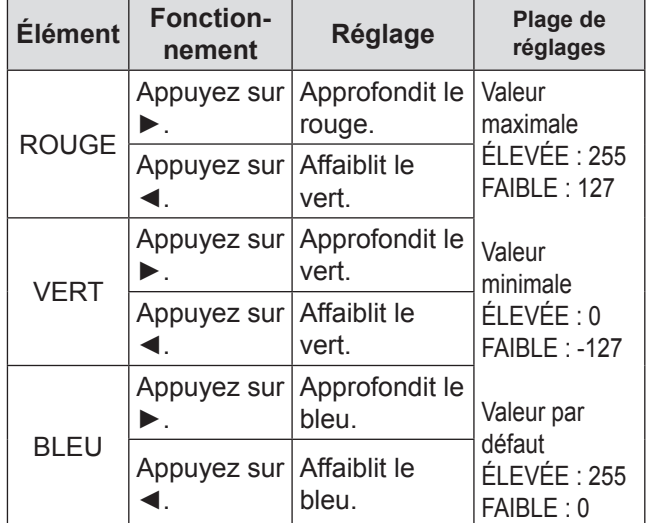

#### **Remarque**

- $\bullet$  Toutes les couleurs ne seront pas correctement affichées si un réglage adéquat n'est pas effectué. Si le réglage ne semble pas adapté, vous pouvez appuyer sur <DEFAULT> pour retourner les paramètres pour l'élément sélectionné aux paramètres usine par défaut uniquement.
- La [TEMPÉRATURE DE COULEUR] ne peut pas être réglée pour la mire de test interne  $(\Rightarrow)$  [page 89\)](#page-88-1). Veillez à projeter le signal d'entrée lors du réglage de la [TEMPÉRATURE DE COULEUR].

### <span id="page-54-1"></span>**I** Modification du nom de **l'[UTILISATEUR1] ou [UTILISATEUR2]**

- **11 Sélectionnez [UTILISATEUR1] ou [UTILISATEUR2] dans l'étape 3).**
- **22 Appuyez sur la touche <ENTER>.** • L'écran [TEMPÉRATURE DE COULEUR] s'affiche.
- **33 Appuyez sur ▲▼ pour sélectionner [CHANGT DU NOM DE LA TEMPÉRATURE DE COULEUR].**
- **44 Appuyez sur la touche <ENTER>.**  $\bullet$  L'écran [CHANGT DU NOM DE LA TEMPÉRATURE DE COULEUR] s'affiche.

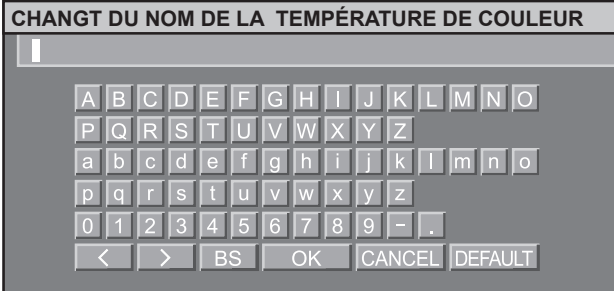

- **55 Appuyez sur ▲▼◄► pour sélectionner des caractères et appuyez sur la touche <ENTER> pour les saisir.**
- **66 Appuyez sur ▲▼◄► pour sélectionner [OK], puis appuyez sur la touche <ENTER>.**
	- Le nom du réglage de température de couleur est modifié.

## <span id="page-55-0"></span>**GAMMA**

Ce menu permet de changer de mode de gamma.

- **11 Appuyer sur ▲▼ pour sélectionner [GAMMA].**
- **22 Appuyer sur ◄► ou <ENTER>.** • L'écran de configuration de la « GAMMA » s'affiche alors.
- **33 Appuyer sur ◄► pour commuter le [GAMMA].**
	- Le réglage change alors de la façon suivante à chaque pression sur ◄►.

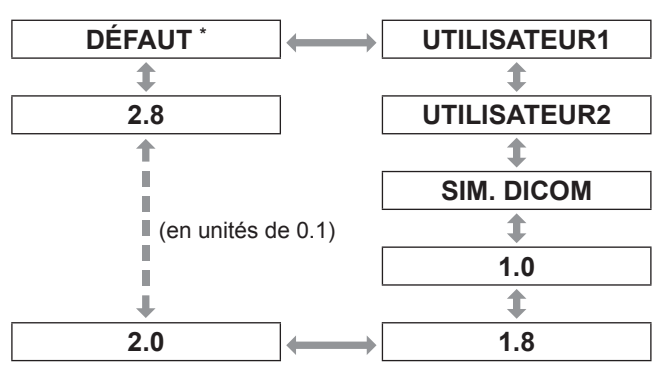

½½ [DÉFAUT] ne peut pas être sélectionné lorsque le [MODE IMAGE] a été défini sur [DYNAMIQUE], [UTILISATEUR] ou [SIM. DICOM].

#### **Remarque**

• DICOM est une abréviation pour « Digital Imaging and Communication in Medicine » (imagerie et communication numérique en médecine), qui est une norme pour les appareils d'imagerie médicale. Ce projecteur n'est pas un appareil médical. Ne pas utiliser l'image affichée pour un diagnostique.

- **Modification du nom de l'[UTILISATEUR1] ou [UTILISATEUR2]**
- **11 Sélectionnez [UTILISATEUR1] ou [UTILISATEUR2] dans l'étape 3).**
- **22 Appuyez sur la touche <ENTER>.** • L'écran [GAMMA] s'affiche.
- **33 Appuyez sur ▲▼ pour sélectionner [CHANGEMENT DU NOM DU GAMMA].**
- **44 Appuyez sur la touche <ENTER>.**
	- $\bullet$  L'écran [CHANGEMENT DU NOM DU GAMMA] s'affiche.

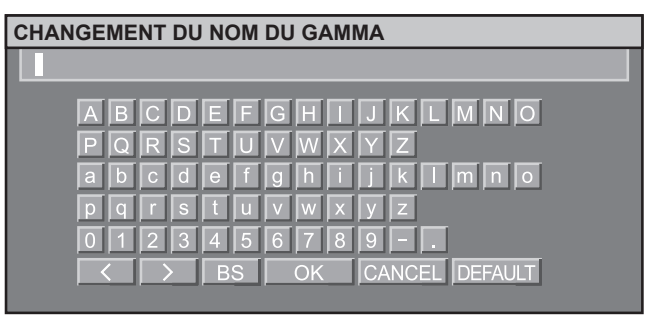

- **55 Appuyez sur ▲▼◄► pour sélectionner des caractères et appuyez sur la touche <ENTER> pour les saisir.**
- **66 Appuyez sur ▲▼◄► pour sélectionner [OK], puis appuyez sur la touche <ENTER>.**
	- Le nom de sélection du gamma est modifié.

## <span id="page-55-1"></span>**SYSTEM DAYLIGHT VIEW**

Ceci permet de corriger les images de façon à ce qu'elles soient vives même si elles sont projetées sous un éclairage fort.

- **11 Appuyer sur ▲▼ pour sélectionner [SYSTEM DAYLIGHT VIEW].**
- **22 Appuyer sur ◄► ou <ENTER>.** • L'écran de configuration de la « SYSTEM DAYLIGHT VIEW » s'affiche alors.
- **33 Appuyer sur ◄► pour commuter le [SYSTEM DAYLIGHT VIEW].**
	- Le réglage change alors de la façon suivante à chaque pression sur ◄►.

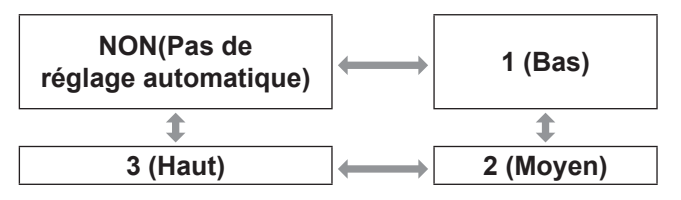

**Réglages**

## <span id="page-56-0"></span>**DÉTAIL**

Ce menu permet de régler le niveau de détail des images.

- **11 Appuyer sur ▲▼ pour sélectionner [DÉTAIL].**
- **22 Appuyer sur ◄► ou <ENTER>.** • L'écran de configuration de la [DÉTAIL] s'affiche alors.
- **33 Appuyer sur ◄► pour ajuster le niveau de détails de l'image.**

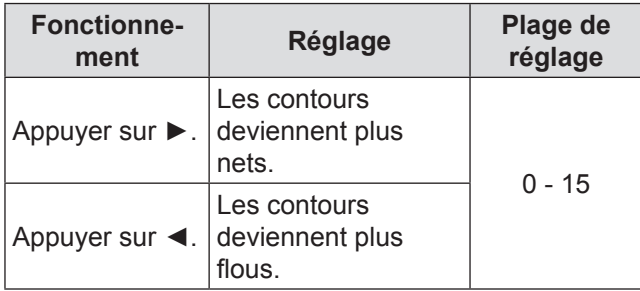

## <span id="page-56-1"></span>**RÉDUCTION DE BRUIT**

Ce menu peut être utilisé pour améliorer le rendu des images ayant été dégradé en raison d'une mauvaise qualité du signal en entrée.

- **11 Appuyer sur ▲▼ pour sélectionner [RÉDUCTION DE BRUIT].**
- **22 Appuyer sur ◄► ou <ENTER>** • L'écran de configuration de la [RÉDUCTION DE BRUIT] s'affiche alors.
- **33 Appuyer sur ◄► pour commuter la [RÉDUCTION DE BRUIT].**
	- Le réglage change alors de la façon suivante à chaque pression sur ◄►.

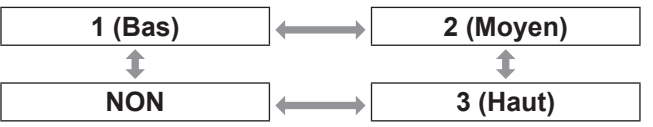

#### **Attention**

• [RÉDUCTION DE BRUIT] est activé quand le signal d'entrée sélectionné a moins de bruit. L'application de la réduction de bruit peut affecter la qualité de l'image, régler sur [NON].

## <span id="page-56-2"></span>**IRIS DYNAMIQUE**

Ce paramètre permet d'afficher les images avec un contraste optimal en effectuant une compensation automatique de l'ouverture et de la compensation du signal pour un résultat parfait.

**11 Appuyer sur ▲▼ pour sélectionner [IRIS DYNAMIQUE].**

- **22 Appuyer sur ◄► ou <ENTER>.**
	- $\bullet$  L'écran de configuration de la [IRIS DYNAMIQUE] s'affiche alors.
- **33 Appuyer sur ◄► pour commuter d' [IRIS DYNAMIQUE].**
	- Le réglage change alors de la façon suivante à chaque pression sur ◄►.

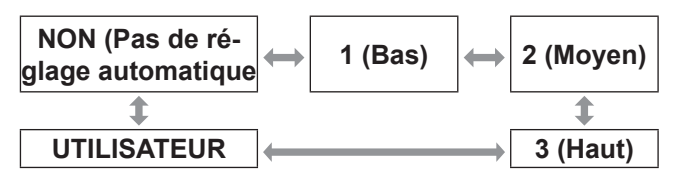

### **E** Pour ajuster plus encore la valeur **de compensation sélectionnée**

- **44 Sélectionner [UTILISATEUR] à l'étape 3).**
- **55 Appuyer sur <ENTER>.** • L'écran « IRIS DYNAMIQUE » s'affiche alors.
- **66 Appuyer sur ▲▼ pour sélectionner l'élément à ajuster, puis appuyer sur ◄► pour ajuster le degré de correction.**

#### Q**IRIS AUTOMATIQUE (Réglage avec ouverture automatique)**

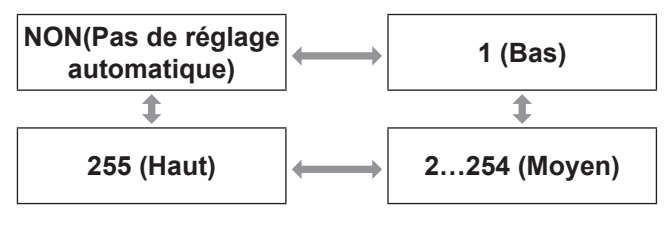

### Q**IRIS MANUEL (Réglage avec ouverture fixe)**

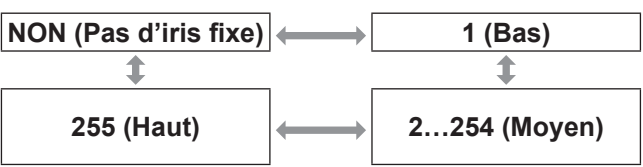

### Q**GAMMA DYNAMIQUE (Réglage du niveau de compensation du signal)**

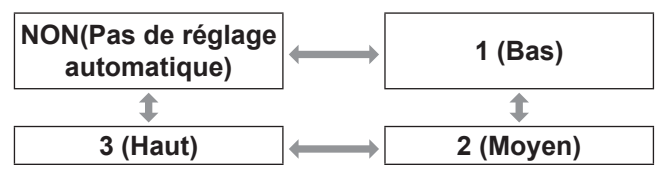

#### **Remarque**

Le contraste est réglé au maximum lorsque [IRIS DYNAMIQUE] est réglé sur [3].

## <span id="page-57-0"></span>**SÉLECTION SYSTÈME**

Ceci active le projecteur pour qu'il reconnaisse automatiquement les signaux d'entrée. De plus, si des signaux instables sont entrés, le format de système peut être sélectionné manuellement.

- **11 Appuyer sur ▲▼ pour sélectionner [SÉLECTION SYSTÈME].**
- **22 Appuyer sur <ENTER>.**
- **33 Appuyer sur ▲▼ pour commuter [SÉLECTION SYSTÈME].**
- **44 Appuyer sur <ENTER>.**
- **J** Signal en entrée au niveau de la **borne S-vidéo / Vidéo**

Sélectionner parmi AUTO, NTSC, NTSC4.43, PAL, PALM, PAL-N, SECAM et PAL60.

#### **Attention**

- Appuyer sur la touche default pour revenir [AUTO].
- Quand le projecteur ne fonctionne pas correctement dans le mode [AUTO], changez les réglages selon chaque type de SÉLECTEUR SYSTÈME.

#### **Remarque**

z [AUTO] se sélectionne automatiquement à partir de NTSC, PAL, SECAM, NTSC4.43 et PAL60.

#### J **Signaux en entrée au niveau de la borne RGB1/RGB2/DVI-D**

- Signaux 480i, 576i, 576p Sélectionner à partir de RGB et YCBCR.
- $\bullet$  VGA 60, signaux 480p Sélectionnez VGA 60, 480p ou 480p RGB.
- Autres signaux Sélectionner à partir de RGB et YPBPR.

#### **Remarque**

● Référez-vous à « Liste de signaux compatibles » (→ [page 123\)](#page-122-1) Référez-vous à « Liste de signaux compatibles ».

### **Signaux en entrée au niveau de la borne DVI-D**

- $\bullet$  Signaux 480p, 576p Sélectionner à partir de RGB et  $YC_BC_R$ .
- Autres signaux  $Sélectionner à partir de RGB et  $YP_BP_R$ .$

#### **Remarque**

- Référez-vous à « Liste de signaux compatibles » (► [page 123\)](#page-122-1) Référez-vous à « Liste de signaux compatibles ».
- Un dysfonctionnement ou d'autres problèmes peuvent se produire avec certains équipements.

### **J** Signal en entrée au niveau de la **borne HDMI**

- $\bullet$  Signaux 480p, 576p Sélectionnez Auto, RGB et YCBCR.
- Autres signaux Sélectionnez Auto, RGB et YPBPR

#### **Remarque**

- Référez-vous à « Liste de signaux compatibles » (► [page 123\)](#page-122-1) Référez-vous à « Liste de signaux compatibles ».
- Un dysfonctionnement ou d'autres problèmes peuvent se produire avec certains équipements.

### J **Signal en entrée au niveau de la borne SDI**

#### **(PT-DZ110XE/PT-DS100XE uniquement)**

- Select from AUTO, 1 080/60i, 1 035/60i, 720/60p, 1 080/24p, 1 080/50i, 1 080/30p, 1 080/25p, 1 080/24sF, 720/50p, 480i, and 576i.
- Référez-vous à « Liste de signaux compatibles »  $\Rightarrow$  [page 123\)](#page-122-1)

## **Pour afficher des images compatibles avec la norme sRGB**

sRGB est la norme internationale de reproduction des couleurs (IEC61966-2-1) établie par l'IEC (International Electrotechnical Commission). Pour une reproduction des couleurs en parfaite concordance avec la norme sRGB, effectuer la procédure de configuration ci-dessous.

**11 Configurer le paramètre [APPARIEMENT COULEUR] sur [NON].**

· Référez-vous à « APPARIEMENT DES [COULEURS » \(](#page-68-0) $\Rightarrow$  page 69).

- **22 Passer à l'écran [IMAGE].**  $\bullet$  Référez-vous à « Menu IMAGE » ( $\bullet$  [page 53\)](#page-52-0).
- **33 Appuyer sur ▲▼ pour sélectionner le [MODE IMAGE].**
- **44 Appuyer sur ◄► pour sélectionner [NATUREL].**
- **55 Appuyer sur ▲▼ pour sélectionner [COULEUR].**
- **66 Appuyer sur la touche <DEFAULT> de la télécommande pour retourner aux valeurs par défaut en sortie d'usine.**
- **77 Suivre la même procédure (étapes 5–6) pour retourner aux valeurs par défaut des paramètres [TEINTE], [TEMPÉRATURE DE COULEUR] et [GAMMA].**

**Remarque**

**• sRGB n'est disponible que lorsque des signaux RGB** sont en entrée.

# **Menu POSITION**

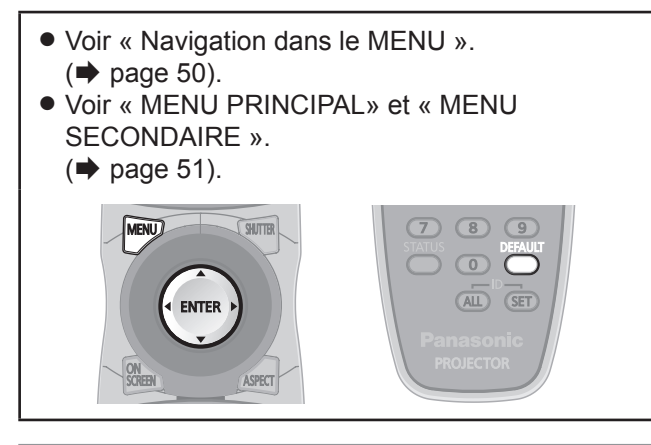

## <span id="page-58-1"></span>**DÉCALAGE**

Cette fonction permet à l'utilisateur d'ajuster la position de l'image verticalement et horizontalement lorsque la position de l'image est décalée, bien que le projecteur ait été correctement placé en face de l'écran.

- **11 Appuyer sur ▲▼ pour sélectionner [DÉCALAGE].**
- **22 Appuyer sur <ENTER>.** z L'écran [DÉCALAGE] s'affiche alors.
- **33 Appuyer sur ▲▼◄► pour ajuster la position.**

### **Pour un réglage vertical (en haut et en bas)**

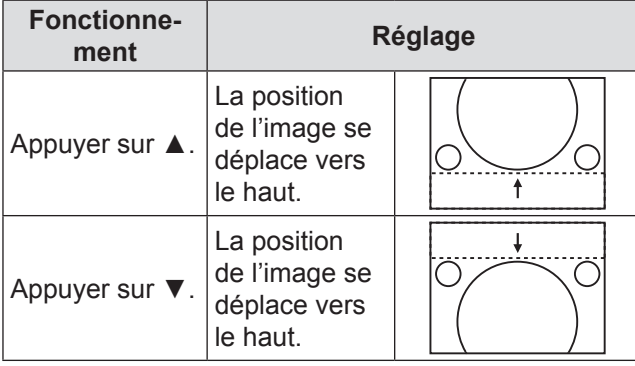

### **Pour un réglage horizontal (à droite et à gauche)**

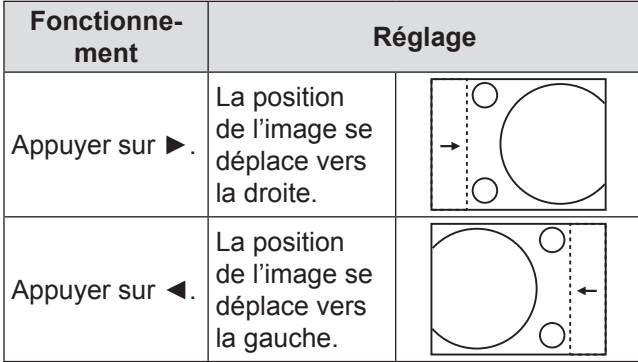

## <span id="page-58-0"></span>**ASPECT**

Ce menu permet de changer le rapport d'aspect des images. Ceci change le rapport d'aspect pour la plage d'écran sélectionnée avec [RÉGLAGE IMAGE]. Régler d'abord [RÉGLAGE IMAGE].(→ [page 70\)](#page-69-1)

- **11 Appuyer sur ▲▼ pour sélectionner [ASPECT].**
- **22 Appuyer sur ◄► ou <ENTER> button.** • L'écran de configuration de la [ASPECT] s'affiche alors.

#### **33 Appuyer sur ◄► pour changer d'[ASPECT].**

• Le réglage change alors de la façon suivante à chaque pression sur ◄►.

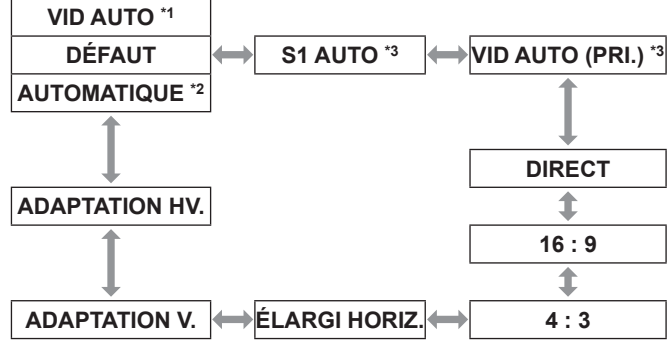

- \*1 : VIDEO/S-VIDEO (NTSC) uniquement
- $*2$ : RGB1/RGB2 (480i, 480p) uniquement
- \*3 : S-VIDEO (NTSC) uniquement

### **N** DEFAUT

Les images sont affichées telles quelles, sans aucune modification du rapport d'aspect des signaux en entrée.

### **J** VID AUTO

Le projecteur identifie l'ID de la vidéo (VID) incrusté dans les signaux d'images et affiche l'image en passant automatiquement aux tailles d'écran entre 4:3 et 16:9. Cette fonction est effective pour les signaux S-VIDEO NTSC.

### J **AUTOMATIQUE**

Le projecteur identifie l'ID de la vidéo (VID) incrusté dans les signaux d'images et affiche l'image en passant automatiquement aux tailles d'écran entre 4:3 et 16:9. Cette fonction est disponible pour le signal d'entrée 480i/480p.

### **S1 AUTO**

Le projecteur identifie le signal S1 et affiche l'image en commutant automatiquement la taille de l'image de 4:3 à 16:9. Cette fonction est effective pour les signaux S-VIDEO NTSC.

## **Menu POSITION**

### J **VID AUTO (PRI.)**

Le projecteur identifie un des signaux ci-dessus VID ou S1, puis affiche l'image en choisissant automatiquement le rapport d'aspect entre 4:3 et 16:9 selon que le VID ait été détecté, ou S1 signal si le VID n'a pu être détecté. Cette fonction fonctionne pour les signaux S-Video NTSC.

### **DIRECT**

Les images sont affichées telles quelles, sans aucune modification de la résolution des signaux en entrée.

### J **16 : 9**

Avec des signaux standards \*4 , les images s'affichent avec un rapport d'aspect converti à 16:9. Avec des signaux larges \*5, les images s'affichent sans modification du rapport d'aspect.

### J **4 : 3**

Avec des signaux standards \*4 , les images s'affichent sans modification du rapport d'aspect. Quand des signaux étendus sont entrés \*5 et lorsque [4:3] est sélectionné avec [FORMAT D'ÉCRAN], le format d'image passe à 4:3.Si [4:3] n'est pas sélectionné avec [FORMAT D'ÉCRAN], les images sont réduites pour les adapter à l'écran 4:3 sans modifier le format d'image d'entrée.

## J **ÉLARGI HORIZ.**

L'affichage utilisera toute la largeur de la plage d'écran sélectionnée avec [FORMAT D'ÉCRAN]. Lorsque des signaux ont une proportion verticale supérieure à la proportion de l'écran sélectionné grâce à [FORMAT D'ÉCRAN], les images sont affichées avec la partie inférieure tronquée.

### **B** ADAPTATION V.

L'affichage utilisera toute la hauteur de la plage d'écran sélectionnée avec [FORMAT D'ÉCRAN].

### **B** ADAPTATION HV.

Les images sont affichées dans toute la plage d'écran sélectionnée avec [RÉGLAGE IMAGE]. Si les proportions des signaux d'entrée et la plage d'écrans sont différents, une conversion vers portion d'écran réglée dans [RÉGLAGE IMAGE] est effectuée et les images sont affichées.

- \*4 : Les signaux standards sont les signaux en entrée avec un format de 4:3 ou 5:4.
- \*5 : Les signaux grand écran sont les signaux en entrée avec un format de 16:10, 16:9, 15:9 ou 15:10.

#### **Remarque**

- Certains modes de format ne sont pas disponibles pour certains types de signaux en entrée. Pour les signaux NTSC, [DÉFAUT] ne peut pas être sélectionné.
- Si un format autre que celui des signaux en entrée est sélectionné, les images apparaîtront différentes des originales. Faites attention à cela lorsque vous sélectionnez le format.
- Si vous utilisez ce projecteur dans des endroits tels que des cafés ou des hôtels pour projeter des programmes dans un but commercial ou pour une présentation publique, veuillez noter que le fait de modifier le format ou d'utiliser la fonction de zoom pour changer les images projetées peuvent constituer une violation des droits du propriétaire original du copyright de ce programme conformément à la loi sur la protection des droits d'auteur.
- Si des images conventionnelles (normales) 4:3 qui ne sont pas des images grand écran sont affichées sur un grand écran, il se peut que le bord des images disparaisse ou soit tronqué. Ces images devraient être projetées dans un rapport d'aspect de 4:3 dans le format original prévu par le créateur de l'image.

## <span id="page-59-0"></span>**ZOOM**

Ce menu permet de régler le taux d'agrandissement des images projetées.

- **11 Appuyer sur ▲▼ pour sélectionner [ZOOM].**
- **22 Appuyer sur <ENTER>.** z L'écran [ZOOM] s'affiche alors.
- **33 Appuyer sur ▲▼ pour sélectionner [VERTICAL]/[HORIZONTAL] et appuyez sur ◄► pour ajuster.**
- **Lorsque [ASPECT] est défini sur [DÉFAUT]**
- **11 Appuyer sur ▲▼ pour sélectionner [MODE].**
- **22 Appuyer sur ◄► pour changer de [MODE].**

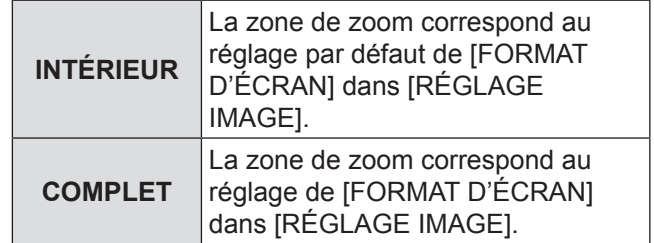

#### **33 Appuyer sur ▲▼ pour sélectionner [VERROUILLÉ].**

**44 Appuyer sur ◄► pour commuter [VERROUILLÉ].**

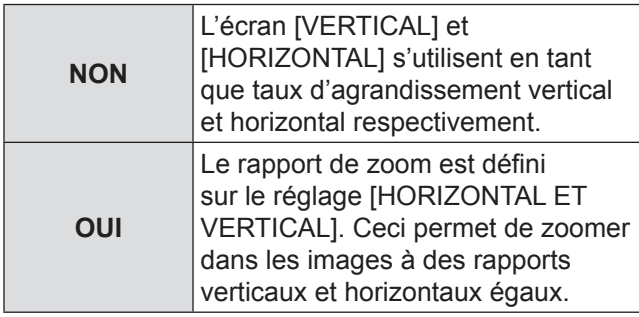

**Remarque**

- Lorsque le paramètre [ASPECT] est réglé sur [DIRECT], [ZOOM] ne s'affiche pas.
- Lorsqu'une autre option que [STANDARD] est sélectionnée pour [ASPECT], le réglage de sélection [MODE] n'apparaîtra pas.

## <span id="page-60-0"></span>**RÉG.PHASE**

Le réglage de phase de l'horloge permet d'obtenir le meilleur résultat lorsque l'image clignote, ou qu'un halo se forme le long des contours de l'image.

- **11 Appuyer sur ▲▼ pour sélectionner [RÉG.PHASE].**
- **22 Appuyer sur ◄► ou <ENTER>.** • L'écran de configuration de la [RÉG.PHASE] s'affiche alors.
- **33 Appuyer sur ◄► pour ajuster le niveau voulu.**
	- La valeur peut changer de 0 à 63. Réglez-la de façon à ce que les parasites soient réduits au minimum.

#### **Remarque**

- La PHASE D'HORLOGE ne peut pas être réglée, selon le signal.
- z Il sera impossible d'obtenir une valeur optimale si la sortie du PC d'où provient le signal est instable.
- z Il sera impossible d'obtenir un résultat optimal si le nombre total de points est incorrect.
- La [PHASE D'HORLOGE] ne peut être réglée que lorsque l'entrée du signal RGB est appliquée avec RGB1 et RGB2 IN.

## <span id="page-60-1"></span>**GÉOMÉTRIE**

#### **(PT-DZ110/PT-DS100 uniquement)**

De la vidéo carrée peut être projetée sur un écran spécial à l'aide d'une technologie de traitement d'image unique.

- **11 Appuyer sur ▲▼ pour sélectionner [GÉOMÉTRIE].**
- **22 Appuyer sur ◄► pour commuter [GÉOMÉTRIE].**
	- Le réglage change alors de la façon suivante à chaque pression sur ◄►.

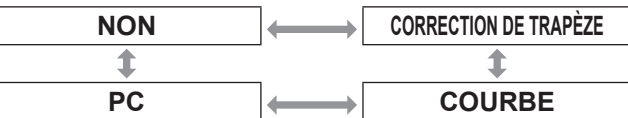

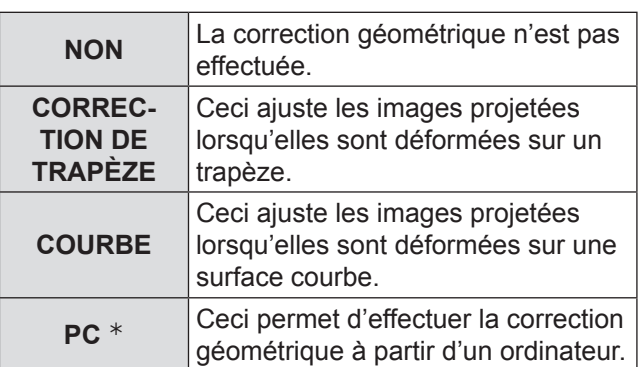

½½ L'ajustement de GÉOMÉTRIE doit être effectué par une personne familiarisée avec le projecteur ou par du personnel de service car un niveau élevé de compétence est requis pour procéder à un bon ajustement.

#### **33 Sélectionner [CORRECTION DE TRAPÈZE] ou [COURBE] à l'étape 2 puis appuyer sur <ENTER>.**

- L'écran [GÉOMÉTRIE: CORRECTION DE TRAPÈZE] ou [GÉOMÉTRIE:COURBE] s'affichera.
- **44 Appuyer sur ▲▼ pour sélectionner l'élément de configuration souhaité et appuyer sur ◄► pour configurer la correction.**
	- Vous pouvez ajuster les images de projection comme indiqué ci-dessous.

### **Nenu CORRECTION DE TRAPÈZE**

**• TRAPÈZE VERTICAL** 

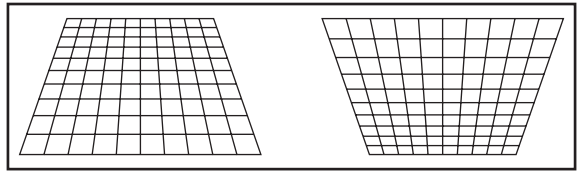

**.** TRAPÈZE SECONDAIRE VERTICAL

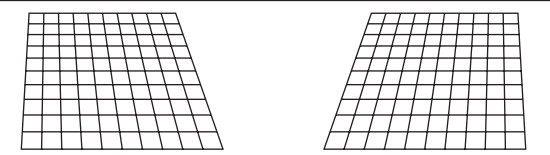

#### **• TRAPÈZE HORIZONTAL**

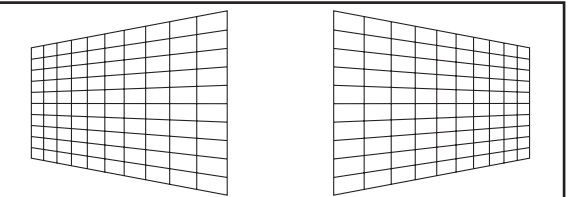

**• TRAPÈZE SECONDAIRE HORIZONTAL** 

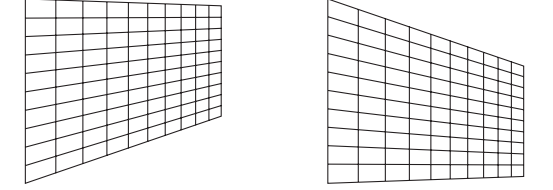

#### $\bullet$  LINEARITY

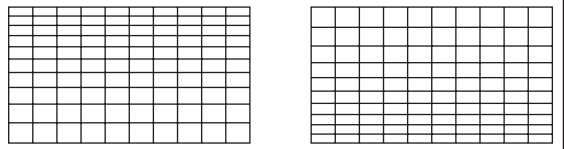

### **Menu COURBE**

· RAPPORT OPTIQUE Règle le rapport de distance de projection de l'objectif que vous utilisez.

#### **• TRAPÈZE VERTICAL**

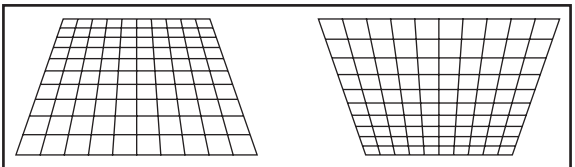

#### **• TRAPÈZE HORIZONTAL**

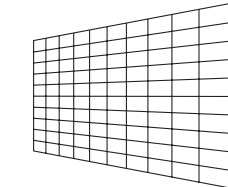

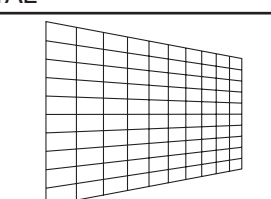

#### **• COURBE VERTICALE**

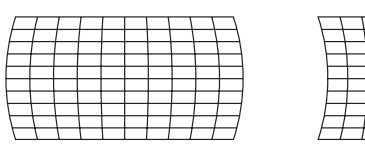

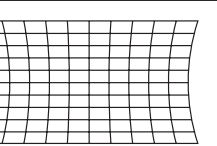

#### $\bullet$  COURBE HORIZONTALE

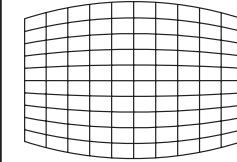

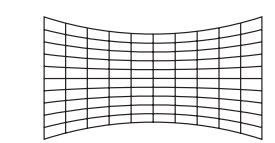

#### **• ÉQUILIBRAGE VERTICAL**

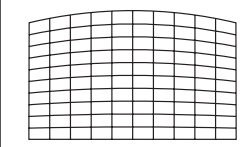

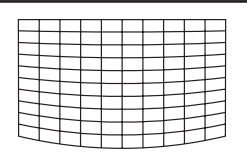

#### **• ÉQUILIBRAGE HORIZONTAL**

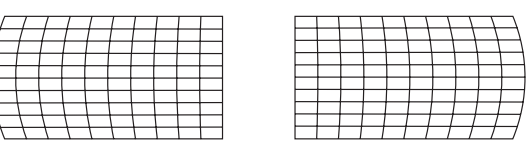

- Lorsque le paramètre [GÉOMÉTRIE] est réglé, il est possible que le menu affiché ou le logo de démarrage soit projeté hors de la zone d'image actuelle.
- Si le réglage de [FUSION BORDURE] (→ [page 65\)](#page-64-2) et la correction de [GÉOMÉTRIE] sont utilisés, le réglage [FUSION BORDURE] ne peut pas être effectué correctement.

## <span id="page-62-0"></span>**CORRECTION DE TRAPÈZE**

#### **(PT-DW90 uniquement)**

Si le projecteur n'est pas aligné perpendiculairement à l'écran ou que la surface de l'écran de projection n'est pas plane, la fonction de correction de trapèze est utilisée automatiquement.

- **11 Appuyer sur ▲▼ pour sélectionner [CORRECTION DE TRAPÈZE].**
- **22 Appuyer sur <ENTER>.**
- **33 Sélectionnez l'élément de réglage de votre choix.**
- **44 Appuyer sur ◄► pour ajuster.**

### **CORRECTION DE TRAPÈZE**

### J **TRAPÈZE SECONDAIRE**

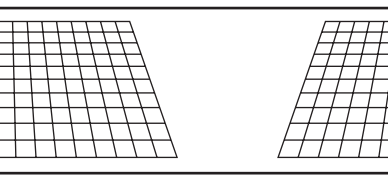

### **LINEARITY**

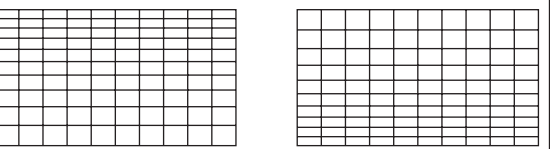

- Lorsque le paramètre [CORRECTION DE TRAPÈZE] est réglé, il est possible que le menu affiché ou le logo de démarrage soit projeté hors de la zone d'image actuelle.
- La distorsion peut être corrigée sur une plage de ±40 degrés par rapport au plan de projection. Il est recommandé d'installer le projecteur avec un minimum de distorsion afin d'obtenir une meilleure qualité d'image. (ET-D75LE5: ±22 °C,ET-D75LE6: ±28 °C)
- z Il est possible d'atténuer certaines distorsions à l'aide de l'ajustement du décalage de l'objectif.
- $\bullet$  Le résultat de la correction du trapèze affecte le rapport d'aspect et la taille de l'image.

# **MENU AVANÇÉ**

- Voir « Navigation dans le MENU ».  $(\Rightarrow$  [page 50\)](#page-49-0).
- **.** Voir « MENU PRINCIPAL» et « MENU SECONDAIRE ».
- $(\Rightarrow$  [page 51\)](#page-50-0).

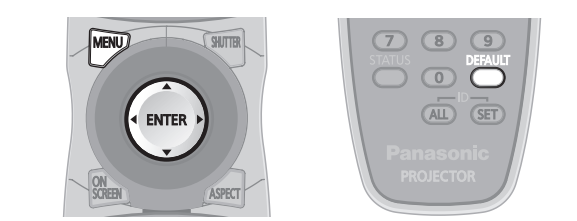

## <span id="page-63-0"></span>**DIGITAL CINEMA REALITY**

Permet d'augmenter la résolution verticale lorsqu'un signal PAL (ou SECAM) 576i ou NTSC 480i, 1 080/50i et 1 080/60i est en entrée.

**11 Appuyer sur ▲▼ pour sélectionner [DIGITAL CINEMA REALITY].**

### **22 Appuyer sur ◄► ou <ENTER>.**

- L'écran de configuration de la [DIGITAL CINEMA REALITY] s'affiche alors.
- **33 Appuyer sur ◄► pour changer de [DIGITAL CINEMA REALITY].**
	- Le réglage change alors de la façon suivante à chaque pression sur ◄►.

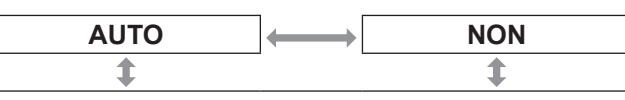

25p FIXED : Lorsqu'un signal 576i ou 1 080/50i est en entrée. 30p FIXED : Lorsqu'un signal 480i ou 1 080/60i est en entrée.

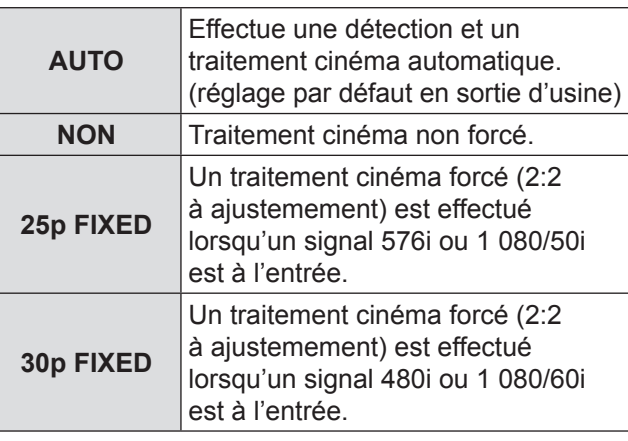

#### **Remarque**

 $\bullet$  En mode [DIGITAL CINEMA REALITY], la qualité des images sera dégradée si un des paramètres [30p FIXED] ou [25p FIXED] est sélectionné lorsque le signal n'est pas un signal à ajustement 2:2.

## <span id="page-63-1"></span>**EFFACEMENT**

La fonction de réglage d'effacement permet un réglage fin des images projetées par une platine vidéo ou d'autres appareils de même type lors de l'apparition de parasites sur les bords de l'écran ou lorsqu'une partie de l'image se trouve partiellement en-dehors de l'écran.

- **11 Appuyer sur ▲▼ pour sélectionner [EFFACEMENT].**
- **22 Appuyer sur <ENTER>.** • L'écran [EFFACEMENT] s'affiche alors.
- **33 Appuyer sur ▲▼ pour sélectionner l'élément désiré à configurer.**
- **44 Appuyer sur ◄► pour procéder au réglage des effacements.**
	- La valeur de réglage pour le PT-DZ110XE peut être modifiée sur une gamme allant de 0 à 599 verticalement et de 0 à 959 horizontalement.
	- z La valeur de réglage pour le PT-DS100XE peut être modifiée sur une gamme allant de 0 à 524 verticalement et de 0 à 699 horizontalement.
	- La valeur de réglage pour le PT-DW90XEXE peut être modifiée sur une gamme allant de 0 à 383 verticalement et de 0 à 682 horizontalement.

#### **Pour corriger des effacements sur le dessus de l'écran (haut)**

Appuyer sur la touche ◄ pour déplacer la zone d'effacement vers le haut ; et sur la touche ► pour la déplacer vers le bas.

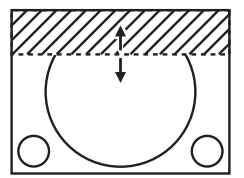

#### **Pour corriger des effacements sur le dessous de l'écran (bas)**

Appuyer sur la touche ► pour déplacer la zone d'effacement vers le haut ; et sur la touche ◄ pour la déplacer vers le bas.

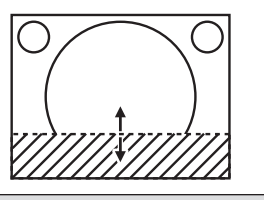

**Pour corriger des effacements sur le côté gauche de l'écran (gauche)**

Appuyer sur la touche ► pour déplacer la zone d'effacement sur la droite ; et sur la touche ◄ pour la déplacer vers la gauche.

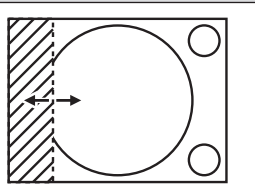

**Pour corriger des effacements sur le côté droit de l'écran (droit)**

Appuyer sur la touche ► pour déplacer la zone d'effacement sur la droite ; et sur la touche ◄ pour la déplacer vers la gauche.

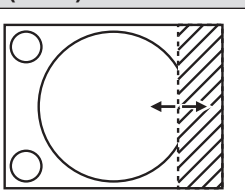

## <span id="page-64-0"></span>**RÉSOLUTION ENTRÉE**

Le réglage de la résolution en entrée permet d'obtenir le meilleur résultat lorsque l'image clignote ou qu'un halo se forme le long des contours de l'image.

#### **11 Appuyer sur ▲▼ pour sélectionner la [RÉSOLUTION ENTRÉE].**

#### **22 Appuyer sur <ENTER>.**

- L'écran de [RÉSOLUTION ENTRÉE] s'affiche alors.
- **33 Appuyer sur ▲▼ pour sélectionner [POINTS TOTAUX], [POINTS D'AFFICHAGE], [TOTAL LIGNES] ou [LIGNES D'AFFICHAGE], puis appuyer sur ◄► pour régler la valeur.**
	- Chaque élément affiche automatiquement une valeur en fonction du type de signal en entrée. Si des barres verticales s'affichent de chaque côté de l'écran ou qu'une partie de l'image est tronquée, augmenter ou réduire la valeur affichée tout en contrôlant le résultat à l'écran afin d'obtenir un résultat optimal.

#### **Remarque**

- Les bandes verticales n'apparaissent pas sur une image de signal totalement blanche.
- z Il est possible qu'une distorsion de l'image se fasse voir pendant le réglage ; ceci ne constitue pas une défaillance technique.
- [RÉSOLUTION ENTRÉE] ne peut être réglée que lorsque l'entrée du signal RGB est appliquée avec RGB1 et RGB2 IN.

## <span id="page-64-1"></span>**POSITION DU CLAMP**

Utiliser la fonction de réglage de la position du clamp pour obtenir une valeur optimale lorsque les zones les plus sombres de l'image sont écrasées ou affichées en vert.

#### **11 Appuyer sur ▲▼ pour sélectionner la [POSITION DU CLAMP].**

#### **22 Appuyer sur ◄► pour procéder au réglage.**

- La valeur peut changer de 1 à 255.
- **La valeur optimale de réglage de position du clamp est lorsque**

les zones sombres sont écrasées : La valeur optimale correspond au point où la zone sombre est le plus améliorée. Si les zones sombres sont affichées en vert : La valeur optimale correspond au point où les zones vertes redeviennent sombres et où l'effet d'écrasement est réparé.

#### **Remarque**

- La [POSITION DU CLAMP] ne peut être réglée que lorsque l'entrée du signal RGB est appliquée avec RGB1 et RGB2 IN.
- La [POSITION DU CLAMP] ne peut pas être réglée selon le signal.

## <span id="page-64-2"></span>**FUSION BORDURE**

Ce projecteur dispose d'une fonction permettant de dissimuler les bordures d'écran pour les affichages multiples.

- **11 Appuyer sur ▲▼ pour sélectionner [FUSION BORDURE].**
- **22 Appuyer sur ◄► pour changer de type de [FUSION BORDURE].**
	- Le réglage change alors de la façon suivante à chaque pression sur ◄►.

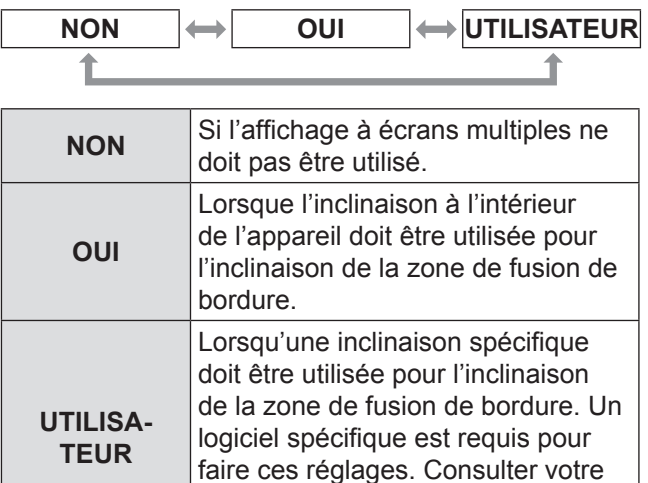

#### **33 Appuyer sur <ENTER>.**

sujet.

• L'écran de [FUSION BORDURE] s'affiche alors.

revendeur pour plus de détails à ce

#### **44 Appuyer sur ▲▼ pour spécifier la zone à ajuster.**

- · Pour joindre le haut : régler [SUPÉRIEUR] sur [OUI].
- Pour joindre le bas : régler [INFÉRIEUR] sur [OUI].
- Pour joindre la gauche : régler [GAUCHE] sur [OUI].
- Pour joindre la droite : régler [DROITE] sur [OUI].
- **55 Appuyer sur ◄► pour commuter entre [OUI] et [NON].**
- **66 Appuyer sur ◄► pour ajuster la largeur de compensation et la position de départ.**

## **MENU AVANÇÉ**

### **Pour afficher le marqueur de réglage**

- **77 Appuyer sur ▲▼ pour sélectionner [MARQUEUR].**
- **88 Appuyer sur ◄► pour sélectionner [OUI].**

• Le marqueur de réglage de position de l'image s'affiche alors. La position optimale correspond à celle où la ligne rouge d'un cadre se superpose sur la ligne verte d'un autre cadre. Les largeurs de correction des cadres joints doivent avoir en permanence la même valeur. Une fusion optimale ne pourra en effet s'effectuer si les cadres joints ont des largeurs de correction différentes.

Le point idéal correspond à l'endroit où ces lignes se rejoignent.

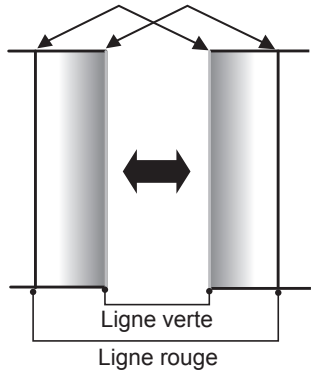

- **99 Appuyer sur ▲▼ pour sélectionner [RÉG.DE LUMINOSITÉ].**
- **111 Appuyer sur <ENTER>.**
	- z L'écran [RÉG.DE LUMINOSITÉ] s'affiche alors.
- **111 Appuyer sur ▲▼ pour sélectionner [INTERNE DE LUMINOSITÉ].**

#### **111 Appuyer sur <ENTER>.**

- L'écran de configuration [INTERNE DE LUMINOSITÉ] s'affiche alors.
- z Lorsque le paramètre [VERROUILLÉ] est réglé sur [NON], des réglages individuels de [ROUGE], [VERT] et [BLEU] sont possibles.
- **111 Appuyer sur ▲▼ pour sélectionner un élément, puis appuyer sur ◄► pour ajuster la valeur du paramètre.** 
	- · Une fois ce réglage terminé, appuyer sur <MENU> pour retourner à [RÉGLAGE DE LUMINOSITÉ].
- **111 Appuyer sur ▲▼ pour sélectionner [SUPÉRIEUR], [INFÉRIEUR], [DROITE], [GAUCHE].**
- **111 Utiliser ◄► pour ajuster la largeur de correction du paramètre [INTERNE DE LUMINOSITÉ] (de 0 à 255).**
- **111 Appuyer sur ▲▼ pour sélectionner [EXTERNE DE LUMINOSITÉ].**

#### **111 Appuyer sur <ENTER>.**

- $\bullet$  L'écran de configuration [EXTERNE DE LUMINOSITÉ] s'affiche alors.
- Lorsque le paramètre [VERROUILLÉ] est réglé sur [NON], des réglages individuels de [ROUGE], [VERT] et [BLEU] sont possibles.
- **111 Appuyer sur ▲▼ pour sélectionner un élément, puis appuyer sur ◄► pour ajuster la valeur du paramètre.**

Plage de projection Réglage de LUMINOSITÉ (droite)

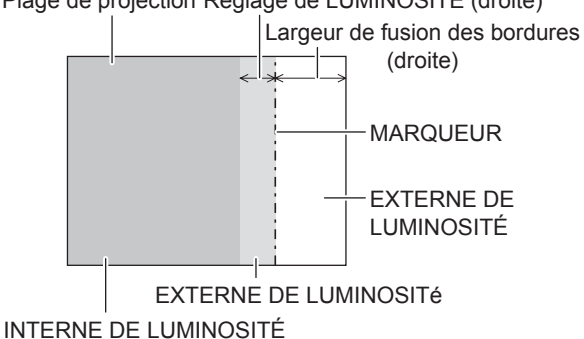

- Les réglages [LUMIÈRE INTERNE] sont utilisés pour apparier les niveaux de noir de la zone d'écran principale du projecteur au niveau de la zone mélangée. Les réglages [LUMIÈRE EXTERNE] peuvent être utilisés un réglage fin des bords fins de chaque côté de la zone de mélange, mais souvent ils ne sont pas nécessaires.
- $\bullet$  Par conséquent, en cas de projection par transparence ou sur un écran à gain important, il est possible que les fusions paraissent légèrement discontinues selon la position de l'observateur.
- $\bullet$  Lors de l'utilisation des fonctions de fusion de rebord horizontale et verticale pour former une image de projecteur multiple, réglez la [FUSION DE LUMINOSITÉ] avant de réaliser le réglage dans l'étape 11).
- Lors de l'utilisation d'une seule des fonctions de fusion de rebord horizontale ou verticale, réglez tous les éléments de [FUSION DE LUMINOSITÉ] sur [0].

## **MENU AVANÇÉ**

## <span id="page-66-0"></span>**Retard image**

Lorsque les signaux 1 080/60i, 1 080/50i et 1 080/24sF sont projetés, cela permet de simplifier le traitement des images afin de réduire le délai de trame des images.

#### **11 Appuyer sur ▲▼ pour sélectionner [RETARD IMAGE].**

#### **22 Appuyer sur ◄► pour changer de [RETARD IMAGE].**

• Le réglage change alors de la façon suivante à chaque pression sur ◄►.

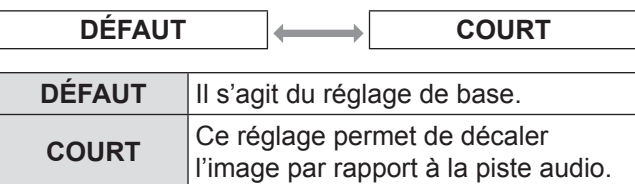

**Remarque**

z Lorsque [RETARD IMAGE] est réglé sur [COURT], la qualité des images sera détériorée. De plus, la fonction de réduction du bruit ne peut pas être utilisée.

### <span id="page-66-1"></span>**Mode trame**

Lorsque seule une partie de l'image doit être affichée et le reste n'est pas visible, il est possible d'en déplacer n'importe quelle partie dans la zone d'affichage.

- **11 Appuyer sur ▲▼ pour sélectionner [MODE TRAME].**
- **22 Appuyer sur <ENTER>.** • L'écran du [MODE TRAME] s'affiche alors.
- **33 Appuyer sur ▲▼◄► pour ajuster la position.**

# <span id="page-67-0"></span>**Menu LANGUE À L'ÉCRAN(LANGUAGE)**

- Voir « Navigation dans le MENU ».  $(\Rightarrow$  [page 50\)](#page-49-0).
- **.** Voir « MENU PRINCIPAL» et « MENU SECONDAIRE ».  $(\Rightarrow$  [page 51\)](#page-50-0).
	- ASDEC

## **Modification de la langue à l'écran**

Ce menu permet de modifier la langue d'affichage des indications à l'écran.

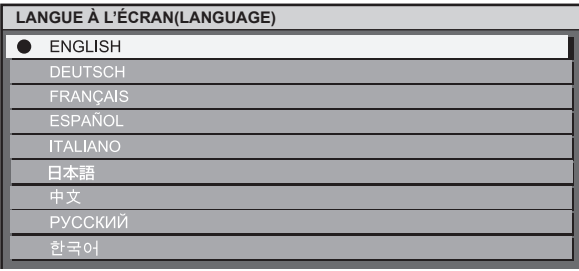

- $\bullet$  Tous les menus, éléments configurables, écrans de réglage et noms de touches de commande seront dorénavant affichés dans la langue choisie par l'utilisateur.
- Les langues disponibles sont : anglais (ENGLISH), allemand (DEUTSCH), français, espagnol (ESPAÑOL), italien (ITALIANO), japonais (日本語), chinois (中文), russe (русский) et coréen ( 한국어).

#### **Remarque**

z La langue d'affichage à l'écran par défaut, configurée à la vente du projecteur, est l'anglais.

# **Menu OPTION D'AFFICHAGE Menu OPTION D'AFFICHAGE**

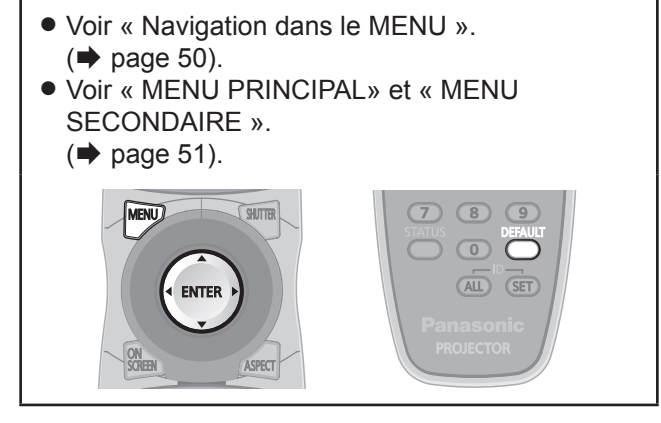

## <span id="page-68-0"></span>**APPARIEMENT COULEUR**

Lorsque plusieurs projecteurs sont utilisés en même temps, l'utilisateur a la possibilité d'ajuster les différences de couleurs pouvant exister entre eux.

- **11 Appuyer sur ▲▼ pour sélectionner [APPARIEMENT COULEUR].**
- **22 Appuyer sur ◄► pour changer d' [APPARIEMENT COULEUR].**
	- Le réglage change alors de la façon suivante à chaque pression sur ◄►.

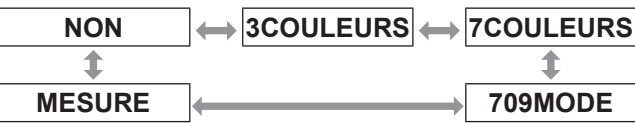

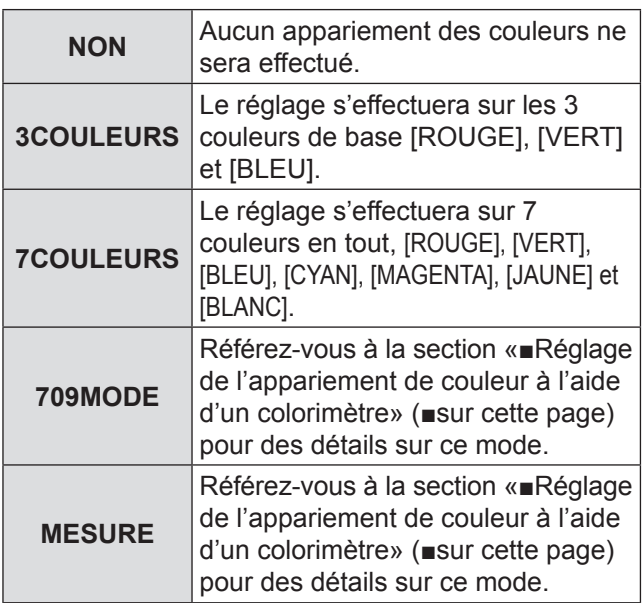

### **Si le mode [3COULEURS] ou [7COULEURS] a été sélectionné à l'étape 2.**

### **33 Appuyer sur <ENTER>.**

· L'écran [3COULEURS] ou [7COULEURS] s'affiche alors.

**44 Appuyer sur ▲▼ pour sélectionner [ROUGE], [VERT] et [BLEU] (si [7COULEURS] a été sélectionné, sélectionner [ROUGE], [VERT], [BLEU], [CYAN], [MAGENTA], [JAUNE] et [BLANC]).**

### **55 Appuyer sur <ENTER>.**

- L'écran [3COULEURS:ROUGE], [3COULEURS:BLEU] ou [3COULEURS:VERT] s'affiche alors. Si vous sélectionnez [7COULEURS], l'écran [7COULEURS:ROUGE], [7COULEURS:VERT], [7COULEURS:BLEU], [7COULEURS:CYAN], [7COULEURS:MAGENTA], [7COULEURS:JAUNE] ou [7COLORS:WHITE] s'affiche alors.
- Si [GRILLE-TEST AUTO] est défini sur [OUI], la mise de test de la couleur sélectionnée s'affiche.

#### **66 Appuyer sur ◄► pour ajuster les valeurs à votre convenance.**

• Ces valeurs pourront être réglées de 0 à 2 048.

#### **Remarque**

• Les effets de la correction de la couleur de réglage sont : Lors de l'ajustement de la même couleur de correction que celle en cours de réglage : la luminosité de la couleur de réglage change.

Lors de l'ajustement de la couleur de correction ROUGE : le ROUGE est rajouté ou soustrait à la couleur de réglage.

Lors de l'ajustement de la couleur de correction VERT : le VERT est rajouté ou soustrait à la couleur de réglage.

Lors de l'ajustement de la couleur de correction BLEU : le BLEU est rajouté ou soustrait à la couleur de réglage.

- $\bullet$  Ce réglage ne devrait être effectué que par une personne familiarisée avec le fonctionnement du projecteur ou par un technicien qualifié, car un haut niveau d'expertise est requis pour obtenir un résultat satisfaisant.
- $\bullet$  Les réglages retourneront à leurs valeurs par défaut en cas de pression sur la touche <DEFAULT>.
- z Lorsqu'un réglage autre que [NON] a été sélectionné pour [APPARIEMENT COULEUR], le réglage de la [TEMPÉRATURE DE COULEUR] est fixé sur [UTILISATEUR1].

### J **Réglage de l'appariement des couleurs à l'aide d'un colorimètre**

Les couleurs [ROUGE], [VERT], [BLEU], [CYAN], [MAGENTA], [JAUNE] et [BLANC] peuvent toutes être modifiées afin d'obtenir la teinte voulue à l'aide d'un colorimètre capable de mesurer les coordonnées trichromatiques ainsi que la luminance de l'image.

- <sup>Q</sup> **Saisie de la valeur actuelle de luminance et des coordonnées trichromatiques**
- **11 Appuyer sur ▲▼ pour sélectionner [APPARIEMENT COULEUR].**
- **22 Appuyez sur ◄► pour sélectionner [709MODE] ou [APPARIEMENT COULEUR:MESURE].**

## **Menu OPTION D'AFFICHAGE**

- **33 Appuyer sur <ENTER>.**  $\bullet$  L'écran [MODE 709] ou [APPARIEMENT COULEUR:MESURE] s'affiche.
- **44 Appuyer sur ▲▼ pour sélectionner [DONNÉES MESURÉES].**
- **55 Appuyer sur <ENTER>.**  $\bullet$  L'écran [DONNÉES MESURÉES] s'affiche alors.
- **66 Mesurer, à l'aide d'un colorimètre, la luminance (Y) ainsi que les coordonnées trichromatiques (x, y).**
- **77 Appuyer sur ▲▼ pour sélectionner les couleurs, puis sur ◄► pour sélectionner la valeur correspondante.**
	- Si [GRILLE-TEST AUTO] est défini sur [OUI], la mise de test de la couleur sélectionnée s'affiche.
- **88 Après avoir saisi toutes les données, appuyer sur <MENU>.** • L'écran [MODE 709] ou [APPARIEMENT COULEUR:MESURE] s'affiche.
- <sup>Q</sup> **Saisie des coordonnées trichromatiques d'une couleur spécifique (uniquement [MESURE])**
- **99 Appuyer sur ▲▼ pour sélectionner [DONNÉE CIBLE].**
- **111 Appuyer sur <ENTER>.** • L'écran [DONNÉE CIBLE] s'affiche alors.
- **111 Appuyer sur ▲▼ pour sélectionner les couleurs voulues, puis sur ◄► pour saisir les coordonnées correspondantes.**
	- Si [GRILLE-TEST AUTO] est défini sur [OUI], la mise de test de la couleur sélectionnée s'affiche.
- **111 Après avoir saisi toutes les données, appuyer sur <MENU>.**

#### **Remarque**

- Si [709MODE] a été sélectionné en tant que réglage de [APPARIEMENT COULEUR], les 3 couleurs primaires définies par la norme ITU-R BT.709 seront définies en tant que données cible.
- Si les données cible sont en-dehors de la gamme des couleurs affichables par le projecteur, les couleurs ne seront pas affichées correctement.

## <span id="page-69-0"></span>**Correction écran large**

Ce projecteur dispose d'une fonction permettant d'ajuster la luminosité des couleurs afin qu'elles soient affichées de facon normale, même lorsque l'écran utilisé est d'une taille plus grande que la taille recommandée.

- **11 Appuyer sur ▲▼ pour sélectionner [CORRECTION ÉCRAN LARGE].**
- **22 Appuyer sur ◄► pour changer de type de [CORRECTION ÉCRAN LARGE].**
	- Le réglage change alors de la façon suivante à chaque pression sur ◄►.

**NON(Pas de réglage automatique) 1 (Bas) 2 (Haut)**

# <span id="page-69-1"></span>**Réglage d'écran**

**(PT-DZ110/PT-DS100 uniquement)**

Régler ceci en fonction de l'écran utilisé. Lorsque le rapport d'aspect de l'image projetée est modifié, le projecteur effectue les corrections pour assurer des images optimales sur la taille d'écran définie.

- **11 Appuyer sur ▲▼ pour sélectionner [RÉGLAGE IMAGE].**
- **22 Appuyer sur <ENTER>.** • L'écran [RÉGLAGE IMAGE] s'affiche alors.
- **33 Appuyer sur ◄► pour changer de type de [FORMAT D'ÉCRAN].**

### J **PT-DZ110XE**

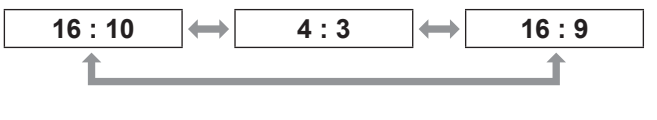

### J **PT-DS100XE**

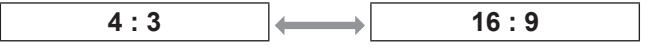

#### **44 Appuyer sur ◄► pour ajuster [POSITION IMAGE].**

- Dans le cas de PT-DZ110XE : Lorsque [FORMAT D'ÉCRAN] est [16:9] Plage de réglages : -60 à +60
- Lorsque [FORMAT D'ÉCRAN] is [4 : 3] Plage de réglages : -160 à +160
- Dans le cas de PT-DS100XE, vous pouvez ajuster le réglage de -132 à +131.

#### **Remarque**

• [POSITION IMAGE] ne peut pas être ajusté lorsque [FORMAT D'ÉCRAN] est [16: 10] (PT-DZ110XE) ou [4 : 3] (PT-DS100XE).

## <span id="page-70-0"></span>**MONITEUR DE PROFIL**

#### **(PT-DZ110 uniquement)**

Cette fonction affiche la forme du signal d'entrée à partir d'un périphérique connecté.

Vous pouvez vérifier si le niveau (LUMINOSITÉ) du signal de sortie de l'image se trouve dans la plage recommandée par ce projecteur et ajustez-la selon les besoins.

- **11 Appuyez sur ▲▼ pour sélectionner [MONITEUR DE PROFIL].**
- **22 Appuyez sur ◄► pour permuter le [MONITEUR DE PROFIL].**
	- Le réglage changera comme suit à chaque fois que vous appuyez sur ◄ ►.

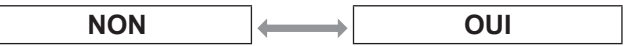

- **33 Appuyez deux fois sur la touche <MENU> pour désactiver l'écran du menu.**
- **44 Sélectionnez une ligne horizontale avec les touches ▲▼.**

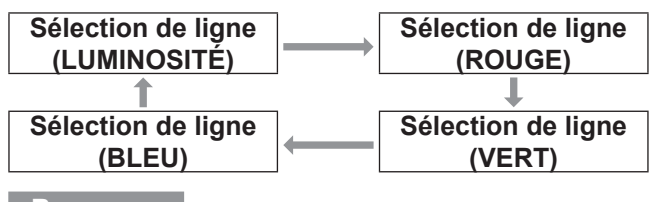

**Remarque**

z Il est également possible d'effectuer le réglage à l'aide de la touche <FUNCTION>. ( $\Rightarrow$  [page 85\)](#page-84-0)

### **Régler la forme**

Projetez le signal de réglage de luminosité, par exemple depuis un disque de réglage disponible dans le commerce (0% [0 IRE ou 7.5 IRE] – 100% [100 IRE]) et réglez la forme.

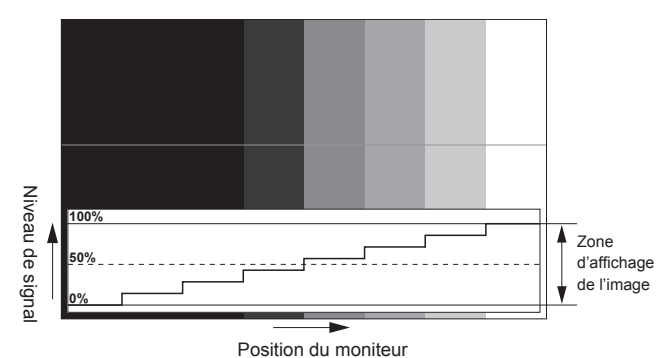

#### Q**Réglage de la luminosité**

- **11 Sélectionnez [Sélection de ligne (LUMINOSITÉ)] dans le moniteur de profil.**
- **22 Réglez le niveau de noir.**
	- Dans [LUMINOSITÉ] dans le menu à l'écran [IMAGE], réglez le 0% de niveau de noir du signal d'image à la position correspondant à 0% sur le moniteur de profil.
- **33 Réglez le niveau de blanc.**
	- **Dans [CONTRASTE] dans le menu à l'écran** [IMAGE], réglez le 100 % de niveau de blanc du signal d'image à la position correspondant à 100 % sur le moniteur de profil.

### Q**Réglage du ROUGE, VERT et du BLEU**

- **11 Réglez [TEMPÉRATURE DE COULEUR] sur [UTILISATEUR1] ou [UTILISATEUR2]. (**Æ **[page 55](#page-54-1))**
- **22 Sélectionnez [Sélection de ligne (ROUGE)] dans le moniteur de profil.**
- **33 Réglez la portion de noir dans le ROUGE.**
	- Dans [ROUGE] dans le menu à l'écran [BALANCE BLANC FROID], réglez le 0 % de niveau de noir du signal d'image à la position correspondant à 0 % sur le moniteur de profil.  $\Rightarrow$  [page 55\)](#page-54-0)

#### **44 Réglez la portion de blanc dans le ROUGE.**

• Dans [ROUGE] dans le menu à l'écran [BALANCE BLANC CHAUD], réglez le 100 % de niveau de blanc du signal d'image à la position correspondant à 100 % sur le moniteur de profil. ( $\Rightarrow$  [page 55\)](#page-54-0)

#### **55 Procédez de même pour régler [VERT] et [BLEU].**

#### **Remarque**

- Lorsque le signal DVI-D, le signal HDMI ou le signal SDI est entré, vérifiez que [NIVEAU DU SIGNAL DVI], [NIVEAU DU SIGNAL HDMI] et [NIVEAU DU SIGNAL SDI] sont correctement réglés avant d'ajuster le niveau de noir.
- z Il est possible d'appliquer la fonction de correction de trapèze à l'affichage du moniteur de profil.
- $\bullet$  Le moniteur de profil ne peut pas être affiché dans le mode [P IN P].
- Si le mode [P IN P] est réglé en cours de surveillance de la forme de signal, le moniteur de profil s'éteindra.
- Le moniteur de profil n'est pas affiché lorsque l'affichage à l'écran est désactivé.

## <span id="page-71-1"></span>**SIGNAL AUTO**

Vous pouvez allumer/éteindre OUI/NON le système de détection de la fonction RÉGLAGE AUTOMATIQUE.

- **11 Appuyer sur ▲▼ pour sélectionner [RÉGLAGE AUTOMATIQUE].**
- **22 Appuyer sur ◄► pour changer de type de [RÉGLAGE AUTOMATIQUE].**
	- Le réglage change alors de la façon suivante à chaque pression sur ◄► .

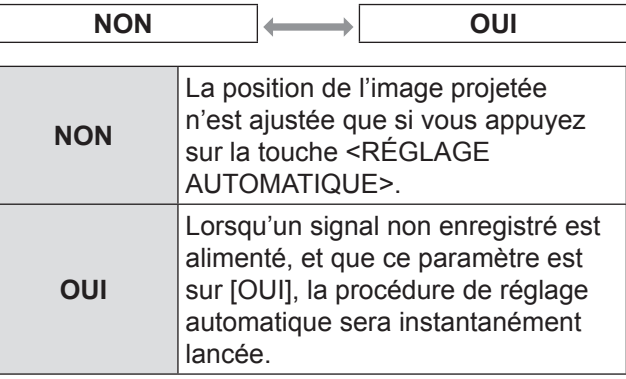

## <span id="page-71-0"></span>**RÉGLAGE AUTOMATIQUE**

Utiliser ce réglage pour ajuster un signal spécifique ou oblong (16:9, etc.)

#### **11 Appuyer sur ▲▼ pour sélectionner [RÉGLAGE AUTOMATIQUE].**

#### **22 Appuyer sur <ENTER>.**

- L'écran [RÉGLAGE AUTOMATIQUE] s'affiche alors.
- **33 Appuyer sur ▲▼ pour sélectionner [MODE].**
- **44 Appuyer sur ◄► pour changer de type de [MODE].**
	- Le réglage change alors de la façon suivante à chaque pression sur ◄►.

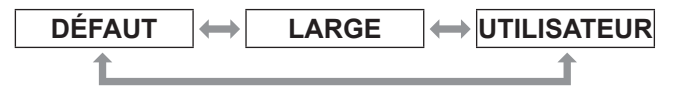

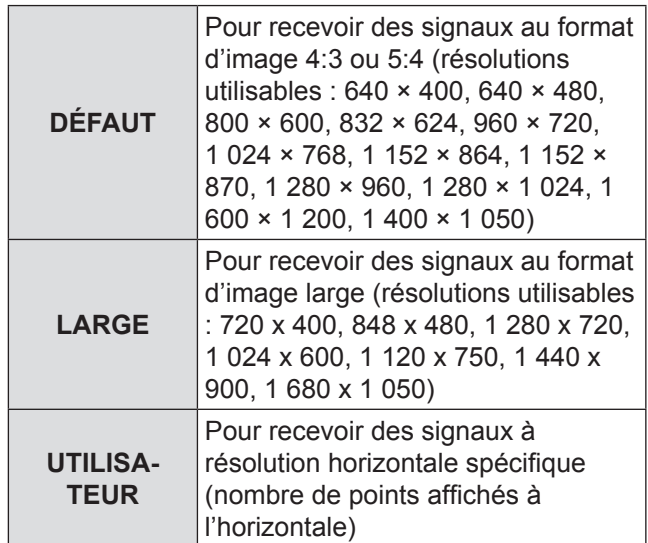

- **55 Lorsque [UTILISATEUR] est sélectionné, appuyer sur ◄► pour saisir la résolution horizontale de la source du signal sous [POINTS D'AFFICHAGE].**
- **66 Appuyer sur <ENTER>.**
	- Effectuer un réglage automatique. Le message « EN COURS... » s'affiche à l'écran pendant la procédure de réglage automatique. Une fois le réglage terminé, le système retournera à l'écran d'entrée.
## **El Réglage automatique de la position**

- **11 Sélectionnez [AJUSTEMENT DE POSITION] dans l'étape 3).**
- **22 Appuyez sur ◄► pour commuter [AJUSTEMENT DE POSITION].**
	- Le réglage changera comme suit à chaque fois que vous appuyez sur ◄►.

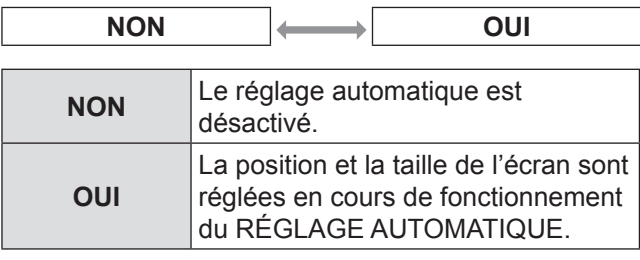

## J **Réglage automatique du niveau de signal**

- **11 Sélectionnez [AJUST DU NIVEAU DE SIGNAL] dans l'étape 3).**
- **22 Appuyez sur ◄► pour commuter [AJUST DU NIVEAU DE SIGNAL].**

• Le réglage changera comme suit à chaque fois que vous appuyez sur ◄►.

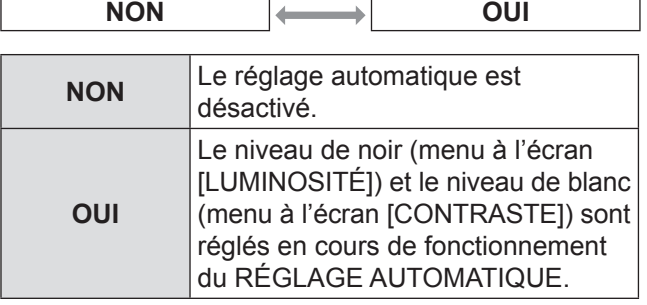

**Remarque**

• Si l'image entrée n'est pas une image fixe avec une différence nette entre le noir et le blanc, la fonction [AJUST DU NIVEAU DE SIGNAL] peut ne pas fonctionner normalement.

# **RGB IN (entrée RVB uniquement)**

Modifiez ce réglage pour changer l'impédance d'entrée de l'entrée du signal synchronisé.

- **11 Appuyez sur ▲▼ pour sélectionner [RGB IN].**
- **22 Appuyez sur la touche <ENTER> .** • L'écran [RGB IN] s'affiche.
- **33 Appuyez sur ▲▼ pour sélectionner [IMPÉDANCE SYNC. RGB1] ou [IMPÉDANCE SYNC. RGB2].**

### **44 Appuyez sur ◄► pour commuter.**

• Le réglage changera comme suit à chaque fois que vous appuyez sur ◄►.

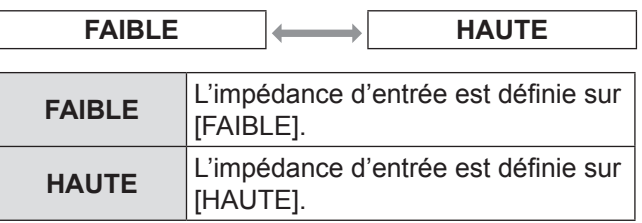

## **DVI-D IN**

Modifier ce réglage si la vidéo ne s'affiche pas normalement lorsque le projecteur et un périphérique externe sont connectés via DVI.

- **11 Appuyer sur ▲▼ pour sélectionner [DVI-D IN].**
- **22 Appuyer sur <ENTER>.** • L'écran [DVI-D IN] s'affiche alors.
- **33 Appuyer sur ▲▼ pour sélectionner [DVI EDID].**
- **44 Appuyer sur ◄► pour changer de mode [DVI EDID].**

• Le réglage change alors de la façon suivante à chaque pression sur ◄►.

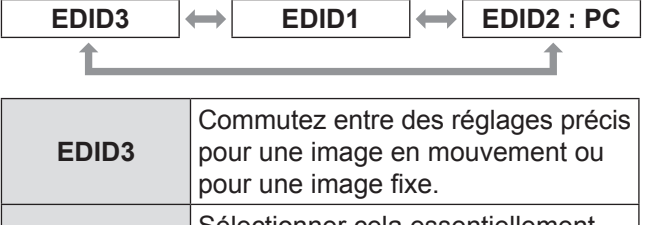

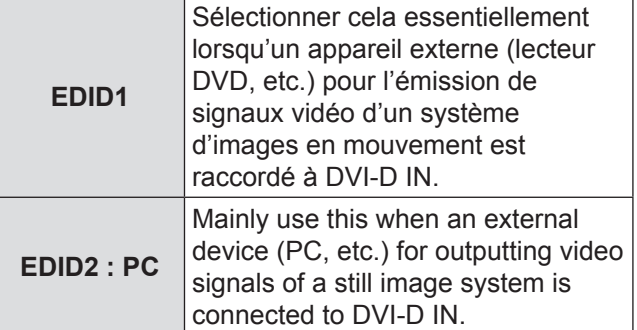

### **55 Appuyer sur ▲▼ pour sélectionner [NIVEAU DE SIGNAL DVI].**

### **66 Appuyer sur ◄► pour changer de mode [NIVEAU DE SIGNAL DVI].**

• Le réglage change alors de la façon suivante à chaque pression sur◄►.

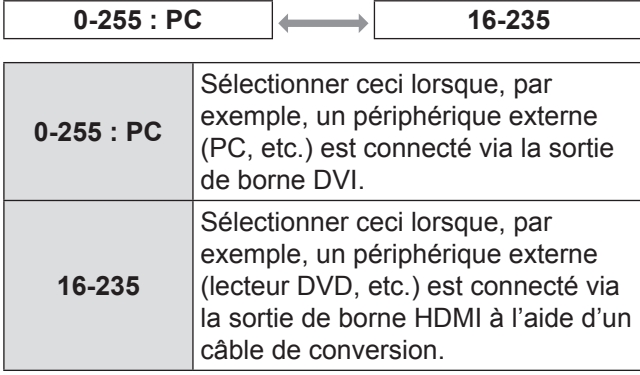

**Remarque**

- Le réglage optimal varie en fonction du réglage de sortie du périphérique externe connecté. Se reporter aux instructions du périphérique externe.
- z Si le réglage est modifié, les données prêt à l'emploi sont modifiées. Pour les résolutions compatibles prêtes à tourner, référez-vous à [« Liste de signaux compatibles »](#page-122-0)  $(\Rightarrow$  [page 123\)](#page-122-0).

# **HDMI IN**

Modifiez ce réglage si la vidéo ne s'affiche pas normalement lorsque le projecteur et un périphérique externe sont connectés via HDMI.

- **11 Appuyez sur ▲▼ pour sélectionner [HDMI IN].**
- **22 Appuyez sur la touche <ENTER>.** • L'écran [HDMI IN] s'affiche.
- **33 Appuyez sur ◄► pour commuter [NIVEAU DU SIGNAL HDMI].**
	- Le réglage changera comme suit à chaque fois que vous appuyez sur ◄►.

| $0 - 1023$ | 64-940                                                                                                    |  |
|------------|----------------------------------------------------------------------------------------------------|--|
|            |                                                                                                    |  |
| $0 - 1023$ | Sélectionnez ce réglage lorsque<br>par exemple une sortie de borne<br>DVI d'un périphérique externe<br>(ordinateur, etc.) est connectée<br>à HDMI IN à l'aide d'un câble de<br>conversion, etc. |  |
| 64-940     | Sélectionnez ce réglage lorsque par<br>exemple une sortie de borne HDMI<br>d'un périphérique externe (lecteur<br>DVD, etc.) est connectée à HDMI IN.                                            |  |

**Remarque**

- Le réglage optimal diffère selon le réglage de sortie du périphérique externe connecté. Référez-vous au mode d'emploi pour le périphérique externe.
	- Le niveau de signal HDMI affiché est la valeur lorsque l'entrée est de 30 bits.

# **SDI IN (PT-DZ110/PT-DS100 uniquement)**

Vous pouvez sélectionner le type d'amplitude du signal.

Disponible avec le  $YP_BP_B$  ou RGB d'un signal HD-SDI.

- **11 Appuyer sur ▲▼ pour sélectionner [SDI IN].**
- **22 Appuyer sur <ENTER>.** • L'écran [SDI IN] s'affiche alors.
- **33 Appuyer sur ◄► pour commuter [NIVEAU DE SIGNAL SDI].**
	- Le réglage change alors de la façon suivante à chaque pression sur ◄►.

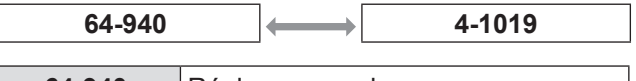

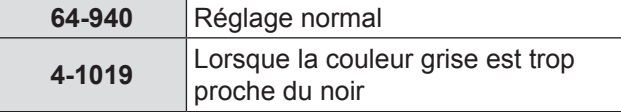

# **MENU A L'ÉCRAN**

L'utilisateur peut spécifier l'affichage à l'écran.

- **11 Appuyer sur ▲▼ pour sélectionner [MENU A L'ÉCRAN].**
- **22 Appuyer sur <ENTER>.** • L'écran [MENU A L'ÉCRAN] s'affiche alors.
- **33 Appuyer sur ▲▼ pour sélectionner l'élément souhaité et appuyer sur ◄► pour modifier le réglage.**

## **FIPOSITION OSD**

Ceci règle la position de l'affichage à l'écran (OSD).

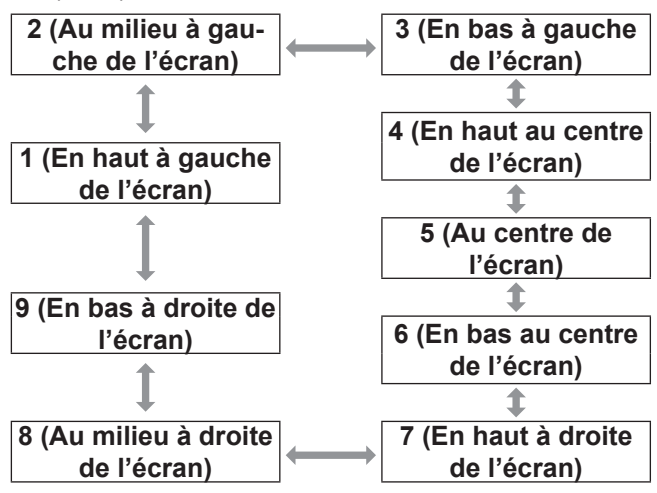

## **DESSIN DE L'AFFICHAGE**

Ceci règle la couleur de l'affichage à l'écran (OSD).

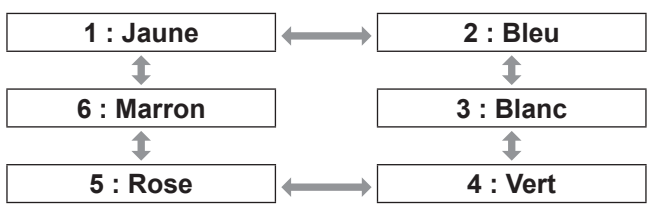

## J **MÉMOIRE OSD**

Ceci vous permet d'enregistrer la position du curseur dans les menus d'écran.

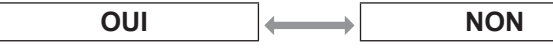

**Remarque**

## J **AFFICHAGE À L'ÉCRAN**

Ceci permet d'afficher le nom de la borne actuellement sélectionnée à la position définie pour [POSITION OSD].

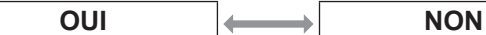

## **MESSAGE D'ALERTE**

Ceci règle l'affichage des messages d'avertissement.

# **Couleur de fond**

Ce paramètre permet de spécifier la couleur du fond d'écran qui sera affichée lorsqu'aucune image ne sera projetée.

**OUI**  $\left|\leftarrow\right|$  NON

- **11 Appuyer sur ▲▼ pour sélectionner la [COULEUR DE FOND].**
- **22 Appuyer sur ◄► pour changer de [COULEUR DE FOND].**
	- Le réglage change alors de la façon suivante à chaque pression sur ◄►.

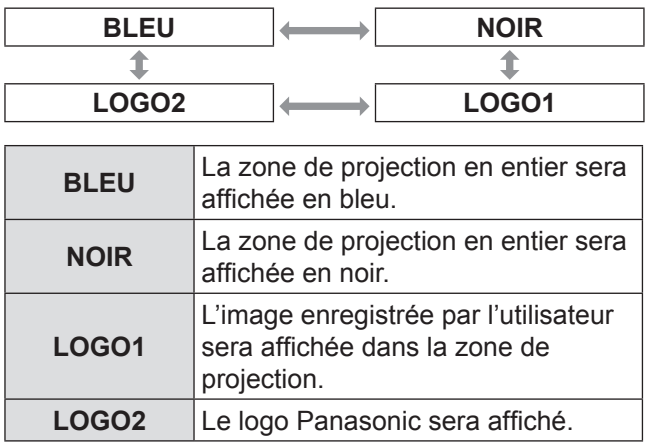

**Remarque**

Un logiciel sera nécessaire pour créer les images utilisées en tant que [LOGO1]. Consulter votre revendeur pour plus de détails à ce sujet.

## **DÉMARRAGE LOGO**

Ce menu vous permet de sélectionner le logo qui sera affiché au démarrage du projecteur.

### **11 Appuyer sur ▲▼ pour sélectionner la [DÉMARRAGE LOGO].**

- **22 Appuyer sur ◄► pour changer de [DÉMARRAGE LOGO].**
	- Le réglage change alors de la façon suivante à chaque pression sur ◄► .

$$
\begin{array}{|c|c|c|c|}\n \hline\n \text{LOGO2} & \longleftrightarrow & \text{NÉANT} \\
\hline\n \text{NÉANT} & \longleftrightarrow & \text{LOGO1} \\
\hline\n \text{NÉANT} & \longrightarrow & \text{NÉANT} \\
\hline\n \end{array}
$$

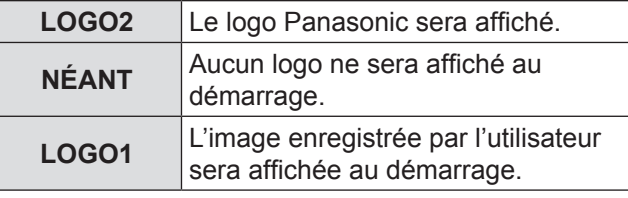

### **Remarque**

- $\bullet$  Un logiciel sera nécessaire pour créer les images utilisées en tant que [LOGO1].Consulter votre revendeur pour plus de détails à ce sujet.
- $\bullet$  DÉMARRAGE LOGO s'affiche pendant 15 secondes.

## **GEL D'IMAGE**

Il est possible de geler l'image projetée et d'arrêter temporairement le son, quelle que soit la condition de lecture du dispositif connecté.

### **11 Appuyer sur ▲▼ pour sélectionner [GEL D'IMAGE].**

### **22 Appuyer sur <ENTER>.**

z Appuyez sur la touche <MENU> pour sortir de ce mode.

# **Menu RÉGLAGE PROJECTEUR**

- Voir « Navigation dans le MENU ».  $(\Rightarrow$  [page 50\)](#page-49-0).
- **.** Voir « MENU PRINCIPAL» et « MENU SECONDAIRE ».

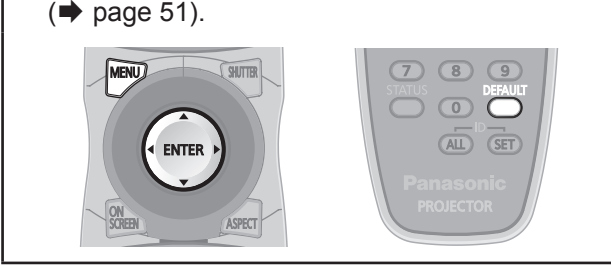

# **NUMÉRO DU PROJECTEUR**

Chaque projecteur dispose d'une fonction de configuration de numéro ID permettant à l'utilisateur de contrôler deux projecteurs ou plus à la fois ou séparément, à l'aide d'une seule télécommande.

- **11 Appuyer sur ▲▼ pour sélectionner [NO PROJ.].**
- **22 Appuyer sur ◄► pour changer le [NO PROJ.].**
	- Le réglage change alors de la façon suivante à chaque pression sur ◄►.

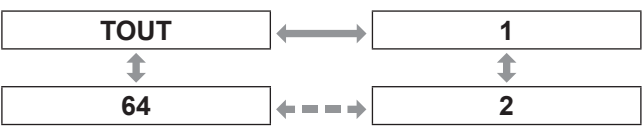

**Remarque**

- Le n° d'ID peut être configuré sur [TOUT], soit sélectionné de [1] à [64].
- $\bullet$  Le n° d'ID de chaque projecteur devra correspondre au numéro d'ID de sa télécommande.
- z Lorsque le numéro d'ID d'un projecteur est réglé sur [TOUT], il pourra être contrôlé par n'importe quel appareil avec ID, que ce soit une télécommande ou un PC. Pour les systèmes composés de plusieurs projecteurs, dont certains auront leur ID réglé sur « TOUT », il ne sera pas possible de les contrôler séparément à partir d'autres projecteurs avec d'autres numéros ID. Pour plus de détails à propos de la configuration de l'ID de télécommande, Référez-vous à [« Réglage du numéro](#page-20-0)  [d'identification du projecteur sur la télécommande »](#page-20-0)  $(\Rightarrow$  [page 21\)](#page-20-0).

# **RÉGLAGES**

Le type de projection choisi dépend grandement des conditions d'installation du projecteur. Si l'image apparaît inversée ou à l'envers, changer le type de projection.

• Choisir le réglage qui vous convient le mieux en affichant les indications à l'écran à l'aide des touches de la télécommande ou du panneau de commande de l'appareil.

- **11 Appuyer sur ▲▼ pour sélectionner [RÉGLAGES].**
- **22 Appuyer sur ◄► pour changer de type d'[RÉGLAGES].**
	- Le réglage change alors de la façon suivante à chaque pression sur ◄►.

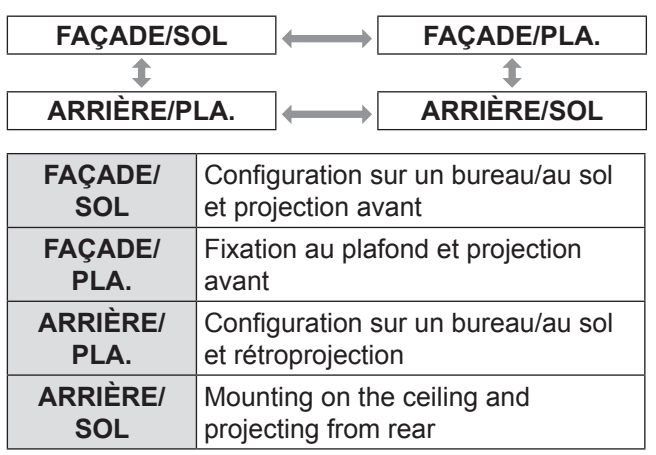

# **MODE HAUTE ALTITUDE**

Si l'on utilise ce projecteur à un endroit élevé(1 400 m **à** 2 700 m), le paramètre [MODE HAUTE ALTITUDE] devra être réglé sur [OUI] pour que la vitesse du ventilateur soit plus rapide.

- **11 Appuyez sur ▲▼ pour sélectionner la [MODE HAUTE ALTITUDE].**
- **22 Appuyez sur ◄► pour commuter [MODE HAUTE ALTITUDE] et appuyez sur <ENTER> pour sélectionner.**
	- Le réglage change alors de la façon suivante à chaque pression sur ◄►.

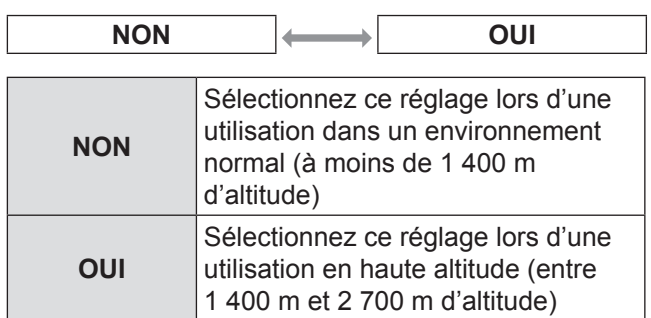

### **33 Lorsque le message de confirmation s'affiche, sélectionnez [OK] ou [SORTIR].**

### **Remarque**

- L'intensité sonore du ventilateur dépend du paramètre [MODE HAUTE ALTITUDE].
- Le filtre anti-fumée vendu séparément ne peut pas être utilisé quand le [MODE HAUTE ALTITUDE] est réglé sur [OUI].

# **Menu RÉGLAGE PROJECTEUR**

# **MODE DE VENTILATION**

Vous pouvez contrôler la vitesse du ventilateur pour l'angle de projection. Lorsque le projecteur est incliné, le paramètre [MODE DE VENTILATION] doit être correctement configuré. Sinon des dysfonctionnements pourraient survenir ou la durée de vie de la lampe ou d'autres pièces pourrait s'en trouver raccourcie.

- **11 Appuyez sur ▲▼ pour sélectionner la [MODE DE VENTILATION].**
- **22 Appuyez sur la touche <ENTER>.**  $\bullet$  L'écran [MODE DE VENTILATION] s'affiche.
- **33 Appuyez sur ▲▼ pour sélectionner mode de ventilation.**
- **44 Appuyez sur la touche <ENTER> .**
- **55 Lorsque le message de confirmation s'affiche, sélectionnez [OK] ou [SORTIR].**

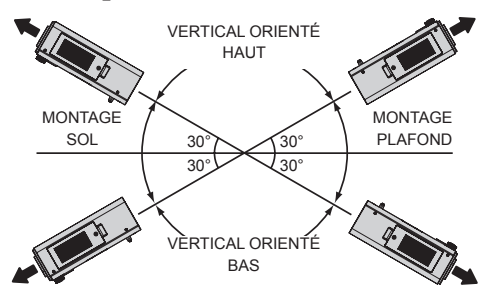

# **Sélection de lampe**

Vous pouvez sélectionner un modèle d'éclairage de la lampe en fonction des conditions d'utilisation.

- **11 Appuyer sur ▲▼ pour sélectionner [SÉLECTION LAMPE].**
- **22 Appuyer sur ◄► pour changer de [SÉLECTION LAMPE].**
	- Le réglage change alors de la façon suivante à chaque pression sur ◄►.

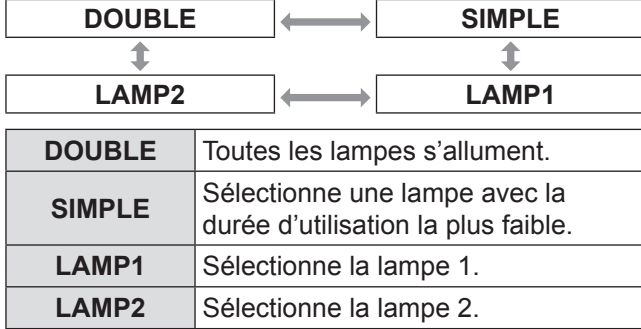

**33 Appuyez sur la touche <ENTER>.**

### **Remarque**

- Si, dans le mode [SIMPLE], [LAMPE1] ou [LAMPE2], une lampe reste éteinte ou que la lampe actuellement active dépasse 3 000 heures de temps de fonctionnement cumulé (si [CHAUD] est sélectionné comme paramètre [PUISSANCE LAMPE]), l'autre lampe s'allume. Si, dans le mode [DOUBLE], une lampe reste éteinte ou que la lampe actuellement active dépasse 3 000 heures de temps de fonctionnement cumulé (si [CHAUD] est sélectionné comme paramètre [PUISSANCE LAMPE]), l'autre lampe s'allume. Cependant, si les deux lampes restent éteintes ou si elles dépassent 3 000 heures de temps de fonctionnement cumulé (si [CHAUD] est sélectionné comme paramètre de [PUISSANCE LAMPE]), le projecteur entre en mode veille.
- La couleur des éléments indique leur état. Vert→Réglage actuel Jaune→Paramètre actuel (si une lampe est en panne ou ne s'allume pas)

Rouge→La lampe ne s'est pas allumée Blanc→Tout autre état.

• Si le projecteur est utilisé à plusieurs reprises pendant de courtes périodes, les lampes doivent être remplacées plus souvent.

# **Relais lampe**

Lors d'une utilisation du projecteur en continu pendant 24 heures ou plus, ce réglage sera automatiquement utilisé pour commuter les lampes qui devront s'allumer, afin de réduire la dégradation des lampes pouvant résulter d'une utilisation trop longue en continu.

- **11 Appuyez sur ▲▼ pour sélectionner [RELAIS LAMPE].**
- **22 Appuyez sur la touche <ENTER>.** • L'écran [RELAIS LAMPE] s'affiche et le mode de réglage (clignotant) est activé.
- **33 Appuyez sur ◄► pour sélectionner [HEURE] ou [MINUTE] et utilisez ▲▼ pour ajuster l'heure.**

### **44 Appuyez sur la touche <ENTER>.**

• Le relais de la lampe est défini sur l'heure sélectionnée.

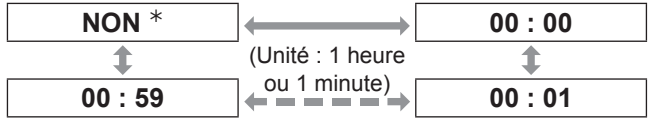

½½ Lorsque vous réglez [MINUTE], quelle que soit la valeur définie pour [HEURE], veuillez effectuer le réglage dans l'ordre suivant de 59 minutes, [NON], 00 minutes.

### **Remarque**

- $\bullet$  Uniquement si [DOUBLE] ou [SIMPLE] est sélectionné dans [SÉLECTION LAMPE] , que [RELAIS LAMPE] est actif.
- Si [DOUBLE] est sélectionné dans [SÉLECTION LAMPE], une seule lampe est allumée pendant quatre heures après le temps défini.
- $\bullet$  La durée d'utilisation considérée sera la durée locale.  $(\Rightarrow$  [page 85\)](#page-84-0)
- z Il est possible d'entrer le temps directement à l'aide des touches numériques de la télécommande.
- Si le filtre est faible, seule une lampe sera allumée, même lorsque [DOUBLE] est sélectionné. Les lampes s'allumeront normalement une fois que le filtre aura été remplacé et que le filtre résiduel aura été redéfini.

# **PUISSANCE LAMPE**

La luminance de la lampe de projection peut être modifiée selon les besoins de l'utilisateur ou les conditions de visionnement.

### **11 Appuyez sur ▲▼ pour sélectionner [PUISSANCE LAMPE].**

### **22 Appuyez sur ◄► pour commuter [PUISSANCE LAMPE].**

• Le réglage changera comme suit à chaque fois que vous appuyez sur ◄►.

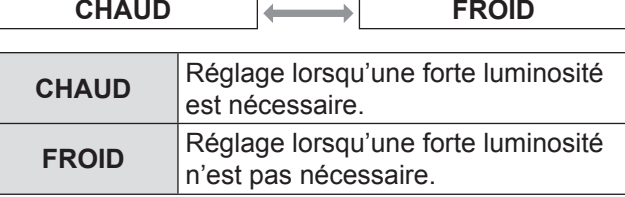

### **Remarque**

z Lorsqu'elle est réglée sur [FROID], il est possible de réduire la consommation électrique, de réduire le bruit de fonctionnement et d'augmenter la durée de vie de la lampe.

# **CONTRÔLE DE LA LUMINOSITÉ**

Ce projecteur possède un capteur intégré pour mesurer la puissance de la lampe et une fonction pour corriger la luminosité de l'écran selon la modification de la puissance de la lampe.

Avec cette fonction, vous pouvez réduire les modifications de luminosité dues à l'usure des lampes lorsque plusieurs écrans sont projetés à l'aide de plusieurs projecteurs ou minimiser les fluctuations de luminosité.

## **LE CTRL DU GAIN DE LUMINOSITÉ**

Cette fonction sert à régler la luminosité lorsque d'une projection sur plusieurs écrans à l'aide de plusieurs projecteurs.

**11 Appuyez sur ▲▼ pour sélectionner [CTRL DU GAIN DE LUMINOSITÉ].**

## **22 Appuyez sur ◄► pour régler.**

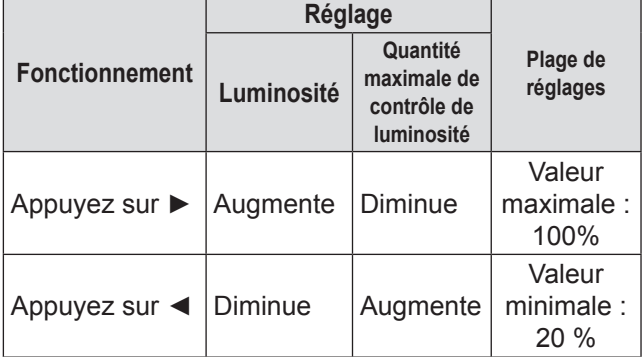

### **Remarque**

- Lors de l'utilisation d'un projecteur, la quantité maximale de contrôle de luminosité est obtenue en soustrayant la valeur du [CTRL DU GAIN DE LUMINOSITÉ] à partir de 100%. Si le [CTRL DU GAIN DE LUMINOSITÉ] est défini sur 100%, la quantité maximale de contrôle est de 0% et la luminosité ne peut pas être corrigée à l'aide de la fonction de contrôle de luminosité.
- La luminosité ne se stabilise pas pendant 8 minutes une fois que la lampe est allumée. Effectuez les réglages une fois que huit minutes au moins se sont écoulées après la mise sous tension.
- Le réglage du [CTRL DU GAIN DE LUMINOSITÉ] se reflétera dans tous les signaux d'image, dans la mire de test interne et dans le menu à l'écran
- z Le [CTRL DU GAIN DE LUMINOSITÉ] reste effectif même si [CONFIGURATION DU CONTRÔLE DE LUMINOSITÉ] est réglé sur [NON].

### **CONFIGURATION DU CONTROLE DE LUMINOSITÉ**

Cette fonction sert à définir le fonctionnement du contrôle de luminosité.

- **11 Appuyez sur ▲▼ pour sélectionner [CONFIGURATION DU CONTRÔLE DE LUMINOSITÉ].**
- **22 Appuyez sur la touche <ENTER> (valider).** ● L'écran [CONFIGURATION DU CÒNTRÔLE DE LUMINOSITÉI s'affiche.
- **33 Appuyez sur ▲▼ pour sélectionner [MODE].**
- **44 Appuyez sur ◄► pour commuter [MODE].**
	- Le réglage changera comme suit à chaque fois que vous appuyez sur ◄►.

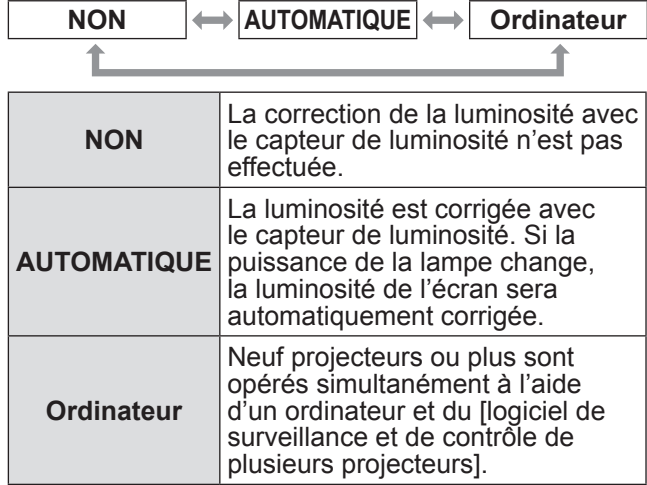

## Q**Lorsque [MODE] est réglé sur [AUTO]**

- **55 Appuyez sur ▲▼ pour sélectionner [LIEN].**
- **66 Appuyez sur ◄► pour commuter [LIEN].**

• Le réglage changera comme suit à chaque fois que vous appuyez sur ◄►.

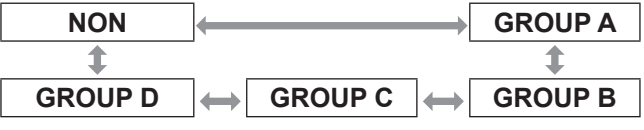

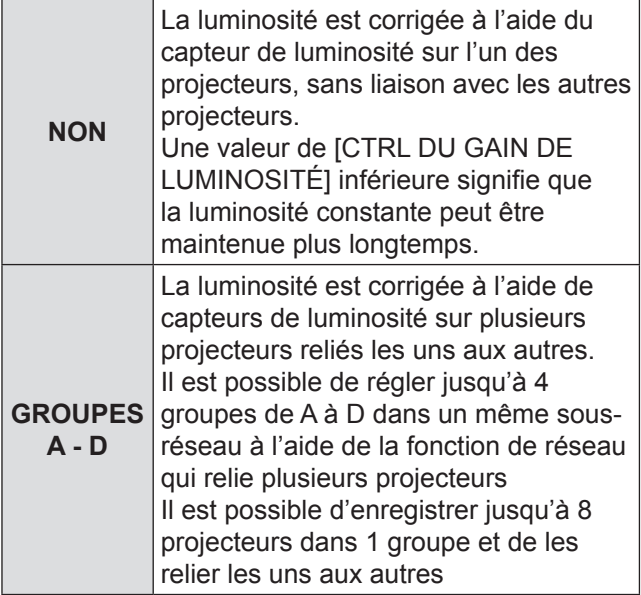

### **77 Appuyez sur ▲▼ pour sélectionner [APPLIQUER].**

### **88 Appuyez sur la touche <ENTER>.**

- Le [MODE] sélectionné et [LIEN] sont activés, ensuite l'écran [ÉTAT DU CONTRÔLE DE LUMINOSITÉ] s'affiche.
- Si vous appuyez sur la touche <ENTER> lorsque le [MODE] du contrôle de luminosité n'est pas commuté sur [NON], la puissance de la lampe est alors enregistrée en tant que puissance de référence.
- Si vous appuyez sur la touche <ENTER> tandis que [LIEN] est [GROUPE A – D], le nom du groupe est affiché sur les écrans des projecteurs qui sont définis dans le même groupe.

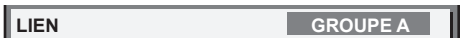

### **Remarque**

- Lorsque vous réglez le [MODE] du contrôle de luminosité sur [AUTO] ou [PC], exécutez le contrôle de luminosité avec l'obturateur ouvert pendant au moins 2 minutes.
- Si l'obturateur est fermé sous environ 10 minutes une fois que la lampe est allumée tandis que le contrôle de luminosité est réglé sur [MODE], [AUTO] ou [PC], la luminosité ne peut pas être mesurée. Dans ce cas, il est possible de corriger la luminosité environ 2 minutes après l'ouverture de l'obturateur.
- z Lorsque le [MODE] du contrôle de luminosité est réglé sur [AUTO] ou [PC], la fonction [IRI DYNAMIQUE] est maintenue sur [NON (pas de correction)].
- z Lorsque le [MODE] du contrôle de luminosité est réglé sur [AUTO] ou [PC], [PUISSANCE LAMPE] est fixée sur [HAUTE] ou [FAIBLE]. Lors de la modification de la puissance de la lampe, renvoyez le [MODE] du contrôle de luminosité sur [NON], puis modifiez la puissance de la lampe et réglez à nouveau le contrôle de luminosité.
- Lorsque le [MODE] du contrôle de luminosité est réglé sur [AUTO] ou [PC], la puissance de la lampe est automatiquement mesurée environ 8 minutes après que la lampe s'allume et elle est ensuite corrigée pour que la luminosité de l'écran soit identique à la luminosité de référence lorsque le contrôle de luminosité est activé. La puissance de la lampe n'est pas mesurée pendant environ 8 minutes une fois que la lampe est allumée, car elle ne se stabilise pas pendant ce délai.
- Lorsque le [MODE] du contrôle de luminosité est réglé sur [AUTO], la luminosité est automatiquement corrigée toutes les 25 heures.
- Lorsque le [SÉLECTION LAMPE] est réglé sur [DOUBLE] et le [MODE] est réglé sur [AUTO], si la lampe s'éteint, la luminosité est corrigée autant que possible au bout d'1 minute.
- z Lorsque le [MODE] du contrôle de luminosité est réglé sur [AUTO] et [LIEN] est réglé sur [NON], la luminosité est corrigée jusqu'à obtention de la quantité maximale de correction.
- La luminosité peut être dispersée, en grande partie à cause de la poussière collée à l'objectif, à l'écran ou à l'intérieur du projecteur, selon l'environnement dans lequel le projecteur a été installé.
- Si la luminosité fluctue considérablement à cause de l'usure de la lampe ou si la lampe a été remplacée, réglez à nouveau le contrôle de luminosité.

## **II ÉTAT DU CONTRÔLE DE LUMINOSITÉ**

Cette fonction affiche l'état du contrôle de luminosité.

- **11 Appuyez sur ▲▼ pour sélectionner [ÉTAT DU CONTRÔLE DE LUMINOSITÉ].**
- **22 Appuyez sur la touche <ENTER>.**
	- L'écran [ÉTAT DU CONTRÔLE DE LUMINOSITÉ] s'affiche.

### Q**Lorsque le [MODE] du contrôle de luminosité est réglé sur [NON]**

L'état du contrôle de luminosité est sur NON est affiché.

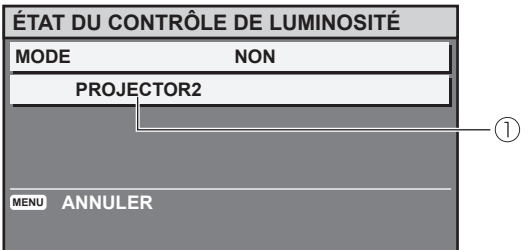

Le nom de ce projecteur est affiché.

### Q**Lorsque le [MODE] du contrôle de luminosité est réglé sur [AUTO] et [LIEN] est réglé sur [NON]**

L'état indiquant que le lien est réglé sur NON est affiché.

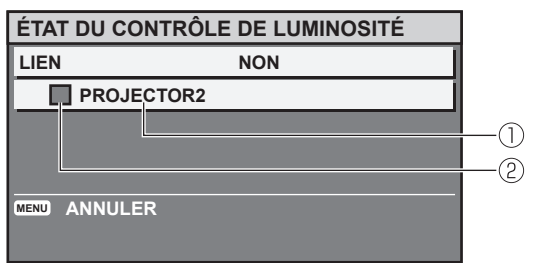

Le nom de ce projecteur est affiché.

- L'état est indiqué par une couleur.
	- VERT : Il est possible de corriger la luminosité à raison d'une marge importante.
	- JAUNE : Il n'est plus possible de corriger la luminosité à raison d'une marge importante.
	- ROUGE : Il y a une erreur du contrôle de luminosité.

### Q**Lorsque le [MODE] du contrôle de luminosité est réglé sur [AUTO] et [LIEN] est réglé sur [GROUPE A - D].**

Le contrôle de luminosité d'un maximum de 8 projecteurs reliés les uns aux autres, y compris le projecteur opéré à l'aide du menu à l'écran, est affiché.

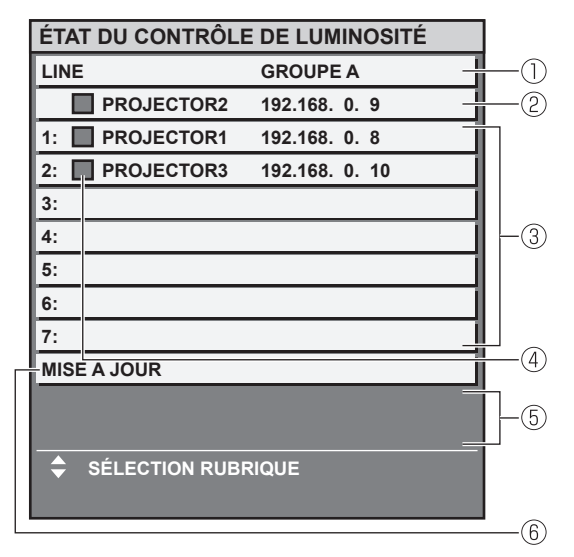

- Le groupe à relier est affiché.
- Le nom et l'adresse IP de ce projecteur sont affichés.
- Le nom et l'adresse IP du projecteur du même. groupe détecté à travers le réseau sont affichés
- L'état est indiqué par une couleur.
	- VERT : Il est possible de corriger la luminosité à raison d'une marge importante.
	- JAUNE : Il n'est plus possible de corriger la luminosité à raison d'une marge importante.
	- ROUGE : Il y a une erreur du contrôle de luminosité.
- Un message d'erreur est affiché.
- Les informations sont mises à jour.

Si le message [ERREUR D'APPLICATION DU CONTRÔLE DE LUMINOSITÉ A CERTAINS PROJ] est affiché, les projecteurs indiqués en rouge ne sont pas reliés.

Appuyez sur ▲▼ pour sélectionner un projecteur indiqué en rouge, puis appuyez sur la touché <ENTER> (valider) pour afficher les détails de l'erreur.

# **Menu RÉGLAGE PROJECTEUR**

### z **Détails de l'erreur**

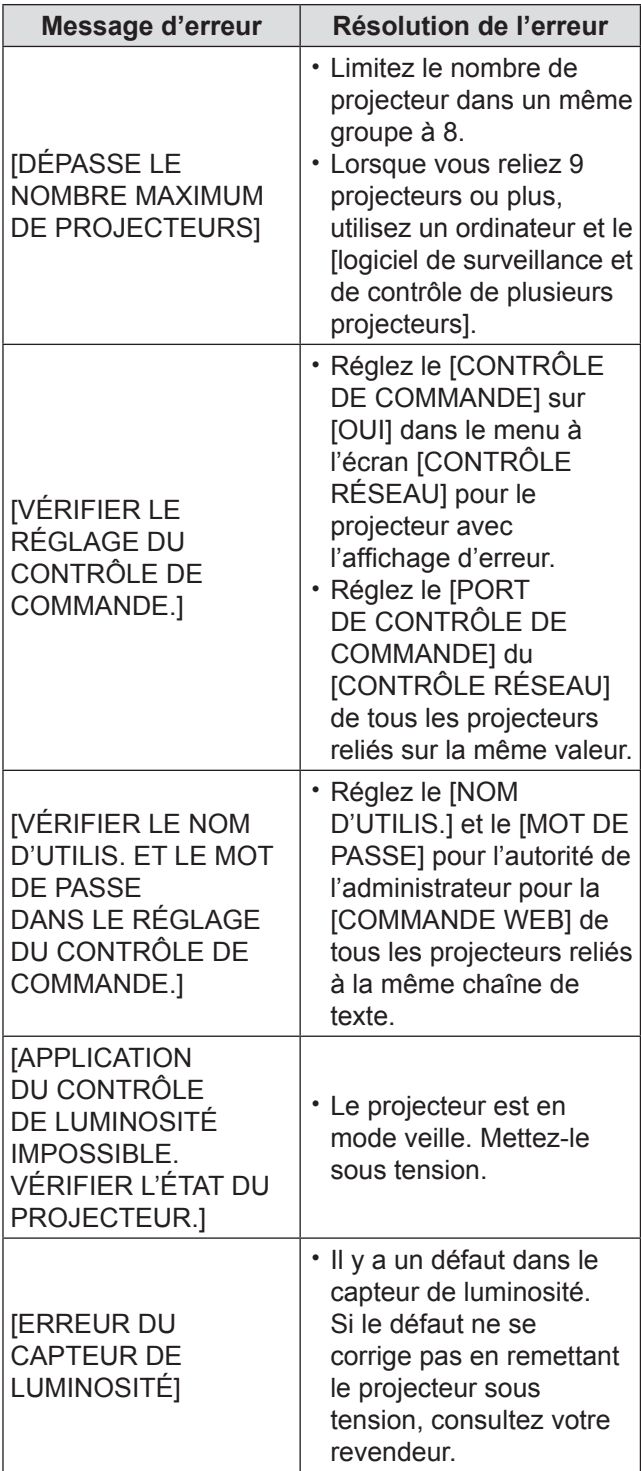

### **Remarque**

- Si les projecteurs reliés ne sont pas répertoriés, vérifiez les éléments suivants.
	- Les périphériques sur le réseau ont tous des adresses IP différentes.
	- Le câble du réseau local est correctement connecté.  $(\Rightarrow$  [page 96\)](#page-95-0)
	- Les sous-réseaux des projecteurs sont les mêmes.
	- Les [LIENS] sont définis dans le même groupe.
- $\bullet$  Pour modifier le nom de projecteur, référez-vous à
	- « RÉGLAGE RÉSEAU » du « menu RÉSEAU » ( $\Rightarrow$  [page 95\)](#page-94-0) ou « ■ Page de configuration du réseau » (→ [page 107\).](#page-106-0)

### Q**Lorsque le [MODE] du contrôle de luminosité est réglé sur [PC]**

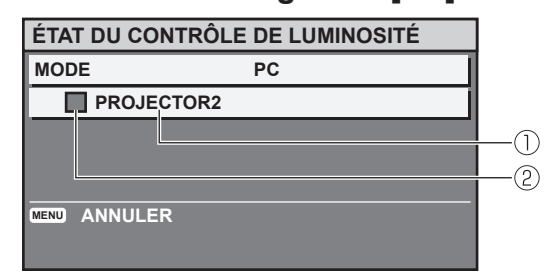

- Le nom de ce projecteur est affiché.
- L'état est indiqué par une couleur.
	- VERT : Il est possible de corriger la luminosité à raison d'une marge importante.
	- JAUNE : Il n'est plus possible de corriger la luminosité à raison d'une marge importante.
	- ROUGE : Il y a une erreur du contrôle de luminosité.

### **Exemple de procédure de réglage pour le contrôle de luminosité**

Ce qui suit est un exemple de procédure de réglage pour lier la luminosité de 8 projecteurs qui forment un réseau.

- **11 Connectez tous les projecteurs au répartiteur à l'aide de câbles de réseau local. (**Æ **[page 96\)](#page-95-0)**
- **22 Mettez tous les projecteurs sous tension.**
- **33 Assurez-vous que [SÉLECTION LAMPE] de tous les projecteurs sont tous définis sur [DOUBLE] ou sur [SIMPLE].**
- **44 Lorsque le [MODE] du [CONTRÔLE DE LA LUMINOSITÉ] est réglé sur [NON] et sélectionnez [APPLIQUER].**
- **55 Réglez le [MASQUE SOUS-RÉSEAU] de tous les projecteurs sur la même valeur et définissez leurs [ADRESSES IP] sur des valeurs différentes pour permettre la communication du réseau.**
- **66 Attendez au moins 8 minutes que la puissance de la lampe se stabilise.**
- **77 Réglez tous les éléments dans le menu [IMAGE] de tous les projecteurs à la même valeur.**
- **88 Pour apparier la couleur, réglez [APPARIEMENT COULEUR].**

# **Menu RÉGLAGE PROJECTEUR**

- **99 Affichez la mire de test interne [TOUT BLANC] sur tous les projecteurs.**
- **111 Réglez le [CTRL DU GAIN DE LUMINOSITÉ] de tous les projecteurs sur 100%.**
- **111 Réglez le [CTRL DU GAIN DE LUMINOSITÉ] du projecteur le plus sombre sur 90 %.**
- **12) Réglez le [CTRL DU GAIN DE LUMINOSITÉ] de tous les projecteurs à celui du projecteur qui a été réglé sur 90%.**
- **111 Réglez le [MODE] de [CONFIGURATION DU CONTRÔLE DE LUMINOSITÉ] de tous les projecteurs sur [AUTO] et réglez [LIEN] sur [GROUPE A].**
- **111 [APPLIQUER] [CONFIGURATION DU CONTRÔLE DE LUMINOSITÉ] de tous les projecteurs et appuyez sur la touche <ENTER>.**
	- Le contrôle de luminosité va démarrer.

### **Remarque**

- La luminosité est automatiquement corrigée à chaque fois que les lampes sont allumées à l'aide de l'interrupteur, etc.
- Si la luminosité fluctue considérablement ou si la lampe a été remplacée, réglez à nouveau le contrôle de luminosité.

# **MODE STANDBY**

Vous pouvez sélectionner la consommation électrique en mode veille.

- **11 Appuyez sur ▲▼ pour sélectionner [MODE STANDBY].**
- **22 Appuyez sur ◄► pour commuter [MODE STANDBY].**
	- Le réglage change alors de la façon suivante à chaque pression sur ◄►.

| . <i>.</i> .<br>$\cdot$ . $\cdot$<br>. |  |
|----------------------------------------|--|
|                                        |  |

**Remarque**

 $\bullet$  Avec le paramètre [ECO], la fonction RÉG.RÉSEAU, la sortie RS-232C et d'autres commandes RS-232C ne sont pas disponibles.

Lorsque vous allumez le projecteur, la projection commence environ 10 secondes plus tard.

# **PLANIFICATEUR**

Ceci définit le planificateur d'exécution de commande pour chaque jour de la semaine.

## **Example Comment activer la fonction PLANIFICATEUR**

- **11 Appuyez sur ▲▼ pour sélectionner [PLANIFICATEUR].**
- **22 Appuyez sur ◄► pour commuter [PLANIFICATEUR].**
	- Le réglage changera comme suit à chaque fois que vous appuyez sur ◄►.

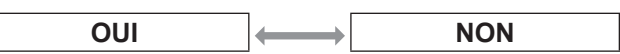

### **Remarque**

Si [PLANIFICATEUR] est réglé sur [OUI], le paramètre pour le [MODE STANDBY] est automatiquement réglé sur [NORMAL] et il ne peut pas être modifié. Même si [PLANIFICATEUR] est réglé sur [NON] lorsqu'il est dans cet état, le paramètre pour le [MODE STANDBY] reste [NORMAL].

## **E. Comment attribuer un programme**

- **11 Avec [PLANIFICATEUR] commuté sur [OUI], appuyez sur la touche <ENTER>.**  $\bullet$  L'écran [PLANIFICATEUR] s'affiche.
- **22 Sélectionnez et attribuez un programme pour chaque jour de la semaine.**
	- Appuyez sur ▲▼ pour sélectionner un jour de la semaine et appuyez sur ◄► pour sélectionner un numéro de programme.
	- Vous pouvez définir le programme de N°1 à N°7. « --- » indique que le numéro de programme n'a pas encore été défini.

## **E Comment définir un programme**

Vous pouvez définir jusqu'à 16 commandes pour chaque programme.

- **11 Sur l'écran [PLANIFICATEUR], appuyez sur ▲▼ pour sélectionner [ÉDITION DU PROGRAMME].**
- **22 Appuyez sur ◄► pour sélectionner un numéro de programme à définir et appuyez sur la touche <ENTER>.**
- **33 Utilisez ▲▼ pour sélectionner un numéro de commande et appuyez sur la touche <ENTER>.**
	- z Vous pouvez modifier la page à l'aide de ◄►.

### **44 Appuyez sur ▲▼ pour sélectionner [HEURE] ou [COMMANDE] et modifier le réglage selon les instructions du menu.**

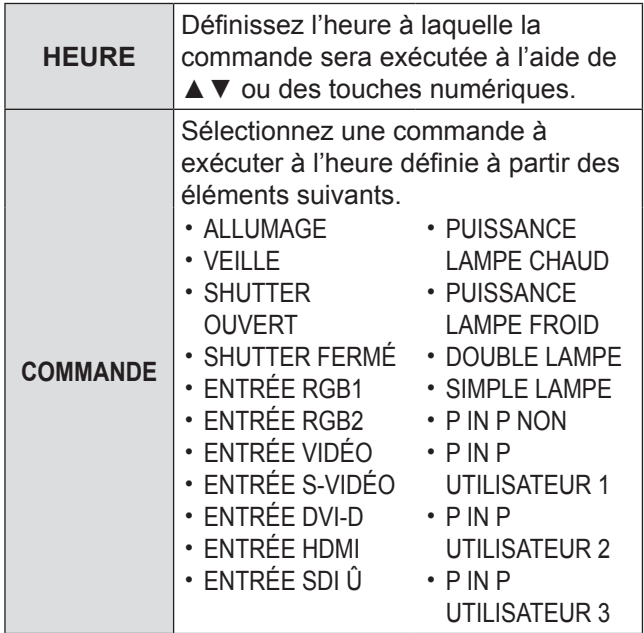

½½ PT-DZ110XE et PT-DS100XE uniquement

### **55 Appuyez sur ▲▼ pour sélectionner [ENREGISTRER] et appuyez sur la touche <ENTER>.**

**Remarque**

- Si vous essayez d'enregistrer un paramètre qui ferait clignoter la lampe un court instant, un message d'erreur s'affiche à l'écran. Réglez à nouveau l'[HEURE] et la [COMMANDE].
- $\bullet$  Pour supprimer une commande qui a été définie, appuyez sur la touche <DEFAULT>
- Si plusieurs commandes ont été définies pour la même heure, elles sont exécutées dans l'ordre chronologique en commençant par le plus petit numéro de commande.
- z L'heure de réglage opère dans le cadre de l'heure locale.  $\rightarrow$  [page 85\)](#page-84-0)
- Si une opération est exécutée avec la télécommande ou depuis le panneau de commande du projecteur ou avec une commande de contrôle avant la commande définie dans le programme est exécutée, la commande définie avec cette fonction peut ne pas être exécutée.

## **RS-232C**

Permet de régler les paramètres de communication des bornes série.

- **11 Appuyer sur ▲▼ pour sélectionner [RS-232C].**
- **22 Appuyer sur <ENTER>.** z L'écran [**RS-232C**] s'affiche alors.
- **33 Appuyer sur ▲▼ pour sélectionner les conditions de communication.**
- **44 Appuyer sur ◄► pour modifier le réglage.**

### **Remarque**

 $\bullet$  Référez-vous à « Borne série » ( $\bullet$  [page 118\)](#page-117-0).

## J **Sélection d'éléments dans [ÉMULATION]**

Lorsque vous utilisez les commandes de contrôle pour l'un de nos projecteurs que vous avez précédemment acheté pour contrôler ce projecteur à l'aide d'un ordinateur via sa borne d'entrée en série, configurez la fonction ÉMULATION comme suit. Ceci vous permet d'utiliser le logiciel de contrôle, etc. conçu pour nos projecteurs existants.

- **11 Sélectionnez [ÉMULATION] dans l'étape 3).**
- **22 Appuyez sur la touche <ENTER>.**
- **33 Appuyez sur ▲▼ pour sélectionner l'élément requis.**
- **44 Appuyez sur la touche <ENTER>.**

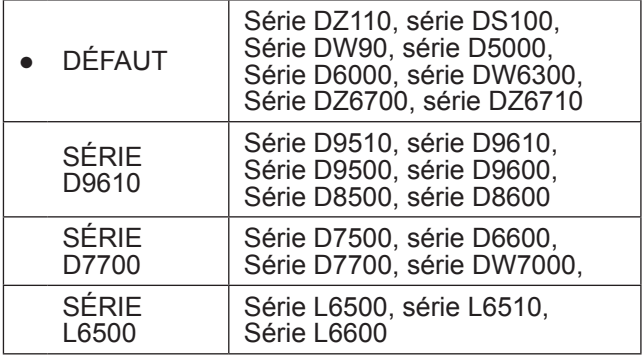

## $\blacksquare$  À propos du [RÉGLAGE DE **L'ÉMULATION]**

Ceci définit le signal d'entrée qui peut être sélectionné à l'aide de la commande de changement de signal d'entrée lorsqu'un projecteur d'un modèle spécifique est utilisé avec la fonction d'émulation.

- **11 Sélectionnez [RÉGLAGE DE L'ÉMULATION] dans l'étape 3).**
- **22 Appuyez sur la touche <ENTER>.** • L'écran [RÉGLAGE DE L'ÉMULATION] s'affiche.

### Q**Lorsque la série D9610 est sélectionnée**

**11 Appuyez sur ▲▼ pour sélectionner le signal d'entrée [VIDÉO], [S-VIDÉO], [RGB1], [DVI-D] ou [SDI].**

Il n'est pas possible de sélectionner [RGB2] et [HDMI]. • [SDI] n'est pas indiqué pour PT-DW90XE.

**22 Appuyez sur ◄► pour sélectionner la commande de changement de signal d'entrée à attribuer au signal d'entrée sélectionné.**

• Commandes de changement de signal d'entrée sélectionnables

- Lorsque RGB1 est sélectionné : [ENTRÉE1], [ENTRÉE2], [ENTRÉE3],
- [ENTRÉERGB], [NÉANT]
- Pour toutes les autres instances : [ENTRÉE1], [ENTRÉE2], [ENTRÉE3], [NÉANT]
- La même commande de changement de signal d'entrée ne peut pas être attribuée à plusieurs signaux d'entrée.

### Q**Lorsque la série D7700 est sélectionnée**

- **11 Appuyez sur ▲▼ pour sélectionner le signal d'entrée [DVI-D] ou [SDI].**
	- $\bullet$  Il n'est pas possible de sélectionner [RGB1], [RGB2], [VIDÉO], [S-VIDÉO] et [HDMI]. Comme [RGB1], [RGB2], [VIDÉO] et [S-VIDÉO] sont déjà installés sur le projecteur, il n'est pas possible d'attribuer une autre commande de changement de signal d'entrée.
	- [SDI] n'est pas indiqué pour PT-DW90XE.
- **22 Appuyez sur ◄► pour sélectionner la commande de changement de signal d'entrée à attribuer au signal d'entrée sélectionné.**
	- z Il est possible d'utiliser la commande de changement de signal sur [AUX] ou [NÉANT].
	- La même commande de changement de signal d'entrée ne peut pas être attribuée à la fois à [DVI-D] et [SDI].

# **État**

Affiche l'état du projecteur.

- **11 Appuyer sur ▲▼ pour sélectionner [ÉTAT].**
- **22 Appuyer sur <ENTER>.**
- **33 Appuyer sur ◄► pour passer à la page suivante.**

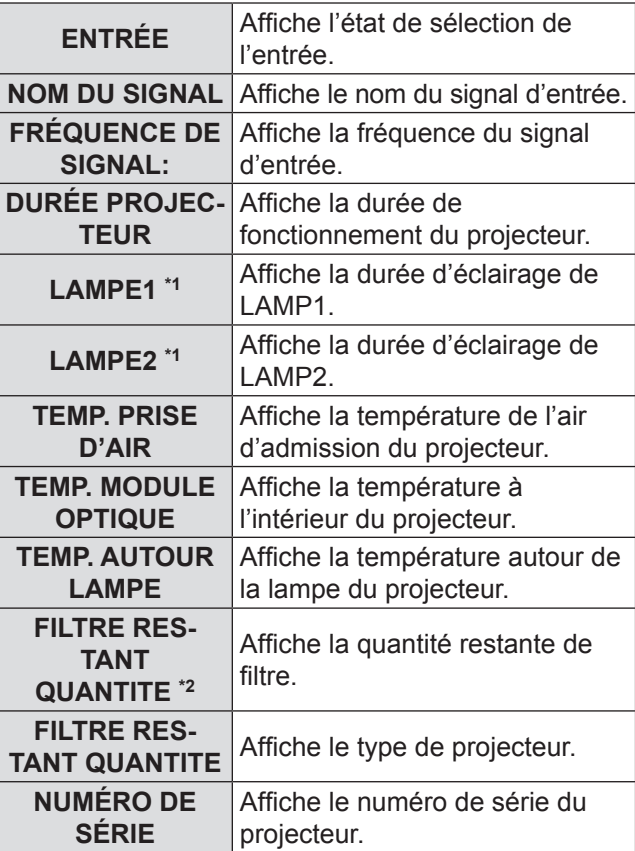

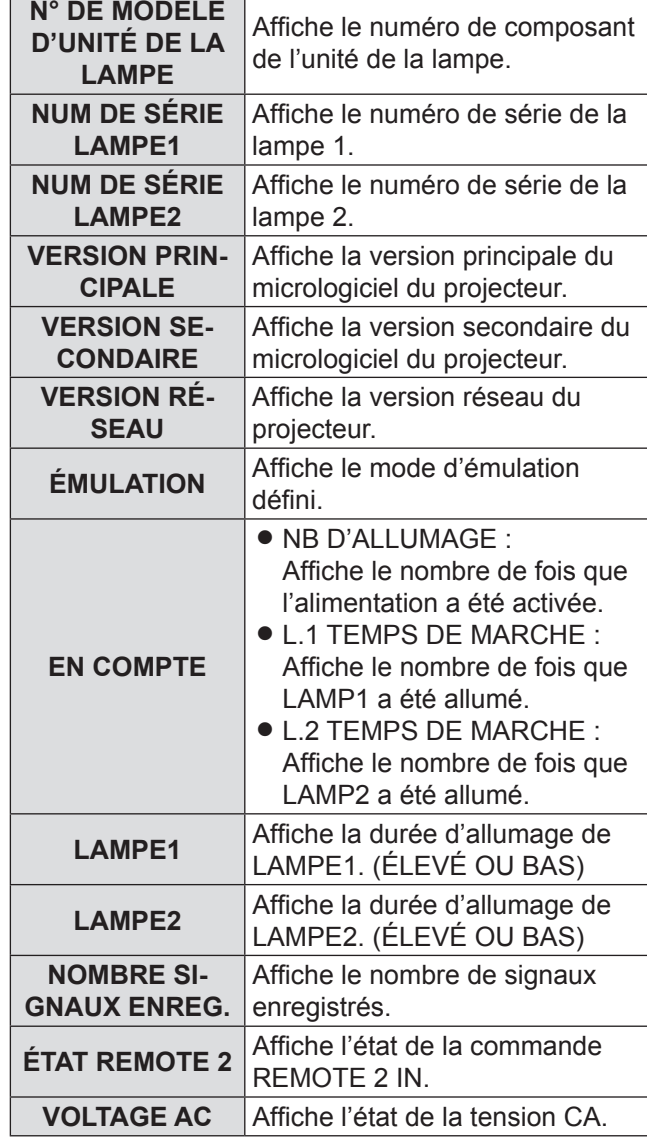

 $*_{1}$ :

Délai de remplacement de la lampe = Temps d'éclairage PUISSANCE LAMPE  $\overline{\phantom{a}}$  [HAUTE] + (temps d'éclairage PUISSANCE LAMPE [FAIBLE]  $\times$  3 ÷ 4)

\*2: FILTRE RESTANT QUANTITE Si la quantité restante d'ACF atteint 8%, l'affichage de l'état devient jaune Si la quantité restante atteint 0%, l'affichage devient rouge. Si l'indication du filtre résiduel devient jaune, le temps d'utilisation restant est d'environ 200 heures. La période de 200 heures est donnée à titre de référence uniquement. Elle dépend de l'environnement d'utilisation.

# **HORS MAR. SANS SIG.**

Vous pouvez régler la minuterie pour éteindre automatiquement le projecteur après une certaine période si aucun signal n'est détecté.

- **11 Appuyez sur ▲▼ pour sélectionner [HORS MAR. SANS SIG.].**
- **22 Appuyez sur ◄► pour permuter le [HORS MAR. SANS SIG].**

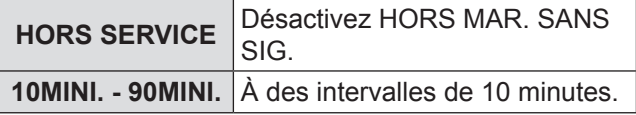

## **Mode remote2**

Vous pouvez personnaliser la fonction de la borne REMOTE 2 IN.

- **11 Appuyer sur ▲▼ pour sélectionner [MODE REMOTE2].**
- **22 Appuyer sur ◄► pour changer [MODE REMOTE2].**
	- z Le réglage change alors de la façon suivante à chaque pression sur ◄►.

$$
\fbox{\texttt{DÉFAUT}} \Longleftrightarrow \fbox{\texttt{UTILISATEUR}} \Longleftrightarrow \fbox{\texttt{SÉRIE L6500}}
$$

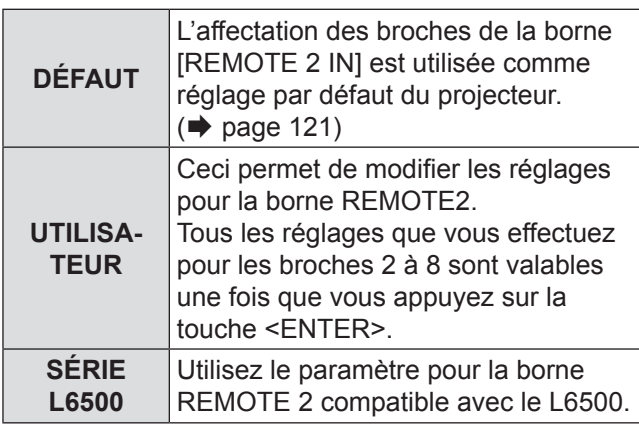

# **FONCTION DU BOUTON**

Vous pouvez attribuer une certaine fonction de menu à la touche <FUNCTION> comme raccourci

- **11 Appuyez sur ▲▼ pour sélectionner [FONCTION DU BOUTON]**
- **22 Appuyez sur la touche <ENTER>.**  $\bullet$  L'écran [FONCTION DU BOUTON] s'affiche.
- **33 Appuyer sur ▲▼ pour sélectionner une fonction.**

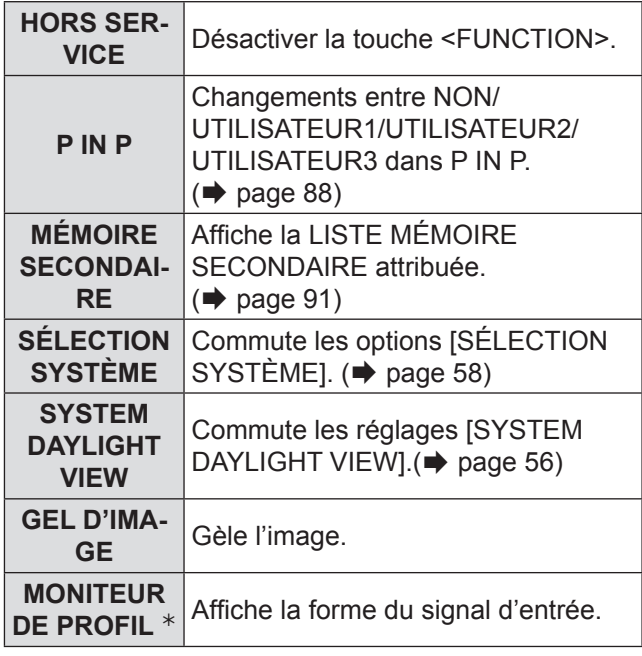

½½ PT-DZ110XE uniquement

**44 Appuyez sur la touche <ENTER>.**

## <span id="page-84-0"></span>**DATE ET HEURE**

Ce menu vous permet de configurer l'horloge interne du projecteur sur le fuseau horaire, ainsi que la date et l'heure actuelles.

## Réglage du FUSEAU HORAIRE

- **11 Appuyer sur ▲▼ pour sélectionner [DATE ET HEURE].**
- **22 Appuyer sur <ENTER>.**
- **33 Appuyer sur ▲▼ pour sélectionner le [FUSEAU HORAIRE].**
- **44 Appuyer sur ◄► pour changer le [FUSEAU HORAIRE].**
- J **Réglage manuel de la date et de l'heure**
- **11 Appuyer sur ▲▼ pour sélectionner [DATE ET HEURE].**
- **22 Appuyer sur <ENTER>.**
- **33 Appuyer sur ▲▼ pour sélectionner [AJUSTEMENT HORLOGE].**

# **Menu RÉGLAGE PROJECTEUR**

- **44 Appuyer sur <ENTER>.**
	- $\bullet$  L'écran [AJUSTEMENT HORLOGE] s'affiche alors.
- **55 Appuyer sur ▲▼ pour sélectionner l'élément à configurer, puis sur ◄► pour régler l'heure locale.**
- **66 Utiliser ▲▼ pour sélectionner [VALIDER], puis sur <ENTER>.** • Ceci termine la procédure de réglage de l'heure.

## J **Réglage automatique de la date et de l'heure**

- **11 Appuyez sur ▲▼ pour sélectionner [DATE ET HEURE].**
- **22 Appuyez sur la touche <ENTER>.**
- **33 Appuyez sur ▲▼ pour sélectionner [AJUSTEMENT HORLOGE].**
- **44 Appuyez sur la touche <ENTER>.** • L'écran [AJUSTEMENT HORLOGE] s'affiche.
- **55 Appuyez sur ▲▼ pour sélectionner [SYNCHRONISATION NTP] et appuyez sur ◄► pour commuter sur [OUI].**
	- Le réglage changera comme suit à chaque fois que vous appuyez sur ◄►.

**NON DUI** 

**66 Appuyez sur ▲▼ pour sélectionner [APPLIQUER] et appuyez sur la touche <ENTER>.**

• Ceci termine le réglage de l'heure.

### **Remarque**

- z Pour régler la date et l'heure automatiquement, le projecteur doit être connecté au réseau.
- Si la synchronisation avec le serveur NTP échoue juste après le réglage de [SYNCHRONISATION NTP] sur [OUI] ou si [SYNCHRONISATION NTP] est réglé sur [OUI] tandis que le serveur NTP n'est pas défini, [SYNCHRONISATION NTP] retournera à [NON].
- $\bullet$  Accédez au projecteur via un navigateur Web pour régler le serveur NTP. $($  [page 107\)](#page-106-1).

# **CALIBRATION OPTIQUE**

Ceci règle automatiquement la valeur limite de décalage de l'objectif et la position initiale du projecteur.

- **11 Appuyez sur ▲▼ pour sélectionner [CALIBRATION OPTIQUE].**
- **22 Appuyez sur la touche <ENTER>.** • Un message de confirmation s'affiche.
- **33 Appuyez sur ▲▼ pour sélectionner [OK], puis appuyez sur la touche <ENTER>.**
	- Pour arrêter, sélectionnez [SORTIR].
	- z L'objectif se déplace verticalement et horizontalement et la valeur limite de décalage de l'objectif ainsi que la position initiale du projecteur sont automatiquement définies.
	- L'objectif s'arrête, terminant la calibration.

### **Remarque**

- $\bullet$  Lorsque la calibration optique est en cours, un message [EN COURS] apparaît sur le menu. Il n'est pas possible d'annuler la calibration à mi-parcours.
- Si la calibration optique s'est déroulée correctement, un message [TERMINÉ NORMAL.] apparaît.Si la calibration optique ne s'est pas déroulée correctement, un message [TERMINÉ ANORMAL.] apparaît.

## **RESET COMPTEUR FILTRE**

Après avoir remplacé le filtre autonettoyant (ACF), FILTRE RESTANT de ÉTAT doit être réinitialisé à [0].

- **11 Appuyez sur ▲▼ pour sélectionner [RESET COMPTEUR FILTRE].**
- **22 Appuyez sur la touche <ENTER> .** • L'écran [RESET COMPTEUR FILTRE] s'affiche.
- **33 Appuyez sur ◄► pour sélectionner [OK] et appuyez sur la touche <ENTER>.**

### **Remarque**

- z Pour remplacer l'unité ACF, référez-vous à « ■ [Procédure de remplacement de l'unité ACF »](#page-109-0)  $\Rightarrow$  [page 110\)](#page-109-0).
- z Si le filtre n'a pas été installé, il n'est pas possible de sélectionner [OK].
- Le filtre est enroulé en cours de réinitialisation. Un son peut retentir en cours d'enroulage.

## **Enregistrement de toutes les données utilisateur**

Ceci enregistre plusieurs valeurs de réglage sous forme de copie de sauvegarde de la mémoire interne du projecteur.

- **11 Appuyer sur ▲▼ pour sélectionner [SAUVEGARDER LES DONNÉES UTILIS.].**
- **22 Appuyer sur <ENTER>.**

• L'écran [MOT DE PASSE SÉCURITÉ] s'affiche alors.

- **33 Saisissez le mot de passe pour [MOT DE PASSE SÉCURITÉ].**
	- L'écran de confirmation s'affiche.
- **44 Appuyer sur ◄► pour sélectionner [EXÉCUTER] et appuyer sur <ENTER>.**

## **Chargement de toutes les données utilisateur**

Ceci charge plusieurs valeurs de réglage qui ont été enregistrées sous forme de copie de sauvegarde de la mémoire interne du projecteur.

- **11 Appuyer sur ▲▼ pour sélectionner [CHARGER LES DONNÉES UTILISATEUR].**
- **22 Appuyer sur <ENTER>.** z L'écran <MOT DE PASSE SÉCURITÉ> s'affiche alors.
- **33 Saisissez le mot de passe pour [MOT DE PASSE SÉCURITÉ].**

• L'écran de confirmation s'affiche.

**44 Appuyer sur ◄► pour sélectionner [EXÉCUTER].**

### **Remarque**

• Si ceci est exécuté, le projecteur entre en veille pour appliquer ces valeurs de réglage.

## **Initialiser**

Ceci fait revenir plusieurs valeurs de réglage à leurs réglages par défaut en sortie d'usine.

- **11 Appuyer sur ▲▼ pour sélectionner [INITIALISER].**
- **22 Appuyer sur <ENTER>.**
	- L'écran [MOT DE PASSE SÉCURITÉ] s'affiche alors.
- **33 Saisissez le mot de passe pour [MOT DE PASSE SÉCURITÉ].** z L'écran [INITIALISER] s'affiche alors.
- **44 Appuyer sur ▲▼ pour sélectionner**

**l'élément désiré.**

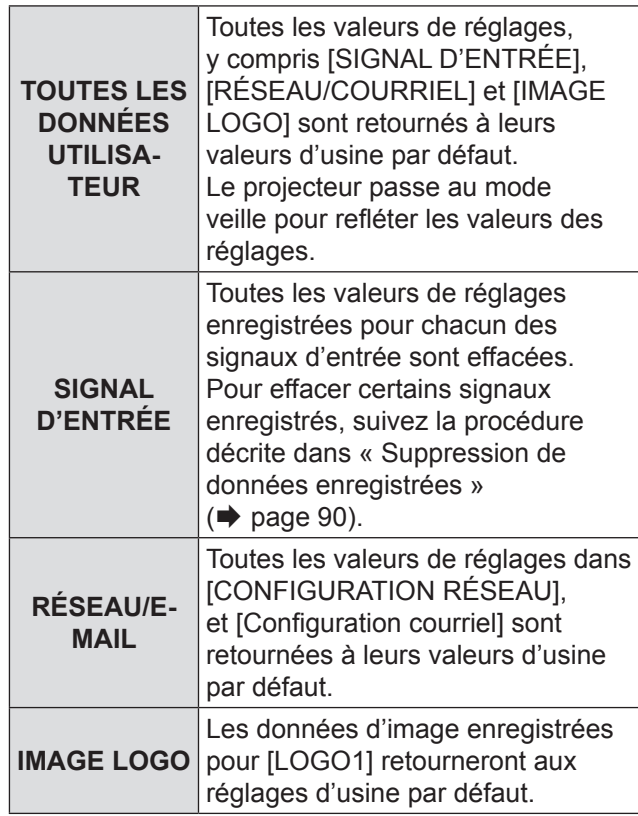

- **55 Appuyez sur la touche <ENTER> .** • L'écran de confirmation s'affiche.
- **66 Appuyer sur ◄► pour sélectionner [EXÉCUTER] et appuyer sur <ENTER>.**

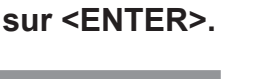

# **Mot de passe de service**

Cette fonction est destinée au personnel d'entretien.

# <span id="page-87-0"></span>**Menu P IN P**

- Voir « Navigation dans le MENU ».  $(\Rightarrow$  [page 50\)](#page-49-0).
- **.** Voir « MENU PRINCIPAL» et « MENU SECONDAIRE ».  $(\Rightarrow$  [page 51\)](#page-50-0).
	-

## **Utilisation de la fonction Image incrustée**

Deux vidéos peuvent être projetées simultanément en plaçant un petit écran secondaire séparé dans l'écran principal.

- **11 Appuyer sur▲▼ pour sélectionner [P IN P].**
- **22 Appuyer sur <ENTER>.** • L'écran [P IN P] s'affiche alors.
- **33 Appuyez sur ▲▼ pour sélectionner [MODE P IN P] et appuyez sur la touche <ENTER>.**
	- z L'écran [MODE P IN P] s'affiche.
- **44 Appuyer sur ▲▼ pour sélectionner une fonction.**

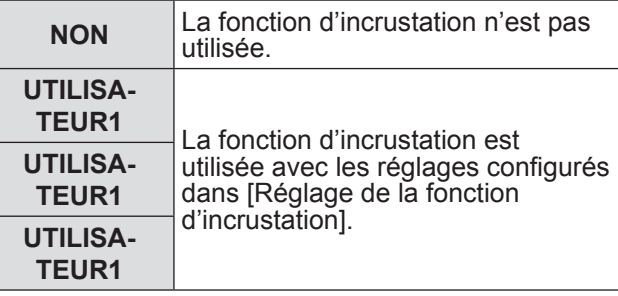

**55 Appuyer sur <ENTER>.**

# **Réglage de la fonction d'incrustation**

Les réglages de la fonction d'incrustation peuvent être enregistrés dans [UTILISATEUR1], [UTILISATEUR2] et [UTILISATEUR3].

- **11 Sélectionnez le mode [UTILISATEUR1], [UTILISATEUR2] ou [UTILISATEUR3] dans l'étape 4) de la section «Utilisation de la fonction P IN P» et appuyez sur la touche <ENTER>.**
	- L'écran de réglage pour le mode sélectionné s'affiche.
- **22 Appuyer su ▲▼ pour sélectionner l'élément de réglage souhaité et appuyer sur <ENTER>.**
	- Le sous-menu pour l'élément sélectionné s'affiche.

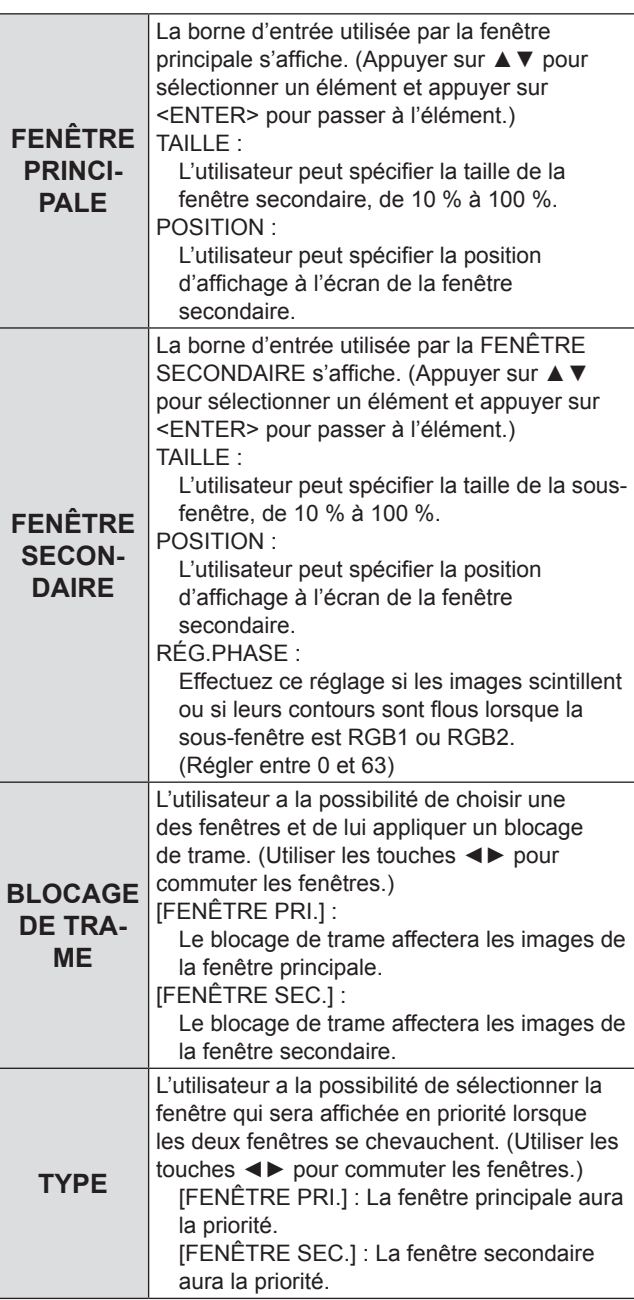

### **Remarque**

- La fonction P IN P n'est pas disponible selon les signaux d'entrées et les bornes d'entrée sélectionnées. Référezvous à la section « [Liste de combinaisons à deux](#page-121-0)  fenêtres » ( $\Rightarrow$  [page 122\)](#page-121-0) pour des détails.
- Les valeurs de réglage d'image de la fenêtre principale comme les réglages du mode image, de la sélection gamma et de la température des couleurs pour la fenêtre principale seront appliquées.
- $\bullet$  Dans l'écran normal (lorsque le menu n'est pas affiché), il est possible d'utiliser les touches ◄► pour permuter la taille et la position de la fenêtre principale et de la sousfenêtre lorsque la fonction PIN P est active.

# **Menu MIRE DE TEST**

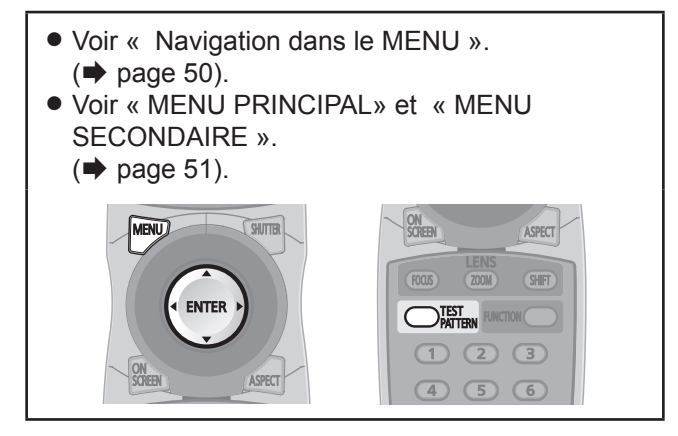

## **Mire de test**

Les résultats du réglage de la position, de la taille et des autres facteurs ne sont pas reflétés dans les mires de test. Veillez à ce que le signal d'entrée soit affiché avant d'effectuer divers types de réglages.

**11 Appuyer sur ◄► pour passer par tous les différents types de mires de test.**

## J **Cycle des mires de test internes**

Le réglage change alors de la façon suivante à chaque pression sur ◄►.

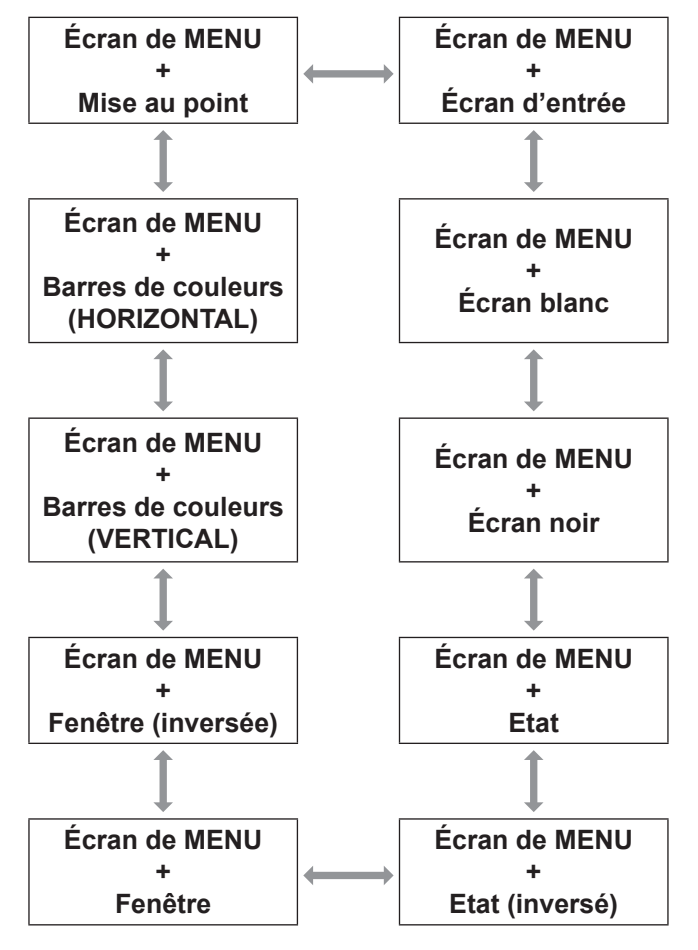

# **Menu LISTE SIGNAUX ENREGISTRÉS Menu LISTE SIGNAUX ENREGISTRÉS**

- Voir « Navigation dans le MENU ».  $(\Rightarrow$  [page 50\)](#page-49-0).
- **.** Voir « MENU PRINCIPAL» et « MENU SECONDAIRE ».
	- $(\Rightarrow$  [page 51\)](#page-50-0).

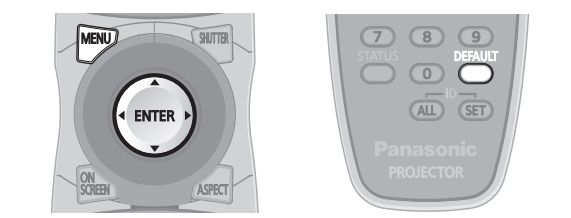

## J **STATUT SIGNAUX ENREGISTRéS**

- Il est possible de définir le nom pour chaque sous-mémoire.
- $\bullet$  NUM.DE MEMOIRE : A1 (1-2)

Numéro de mémoire secondaire

Quand le signal du numéro d'adresse (A1, A2, ... H7, H8) est enregistré

## **Enregistrement d'un signal dans la liste**

Lorsqu'un signal d'entrée de nouveau format est appliqué au projecteur, appuyez sur la touche <MENU > pour enregistrer la LISTE SIGNAUX ENREGISTRÉS.

### **Remarque**

- z Vous pouvez enregistrer un total de 96 données de signaux et toutes les données de la sous-mémoire correspondante.
- Les mémoires sont numérotées au-dessus de 12 pages (A à L: 8 éléments de données peuvent être enregistrés sur chaque page), et les données sont enregistrées dans la mémoire inutilisée avec le plus petit nombre. Si toutes les mémoires sont utilisées, les données des signaux anciens sont écrasées dans l'ordre.
- Les noms des données enregistrées sont automatiquement déterminés par les signaux d'entrée et les numéros de mémoire.
- Si un menu est en cours d'affichage, les nouveaux signaux seront enregistrés à leur entrée.

## <span id="page-89-1"></span>**Changement de nom de données enregistrées**

**11 Appuyez sur ▲▼◄► pour sélectionner les données de signaux requises.**

### **22 Appuyez sur la touche <ENTER>.**

- L'écran [ÉTAT SIGNAL ENREGISTRÉ] s'affiche.
- Affiche la liste des caractères.
- Appuyez sur la touche <MENU> pour retourner à l'écran [LISTE DE SIGNAUX ENREGISTRÉS].
- **33 Appuyez sur la touche <ENTER>.** • L'écran [RENOMMER] est affiché.
- **44 Appuyez sur ▲▼◄► pour sélectionner des caractères et appuyez sur la touche <ENTER> pour les saisir.**
- **55 Appuyez sur ▲▼◄► pour sélectionner [OK] et appuyez sur la touche <ENTER>.**
	- L'écran [LISTE SIGNAUX ENREGISTRÉS] s'affiche.
	- z Appuyez sur ▲▼◄► pour sélectionner [ANNULER] et appuyez sur la touche <ENTER> pour revenir à [LISTE SIGNAUX ENREGISTRÉS] sans modification.

## <span id="page-89-0"></span>**Supprimer des données enregistrées**

- **11 Appuyez sur ▲▼◄► pour sélectionner les données de signaux requises.**
- **22 Appuyez sur la touche <DEFAULT>.**
	- $\bullet$  L'écran [SUPPRIMER SIGNAL D'ENTRÉE] s'affiche.
	- Appuyez sur la touche <MENU> pour annuler et retourner à l'écran [LISTE SIGNAUX ENREGISTRÉS] sans modification.
- **33 Appuyez sur la touche <ENTER>.** • Afficher la [LISTE SIGNAUX ENREGISTRÉS] et confirme que les données sont supprimées.

# **Gestion de la liste de mémoire secondaire**

Vous pouvez restaurer les données de la mémoire secondaire si vous utilisez des signaux provenant de la même source d'entrée. Les données de la mémoire secondaire contiennent des informations concernant les ajustements de l'écran et de l'image telles que LUMINOSITÉ, CONTRASTE ou ASPECT.

## <span id="page-90-0"></span>**Enregistrement des réglages actuels dans la liste**

- **11 Dans l'écran normal (lorsque le menu n'est pas affiché), appuyez sur la touche ◄►.**
	- Le signal doit être enregistré avant de créer des données de mémoire secondaire du signal.
	- Affiche la liste des données de la mémoire secondaire correspondant au signal.
- **22 Appuyez sur ▲▼◄► pour sélectionner les données de sousmémoire requises et appuyez sur la touche <ENTER>.**
- **33 Appuyez sur la touche <ENTER>.**  $\bullet$  L'écran [NOM DU SIGNAL]s'affiche.
- **44 Appuyez sur la touche <ENTER>.**

### **Remarque**

 $\bullet$  Pour renommer des données enregistrées, suivez la même procédure (étapes 4 et 5) de [« Changement de](#page-89-1)  [nom de données enregistrées » \(](#page-89-1)→ page 90).

## **Affichage de la liste de la mémoire secondaire et restauration des réglages**

**11 En mode d'affichage normal (lorsqu'aucun menu n'est affiché), Appuyez sur ◄►.**

• L'écran [LISTE MÉMOIRE SECONDAIRE] s'affiche alors.

- **22 Appuyez sur ▲▼◄► pour sélectionner les données de sousmémoire requises, et appuyez <NTER>.**
	- L'écran [STATUT SIGNAUX ENREGISTRÉS] s'affiche.
- **33 Appuyez sur la touche <ENTER>.** • Restaure les réglages dans les données.

## **El Suppression des données d'une mémoire secondaire**

**11 En mode d'affichage normal (lorsqu'aucun menu n'est affiché), Appuyez sur ◄►.**

- L'écran [LISTE MÉMOIRE SECONDAIRE] s'affiche.
- **22 Appuyez sur ▲▼◄► pour sélectionner les données de sousmémoire requises et appuyez sur la touche <ENTER>.**
	- L'écran [STATUT SIGNAUX ENREGISTRÉS] s'affiche.
- **33 Appuyez sur la touche <DEFAULT>.**
	- Affiche la [LISTE MÉMOIRE SECONDAIRE] avec les modifications.
	- Vous pouvez revenir à l'étape précédente en appuyant sur la touche <MENU>.

# **Menu SÉCURITÉ**

- Voir « Navigation dans le menu »  $(\Rightarrow$  [page 50\)](#page-49-0).
- **.** Voir « MENU PRINCIPAL» et « MENU SECONDAIRE ».
- $\leftrightarrow$  [page 51\)](#page-50-0).
- Si vous désirez entrer dans le menu [SÉCURITÉ] avant d'avoir changé le mot de passe d'origine, veuillez suivre la procédure ci-dessous pour saisir le mot de passe par défaut.

Appuyez sur ▲►▼◄▲►▼◄ et sur la touche <ENTER>.

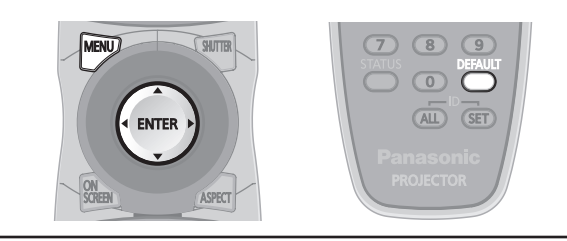

### **Attention**

• Si vous désirez entrer dans le menu SÉCURITÉ après avoir changé le mot de passe d'origine dans le menu [CHANGER MOT DE PASSE SÉCURITÉ], veuillez suivre la procédure de saisie du mot de passe d'origine.

### **Remarque**

 $\bullet$  Lors de la saisie du mot de passe, chacun des caractères affiché sera uniquement représenté par un astérisque \*.

# **MOT DE PASSE SÉCURITÉ**

Il est possible d'afficher l'écran de configuration du [MOT DE PASSE SÉCURITÉ], même lorsque l'alimentation est coupée. Si le mot de passe exact n'est pas entré, des opérations autres que l'utilisation de la touche <STANDBY  $($ (l)) > et de la touche <SHUTTER> et que l'ajustement de l'objectif ne sont pas possibles.

- **11 Appuyer sur ▲▼ pour sélectionner [MOT DE PASSE SÉCURITÉ].**
- **22 Appuyer sur ◄► pour changer le [MOT DE PASSE SÉCURITÉ].**

■ Le réglage change alors de la façon suivante à chaque pression sur ◄►.

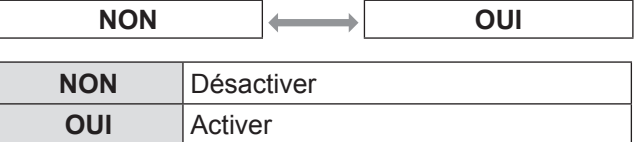

### **Remarque**

- $\bullet$  [MOT DE PASSE] est défini sur [NON] par défaut et quand il est initialisé.
- Changez régulièrement le MOT PASSE DE SÉCURITÉ et faites en sorte qu'il soit difficile à deviner.
- Le mot de passe de sécurité devient valable lorsqu'il est réglé sur [ON] et lorsque l'interrupteur d'ALIMENTATION PRINCIPALE est éteint.

# **CHANGER MOT DE PASSE SÉCURITÉ**

Il est possible de changer le mot de passe.

- **11 Appuyer sur ▲▼ pour sélectionner [CHANGER MOT DE PASSE SÉCURITÉ].**
- **22 Appuyer sur <ENTER>.**  $\bullet$  L'écran [CHANGER MOT DE PASSE SÉCURITÉ] s'affiche alors.
- **33 Appuyer sur ▲▼◄► et les touches numériques pour définir le mot de passe.**
	- Il est possible de configurer jusqu'à 8 touches en tant que mot de passe.
- **44 Appuyer sur <ENTER>.**
- **55 Confirmer le mot de passe en en le saisissant à nouveau.**
- **66 Appuyer sur <ENTER>.**

### **Remarque**

- $\bullet$  Lors de la saisie du mot de passe, chacun de ses caractères sera uniquement représenté par des astérisques \*.
- Si le deuxième mot de passe ne correspond pas au premier saisi, un message d'erreur s'affiche. Dans ce cas, saisissez à nouveau le mot de passe correct.
- Quand des chiffres sont utilisés dans le MOT DE PASSE SÉCURITÉ, l'initialisation du mot de passe de sécurité sera nécessaire si la télécommande est perdue. Pour la méthode d'initialisation, consultez votre revendeur.

# **RÉGLAGE AFFICHAGE**

Il est possible d'afficher un texte personnalisé, tel que le nom de votre société ou une URL à afficher en permanence sur l'image projetée pendant la projection.

- **11 Appuyer sur ▲▼ pour sélectionner [RÉGLAGE AFFICHAGE].**
- **22 Appuyer sur ◄► pour changer de [RÉGLAGE AFFICHAGE].**
	- Le réglage change alors de la façon suivante à chaque pression sur ◄►.

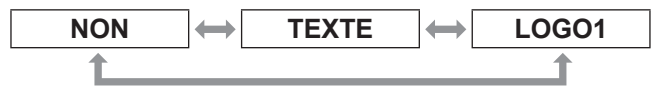

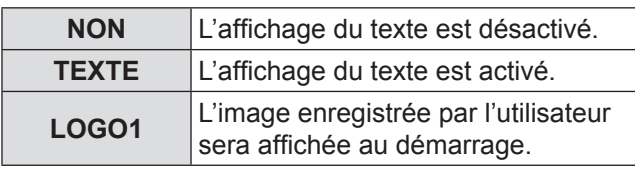

### **Remarque**

• Le logiciel séparé [Logiciel Logo Transfer] est requis pour créer les images à utiliser pour [LOGO1].

Consulter votre revendeur pour plus de détails à ce sujet.

## **CHANGE TEXTE**

Vous pouvez saisir votre texte original pour l'afficher quand [RÉGLAGE AFFICHAGE] est réglé sur [TEXTE].

- **11 Appuyer sur ▲▼ pour sélectionner [CHANGE TEXTE].**
- **22 Appuyer sur <ENTER>.**  $\bullet$  L'écran [CHANGE TEXTE] s'affiche alors.
- **33 Appuyer sur ▲▼◄► pour [OK] sélectionner des caractères et appuyez sur la touche <ENTER> pour les saisir.**
- **44 Appuyez sur ▲▼◄► pour sélectionner [OK] et appuyez sur la touche <ENTER> .**
	- Le texte est alors modifié.

# **VERROUILLAGE MENU**

Vous pouvez verrouiller la touche <MENU> et vous serez invité à saisir le mot de passe à chaque fois pour afficher le menu.

- **11 Appuyez sur ▲▼ pour sélectionner [VERROUILLAGE MENU].**
- **22 Appuyez sur ◄► pour permuter le [VERROUILLAGE MENU].**
	- Le réglage change alors de la façon suivante à chaque pression sur ◄►.

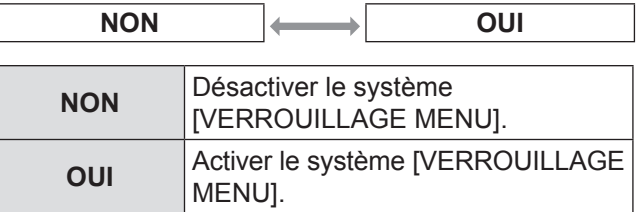

### **Remarque**

- $\bullet$  Une fois que [VERROUILLAGE MENU] est défini sur [OUI], vous ne pouvez pas utiliser la touche <MENU>, sauf si vous saisissez le mot de passe correct.
- $\bullet$  Le [VERROUILLAGE MENU] est défini sur [NON] par défaut et quand il est initialisé.
- z L'état non verrouillé est maintenu jusqu'à ce que le projecteur soit défini sur le mode Veille.

## **MOT DE PASSE VERROU. MENU**

Vous pouvez remplacer le mot de passe pour le système [VERROUILLAGE MENU] par votre propre mot de passe.

- **11 Appuyez sur ▲▼ pour sélectionner [MOT DE PASSE VERROU. MENU].**
- **22 Appuyez sur la touche <ENTER> .** • L'écran [MOT DE PASSE VERROU. MENU] s'affiche.
- **33 Appuyez sur ▲▼◄► pour sélectionner des caractères et appuyez sur la touche <ENTER> pour les saisir.**
- **44 Appuyez sur ▲▼◄► pour sélectionner [OK] et appuyez sur la touche <ENTER> .**
	- · Pour arrêter, sélectionnez [CANCEL].

### **Attention**

- Le mot de passe par défaut est «AAAA».
- z Lorsque le projecteur est initialisé, le mot de passe est modifié selon le réglage par défaut : «AAAA».
- $\bullet$  Modifiez réqulièrement le MOT DE PASSE VERROU. MENU pour qu'il soit difficile à deviner.

# **RÉGLAGE APPAREIL DE CONTRÔLE**

Il est possible de limiter le contrôle à partir de la télécommande et des commandes de l'unité principale.

- **11 Appuyer sur ▲▼ pour sélectionner [RÉGLAGE APPAREIL DE CONTRÔLE].**
- **22 Appuyer sur <ENTER>.**
	- $\bullet$  L'écran [RÉGLAGE APPAREIL DE CONTRÔLE] s'affiche alors.
- **33 Appuyer sur ▲▼ pour sélectionner [PANNEAU DE CONTRÔLE] ou [CONTRÔLEUR TÉLÉCOMMANDE].**
- **44 Appuyer sur <ENTER>.**
	- z L'écran [PANNEAU DE CONTRÔLE] ou [CONTRÔLEUR TÉLÉCOMMANDE] s'affiche alors.

## **PANNEAU DE CONTRÔLE**

z Il est possible de configurer une limite du contrôle à partir des commandes de l'unité principale.

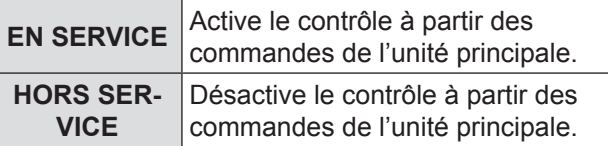

# **I CONTRÔLE TÉLÉCOMMANDE**

z Il est possible de configurer une limite du contrôle à partir de la télécommande.

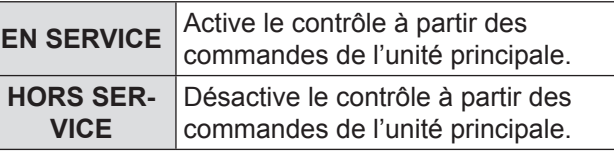

- **55 Appuyer sur ▲▼ pour sélectionner [EN SERVICE] ou [HORS SERVICE] puis appuyer sur <ENTER>.**
	- Un écran de confirmation s'affiche alors.
- **66 Appuyer sur ◄► pour sélectionner [OK], et appuyez sur la touche <ENTER>.**

### **Remarque**

- Si vous tentez de contrôler le projecteur depuis la télécommande ou les commandes de l'unité principale lorsque [HORS SERVICE] est défini, l'écran [MOT DE PASSE DE SÉCURITÉ] apparaît. Pour modifier un réglage, saisissez le mot de passe de sécurité et changez le réglage de fonctionnement.
- z L'écran [MOT DE PASSE DE SÉCURITÉ] disparaît si l'on appuie sur la touche <MENU> ou si aucune opération n'est effectuée pendant 10 secondes.
- Si les touches [PANNEAU DE CONTRÔLE] et [CONTRÔLEUR TÉLÉCOMMANDE] sont sur [DISABLE] [INACTIF], vous ne pouvez pas retourner au mode veille. Utilisez cette fonction avec la plus grande vigilance.
- Si un réglage est appliqué, le menu à l'écran disparaît. Pour continuer l'utilisation, appuyer sur la touche <MENU> pour afficher le menu principal.

**Réglages**

# **Menu RÉG.RÉSEAU**

- Voir « Navigation dans le MENU ».  $\Rightarrow$  [page 50\)](#page-49-0).
- **Voir « MENU PRINCIPAL» et « MENU** SECONDAIRE ».

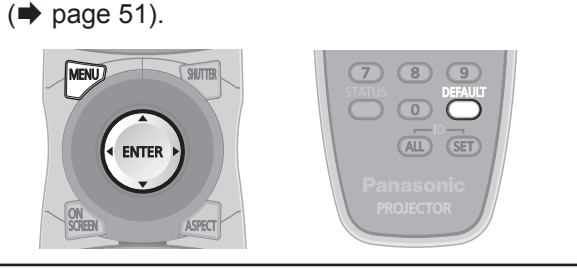

# <span id="page-94-0"></span>**RÉGLAGE RÉSEAU**

Procédez aux réglages initiaux du réseau avant d'utiliser la connexion réseau.

- **11 Appuyer sur ▲▼ pour sélectionner [RÉGLAGE RÉSEAU].**
- **22 Appuyer sur <ENTER>.**  $\bullet$  L'écran [RÉGLAGE RÉSEAU] s'affiche alors.
- **33 Appuyez sur ▲▼ pour sélectionner un élément et modifiez les réglages selon les instructions.**

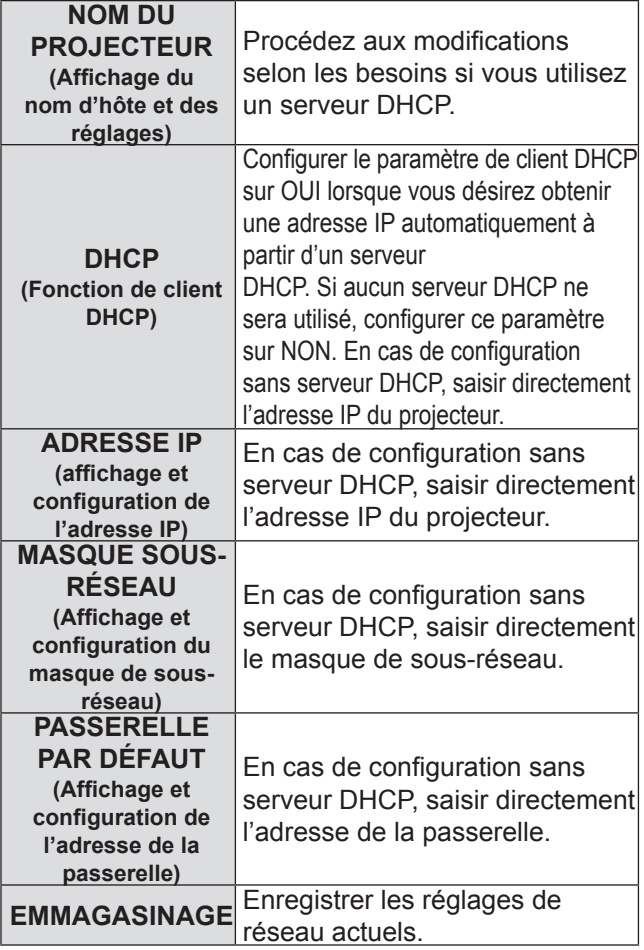

**44 Appuyer sur ▲▼ pour sélectionner [EMMAGASINAGE], puis appuyer sur <ENTER>.**

### **Remarque**

- $\bullet$  Avant d'utiliser un serveur DHCP, s'assurer que ce serveur DHCP fonctionne correctement.
- Pour plus de détails concernant l'adresse IP, le masque de sous-réseau et la passerelle, demander à l'administrateur réseau.

# **Contrôle du réseau**

Ceci permet de configurer la méthode de contrôle du réseau.

- **11 Appuyer sur ▲▼ pour sélectionner [CONTRÔLE RÉSEAU].**
- **22 Appuyer sur <ENTER>.** z L'écran [CONTRÔLE RÉSEAU] s'affiche alors.
- **33 Appuyer sur ▲▼ pour sélectionner les éléments et appuyer sur ◄► pour modifier le réglage.**

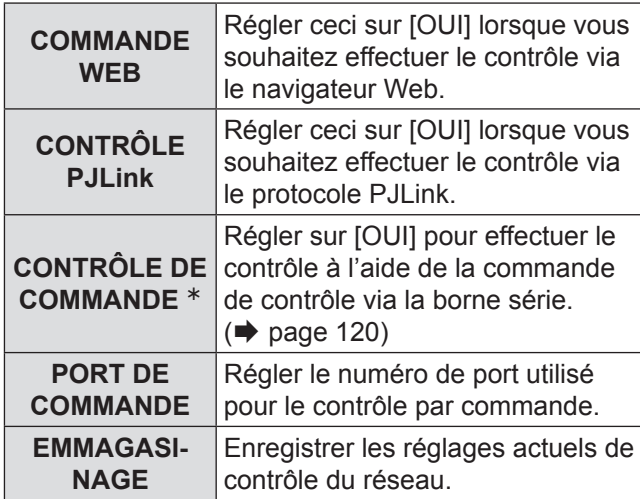

½½ Si les réglages ont été faits sans le mot de passe d'administrateur de la commande de votre navigateur Web, ajouter 2 octets « 00 » au lieu de STX, et un code de saut de ligne (0Dh) au lieu de ETX. Si les réglages ont été faits avec un mot de passe d'administrateur de la commande de votre navigateur Web, ajoutez une valeur de hachage de 32 octets, et « 00 » au lieu de STX, et un code de saut de ligne (0Dh) au lieu de ETX. La valeur de hachage est créée par MD5 en combinant «admin1 :», le mot de passe «:» et des nombres aléatoires. Les nombres aléatoires sont des valeurs de 8 octets envoyés à partir du projecteur lors de la connexion.

# **État de réseau**

Ceci affiche l'état de réseau de l'unité principale.

- **11 Appuyer sur ▲▼ pour sélectionner [ÉTAT DU RÉSEAU].**
- **22 Appuyer sur <ENTER>.**
	- L'écran [ÉTAT DU RÉSEAU] s'affiche alors.

# <span id="page-95-0"></span>**Connexions réseau**

Ce projecteur dispose d'un large éventail de fonctions réseau, ainsi que des commandes par navigateur internet qui permettent d'effectuer les opérations suivantes directement depuis un ordinateur.

- Consultation et configuration des paramètres du projecteur
- Affichage de l'état du projecteur
- Transmission de messages par e-mail en cas de problème au niveau du projecteur

### **Remarque**

 $\bullet$  Un câble LAN est nécessaire pour l'utilisation de la fonction réseau.

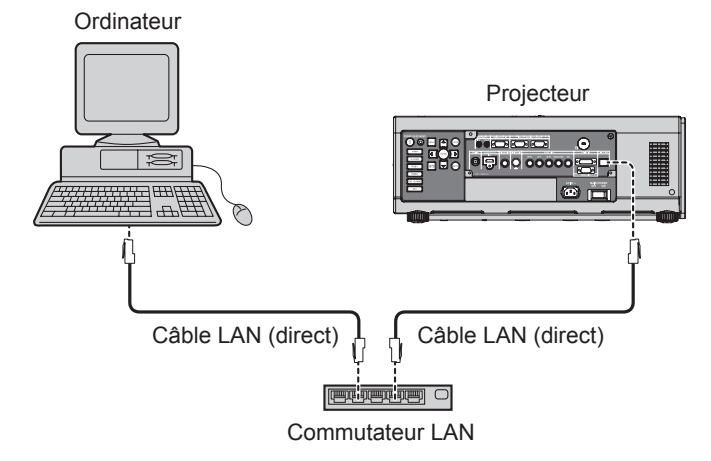

- Un navigateur internet est requis pour pouvoir utiliser cette fonction. S'assurer que votre système est bien équipé d'un navigateur internet.
- SE pris en charge : Windows XP/Windows Vista/Windows 7,Mac OS X v10.4/v10.5/v10.6.
- z Navigateur pris en charge : Internet Explorer 6.0/7.0/8.0,Safari 2.0/3.0/4.0(Mac OS).
- $\bullet$  Les communications par e-mail doivent être autorisés sur votre réseau afin de pouvoir utiliser la fonction d'envoi d'e-mails. S'assurer également que votre système dispose d'une fonction de communication par e-mail.
- z Il est fortement recommandé de n'utiliser que des câbles LAN directs et à blindage, de catégorie 5 et audessus.
- La longueur du câble LAN utilisé ne devrait en aucun cas dépasser les 100 m.

## J **Nom et fonction des composants de communication par réseau**

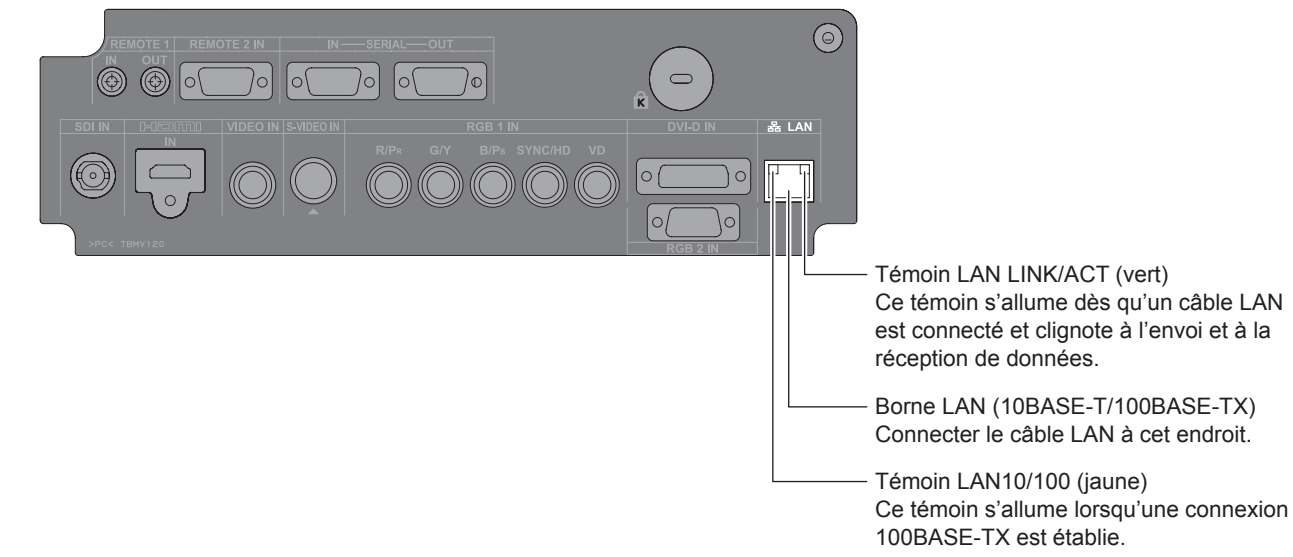

### **Attention**

- z En cas de contact direct du port LAN avec vos mains chargées (ou votre corps), une défaillance risque d'être causée par la décharge d'électricité statique qui s'en suivra.
- Faire par conséquent très attention à ne jamais toucher à la main les parties métallique du port LAN, ou le câble LAN luimême.
- Connectez l'équipement d'intérieur au réseau local.

# **Menu RÉG.RÉSEAU**

## **Accès depuis un navigateur internet**

- **11 Lancer le navigateur internet sur votre ordinateur.**
- **22 Saisir l'adresse IP du projecteur dans le champ de saisie de l'URL de votre navigateur internet.**
- **33 Saisir votre « User Name » et « Password ».**
	- z Les réglages par défaut sont user1 (privilèges d'utilisateur) ou admin1 (privilèges d'administrateur) pour le nom d'utilisateur et panasonic (en minuscules) pour le mot de passe.

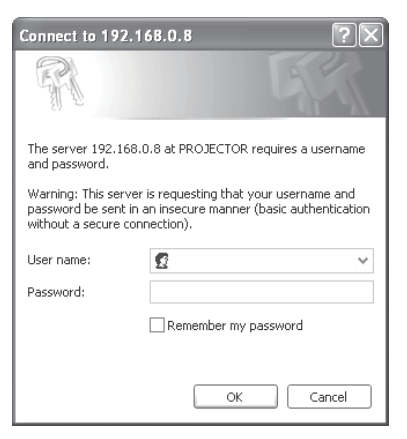

**44 Appuyer sur [OK] pour afficher la page d'état du projecteur.**

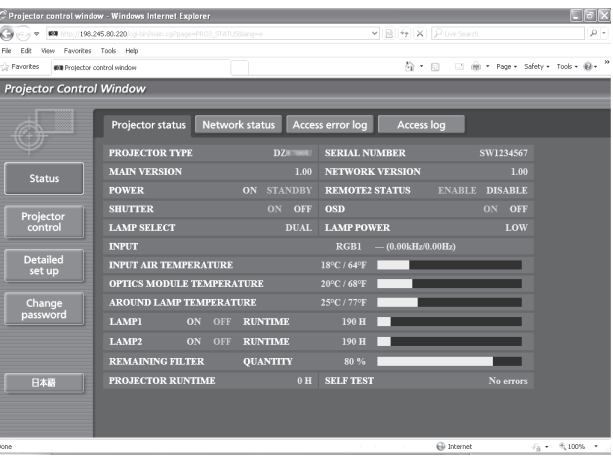

#### **Remarque**

- $\bullet$  Eviter de lancer simultanément deux sessions -ou plus- de votre navigateur depuis votre ordinateur, afin de ne pas inutilement compliquer les procédures de configuration et de contrôle.
- $\bullet$  Modifier le mot de passe au plus tôt.
- z Les privilèges d'administrateur permettent d'utiliser toutes les fonctions. Les privilèges d'utilisateur permettent d'utiliser les fonctions « État du projecteur », « Informations d'erreurs », « État de réseau », « Contrôle de base » et « Modification du mot de passe ».
- Si le mot de passe n'est pas entré correctement trois fois de suite, un verrouillage est en place pour plusieurs minutes.

# **Menu RÉG.RÉSEAU**

## **Page de modification du mot de passe**

Cliquer sur [Change password].

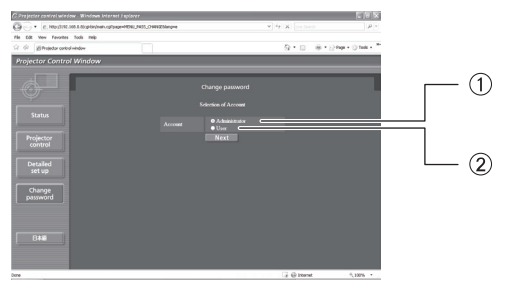

Administrateur 2 Utilisateur

### Q**Mode Administrateur**

• Compte Administrateur

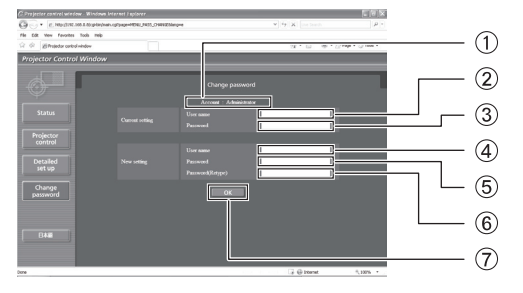

### • Compte de l'utilisateur

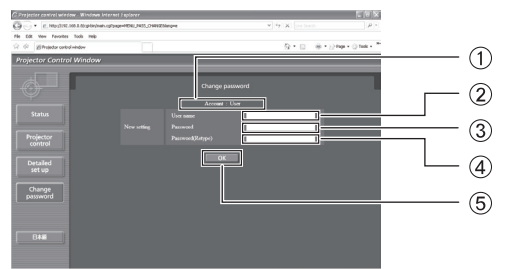

### Compte

- Champ de saisie du nom de l'utilisateur actuel
- Champ de saisie du mot de passe actuel
- Champ de saisie du nom du nouvel utilisateur
- Champ de saisie du nouveau mot de passe
- Champ de saisie du nouveau mot de passe
- Bouton pour l'exécution du changement de mot de passe

Compte

- Champ de saisie du nom du nouvel utilisateur
- Champ de saisie du nouveau mot de passe
- Champ de saisie du nouveau mot de passe (Ressaisissez pour confirmation)
- Bouton pour l'exécution du changement de mot de passe

### Q**Mode d'utilisateur**

Seulement un utilisateur peut changer de mot de passe.

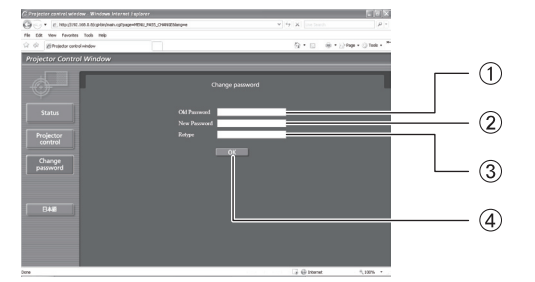

- Champ de saisie du mot de passe actuel
- Champ de saisie du nouveau mot de passe
- Champ de saisie du nouveau mot de passe (Ressaisissez pour confirmation)
- Bouton pour l'exécution du changement de mot de passe

### J **Page de contrôle de base**

Pour passer aux pages suivantes, cliquer sur [Projector control], puis sur [Basic control].

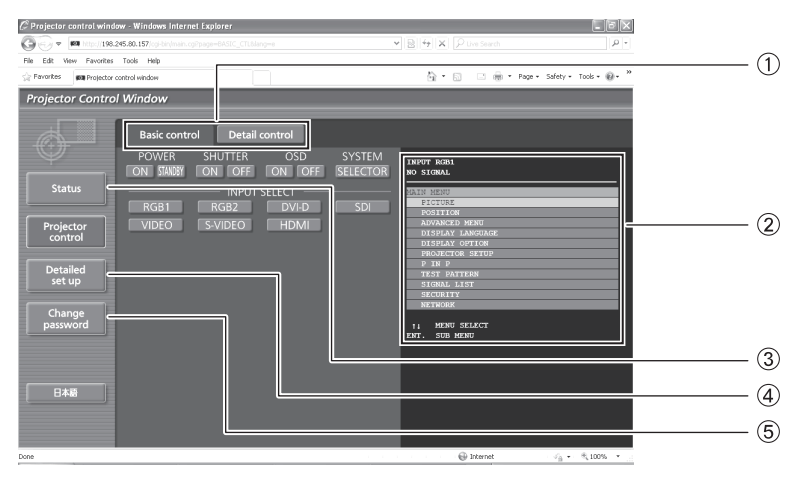

- Onglets de sélection des pages Cliquer dessus pour commuter entre les pages.
- Ceci affiche l'état à l'écran. Cette zone est affichée même si l'affichage à l'écran du projecteur est éteint.
- Bouton d'informations d'état Cliquer sur cet élément pour afficher la page d'état du projecteur.
- Bouton de configuration détaillée Cliquer sur cet élément pour afficher la page des réglages avancés.
- Bouton de modification du mot de passe

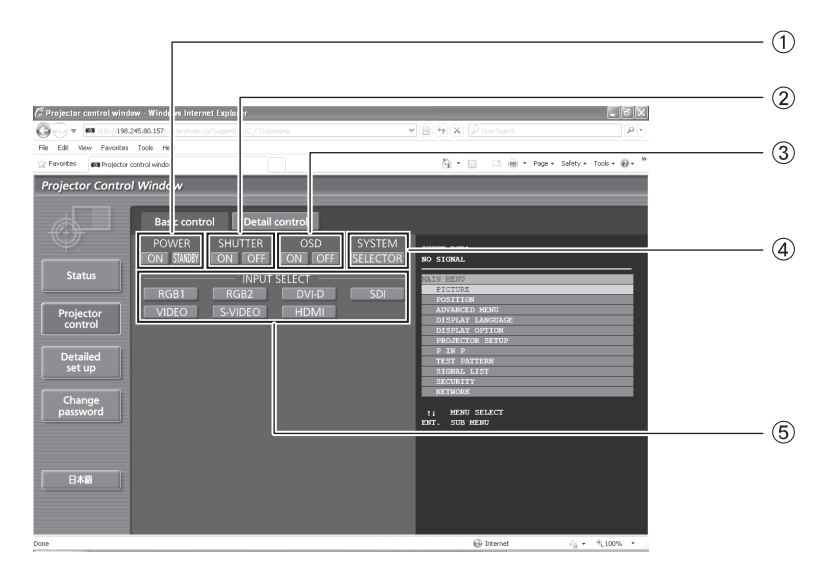

- Commande marche/arrêt de l'alimentation
- 2 Commande OBTURATEUR
- Afficher/dissimuler les OSD (affichage à l'écran)
- Commutation du type de système
- Sélectionner les signaux en entrée à l'aide de ces boutons.

## **Fage de contrôle détaillée**

Cliquer sur [Projector control], puis sur [Detail control] pour afficher la page de contrôle détaillée.

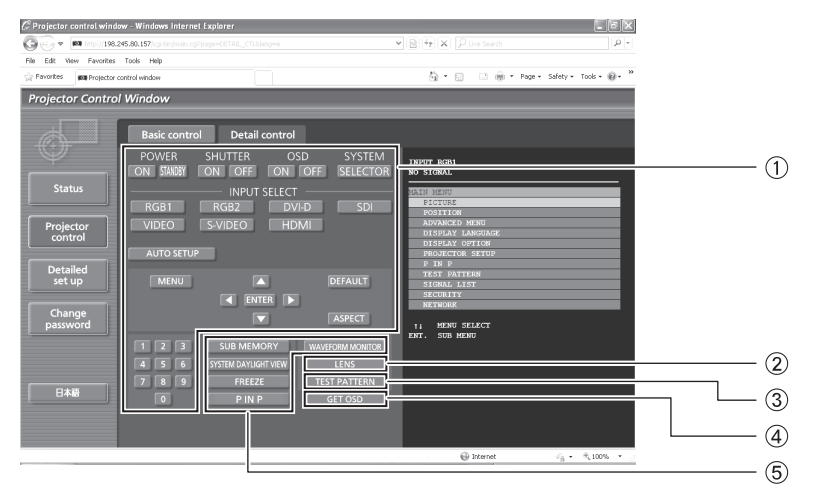

- Ces boutons permettent de contrôler le projecteur et de mettre à jour les descriptions à l'écran sur la droite de la page de contrôle une fois ce contrôle terminé.
- Réglage de l'objectif
- Affichage de la mire de test
- Ce bouton permet d'actualiser la description affichée sur la droite de la page de contrôle avec les données les plus récentes.
- Affichage du menu

## **Page d'état du projecteur**

Cliquer sur [Status], puis sur [Projector status] pour afficher la page des informations d'état du projecteur. Cette page affiche l'état du projecteur pour chacun des éléments affichés ci-dessous.

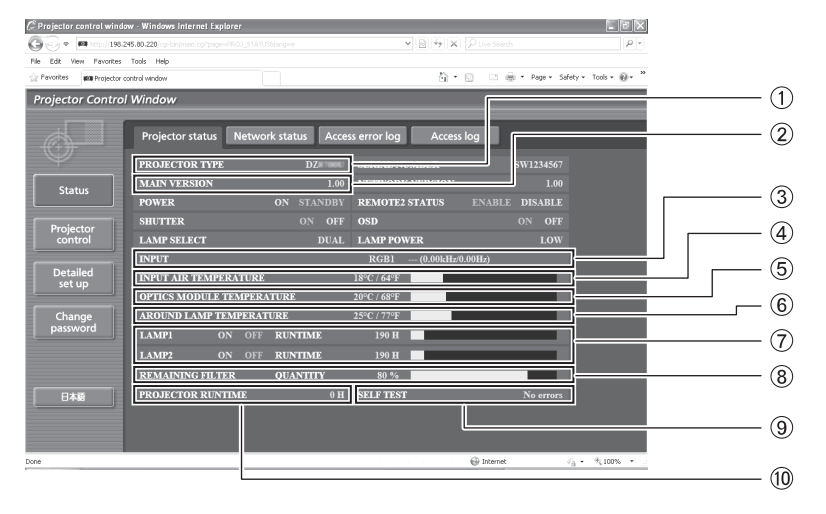

- Affiche le type du projecteur.
- Affiche la version du micrologiciel du projecteur.
- Affiche l'état de commutation des entrées.
- Affiche la température de l'air aspiré dans le projecteur.
- Affiche la température à l'intérieur du projecteur.
- Affiche AROUND LAMP TEMPERATURE (TEMPÉRATURE AUTOUR DE LA LAMPE).
- Affiche les heures d'utilisation de la lampe.
- Affiche REMAINING FILTER QUANTITY (QUANTITÉ DE FILTRE RESTANTE).
- Affiche des informations de diagnostic automatique.
- Affiche le nombre d'heures d'utilisation du projecteur.

### Page des informations d'erreurs

Lorsque «Error (Detail)» est affiché à l'écran des informations d'état, cliquer dessus pour afficher des détails sur chaque erreur.

z Il est possible que le projecteur passe en mode de veille en fonction du type d'erreur considéré, et ce, afin de garantir sa propre sécurité.

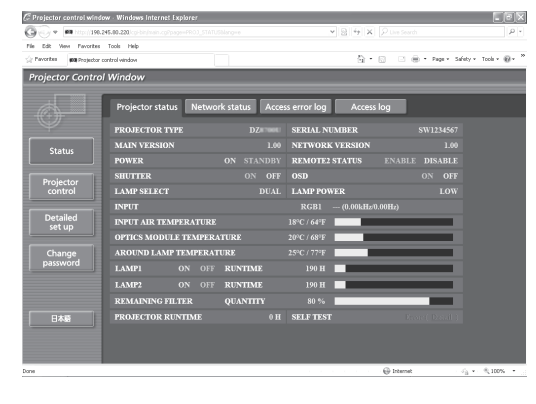

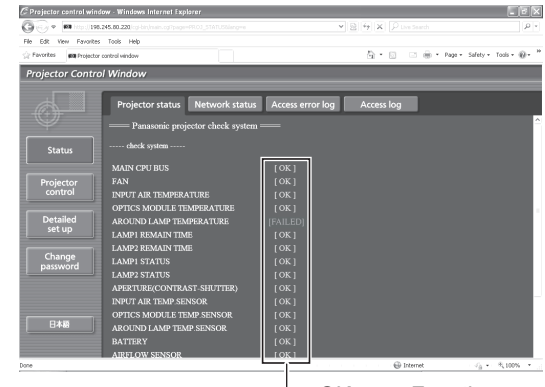

OK: Fonctionnement normal ÉCHEC: Détection d'un problème

### Q**Lorsque la mention [FAILED] est affichée en face d'un élément**

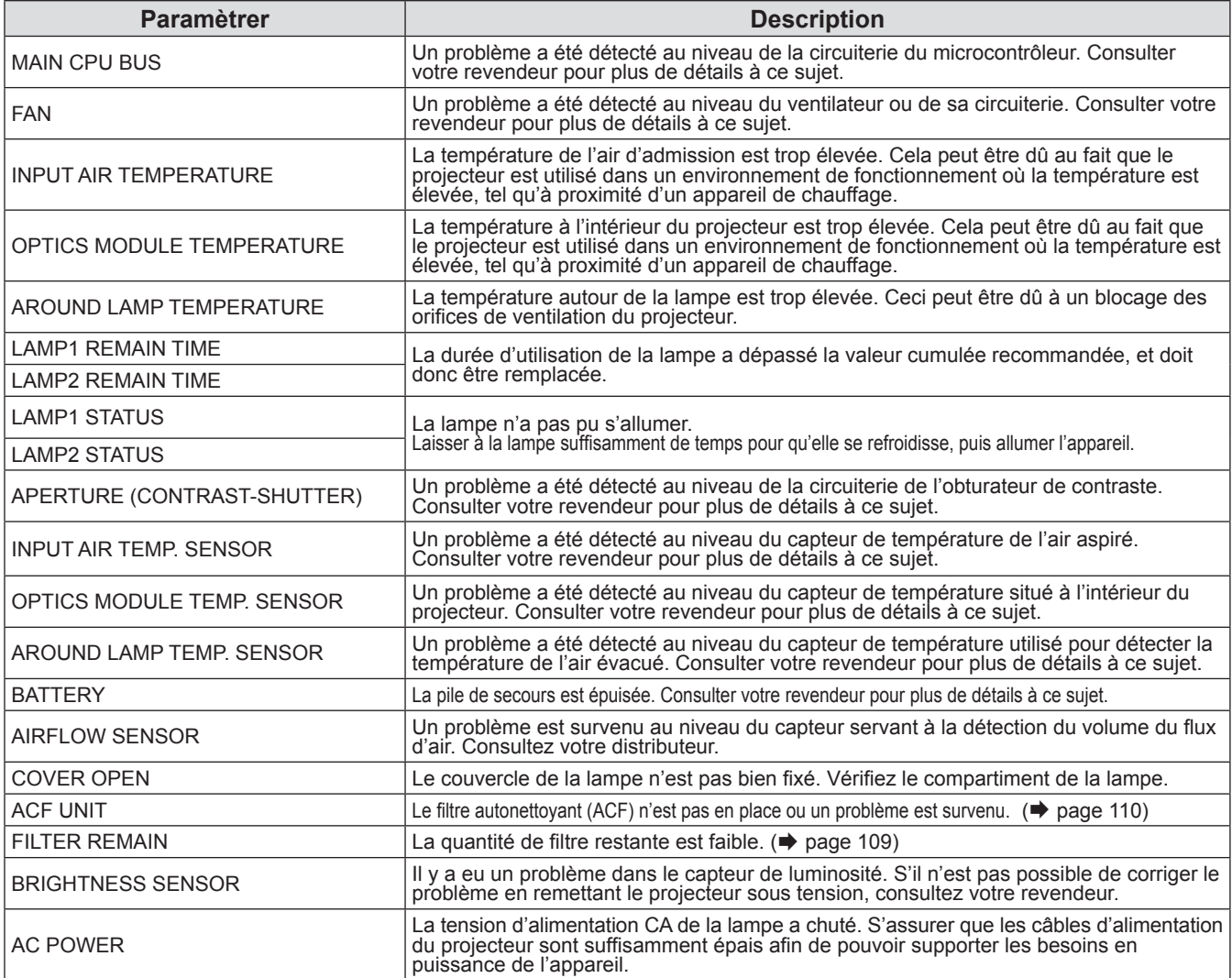

**Remarque**

z INFORMATION ERREUR D'ACCÈS/INFORMATION ACCÈS affiche les mille derniers accès/dernières interrogations.S'il y a beaucoup d'accès/interrogations simultanés, certains peuvent ne pas figurer dans les informations.

z Contrôlez régulièrement l'INFORMATION ERREUR D'ACCÈS/INFORMATION ACCÈS.

## **Page de configuration e-mail**

Ce projecteur dispose d'une fonction de communication par e-mail, lui permettant d'envoyer un message vers une ou plusieurs adresses de courrier électronique en cas de problème (deux adresses au maximum). Cliquer sur [Detailed set up], puis sur [E-mail set up] pour afficher la page de configuration e-mail.

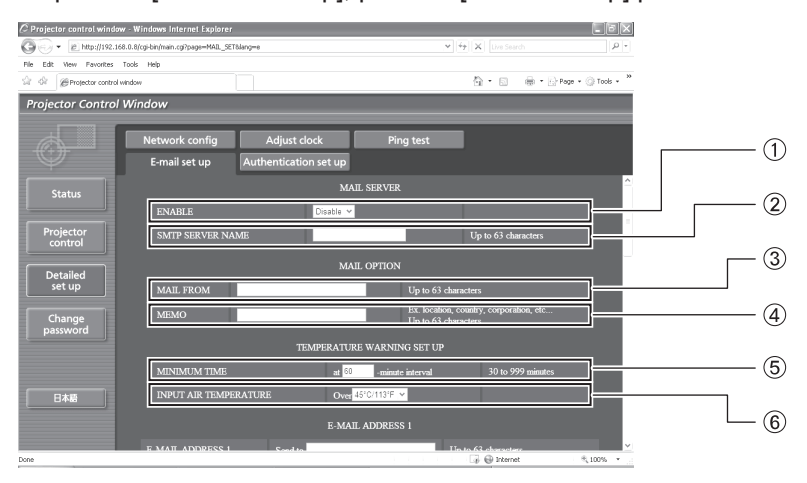

- Sélectionner « Enable » pour pouvoir utiliser la fonction e-mail.
- Saisir l'adresse IP ou le nom du serveur d'email (SMTP). Il sera nécessaire de configurer le serveur DNS si un nom de serveur est saisi.
- Saisir l'adresse e-mail du projecteur. (63 caractères au maximum)
- L'utilisateur a la possibilité de saisir par exemple l'emplacement du projecteur afin de pouvoir facilement identifier d'où est venu l'e-mail en question. (63 caractères au maximum)
- L'utilisateur peut également modifier l'intervalle minimal d'envoi de courrier d'avertissement de température. La valeur par défaut est de 60 minutes. Dans ce cas, l'utilisateur ne pourra pas envoyer un autre mail pendant les 60 minutes suivant l'envoi du mail d'avertissement précédent, même en cas de nouveau dépassement du seuil de température critique.
- Saisir l'adresse e-mail du destinataire.

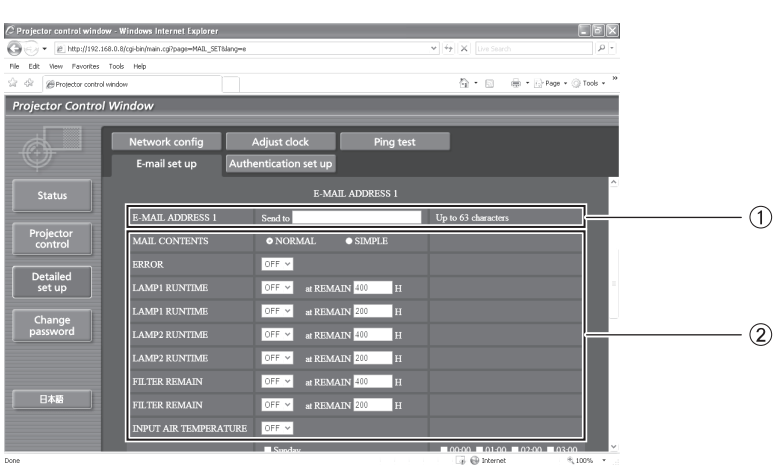

Sélectionner les conditions d'envoi d'e-mail.

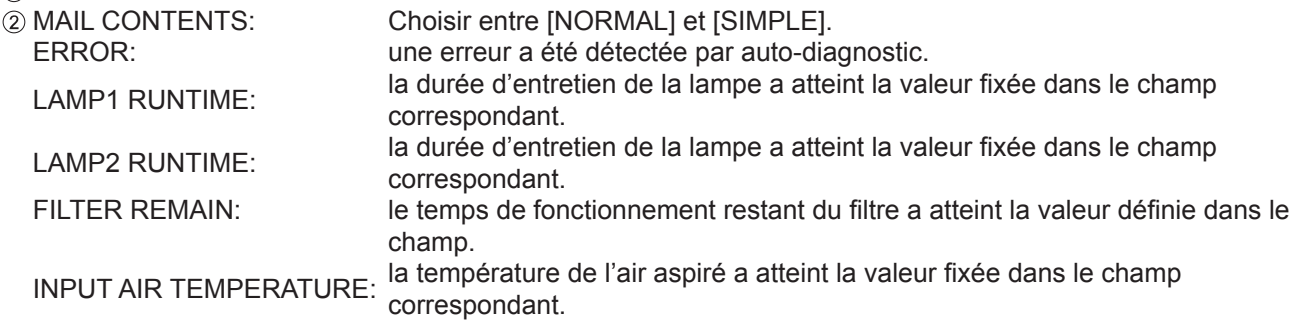

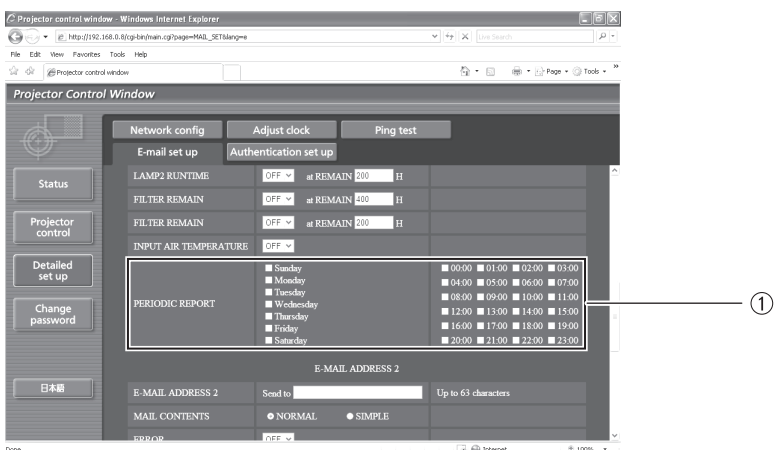

Cocher ces cases lorsqu'un e-mail doit être envoyé périodiquement à la seconde adresse e-mail. L'e-mail sera envoyé aux heures et jours cochés.

# **Menu RÉG.RÉSEAU**

## **Page de configuration e-mail (suite)**

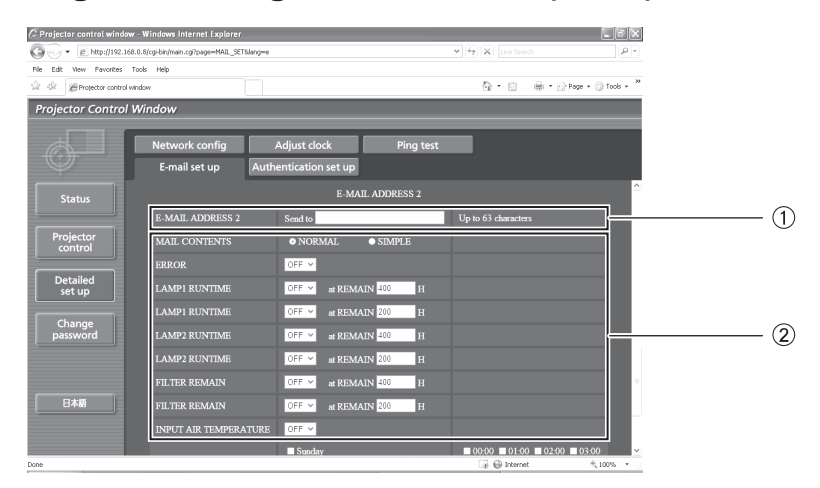

Saisir l'adresse e-mail vers laquelle devra être envoyé l'e-mail si vous désirez spécifier deux adresses. Ne pas la saisir lorsqu'une deuxième adresse e-mail ne sera pas utilisée. Sélectionner les conditions d'envoi d'un e-mail à la seconde adresse e-mail.

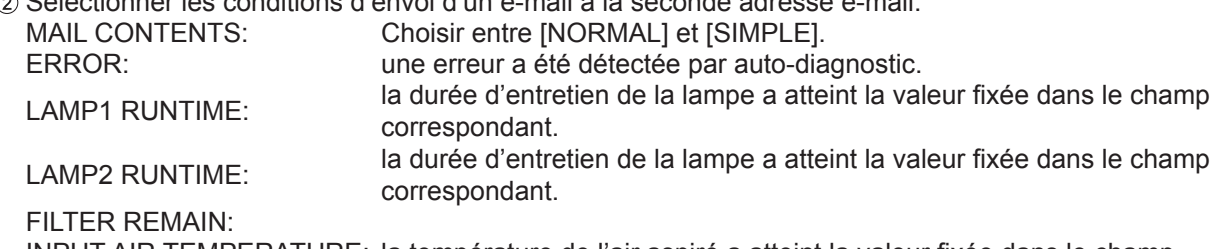

INPUT AIR TEMPERATURE: la température de l'air aspiré a atteint la valeur fixée dans le champ correspondant.

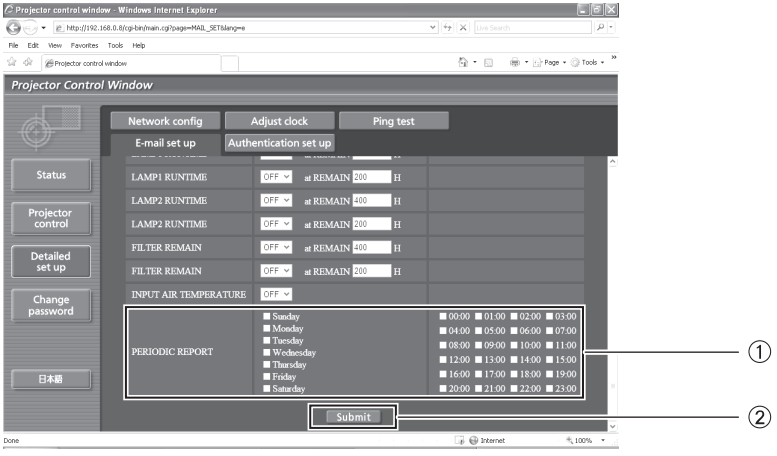

- Cocher ces cases lorsqu'un e-mail doit être envoyé périodiquement à la seconde adresse e-mail. L'e-mail sera envoyé aux heures et jours cochés.
- Bouton de mise à jour des réglages

## Page de configuration d'authentification

Cette page permet de configurer le serveur POP/SMTP utilisé lorsqu'une authentification POP/SMTP sera requise pour les transmissions d'e-mails.

Cliquer sur [Detailed set up], puis sur [Authentication set up] pour afficher la page de configuration du serveur POP.

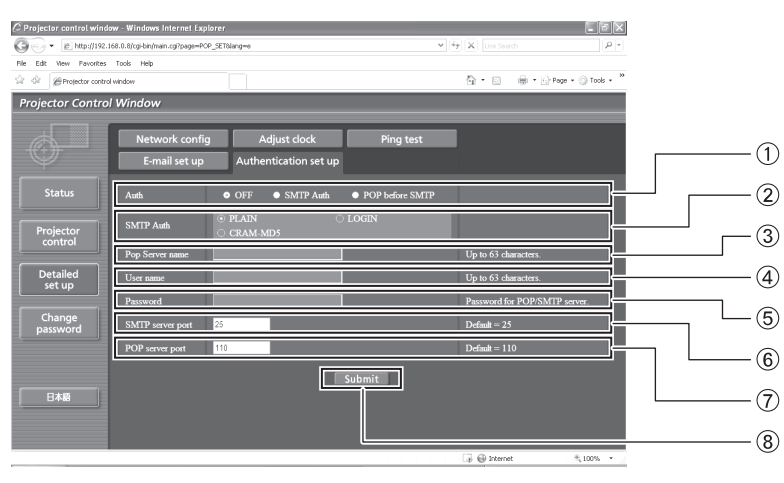

- Sélectionner la méthode d'authentification requise par votre prestataire de services Internet.
- Configurer ce paramètre lorsque l'authentification SMTP a été sélectionnée.
- Champ de saisie du nom de serveur POP Caractères de saisie utilisables: Caractères alphanumériques (A–Z, a–z, 0–9), tiret  $(-)$ , point  $(.)$
- Champ de saisie du nom d'utilisateur du serveur POP/SMTP
- Champ de saisie du mot de passe de serveur POP/SMTP
- Saisir le numéro de port pour les communications avec le serveur SMTP (normalement « 25 »).
- Saisir le numéro de port pour les communications avec le serveur POP (normalement « 110 »).
- Bouton de mise à jour des réglages

## **Page de test par ping**

Cette page permet de s'assurer que le réseau est bien connecté au serveur e-mail, serveur POP, serveur DNS, etc.

Cliquer sur [Detailed set up], puis sur [Ping test] pour afficher la page de test par ping.

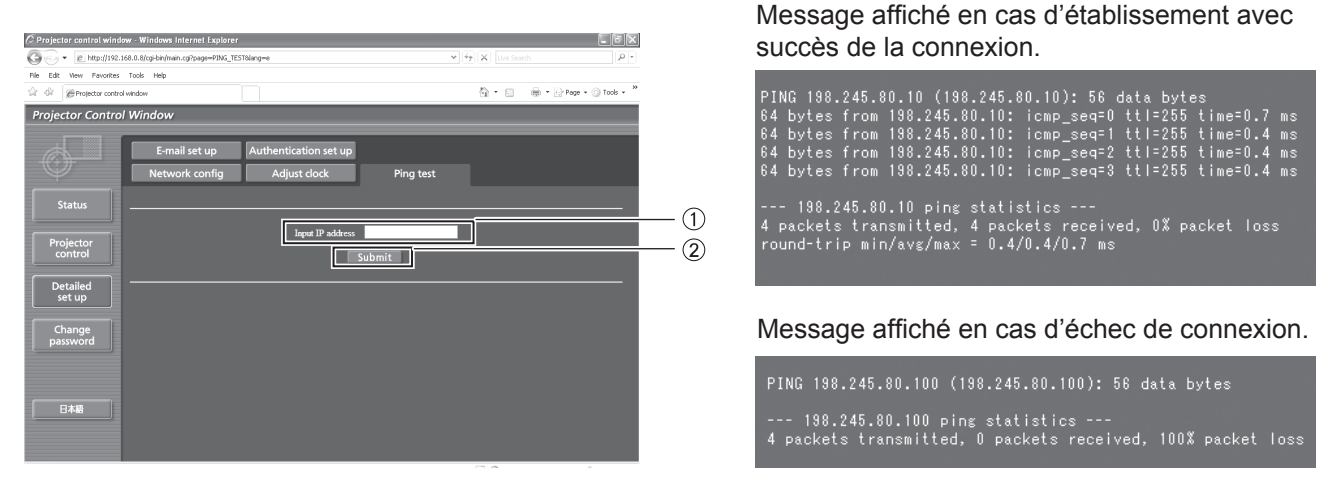

- Saisir l'adresse IP du serveur à tester.
- Bouton de lancement du test.

*FRANÇAIS - 105*

# **Menu RÉG.RÉSEAU**

## **Contenu de mail envoyé**

Q**Une fois les paramètres e-mail configurés, un courrier contenant les informations cidessous sera envoyé.**

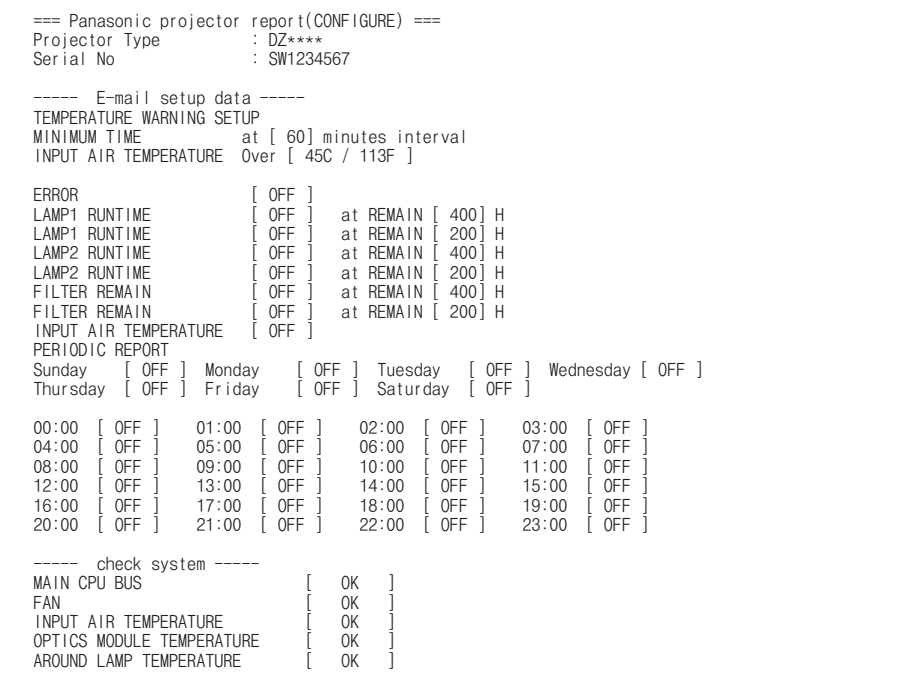

Q**Un courrier contenant les informations ci-dessous sera envoyé en cas d'erreur de configuration.**

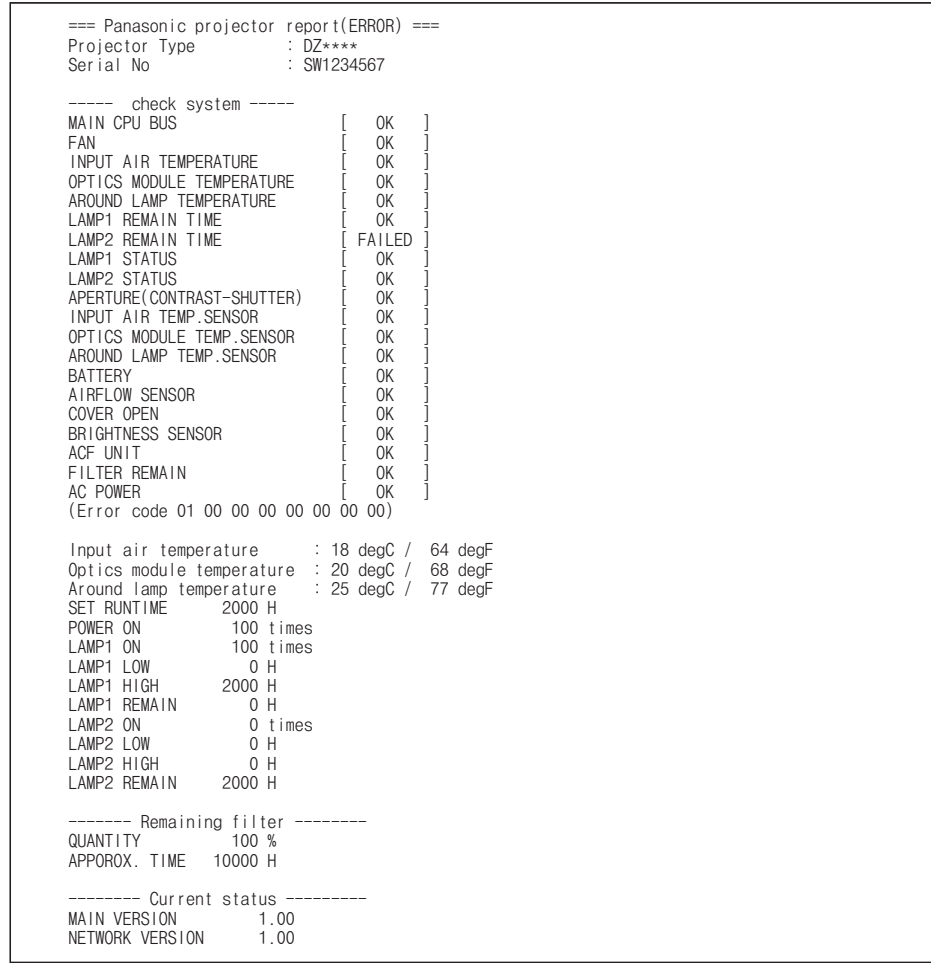

**Réglages**

### <span id="page-106-1"></span>Page de configuration de l'horloge

Cliquer sur [Detailed set up], puis sur [Adjust clock] pour afficher la page de configuration de l'horloge.

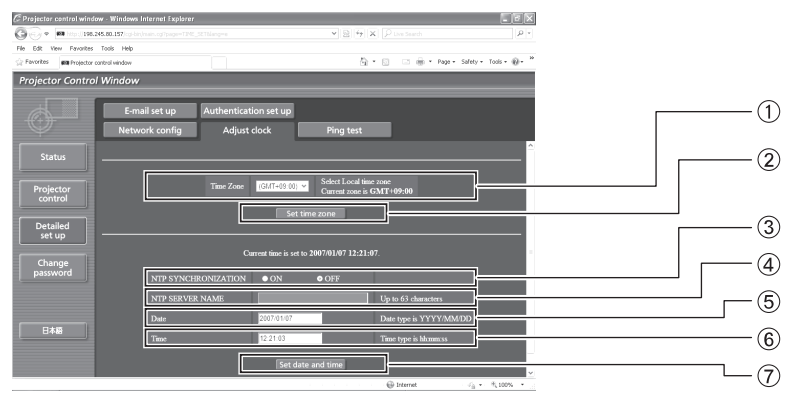

- Sélection du fuseau horaire
- 2 Sélection du fuseau horaire
- Réglez cette fonction sur [ON] pour définir la date et l'heure automatiquement.
- Lors du réglage automatique de la date et de l'heure, entrez l'adresse IP ou le nom du serveur NTP.

(Lors de l'entrée du nom de serveur, le serveur DNS doit être défini.)

#### **Remarque**

• Si l'heure repasse à une valeur erronnée quelque temps après avoir été reconfigurée, ceci veut probablement dire que la pile doit être remplacée au plus vite. Contacter le revendeur auprès duquel vous avez acheté votre projecteur pour changer la pile.

## **Page de configuration réseau**

<span id="page-106-0"></span>Cliquer sur [Detailed set up], puis sur [Network config] pour afficher la page de configuration réseau.

- Si vous cliquez sur [Config. réseau], l'écran «CAUTION !» s'affiche.
- Si vous cliquez sur la touche [Next], les paramètres courants sont affichés.
- Si vous cliquez sur la touche [Change], l'écran de changement des paramètres suivant s'affiche.

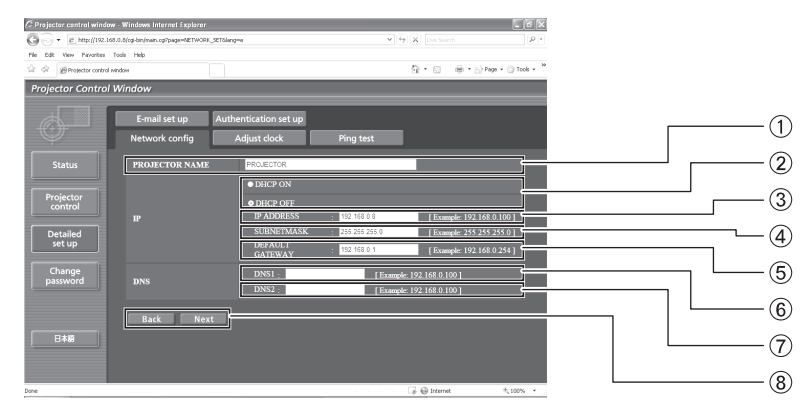

- Saisir le nom du projecteur. Saisir le nom d'hôte si celui-ci est requis par le serveur DHCP utilisé, par exemple.
- Configurer ce paramètre sur ON pour activer la fonction de client DHCP.
- En cas de configuration sans serveur DHCP, saisir directement l'adresse IP du projecteur.
- Entrez le MASQUE SOUS-RÉSEAU si le serveur DHCP n'est pas utilisé.
- En cas de configuration sans serveur DHCP, saisir directement l'adresse de la passerelle.
- Champ d'adresse de serveur DNS (primaire) Caractères de saisie disponibles: Caractères numériques (0–9), point (.) (Exemple : 192.168.0.253)

Champ de saisie de nouvelle date  $\overline{6}$  Champ de saisie de la nouvelle heure

Bouton de mise à jour de l'heure et de la date

- Champ d'adresse de serveur DNS (secondaire) Caractères de saisie disponibles: Caractères numériques (0–9), point (.) (Exemple : 192.168.0.254)
- Lorsque toutes les options sont remplies, cliquez sur [NEXT]. L'écran de confirmation s'affiche. Cliquez sur la touche [Submit] pour la mise à jour.

# **Lampe témoin**

# **Gestion des problèmes indiqués**

Lorsqu'un problème est détecté au sein du projecteur, les témoins vous en informent. Gérez alors les problèmes de la façon indiquée ci-dessous.

### **Attention**

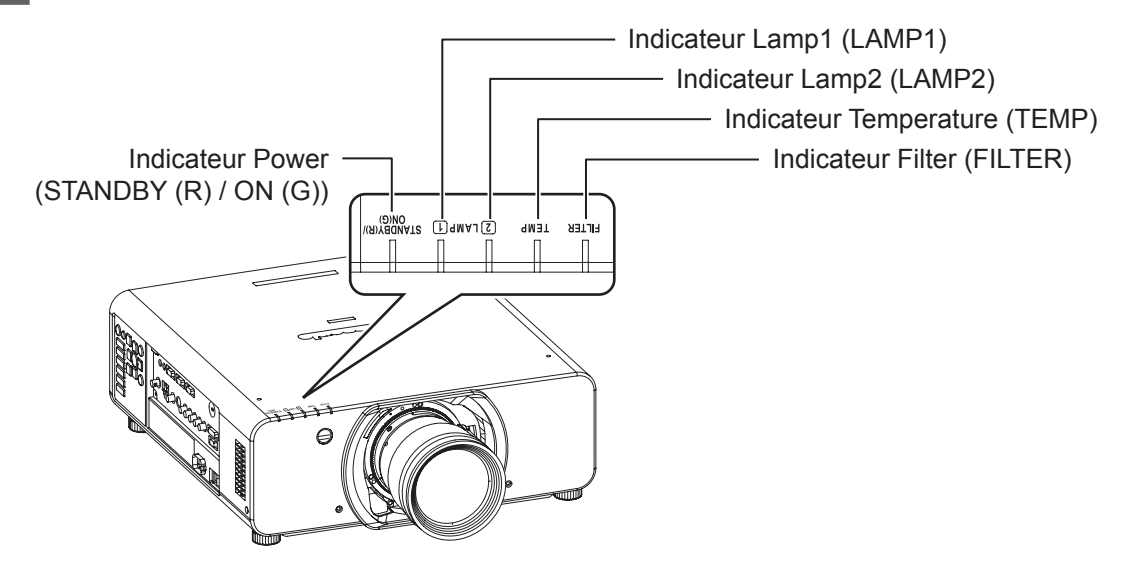

## **LAMP1/LAMP2 Indicateur**

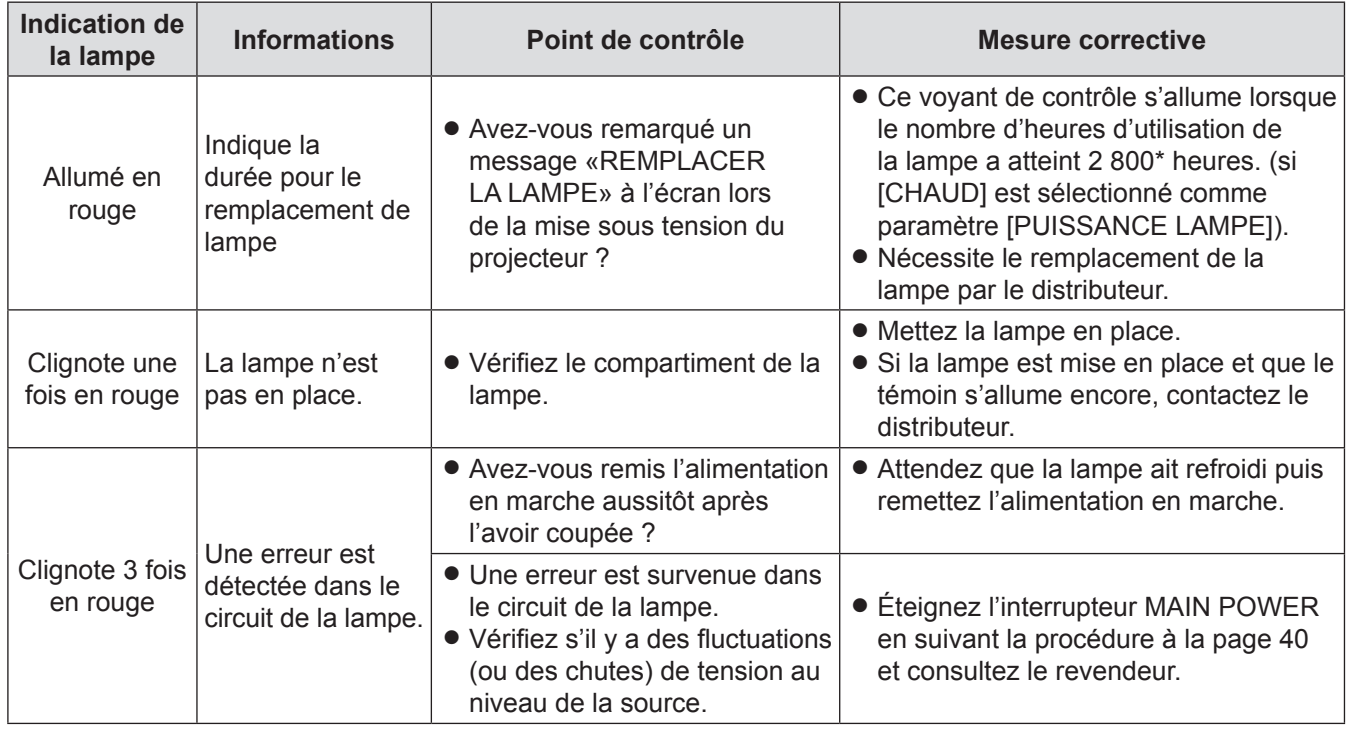

**Remarque**

z Si aucun problème n'est détecté ou que le problème persiste, n'allumez pas le projecteur. Contactez plutôt le distributeur le plus proche.
## <span id="page-108-2"></span><span id="page-108-0"></span>J **TEMP Indicateur**

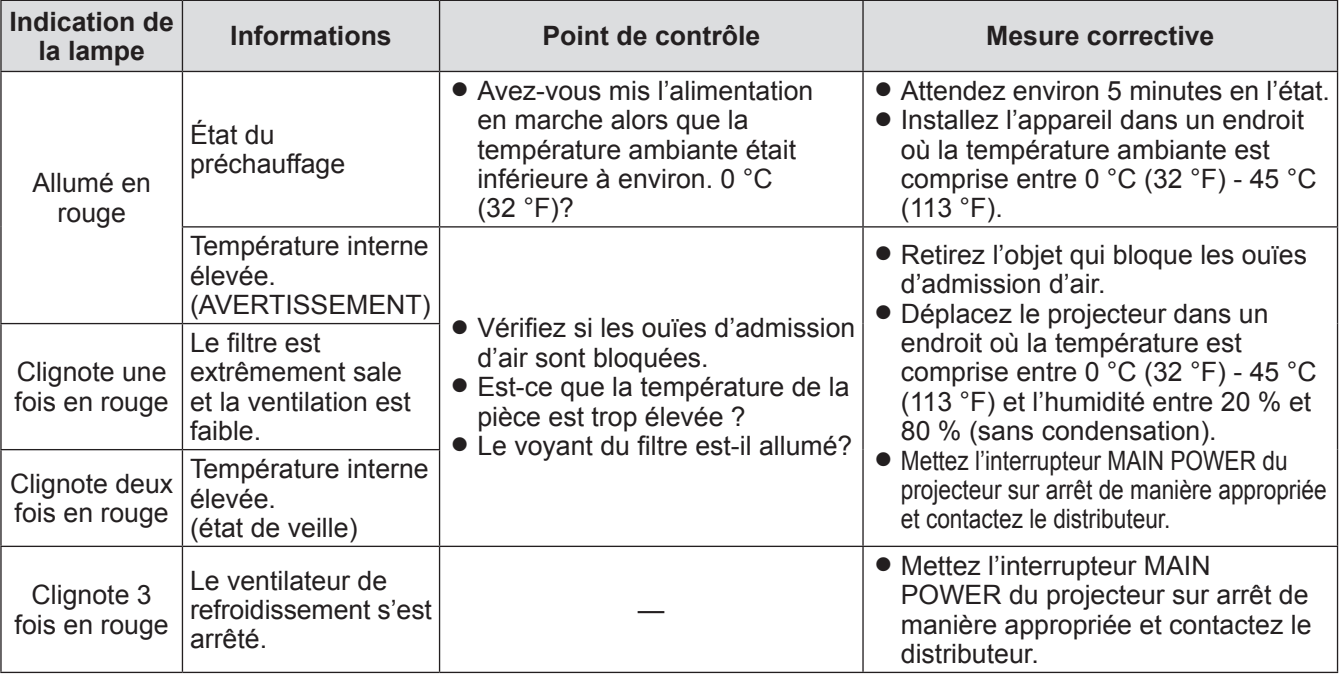

**Remarque**

Si aucun problème n'est détecté ou que le problème persiste, n'allumez pas le projecteur. Contactez plutôt le distributeur le plus proche.

## <span id="page-108-1"></span>J **FILTER Indicateur**

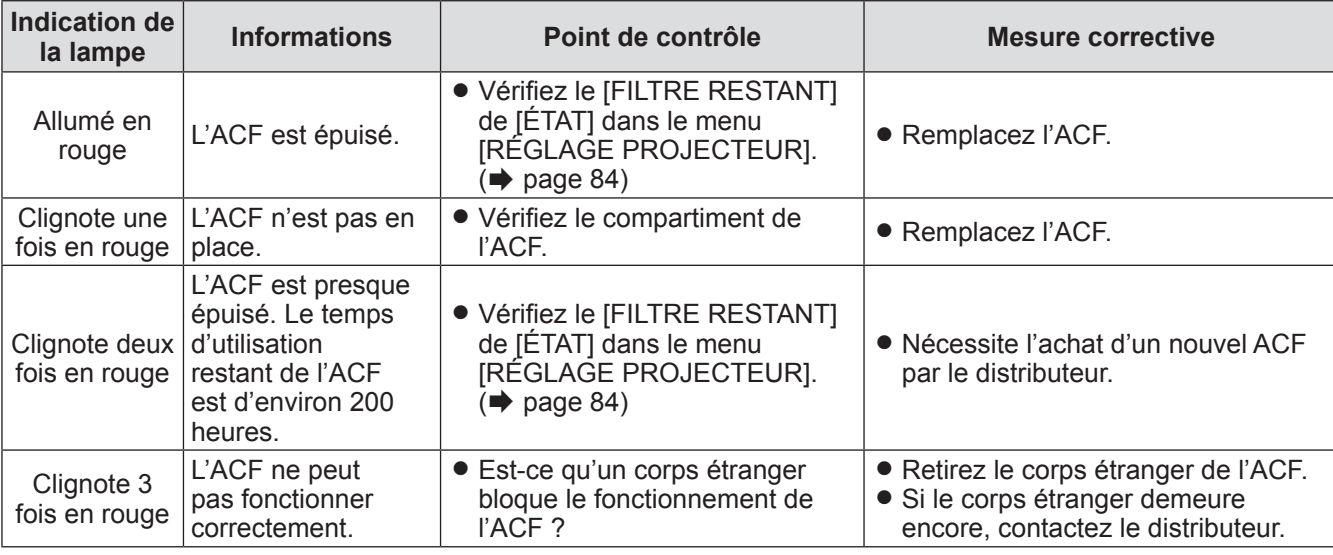

**Remarque**

- Si aucun problème n'est détecté ou si le problème persiste, ne pas allumer le projecteur. Contacter au plus vite un centre de service après-vente agréé.
- z Lorsque l'unité ACF n'est pas installée, le voyant du filtre clignote en rouge et l'alimentation est coupée au bout de 10 minutes.
- z Lorsque le témoin FILTER clignote en vert, le filtre autonettoyant (ACF) s'enroule normalement.
- Lorsque l'ACF fonctionne, un son est perceptible.
- La période d'utilisation après l'éclairage de la lampe orange peut être réduite dans un environnement poussiéreux. La période de 200 heures est donnée à titre de référence uniquement.Contactez le distributeur pour acheter un nouvel ACF au plus tôt.
- Si l'on utilise le projecteur à une altitude supérieure à 1 400 m avec le [MODE HAUTE ALTITUDE] réglé sur [NON], la durée de vie de la lampe ou celle des autres composants sera réduite.
- z Avant que l'indicateur FILTER ne clignote en orange pour cause de dysfonctionnement, un son mécanique provenant de l'embrayage pourrait se manifester.
- z Si le filtre anti-fumée est installé, la lampe verte, qui s'allume/s'éteint plus longuement, clignote.
- z Si le filtre est faible, seule une lampe s'allume, même si [DOUBLE] est sélectionné. Les lampes s'allumeront normalement une fois que le filtre aura été remplacé et que le filtre résiduel aura été redéfini.

# **Avant de remplacer l'Unité**

- z Mettez l'interrupteur POWER du projecteur en position appropriée et débranchez la fiche de la prise du secteur. ( $\Rightarrow$  [pages 3](#page-38-0)9, [41](#page-40-0))
- Assurez-vous de respecter la procédure « Arrêt du projecteur » (➡ [page 41\)](#page-40-1) lors de l'opération de l'alimentation électrique.

## **Remplacement de l'unité**

## **JUNITÉ (Compartiment du filtre autonettoyant) ACF**

L'unité ACF est un accessoire en option.

Vous pouvez vérifiez la quantité restante d'ACF dans [FILTRE RESTANT] de [ÉTAT] dans le menu RÉGLAGE PROJECTEUR. ( $\Rightarrow$  [page 84\)](#page-83-0)

• Contacter un centre de réparations agréé pour commander une unité de filtre de rechange (ET-ACF310).

## **Procédure de remplacement de l'unité ACF**

**11 Desserrez la « vis de fixation du couvercle de l'ACF » (1 vis) jusqu'à ce que les vis tournent librement et retirez le couvercle de l'ACF.**

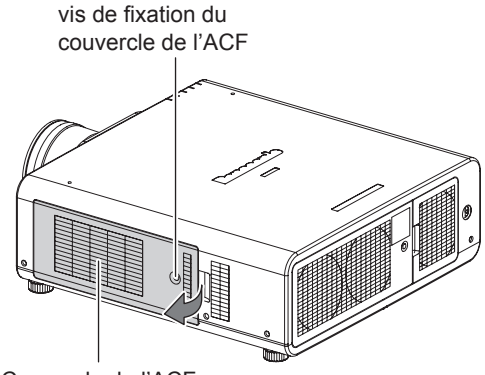

Couvercle de l'ACF

## **22 Faites glisser lentement l'ACF hors du projecteur.**

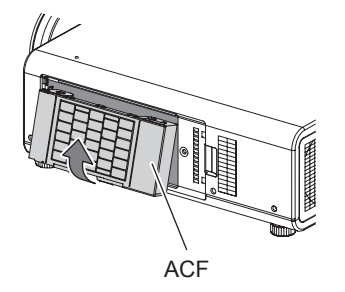

- Lorsque vous remplacez l'ACF, nettoyez le compartiment et/ou les ouïes d'admission d'air si nécessaire.
- **33 Insérez le nouvel ACF dans le compartiment dans la direction correcte et poussez-le doucement jusqu'au déclic.**
- **44 Montez le couvercle de l'ACF et serrez fermement la « vis de fixation du couvercle de l'ACF » (1 vis).**
- **55 Sélectionnez [RESET COMPTEUR FILTRE] dans le menu [RÉGLAGE PROJECTEUR] et appuyez sur la touche <ENTER>.** (➡ [page 86\)](#page-85-0)

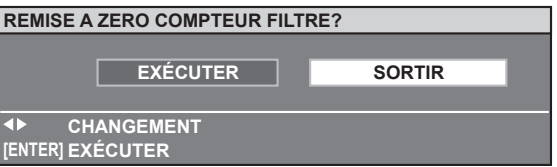

**66 Appuyez sur ◄► pour sélectionner [EXÉCUTER] et appuyez sur la touche <ENTER>.**

#### **Remarque**

- Lorsque l'unité ACF n'est pas installée, le voyant du filtre clignote en rouge et l'alimentation est coupée au bout de 10 minutes.
- $\bullet$  Le moment du remplacement de l'ACF dépend des conditions d'utilisation.
- $\bullet$  Lors de la réinitialisation, le filtre est enroulé.
- Les numéros de pièce des accessoires et les composants vendus séparément sont sous réserve de modifications sans préavis.
- **Installez toujours l'ACF lorsque vous utilisez le projecteur.**

#### **Attention**

- z lors de l'installation de l'unité ACF, veillez à ne pas toucher la surface du filtre.
- z Veillez à installer l'unité ACF lorsque vous utilisez le projecteur.
- L'ACF à remplacer devrait être un produit non utilisé. Lors de la réinitialisation, le filtre est enroulé.

## **Julie de lampe**

L'unité de la LAMPE est un produit consommable. Vous pouvez contrôler la durée d'utilisation à l'aide de [LAMPE1/LAMPE2] dans [ÉTAT] (→ [page 84\)](#page-83-0) dans le menu [RÉGLAGE PROJECTEUR].

Le remplacement de la lampe ne devrait être confié qu'à un technicien qualifié.

Contactez le revendeur pour acheter une unité de lampe de remplacement (ET-LAD310:1 unité d'ampoule, ET-LAD310W: 2 unités d'ampoules).

## J **Précautions à prendre lors du remplacement de la lampe**

- z Manipuler l'unité de la lampe avec prudence car elle contient du verre. Si elle tombe ou qu'elle reçoit un choc, elle pourrait s'endommager ou éclater.
- $\bullet$  Un tournevis cruciforme est nécessaire au remplacement de la lampe.
- Lors du remplacement de l'unité de la lampe, veillez à la tenir par la poignée.
- La lampe peut exploser. Replacez prudemment l'unité de la lampe pour que les bris de verre de la lampe ne s'éparpillent pas. Lorsque le projecteur est monté au plafond, ne travaillez pas directement sous le projecteur et n'en approchez pas le visage.
- Contacter un prestataire de services spécialisé dans le traitement de déchets industriels pour la mise au rebut des lampes usagées.

#### **Attention**

- $\bullet$  Ne pas essayer de la remplacer par une lampe non recommandée.
- $\bullet$  Les numéros de pièce des accessoires et les composants vendus séparément sont sous réserve de modifications sans préavis.
- $\bullet$  Attendez plus d'1 heure et vérifiez que la lampe et l'environnement aient suffisamment refroidi.
- z Avant de remplacer la lampe, laissez-la refroidir afin d'éviter tout risque de brûlure, de dégâts ou d'autres dangers.

## J **Délai de remplacement de l'unité de la lampe**

Lorsque la lampe est usée, la luminosité risque de diminuer. Le remplacement de l'unité de lampe doit se faire environ toutes les 3 000 heures d'utilisation, Cette durée peut être plus courte selon les conditions d'utilisation, les caractéristiques de l'unité de lampe ou les conditions environnementales. Il est donc vivement conseillé à l'utilisateur de conserver une lampe de rechange. Si l'unité de la lampe n'a pas été remplacée au bout de 3 000 heures de fonctionnement, l'alimentation s'éteindra automatiquement 10 minutes après avoir été allumée.

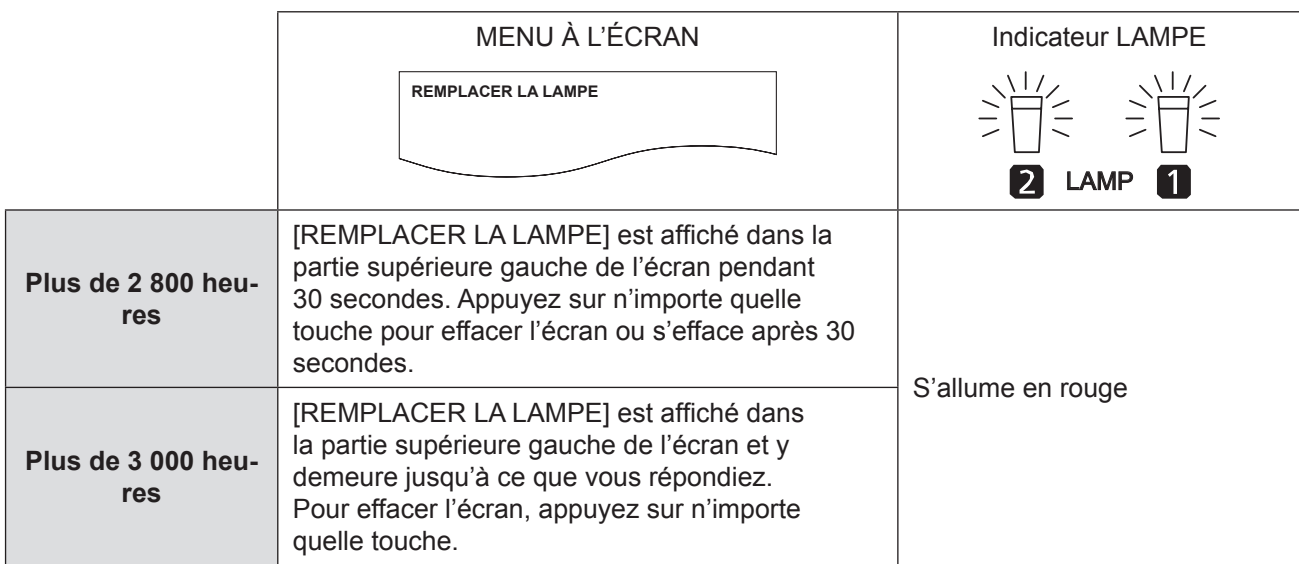

#### **Remarque**

 $\bullet$  Les durées indicatrices, 3 000 heures, sont des estimations approximatives basées sur certaines conditions et ne représentent pas une durée garantie.

## <span id="page-111-0"></span>**E Procédure de remplacement de la lampe**

#### **Attention**

- $\bullet$  En cas d'installation du projecteur au plafond, ne jamais travailler directement dessous et éloigner le visage du projecteur.
- z S'assurer d'installer et de fixer l'unité de la lampe et sa protection correctement et fermement. Ne pas le faire, alors le projecteur ne sera pas activé pour le circuit de protection.
- z Si l'unité de la lampe n'est pas correctement installée, retirez-la et réinstallez-la. Si vous forcez l'installation de l'unité de la lampe, cela peut endommager son connecteur.
- **11 Couper l'alimentation principale, en suivant les procédures décrites dans [« Mise en marche du projecteur](#page-40-1)  » (**Æ **[page 41\)](#page-40-1), et « Arrêt du projecteur » , débrancher la fiche du cordon d'alimentation de la source d'alimentation secteur et attendre une heure ou plus. Ensuite, vérifier la lampe une fois celle-ci refroidie.**
- **22 Faites tourner la « vis de fixation du couvercle de l'unité de la lampe » (1 pièce) avec un tournevis cruciforme jusqu'à ce qu'elle soit totalement desserrée, puis tenez fermement le « couvercle de l'unité de la lampe » et ouvrez-le dans le sens de la flèche.**

Couvercle de la l'unité de la lampe

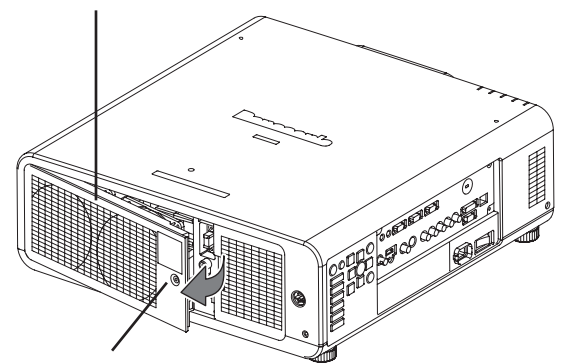

Vis de fixation du couvercle de l'unité de la lampe

**33 Dévisser, à l'aide d'un tournevis cruciforme (Phillips), les trois vis de fixation de la lampe à remplacer jusqu'à ce qu'elles puissent tourner librement. Tout en tenant doucement l'unité de la lampe par sa poignée, continuer à tirer dessus jusqu'à l'extraire complètement du projecteur.**

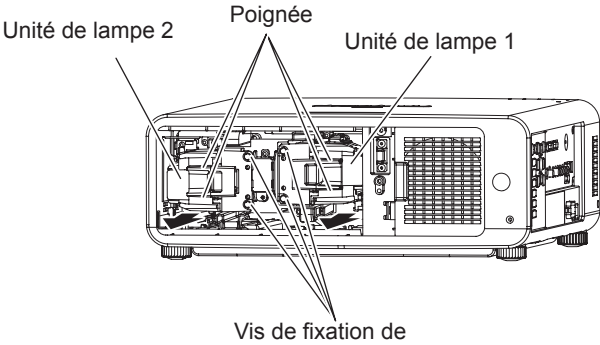

l'unité de la lampe

### **44 Replacer la nouvelle unité de LAMPE dans le bon sens.**

Guide d'installation de la rainure pour l'unité de la lampe

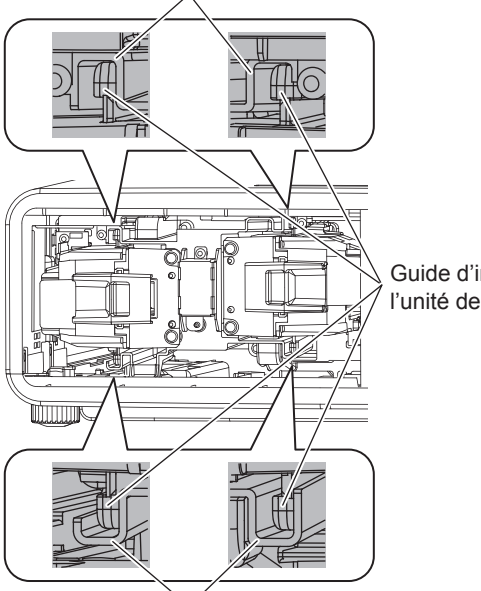

Guide d'installation de l'unité de la lampe

Guide d'installation de la rainure pour l'unité de la lampe

- **55 Resserrer à l'aide d'un tournevis cruciforme les 2 vis de fixation de**
- **66 Fermez le « couvercle de l'unité de la lampe » et serrez fermement la « vis de fixation du couvercle de l'unité de la lampe » à l'aide du tournevis cruciforme, dans le sens inverse de celui utilisé dans l'étape 2).**

#### **Remarque**

• Lorsque vous remplacez la lampe, sa durée d'utilisation est réinitialisée sur « 0 ».

*112 - FRANÇAIS*

# **Dépannage**

Si le problème persiste, contactez le revendeur.

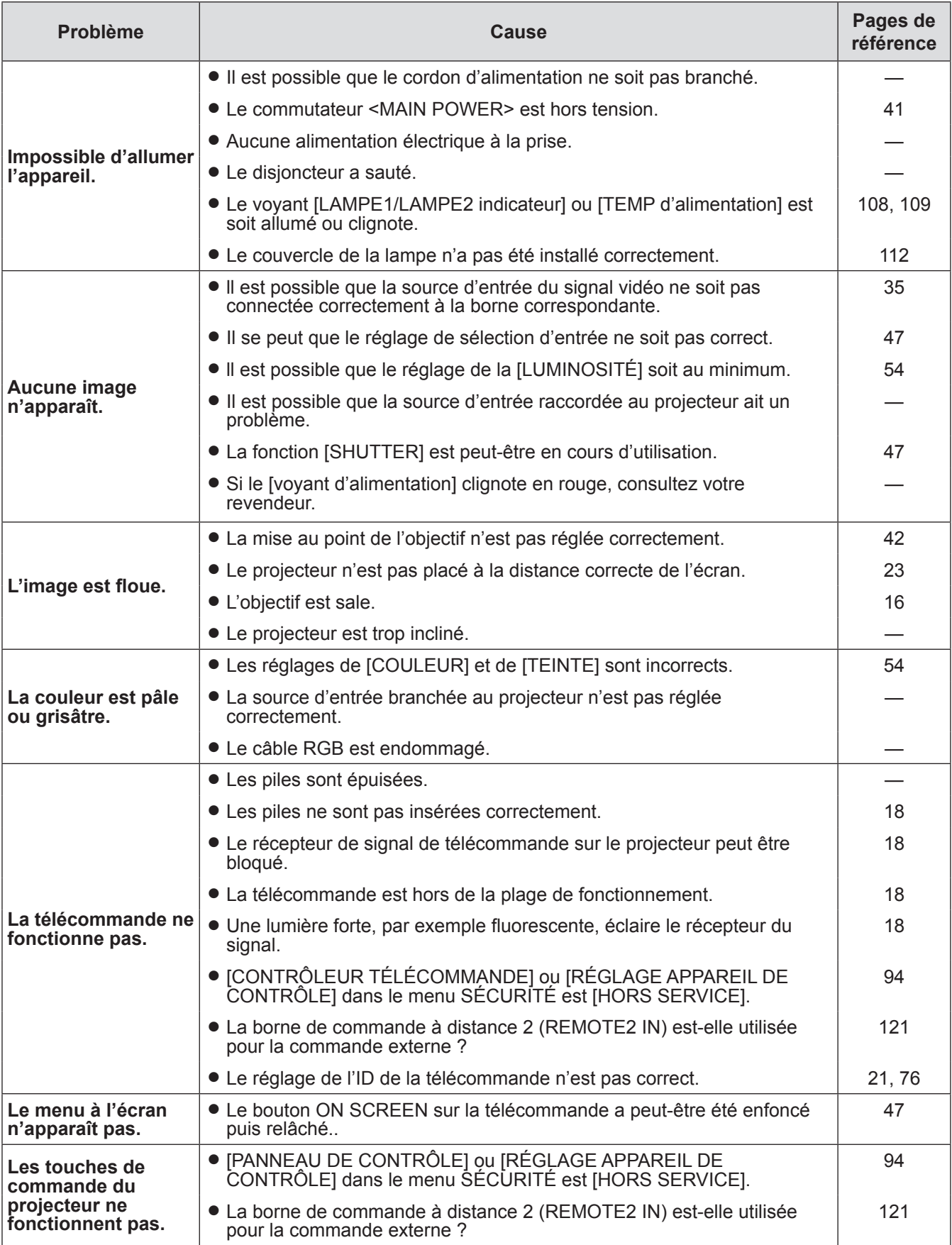

# **Dépannage**

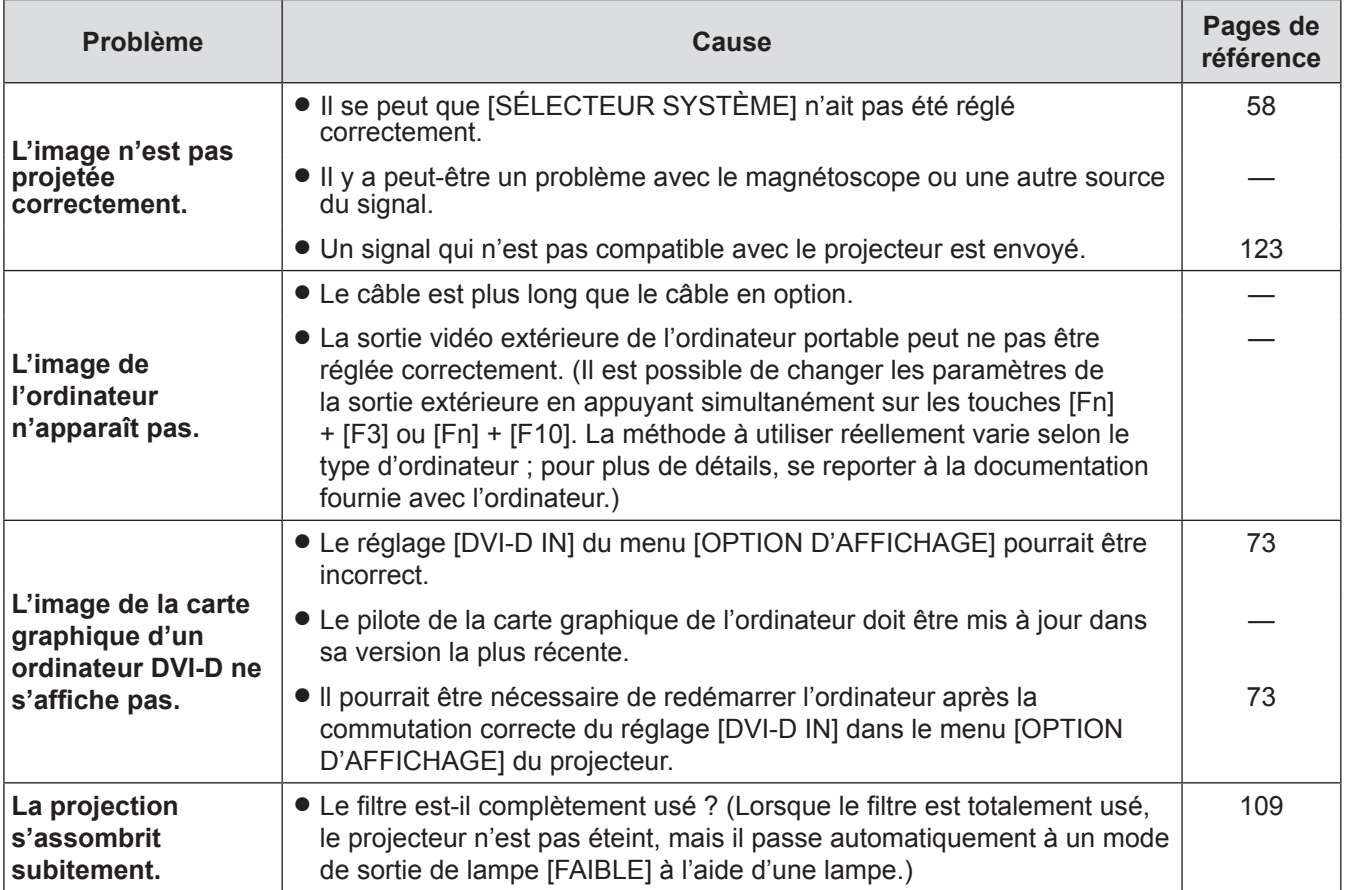

# <span id="page-114-0"></span>**Protocole PJLink**

La fonction de réseau du projecteur prend en charge PJLink classe 1 et le protocole PJLink peut être utilisé pour effectuer des opérations de réglage du projecteur et de demande d'état du projecteur à partir d'un ordinateur.

## **Commandes de contrôle**

Le tableau ci-dessous récapitule l'ensemble des commandes du protocole PJLink pouvant être utilisées pour commander le projecteur.

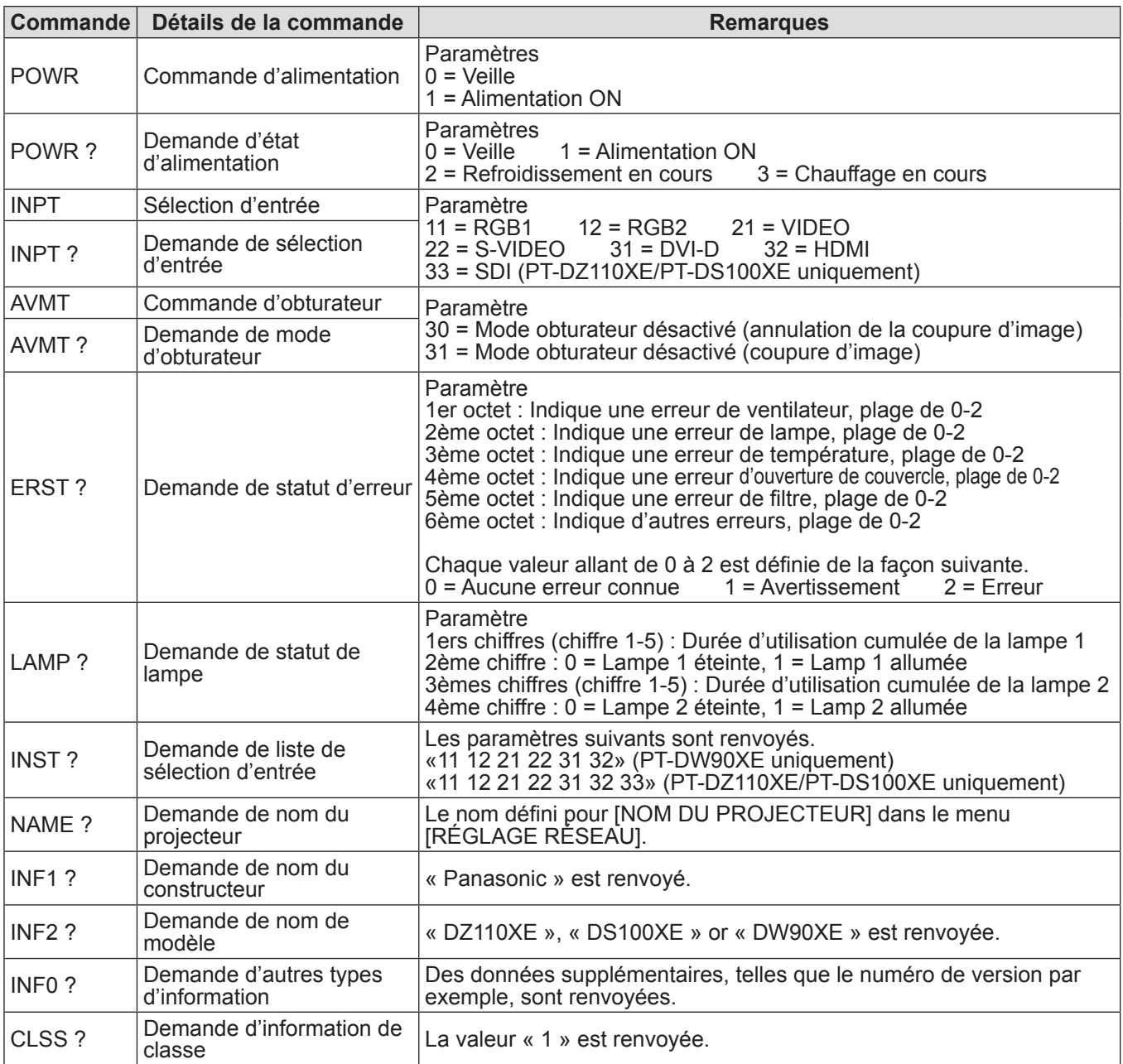

## J **Autorisation de sécurité PJLink**

Lors de l'utilisation de PJLink avec l'autorisation de sécurité, il est possible d'utiliser comme mot de passe pour PJLink™ soit le mot de passe configuré pour les privilèges d'administrateur, soit celui configuré pour les privilèges d'utilisateur avec le contrôle par navigateur Web. Lors de l'utilisation de PJLink sans l'autorisation de sécurité, configurer l'utilisation sans le mot de passe pour les privilèges d'administrateur ni celui pour les privilèges d'utilisateur du contrôle par navigateur Web.

• Pour en savoir plus sur les caractéristiques techniques de PJLink, consulter le site internet de Japan Business Machine and Information System Industries Association. URL http://pjlink.jbmia.or.jp/

## <span id="page-115-0"></span>**Commandes de contrôle via le réseau local**

## **Lors du réglage du mot de passe des droits de l'administrateur du contrôle WEB (mode protection)**

### **<Méthode de connexion>**

**11 Obtenez une adresse IP et un numéro de port (valeur initiale définie) 1 024) du projecteur et effectuez une requête de connexion au projecteur.**

Vous pouvez obtenir une adresse IP et un numéro de port depuis l'écran du menu du projecteur.

**Adresse IP** : Obtenez depuis le MENU PRINCIPAL ⇒ [RÉG.RÉSEAU] ⇒ [ÉTAT DU RÉSEAU]

**N° de port** : Obtenez depuis le MENU PRINCIPAL ⇒ [RÉG.RÉSEAU] ⇒ [CONTRÔLE RÉSEAU] ⇒ [PORT DE COMMANDE]

#### **22 Il y a une réponse depuis le projecteur.**

#### **Données de réponse**

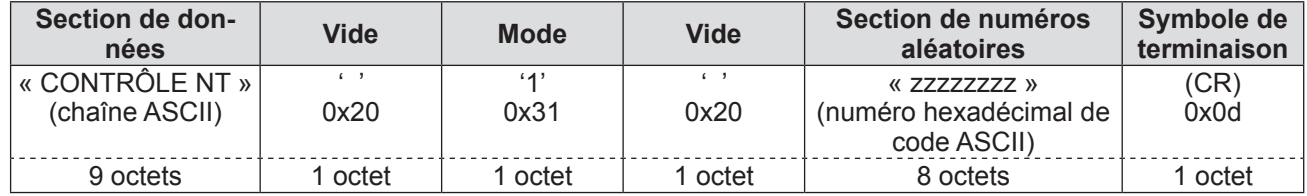

Mode : 0 = mode non protégé

#### **33 Générez une valeur de total mêlé de 32 octets à partir des données suivantes à l'aide de l'algorithme MD5.**

#### **«xxxxxx:yyyyy:zzzzzzzz»**

- **xxxxx** : Nom d'utilisateur des droits d'administrateur pour le CONTRÔLE WEB (Le nom d'utilisateur par défaut est « admin1 ») **yyyyy** : Mot de passe au-dessus de l'utilisateur des droits administrateur
	- (Le mot de passe par défaut est « panasonic »)

**zzzzzzzz** : nombre aléatoire à 8 octets obtenu à l'étape 2)

#### **<Méthode de transmission de commande>**

Transmission à l'aide du format de commande suivant.

#### **Données transmises**

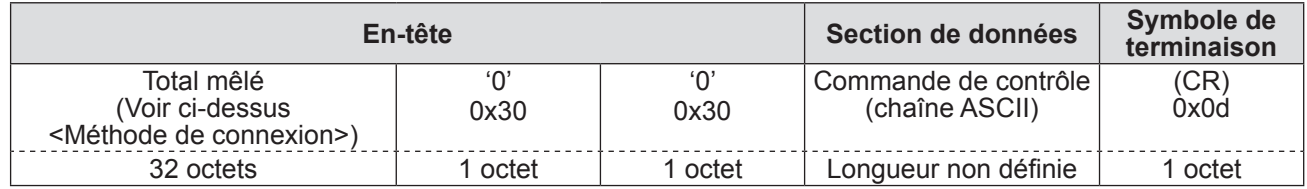

#### **Longueur non définie**

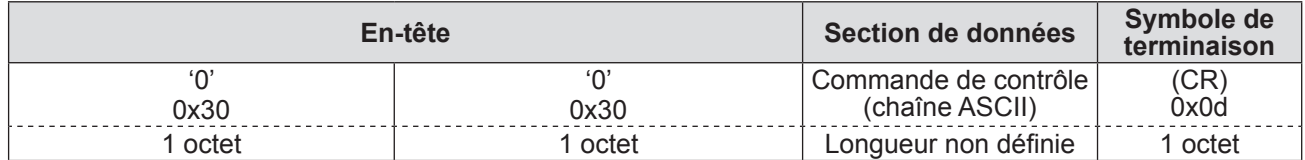

#### **Réponse d'erreur**

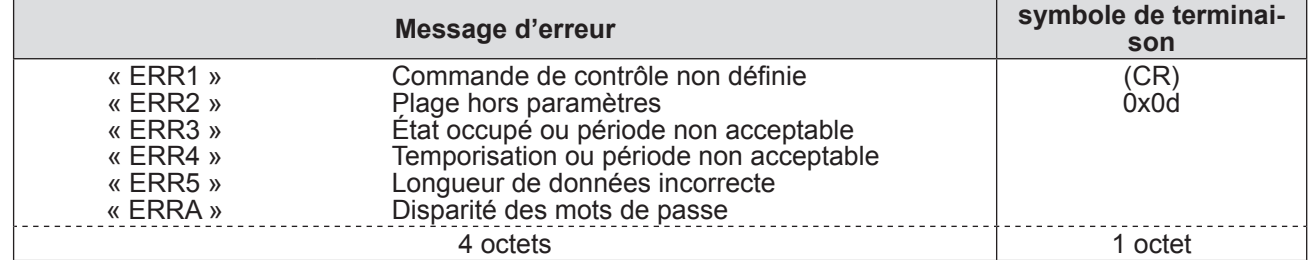

## *116 - FRANÇAIS*

## J **Lorsque le mot de passe des droits de l'administrateur du contrôle WEB n'est pas défini (mode non protégé)**

## **<Méthode de connexion>**

### **11 Obtenez une adresse IP et un numéro de port (valeur initiale définie=1024) du projecteur et effectuez une requête de connexion au projecteur.**

Vous pouvez obtenir une adresse IP et un numéro de port depuis l'écran du menu du projecteur.

**Adresse IP** : Obtenez depuis le MENU PRINCIPAL ⇒ [RÉG.RÉSEAU] ⇒ [ÉTAT DU RÉSEAU] Numéro de port : Obtenez depuis le MENU PRINCIPAL ⇒ [RÉG.RÉSEAU] ⇒ [CONTRÔLE RÉSEAU] ⇒ [PORT DE COMMANDE]

### **22 Il y a une réponse depuis le projecteur.**

#### **Données de réponse**

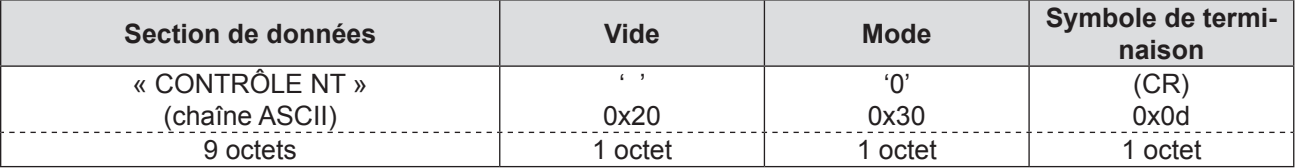

Mode : 0 = mode non protégé

### **<Méthode de transmission de commande>**

Transmission à l'aide du format de commande suivant.

#### **Données transmises**

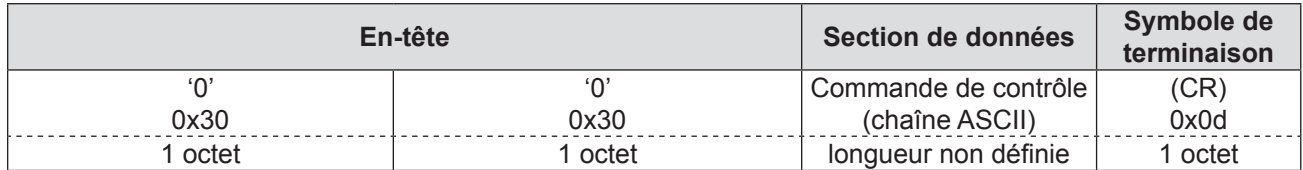

#### **Données de réception**

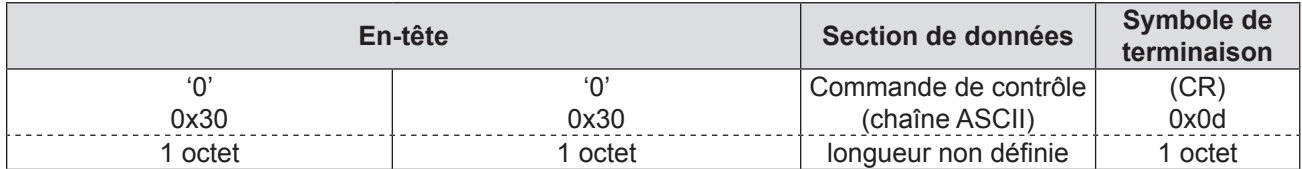

#### **Réponse d'erreur**

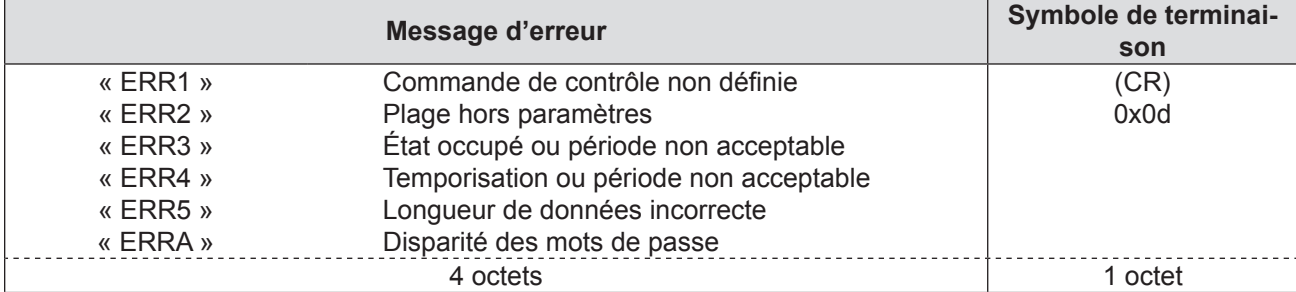

# <span id="page-117-0"></span>**Informations techniques**

## **Borne de série**

Le connecteur série qui se trouve sur le panneau des connecteurs du projecteur est conforme aux spécifications de l'interface RS-232C, de sorte que le projecteur puisse être commandé par un ordinateur personnel connecté à ce connecteur.

## **Connexion**

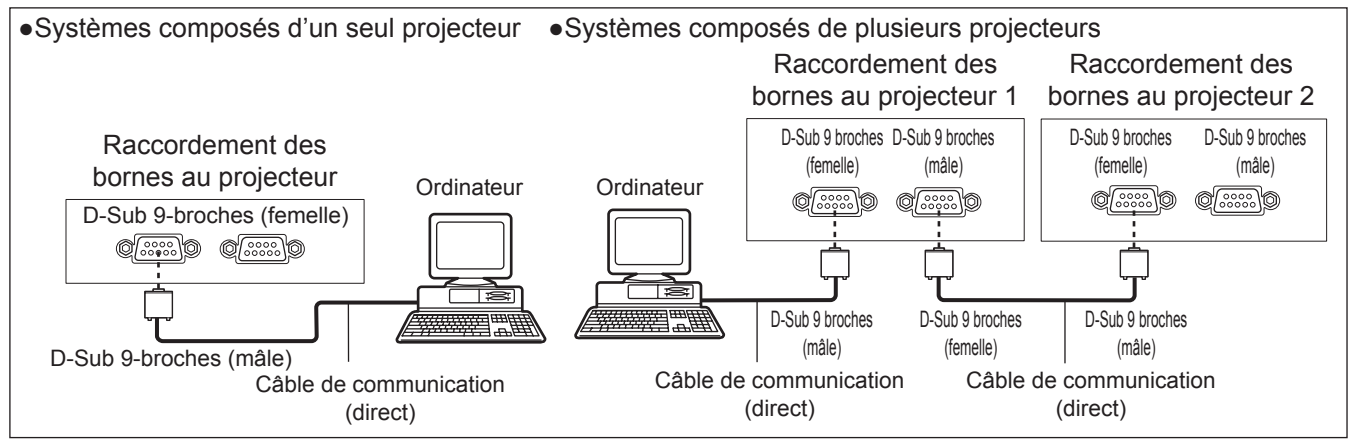

## **EXTENDING Affectation des broches et noms des signaux**

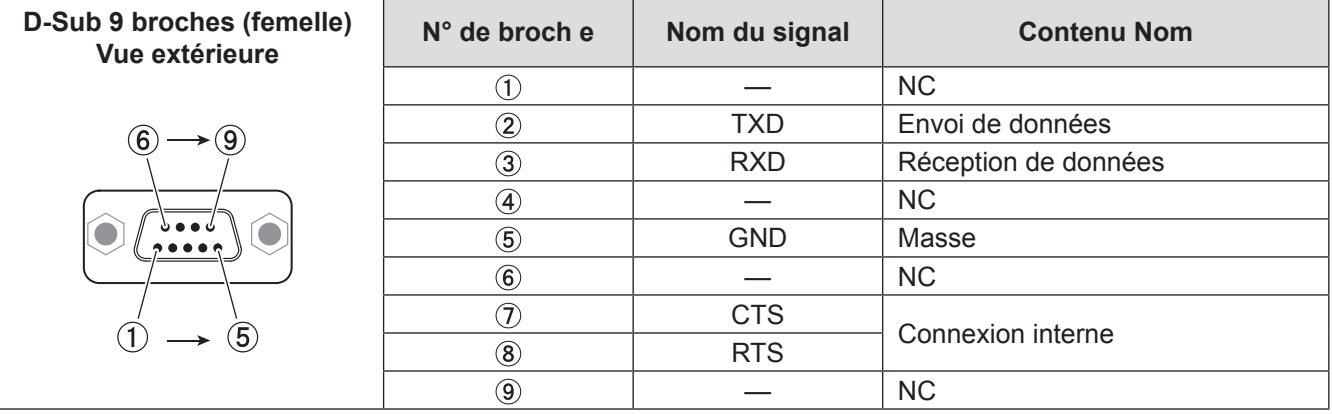

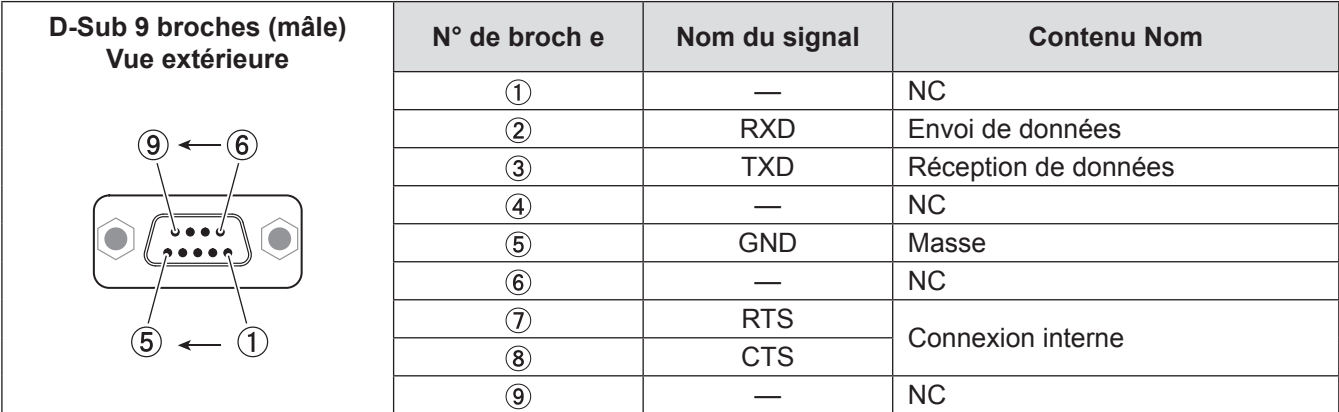

## **Environnement de communication (Réglage en sortie d'usine)**

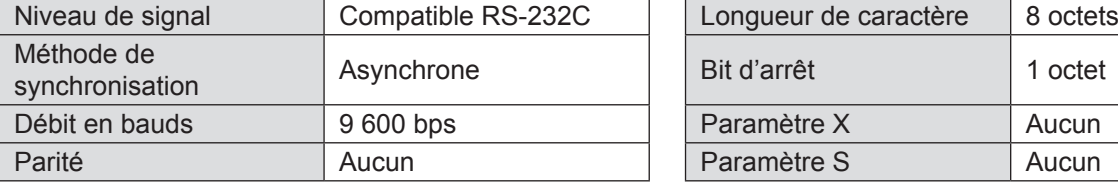

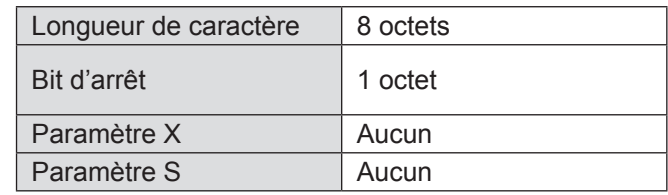

## J **Format de base**

La transmission depuis l'ordinateur démarre par un STX, suivi de l'envoi de l'ID, puis de la commande, du paramètre et se termine par ETX, le tout envoyé dans cet ordre précis. Rajouter des paramètres en suivant les détails des commandes.

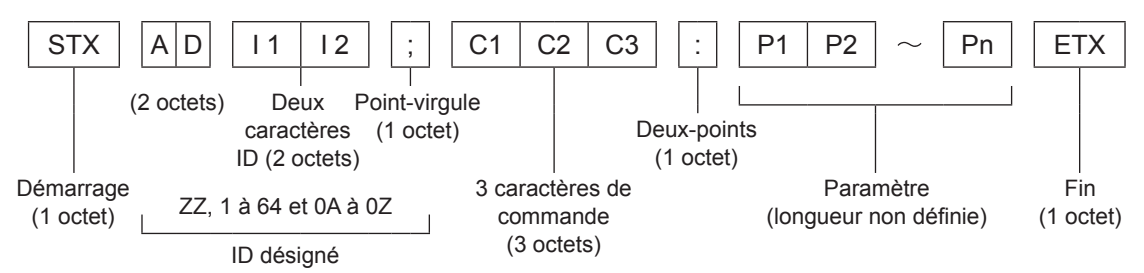

½½ Lors de l'envoi d'une commande sans aucun paramètre, un deux-points (:) devra être transmis.

## J **Format de base (avec sous-commande)**

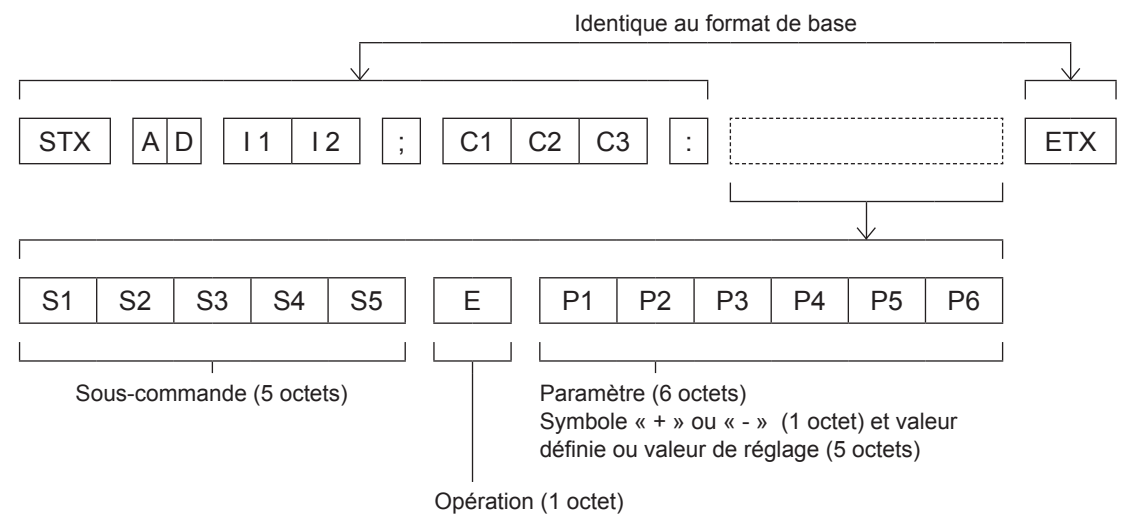

« = » (la valeur spécifiée à l'aide du paramètre est définie)

½½ Lorsqu'une commande ne nécessitant pas de paramètres est envoyée, l'opération (E) et le paramètre ne sont pas nécessaires.

#### **Attention**

- z Aucune commande ne pourra être envoyée ou reçue dans les 10 à 60 secondes suivant l'allumage de la lampe. N'envoyer des commandes qu'après l'écoulement de cette période.
- z Lorsque plusieurs commandes sont envoyées à la fois, patienter environ 0,5 seconde après la réception d'une réponse en provenance du projecteur avant d'envoyer la commande suivante. Lors de l'envoi d'une commande sans aucun paramètre, un deux-points (:) devra être transmis.

#### **Remarque**

- z Lorsqu'il n'est pas possible d'exécuter la commande, l'état [ER401] est envoyé depuis du projecteur à l'ordinateur personnel.
- Si un paramètre incorrect est envoyé, l'état [ER402] est envoyé depuis le projecteur à l'ordinateur personnel.
- z L'ID de projecteur supporté par l'interface RS-232C es ZZ (TOUT) ainsi que le groupe de 1 à 64 et de 0A à 0Z.
- Si une commande est envoyée en spécifiant un ID de projecteur, le projecteur en question ne répondra que dans les cas suivants:

S'il correspond à l'ID du projecteur

- Si la spécification ID est sur [OUI] et la réponse (ID TOUT) est activée
- Si la spécification ID est sur [OUI] et la réponse (ID Groupe) est activée
- z Le code de caractère « STX » est 02, et le code de caractère « ETX » est 03.

## **Spécifications du câble**

<si connecté à un ordinateur>

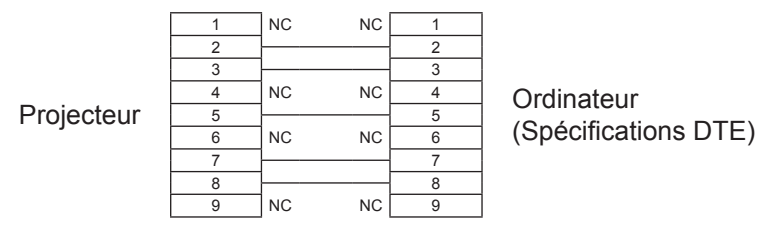

## $\blacksquare$  Commandes de contrôle

Les commandes de contrôle suivantes sont disponibles pour un contrôle du projecteur depuis un ordinateur : <Commande de contrôle du projecteur>

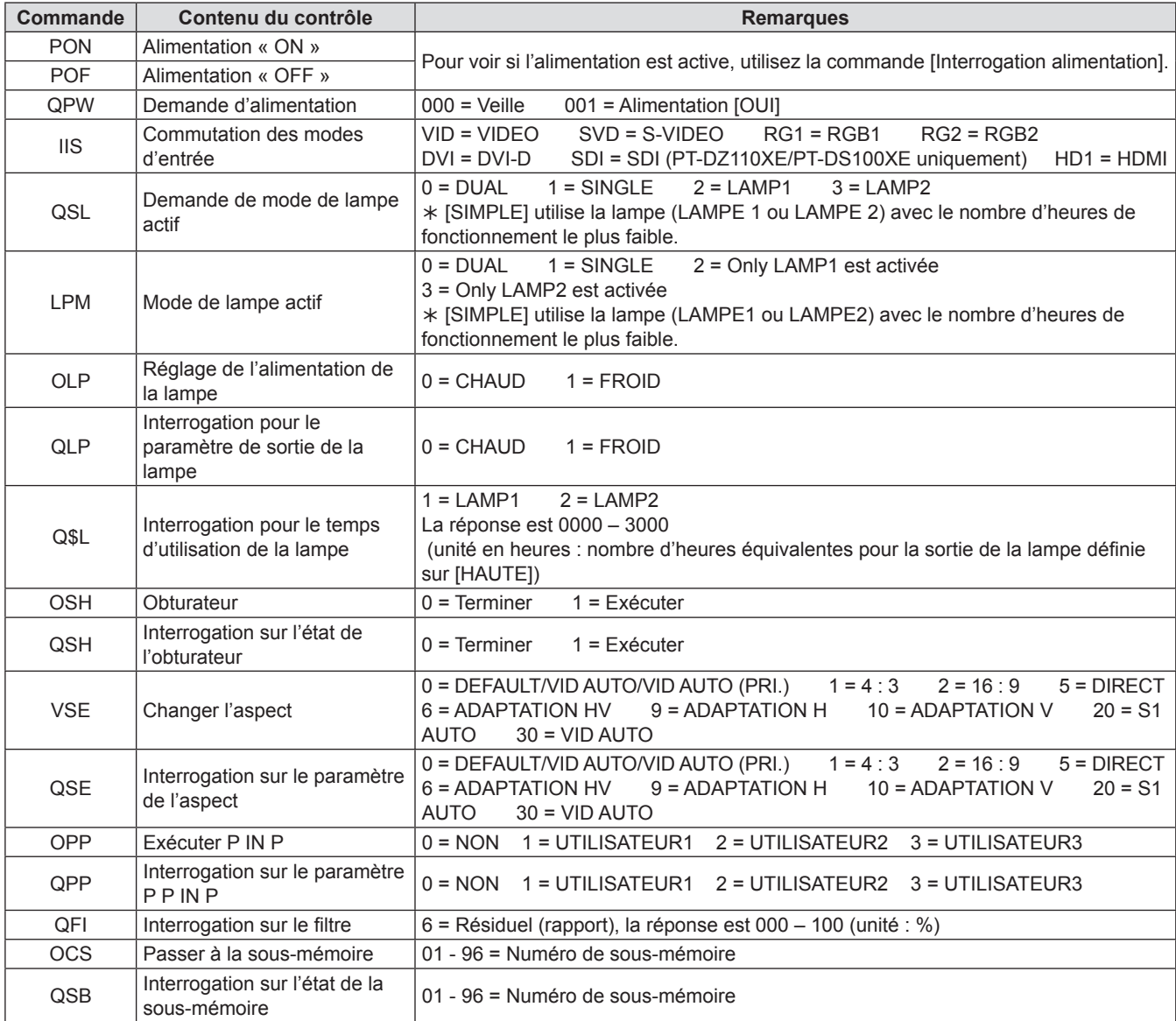

#### <Commande de contrôle de l'objectif>

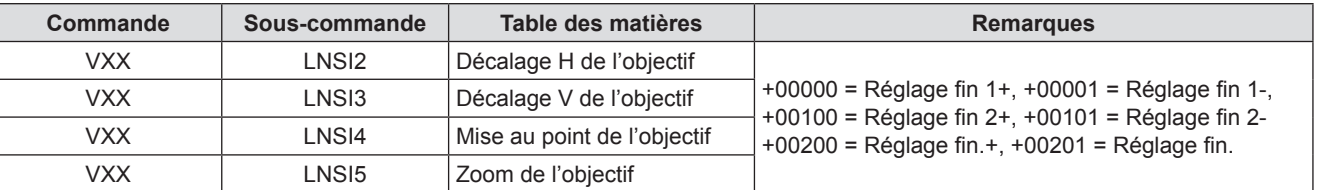

# <span id="page-120-1"></span><span id="page-120-0"></span>**Borne REMOTE 2 IN**

À l'aide des bornes [REMOTE 2 IN] fournies sur les bornes de connexion de l'unité principale, il est possible de faire, fonctionner le projecteur à partir d'un panneau de commande etc., disposé dans un endroit distant où le signal infrarouge de la télécommande ne peut pas être reçu.

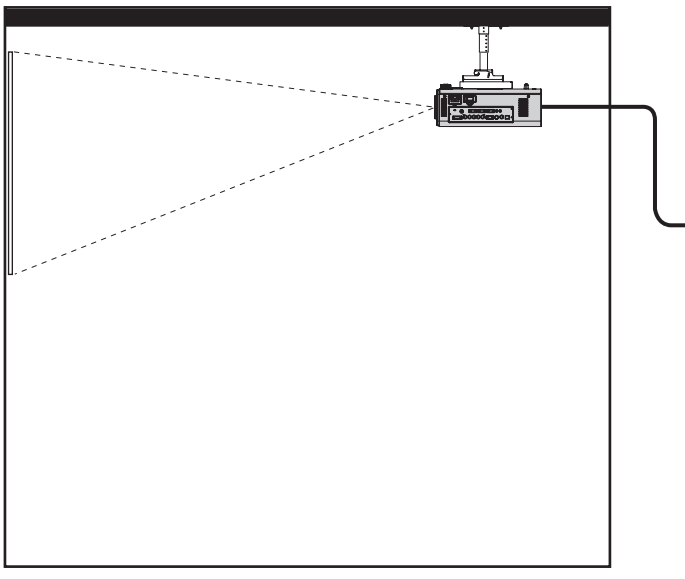

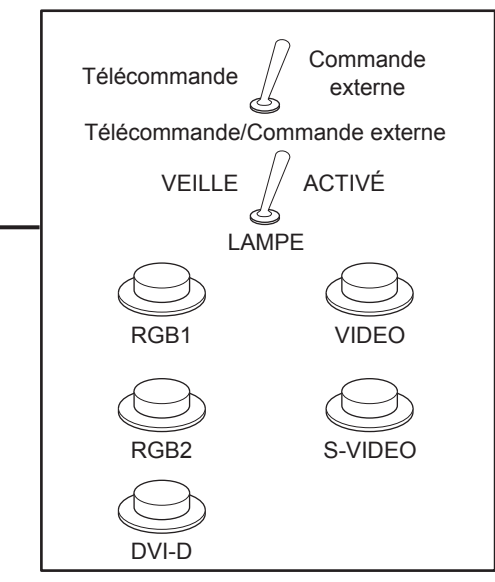

Installation du projecteur dans une salle de réunion

Panneau de commande installé dans une autre pièce

## **Affectation des broches et des commandes**

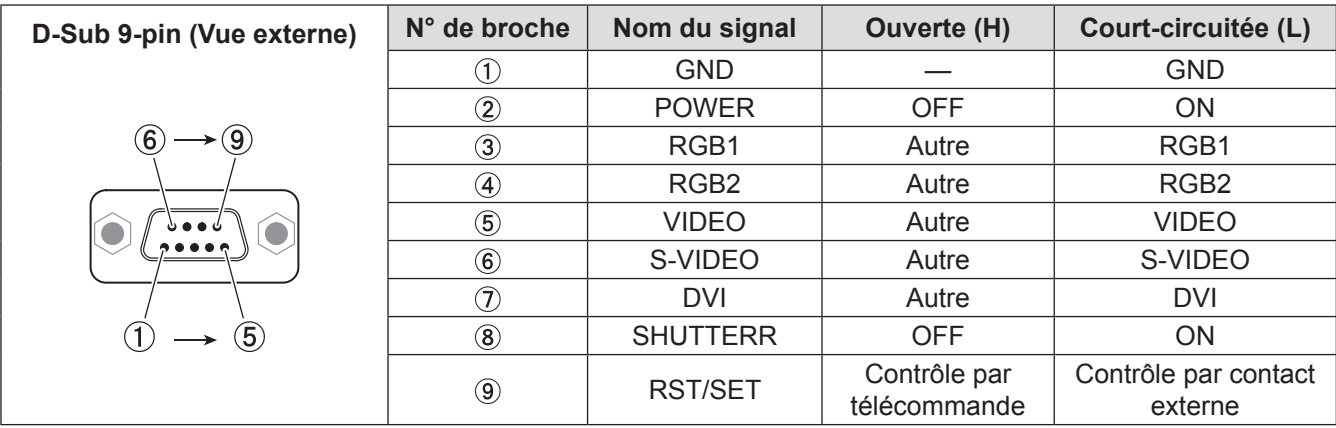

#### **Attention**

- $\bullet$  S'assurer de court-circuiter les broches  $\textcircled{1}$  et  $\textcircled{9}$  pour le contrôle.
- $\bullet$  Lorsque les broches  $\textcircled{1}$  et  $\textcircled{9}$  sont court-circuitées, il est impossible d'utiliser les boutons suivants de la télécommande et du panneau de commande du projecteur.

La touche <POWER ON ( **I** ) ainsi que la touche <SHUTTER>.

De plus, les commandes RS-232C et les fonctions réseau correspondant à ces fonctions ne pouront pas être utilisées.  $\bullet$  Lorsque les broches (1) et  $\circledast$  sont court-circuitées et qu'une des broches  $\circledast$  à  $\circledast$  est court-circuité à la broche  $\circledast$ , il est impossible d'utiliser les boutons suivants de la télécommande et du panneau de commande du projecteur.

La touche <POWER>, les touches <INPUT SELECT> (RGB1, RGB2, DVI-D, SDI, VIDEO, S-VIDEO), la touche <SHUTTER>.

De plus, les commandes RS-232C et les fonctions réseau correspondant à ces fonctions ne pouront pas être utilisées.

• Ce qui précède est une explication dans le cas du réglage du « MODE REMOTE2 » de l'« RÉGLAGE PROJECTEUR »  $(\Rightarrow$  [page 85\)](#page-84-0) sur « STANDARD ».

# <span id="page-121-0"></span>**Liste de combinaisons d'affichage à deux fenêtres**

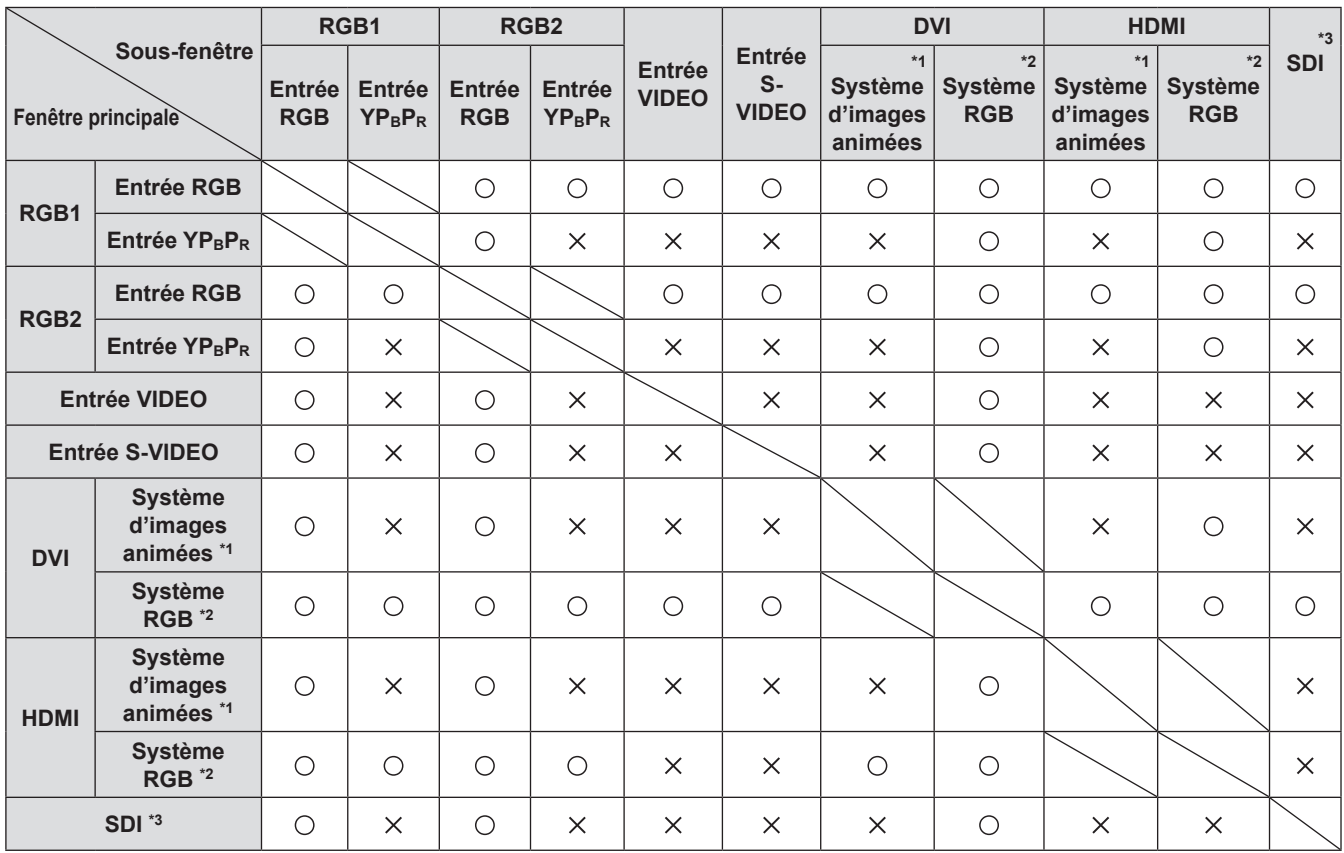

: La combinaison P IN P (image incrustée) est possible

 $\times$ : La combinaison P IN P (image incrustée) est impossible

\*\* \* Seulement 480p, 576p, 720/60p, 720/50p, 1 080/60i, 1 080/50i, 1 080/24sF, 1 080/24p, 1 080/25p, 1 080/30p, 1 080/50p, 1 080/60p sont pris en charge.

 $*2$  : VGA (640 x 480) – WUXGA (1 920 x 1 200) Signal désentrelacé, fréquence d'horloge à points : 25 MHz - 162 MHz (Les signaux WUXGA prennent en charge les signaux VESA CVT RB (réduction du clamping d'obscurité).

\*3 : PT-DZ110XE/PT-DS100XE uniquement

#### **Remarque**

z Si la résolution horizontale du signal d'entrée de la sous-fenêtre est de 1 280 pixels ou plus, la qualité d'image de la sousfenêtre risque d'être réduite.

# **Restauration des valeurs par défaut de MOT DE PASSE**

#### **Appuyez sur la touche <AUTO SETUP> pendant au moins 2 secondes.**

 $\Omega$  **▼ pendant au moins 2 secondes.** 

# <span id="page-122-1"></span><span id="page-122-0"></span>**Liste des signaux compatibles**

Le tableau suivant spécifie les types de signaux compatibles avec le projecteur. Format : V = VIDEO, S = S-VIDEO, D = DVI, H : HDMI, R : RGB, Y : YP<sub>B</sub>P<sub>R</sub>, SDI \*

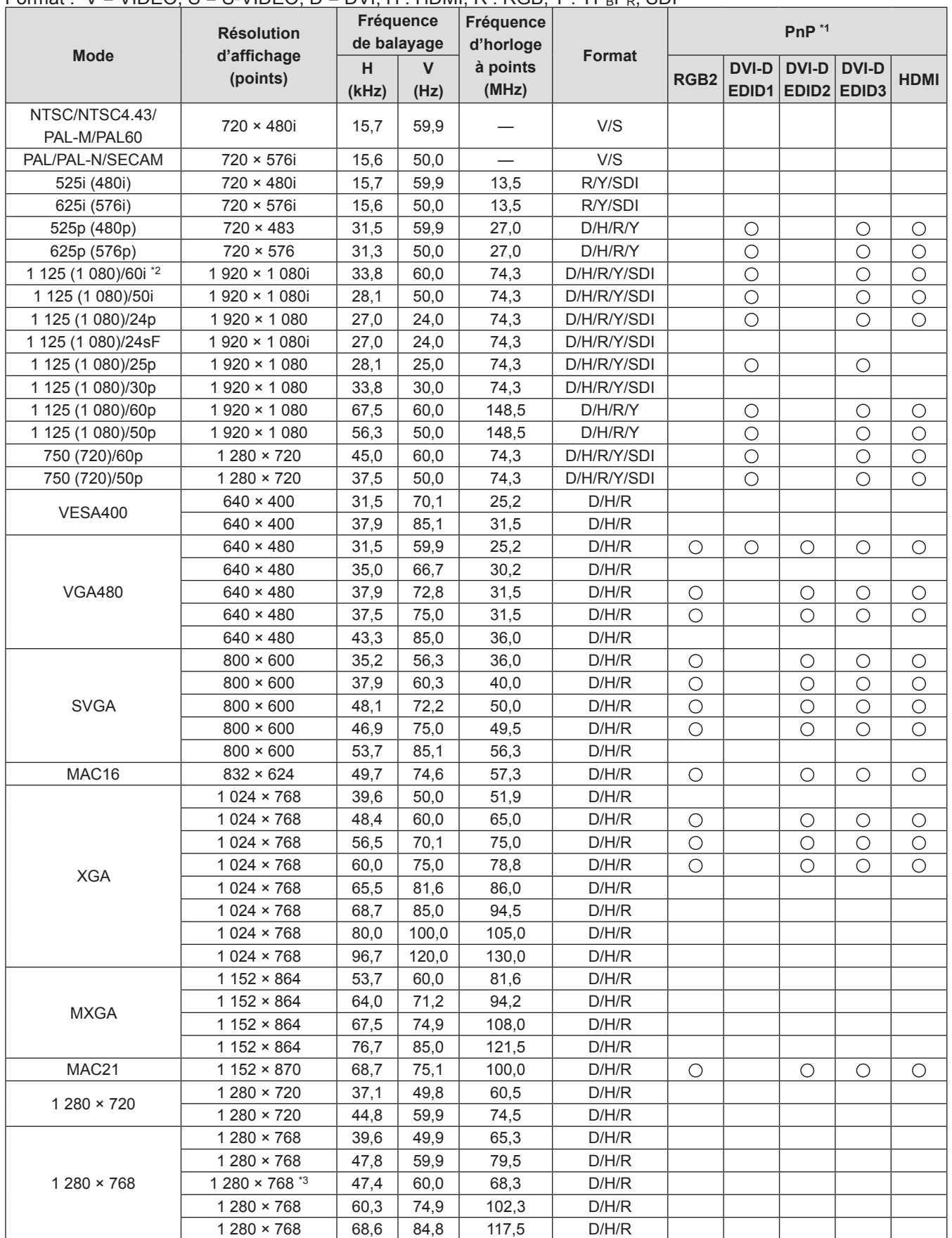

# **Informations techniques**

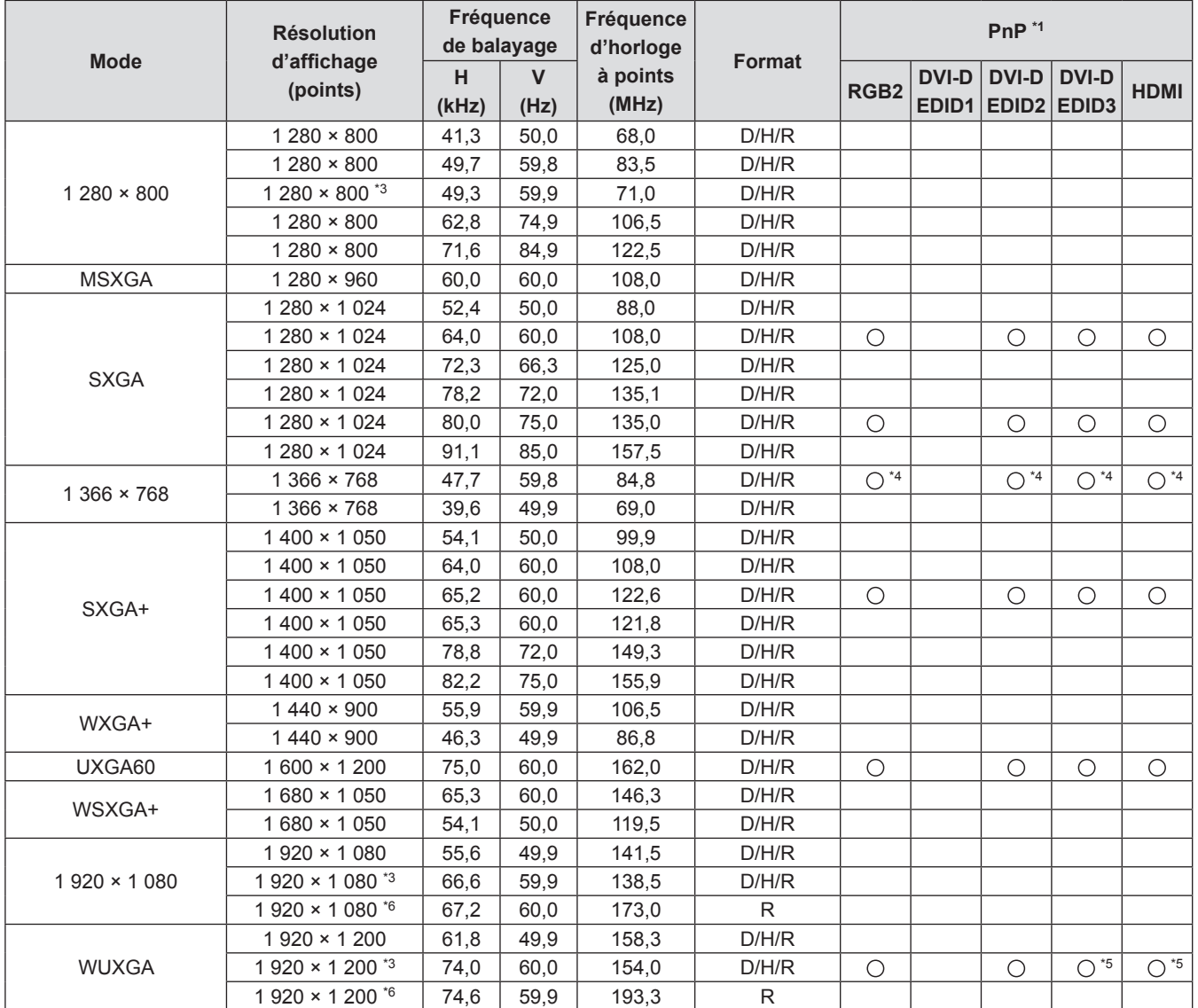

 $*1$ : Le symbole «  $\bigcirc$  » indique que le Plug and Play est compatible avec l'EDID du projecteur. En l'absence de symbole, le Plug and Play peut être compatible si les bornes d'entrée figurent dans la liste des formats. En l'absence de symbole et si rien ne figure dans la liste des formats, vous pouvez rencontrer des difficultés lors de la projection d'images si l'ordinateur et le projecteur ont la même résolution.

- \*2 : Si un signal de 1 125 (1 035)/60i est entré, il s'affichera sous forme de signal de 1 125 (1 080)/60i.
- \*3 : VESA CVT-RB (Reduced Blanking) compatible.
- \*4 : PT-DW90XE uniquement
- \*5 : PT-DZ110XE uniquement
- \*\* \* Des pertes de données (de qualité d'image) auront lieu pour faciliter la projection.

#### **Remarque**

z Le nombre de points d'affichage du PT-DZ110XE est de 1 920 × 1 200 et le nombre de points d'affichage du PT-DS100XE est de 1 400 × 1 050.

Un signal d'une résolution différente des données ci-dessus est d'abord converti afin de correspondre au nombre de points d'affichage, puis il est affiché.

- Le « i » après la résolution indique un signal entrelacé.
- Les images peuvent scintiller (scintillement en ligne) en cas d'entrelacement.

# **Spécifications**

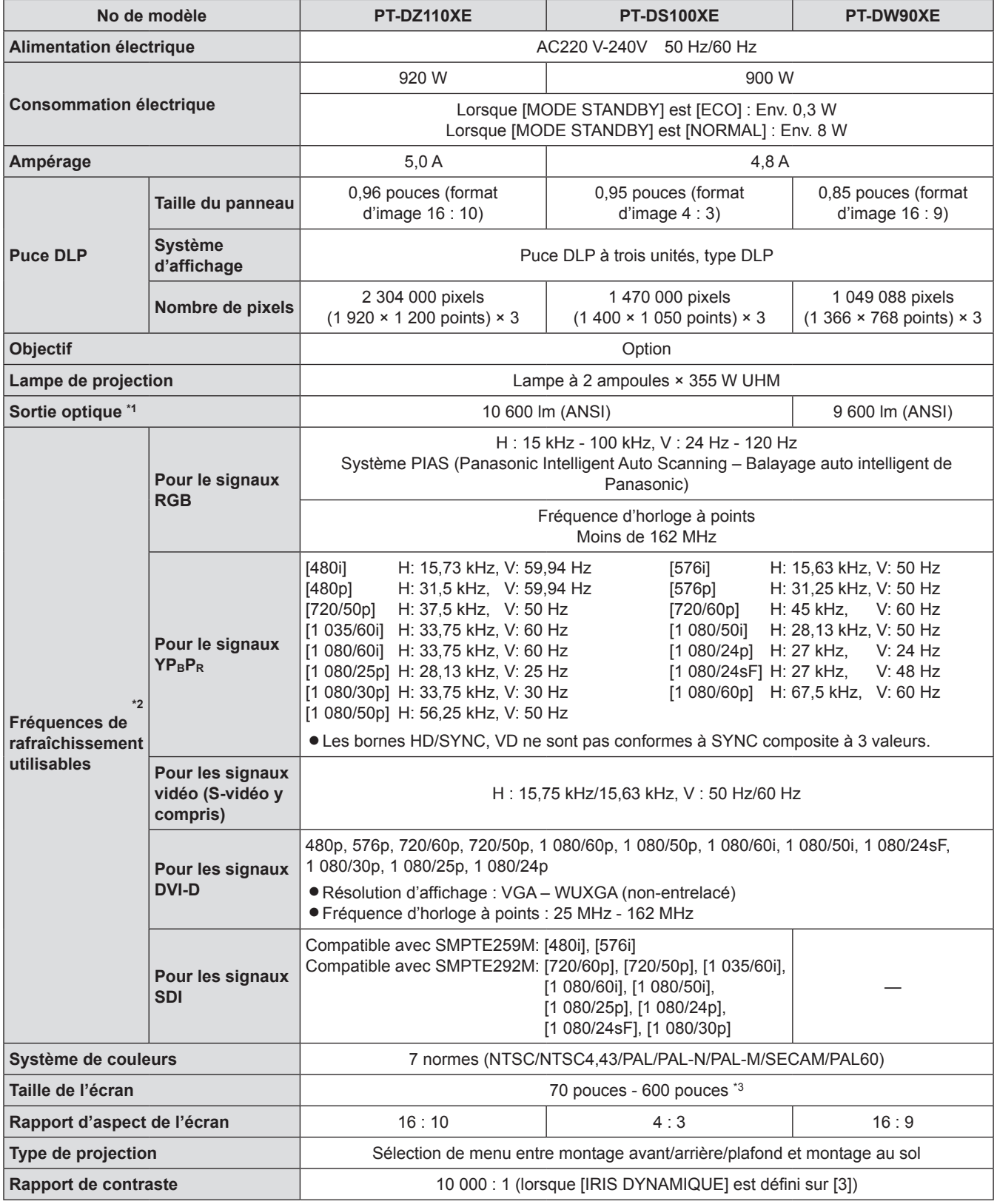

# **Spécifications**

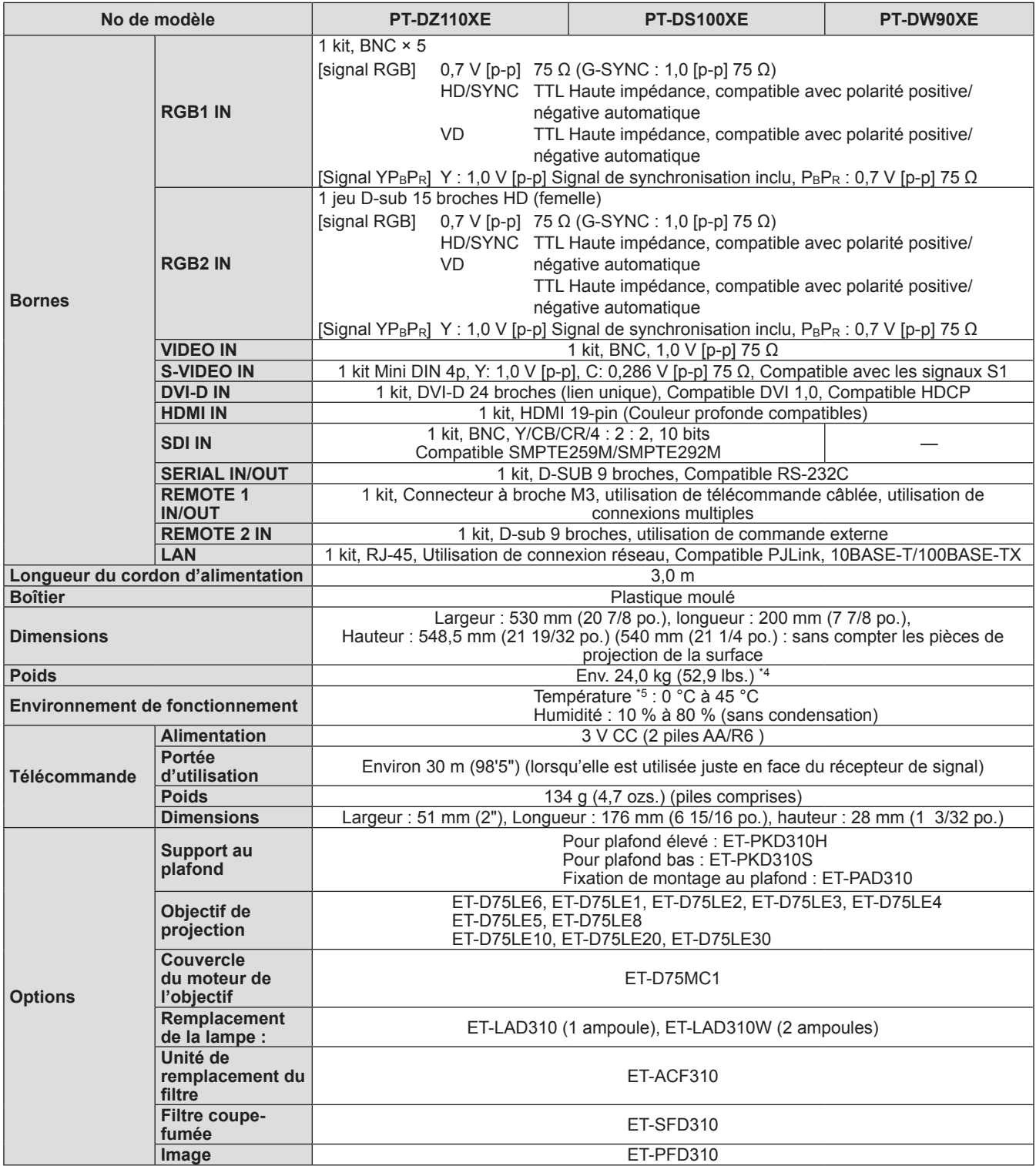

\*1 : Les mesures, les conditions de mesure et la méthode de notation sont conformes aux normes internationales ISO21118.

\*2 : Pour des détails sur les signaux vidéo qui peuvent être projetés à l'aide de ce projecteur, référez-vous à la « Liste de signaux compatibles ». ( $\blacktriangleright$  [page 123\)](#page-122-0).

\*3 : Si ET-D75LE5 est installé, la taille d'écran est de 70 pouces – 300 pouces.

\*\* \* Il s'agit de la valeur moyenne. Elle peut être différente en fonction de chaque produit.

\*5 : Si vous utilisez ce projecteur dans des lieux en altitude de 1 400 à 2 700 m (4 593 à 8 858 pieds) au-dessus du niveau de la mer, la température sera inférieure de 5 °C à la température maximale indiquée. Lorsqu'un filtre à fumée est utilisé, la température ambiante est de 0 à 35 °C. Cependant, l'utilisation en haute altitude est impossible.

z Les numéros de pièce des accessoires et les composants vendus séparément sont sous réserve de modifications sans préavis.

# **Spécifications**

# **Dimensions**

**<Unité : mm>**

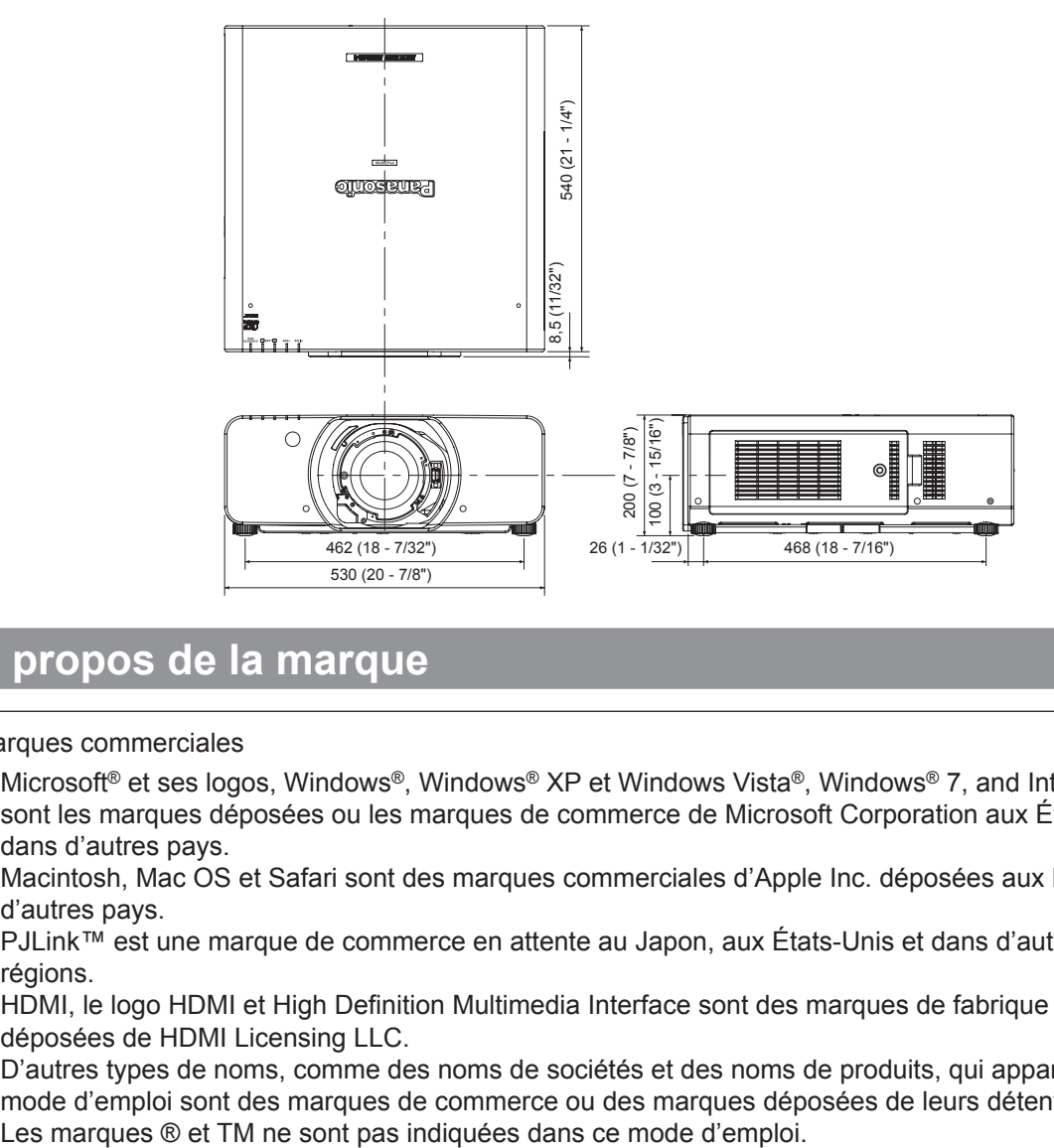

# **À propos de la marque**

Marques commerciales

- Microsoft<sup>®</sup> et ses logos, Windows®, Windows® XP et Windows Vista®, Windows® 7, and Internet Explorer® sont les marques déposées ou les marques de commerce de Microsoft Corporation aux États-Unis et/ou dans d'autres pays.
- Macintosh, Mac OS et Safari sont des marques commerciales d'Apple Inc. déposées aux États-Unis et dans d'autres pays.
- z PJLink™ est une marque de commerce en attente au Japon, aux États-Unis et dans d'autres pays et régions.
- HDMI, le logo HDMI et High Definition Multimedia Interface sont des marques de fabrique ou des marques déposées de HDMI Licensing LLC.
- z D'autres types de noms, comme des noms de sociétés et des noms de produits, qui apparaissent dans ce mode d'emploi sont des marques de commerce ou des marques déposées de leurs détenteurs respectifs.

# **Instructions de sécurité concernant le système de fixation au plafond**

Lors de l'installation du support de montage au plafond pour le projecteur, installez le support accessoire antichute (câbles de sûreté) sur le projecteur.

(Le projecteur sera en bon état s'ils ne sont pas utilisés, cependant ils permettent de prévenir des risques d'accidents provoqués par la chute du projecteur si les vis sont desserrées.)

Fixation au plafond : Pour plafond élevé : ET-PKD310H, pour plafond bas : ET-PKD310S, Fixation de montage au plafond : ET-PAD310

## **Les travaux d'installation du support de montage au plafond doivent être effectués par un technicien agréé et ensuivant la procédure ci-dessous.**

- z Panasonic se dégage de toute responsabilité en cas de pertes ou de dommages causés à la suite de l'utilisation d'un support d'installation au plafond qui n'a pas été fabriqué par Panasonic, ou dommages causés par le montage du support d'installation au plafond à un endroit inadapté, même si la période de garantie du projecteur n'est pas expirée.
- z Utiliser un tournevis dynamométrique ou un outil du même type pour serrer les vis. Ne pas utiliser d'outils tel qu'un tournevis électrique ou un tournevis à impact.
- Le support de montage au plafond doit être retiré sans tarder par un technicien agréé s'il n'est pas utilisé.
- z N'utilisez pas les trous de vis des pieds de réglage avant pour l'installation du projecteur.
- $\bullet$  Ne fixez pas le câble de sécurité au port pour crochet antivol et n'y suspendez pas le projecteur.
- z Pour la méthode d'installation des câbles métalliques au plafond, consultez le manuel d'installation pour le support de montage au plafond.
- z Pour des détails, consultez le manuel d'installation pour le support de montage au plafond.
- z Les numéros de pièces des accessoires et les composants vendus séparément sont sous réserve de changement sans préavis.

# **Procédure de fixation**

- **11 Retournez le projecteur et posez-le doucement sur un chiffon doux.**
- **22 Placez la rondelle plate sur la vis de fixation du câble métallique.**
- **33 Faites passer la rondelle plate à travers la vis de fixation du câble métallique.**
- **44 Faites tourner le câble métallique dans le sens des aiguilles d'une montre pour le serrer dans le corps.**
	- Installez les câbles métalliques aux deux emplacements de manière similaire.

La vis de fixation du câble métallique : M6 x L20 Couple de serrage de la vis de fixation : 4 ± 0,5 Nm

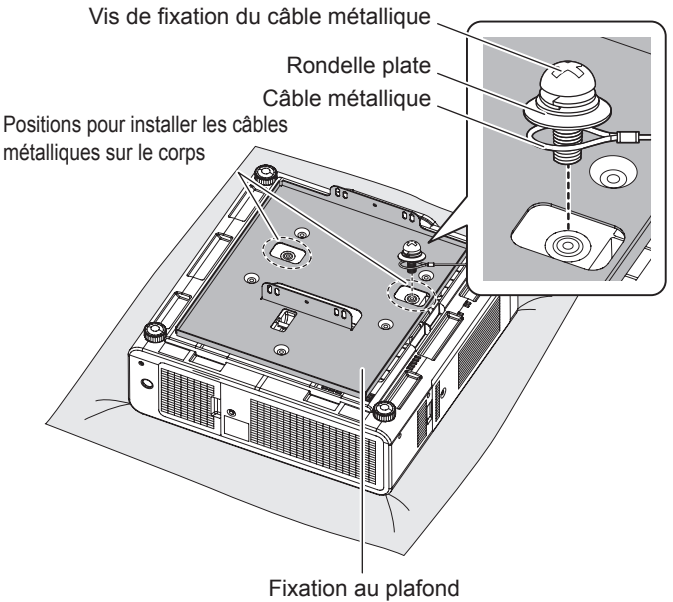

(Fixation métallique fixée au support de montage au plafond ou fixation métallique du projecteur pour le support de montage au plafond)

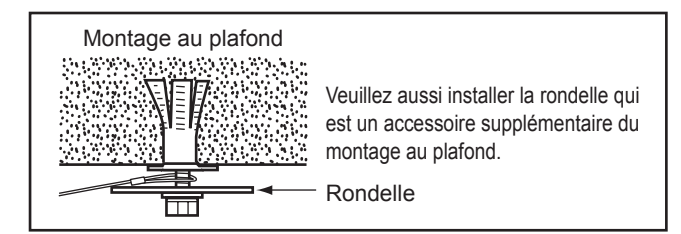

#### **Attention**

- z N'utilisez pas d'autres éléments que les vis de fixation de câble (x 2), rondelles (x 4) et câbles de sûreté (x 2) fournis.
- z Installez les câbles métalliques pour qu'ils ne pendent pas entre les portions d'installation sur le corps et celles du plafond.

# *128 - FRANÇAIS*

# **Index**

## **A**

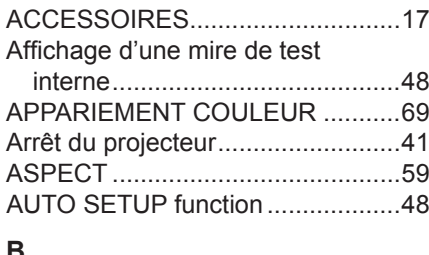

#### **B**

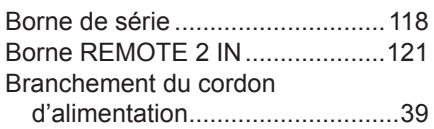

### **C**

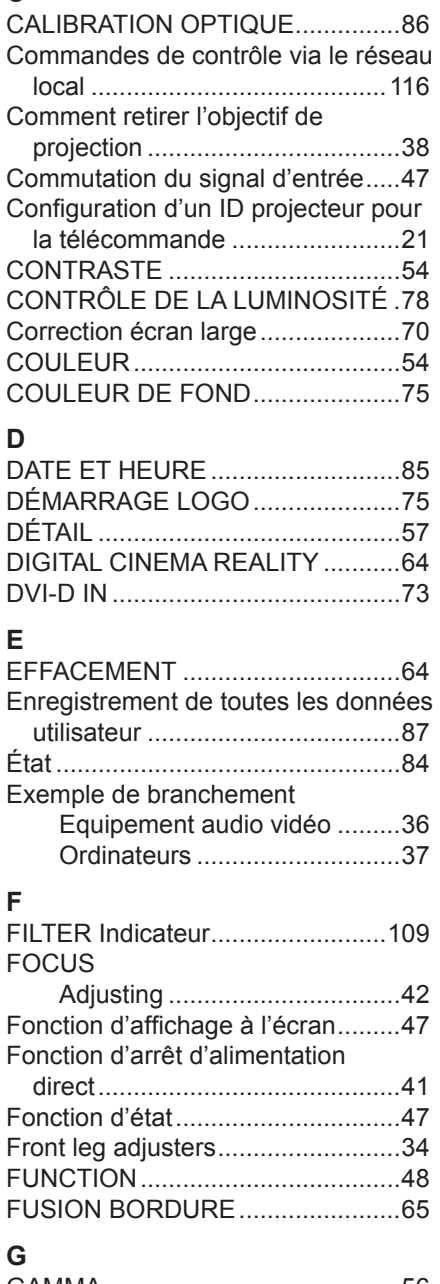

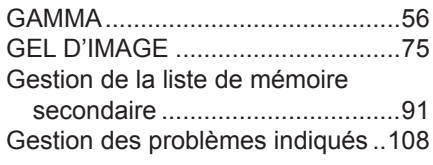

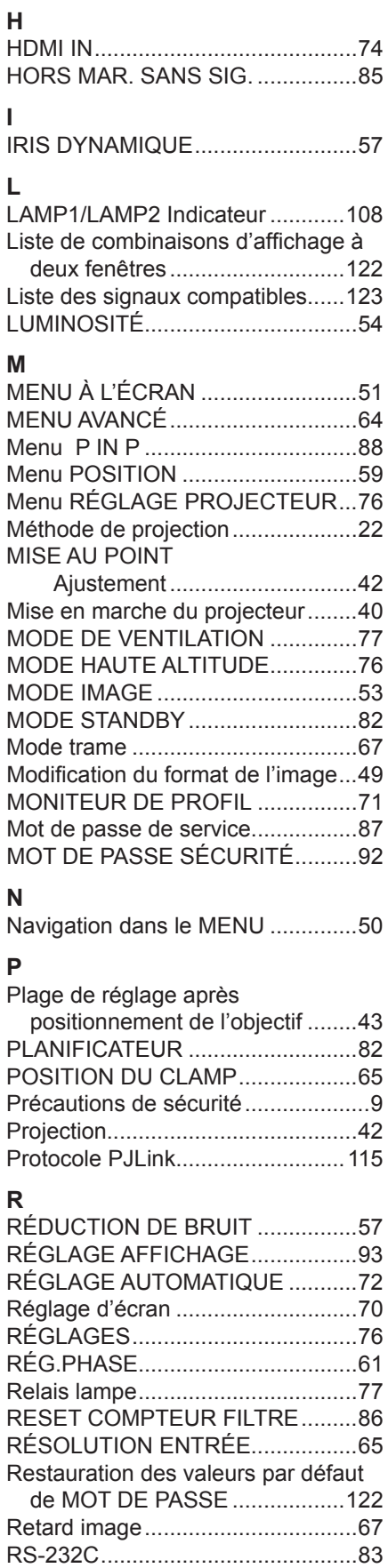

## **S**

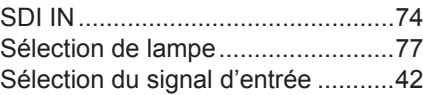

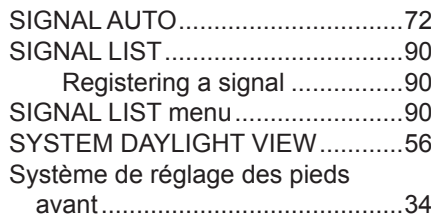

## **T**

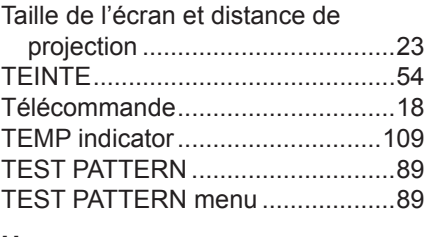

## **U**

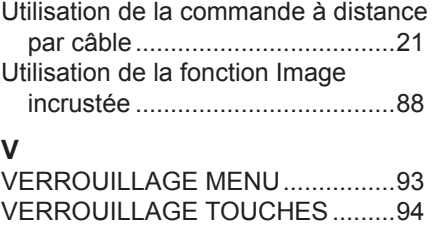

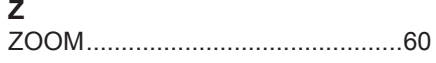

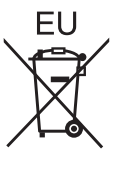

EEE Yönetmeliğine Uygundur. EEE Conforme à la directive de la Turquie.

# **Panasonic Corporation**

Web Site: http://panasonic.net/avc/projector/ © Panasonic Corporation 2010

F0710-10710 TQBJ0342